# **CA ADS™ for CA IDMS™**

**User Guide** 

Release 18.5.00

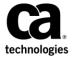

This Documentation, which includes embedded help systems and electronically distributed materials, (hereinafter referred to as the "Documentation") is for your informational purposes only and is subject to change or withdrawal by CA at any time. This Documentation is proprietary information of CA and may not be copied, transferred, reproduced, disclosed, modified or duplicated, in whole or in part, without the prior written consent of CA.

If you are a licensed user of the software product(s) addressed in the Documentation, you may print or otherwise make a vailable a reasonable number of copies of the Documentation for internal use by you and your employees in connection with that software, provided that all CA copyright notices and legends are affixed to each reproduced copy.

The right to print or otherwise make a vailable copies of the Documentation is limited to the period during which the applicable license for such software remains in full force and effect. Should the license terminate for any reason, it is your responsibility to certify in writing to CA that all copies and partial copies of the Documentation have been returned to CA or destroyed.

TO THE EXTENT PERMITTED BY APPLICABLE LAW, CA PROVIDES THIS DOCUMENTATION "AS IS" WITHOUT WARRANTY OF ANY KIND, INCLUDING WITHOUT LIMITATION, ANY IMPLIED WARRANTIES OF MERCHANTABILITY, FITNESS FOR A PARTICULAR PURPOSE, OR NONINFRINGEMENT. IN NO EVENT WILL CABE LIABLE TO YOU OR ANY THIRD PARTY FOR ANY LOSS OR DAMAGE, DIRECT OR INDIRECT, FROM THE USE OF THIS DOCUMENTATION, INCLUDING WITHOUT LIMITATION, LOST PROFITS, LOST INVESTMENT, BUSINESS INTERRUPTION, GOODWILL, OR LOST DATA, EVEN IF CAIS EXPRESSLY ADVISED IN ADVANCE OF THE POSSIBILITY OF SUCH LOSS OR DAMAGE.

The use of any software product referenced in the Documentation is governed by the applicable license agreement and such license agreement is not modified in any way by the terms of this notice.

The manufacturer of this Documentation is CA.

Provided with "Restricted Rights." Use, duplication or disclosure by the United States Government is subject to the restrictions set forth in FAR Sections 12.212, 52.227-14, and 52.227-19(c)(1) - (2) and DFARS Section 252.227-7014(b)(3), as applicable, or their successors.

Copyright © 2013 CA. All rights reserved. All trademarks, trade names, service marks, and logos referenced herein belong to their respective companies.

# **CA Technologies Product References**

This document references the following CA products:

- CA Culprit
- CA IDMS/DB
- CA IDMS/DC
- DC/UCF

# **Contact CA Technologies**

### **Contact CA Support**

For your convenience, CA Technologies provides one site where you can access the information that you need for your Home Office, Small Business, and Enterprise CA Technologies products. At <a href="http://ca.com/support">http://ca.com/support</a>, you can access the following resources:

- Online and telephone contact information for technical assistance and customer services
- Information about user communities and forums
- Product and documentation downloads
- CA Support policies and guidelines
- Other helpful resources appropriate for your product

### **Providing Feedback About Product Documentation**

If you have comments or questions about CA Technologies product documentation, you can send a message to <u>techpubs@ca.com</u>.

To provide feedback about CA Technologies product documentation, complete our short customer survey which is available on the CA Support website at <a href="http://ca.com/docs">http://ca.com/docs</a>.

# **Contents**

| Chapter 1: Introduction                              | 11 |
|------------------------------------------------------|----|
| Syntax Diagram Conventions                           | 11 |
| Chapter 2: Building a Prototype                      | 15 |
| Stage I: Building the Basic Prototype                | 16 |
| Compiling the Application (ADSA)                     |    |
| Compiling the Maps (MAPC)                            |    |
| Compiling the Dialogs (ADSC)                         |    |
| User Review                                          |    |
| Stage II: Adding Process Logic and Data Retrieval    |    |
| ADS A Enhancements                                   |    |
| Populating the Data Dictionary (IDD)                 |    |
| MAPC Enhancements                                    |    |
| ADSC Enhancements                                    | 22 |
| Stage III: Refining the Maps and Processes           | 22 |
| Chapter 3: Designing Maps                            | 23 |
| Design Standards For a Dialog Map                    | 24 |
| Mapping Procedures                                   |    |
| Choosing Menu Maps                                   | 25 |
| System-Defined Menu Maps                             | 25 |
| User-Defined Menu Maps                               | 26 |
| Reformatting and Recompiling the System-Defined Menu | 26 |
| Designing a Menu/Dialog                              | 27 |
| Designing Dialog Maps                                | 28 |
| Chapter 4: Designing Dialogs                         | 29 |
| Dialog Characteristics                               | 29 |
| Dialog Level                                         | 29 |
| Dialog Status                                        | 30 |
| Dialog Control                                       | 31 |
| Design Considerations                                | 32 |
| Database Currencies                                  | 32 |
| Database, Work, and Map Records                      | 33 |
| Logical Records                                      | 36 |

| NEW COPY Records                                                 | 36 |
|------------------------------------------------------------------|----|
| Working Storage Areas                                            | 37 |
| Queue Records                                                    | 37 |
| Scratch Records                                                  | 38 |
| Extended Run Units                                               | 39 |
| Longterm Locks                                                   | 40 |
| Global Records                                                   | 41 |
| Chapter 5: Naming Conventions                                    | 49 |
| Naming Application Entities                                      | 49 |
| Naming Database Information Entities                             | 52 |
| Chapter 6: Performance Considerations                            | 55 |
| System Generation Parameters                                     | 55 |
| Allocating Primary and Secondary Storage Pools                   | 57 |
| Relocating Resources                                             | 59 |
| Specifying the Number of Online Tasks and External Request Units | 59 |
| Resource Management                                              | 61 |
| Monitoring Tools                                                 | 62 |
| Task Processing Support                                          | 63 |
| Variable Storage Pool                                            | 64 |
| Program Pool Storage                                             |    |
| Database Locks                                                   |    |
| Disk I/O                                                         |    |
| Terminal I/O                                                     |    |
| CPU Usage                                                        |    |
| Conserving Resources                                             | 66 |
| Chapter 7: Overview of CA ADS Application Development            | 69 |
| Application Development                                          | 70 |
| Application Development Tools                                    | 72 |
| Chapter 8: Defining an Application Structure Using ADSA          | 75 |
| Instructions                                                     | 79 |
| Step 1: Invoke ADSA                                              | 81 |
| Step 2: Name the Application                                     | 83 |
| Step 3: Specify Basic Information                                | 86 |
| Step 4: Define Application Response and Function Relationships   | 89 |
| Step 5: Further Define the Application Responses                 | 92 |

| Step 6: Further Define the Application Functions           | 98  |
|------------------------------------------------------------|-----|
| Step 7: Define a Task Code                                 | 110 |
| Step 8: Compile the Application                            | 111 |
| Exit from ADSA                                             | 113 |
| Optionally Execute the Application                         | 113 |
| Summary                                                    | 116 |
|                                                            |     |
| Chapter 9: Defining a Screen Display Using MAPC            | 119 |
| Instructions                                               | 121 |
| Step 1: Invoke MAPC                                        | 121 |
| Step 2: Name the map                                       | 122 |
| Step 3: Name the records                                   | 125 |
| Step 4: Create the map with the autopaint facility         | 128 |
| Step 5: Modify the map layout                              | 132 |
| Step 6: Select fields for further definition               | 140 |
| Step 7: Edit variable fields                               | 141 |
| Step 8: Edit literal fields                                | 146 |
| Step 9: Compile the map                                    | 152 |
| Exit from MAPC                                             | 154 |
| Optionally display the map                                 | 154 |
| Summary                                                    | 155 |
|                                                            |     |
| Chapter 10: Defining Dialogs Using ADSC                    | 157 |
| Instructions For Defining Dialogs                          | 162 |
| Step 1: Invoke ADSC                                        | 163 |
| Step 2: Define Dialog XXXDADD                              | 163 |
| Step 3: Name the Associated Map                            | 166 |
| Step 4: Create the XXXDADD Dialog Load Module              | 169 |
| Step 5: Define and Compile Dialog XXXDUPD                  | 170 |
| Exit from ADSC                                             | 172 |
| Instructions For Executing the Application                 | 173 |
| Step 1: Invoke the Application                             | 173 |
| Step 2: Test Features of the Prototype                     | 174 |
| Step 3: Exit from the Application                          | 181 |
| Summary                                                    | 181 |
| Chapter 11: Modifying the Application Structure Using ADSA | 183 |
| Instructions                                               | 185 |
| Step 1: Retrieve the Application to be Modified            | 185 |
| Step 2: Select Responses and Functions                     |     |

| Step 3: Modify the EXIT Response               | 188 |
|------------------------------------------------|-----|
| Step 4: Modify the ADDDEP Function             | 189 |
| Step 5: Recompile the Application              | 189 |
| Exit From ADSA                                 | 191 |
| Execute the Application                        | 191 |
| Summary                                        | 193 |
| Chapter 12: Modifying a Map Using MAPC         | 195 |
| Modifying a Map Using MAPC                     | 197 |
| Step 1: Retrieve the Map To Be Modified        | 197 |
| Step 2: Add and Select Map Fields              | 199 |
| Step 3: Edit the Selected Fields               | 202 |
| Step 4: Optionally Display the Map Layout      | 210 |
| Step 5: Recompile the Map                      | 211 |
| Updating Modified Maps In Dialogs Using ADSC   | 213 |
| Step 1: Retrieve Dialog XXXDADD                | 213 |
| Step 2: Recompile Dialog XXXDADD               | 215 |
| Step 3: Retrieve and Recompile Dialog XXXDUPD  | 217 |
| Executing the Application                      | 218 |
| Optionally Loading the Modified Map            | 219 |
| Invoking and Executing the Application         | 220 |
| Summary                                        | 222 |
| Chapter 13: Adding Process Logic to a Dialog   | 225 |
| Defining Process Modules Using IDD             | 232 |
| Step 1: Invoke the IDD Menu Facility           | 233 |
| Step 2: Define Process Module XXXDADD-PREMAP   | 235 |
| Step 3: Define Process Module XXXDADD-RESPONSE | 241 |
| Step 4: Exit from IDD                          | 245 |
| Adding Process Modules to Dialogs Using ADSC   | 246 |
| Step 1: Retrieve Dialog XXXDADD                | 246 |
| Step 2: Specify Dialog Options                 | 248 |
| Step 3: Add a Subschema                        | 250 |
| Step 4: Add Process Modules                    | 255 |
| Step 5: Recompile the Dialog                   | 261 |
| Correct Errors in Process Modules              | 262 |
| Display structural messages                    | 263 |
| Display diagnostic messages                    | 263 |
| Correct structural errors                      | 268 |
| Correct syntax errors                          | 269 |
| Update dialogs that use the process module     | 270 |

| Executing the Application                               | 271 |
|---------------------------------------------------------|-----|
| Summary                                                 | 277 |
| Chapter 14: Modifying Process Logic in a Dialog         | 279 |
| Modifying Process Modules Using IDD                     | 281 |
| Step 1: Retrieve the Process Module Definition          | 281 |
| Step 2: Modify Source Statements                        | 282 |
| Updating Modified Process Modules In Dialogs Using ADSC | 286 |
| Step 1: Retrieve and Check Out the Dialog               | 286 |
| Step 2: Recompile the Dialog                            | 289 |
| Execute the Application                                 | 290 |
| Summary                                                 | 291 |
| Chapter 15: Defining Work Records Using IDD             | 293 |
| Instructions                                            | 295 |
| Step 1: Define an Element                               | 295 |
| Step 2: Define a Work Record                            | 299 |
| Step 3: Specifying Basic Information                    | 299 |
| Adding Elements                                         | 301 |
| Summary                                                 | 304 |
| Chapter 16: Completing the Department Application       | 305 |
| Defining Process Modules Using IDD                      | 309 |
| Step 1: Define Process Module XXXDUPD-PREMAP            | 310 |
| Step 2: Define Process Module XXXDUPD-ENTER             | 314 |
| Step 3: Define Process Module XXXDUPD-PA2               | 323 |
| Completing Dialog XXXDUPD Using ADSC                    | 326 |
| Step 1: Retrieve Dialog XXXDUPD                         | 327 |
| Step 2: Add a Subschema                                 | 329 |
| Step 3: Define Dialog Options                           | 331 |
| Step 4: Add a Work Record                               | 332 |
| Step 5: Add Premap and Response Processes               | 333 |
| Step 6: Recompile the Dialog                            | 335 |
| Executing the Application                               | 336 |
| Summary                                                 | 342 |

| Appendix A: Sample Application Components               | 345 |
|---------------------------------------------------------|-----|
| Appendix B: Development Tools in the CA ADS Environment | 351 |
| CA ADS Development Tools                                | 352 |
| Invoking Development Tools                              | 353 |
| Exiting from Development Tools                          | 354 |
| Using ADSA                                              | 356 |
| Using ADSC                                              | 366 |
| Using MAPC                                              |     |
| Using the IDD Menu Facility                             | 379 |
| Appendix C: Layout Of the DEPARTMENT Record             | 393 |
| Index                                                   | 395 |

# **Chapter 1: Introduction**

This manual is intended for the following users:

- New application developers who need to learn how to use CA ADS
- Experienced application developers who are unfamiliar with CA ADS
- Any application developers who want to look up basic steps for defining application components

This section contains the following topics:

Syntax Diagram Conventions (see page 11)

# **Syntax Diagram Conventions**

The syntax diagrams presented in this guide use the following notation conventions:

UPPERCASE OR SPECIAL CHARACTERS

Represents a required keyword, partial keyword, character, or symbol that must be entered completely as shown.

lowercase

Represents an optional keyword or partial keyword that, if used, must be entered completely as shown.

italicized lowercase

Represents a value that you supply.

#### lowercase bold

Represents a portion of the syntax shown in greater detail at the end of the syntax or elsewhere in the document.

Points to the default in a list of choices.

Indicates the beginning of a complete piece of syntax.

Indicates the end of a complete piece of syntax.

Indicates that the syntax continues on the next line.

Indicates that the syntax continues on this line.

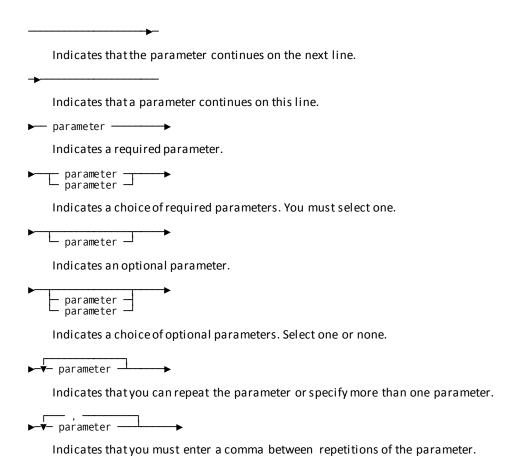

### Sample Syntax Diagram

variable variable

The following sample explains how the notation conventions are used:

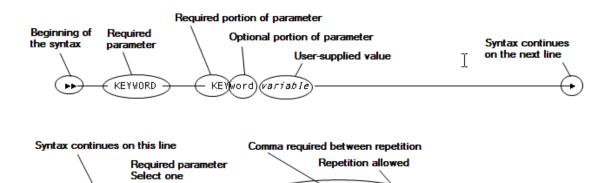

KEYWORD

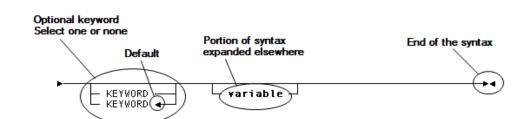

variable.

# Chapter 2: Building a Prototype

The development of a prototype can be approached in a variety of ways, depending upon the needs of the design team. The procedures suggested in this manual are based on a three-stage approach:

- 1. The initial stage performs rudimentary navigation of the application
- 2. The second stage begins to perform data retrieval and update
- 3. The final stage incorporates refinements that reflect the more complex requirements of an application running in a production environment

Each stage of the prototype is discussed below.

This section contains the following topics:

Stage I: Building the Basic Prototype (see page 16)

Stage II: Adding Process Logic and Data Retrieval (see page 20)

Stage III: Refining the Maps and Processes (see page 22)

# Stage I: Building the Basic Prototype

### First Stage

You can develop the first stage of the prototype quickly and easily because only skeletal maps and dialogs are needed for execution by the CA ADS runtime system. Typically, you compile maps with just enough information to identify their use in the application process, and one dialog is compiled for each map. The dialogs do not need a premap process or a response process. With a minimum of time and effort, you can see how the application is going to work even before data processing takes place.

#### **Load Modules Needed**

To build an executable prototype, you need to provide load modules for the runtime system by:

- Compiling the application The application and its components (the functions and responses) are defined and compiled with ADSA.
- Compiling the maps Each map is formatted, defined, and compiled with MAPC.
- Compiling the dialogs Each dialog is identified, associated with the appropriate map, and compiled with ADSC.

The prototype can be executed when the application, map, and dialog load modules are available for use by the CA ADS runtime system. At this point, you have a meaningful version of the prototype that can be presented for user review and modification.

Each of the activities for building the basic prototype is discussed separately below, followed by user review considerations.

### Compiling the Application (ADSA)

The amount of detail you provide for a prototype can be as extensive as you like, but the basic prototype does not have to be elaborate.

#### Steps in Compiling an Application

After signing on to ADSA, you can compile an application as follows:

- 1. Identify the application The name of the application and related information are supplied on the Main Menu
- 2. Name the task code The task code that designates an entry point into the application Task Codes screen. If there are multiple entry points, each task code must be defined individually.
- 3. Define the responses The responses that initiate the functions of an application are defined on the Response/Function List and the Response Definition screens. Each response is defined on a separate screen.
- 4. Define the functions The functions that are initiated by the responses are defined on the Response/Function List and the Function Definition screens. Each function is defined on a separate screen.

**Note:** Every function defined as a dialog function on the Function Definition screen in ADSA must be defined to ADSC as a dialog. If the function is a menu, the menu type should be specified on the Function Definition (Menu) screen.

5. Compile the application — The application is compiled by selecting the compile option from the Main Menu.

### Application Definition Block and Task Activity Table

When the above-named activities are completed successfully, ADSA defines an Application Definition Block (ADB) for the application and updates the Task Activity Table (TAT). Both the ADB and the TAT are stored as load modules in the dictionary and are used by the CA ADS runtime system when the application is executed.

### Compiling the Maps (MAPC)

### Steps in Compiling a Map

Maps that are compiled for the first stage of the prototype usually contain all literal fields. You sign on to MAPC and take the following steps to produce the prototype screens:

- Identify the map The map name and related information are supplied on the Main Menu.
- 2. Format the screen The map design can be painted automatically using the autopaint facility of MAPC, or can be explicitly laid out using the Layout screen. The extent of the map design is left up to you. Some developers indicate the purpose of the screen with a one-line caption (for example, SCREEN FOR UPDATING EMPLOYEE RECORDS). Other developers prefer to format a screen that more closely resembles the final application version, but with literal values (such as hyphens or underscores) assigned to the variable data fields.
- 3. Edit the map fields Each field on the map can be edited using the Field Definition screen. If all fields have been defined as literals, you can accept the default attributes by pressing [Enter] and proceed to the next editing screen; MAPC requires editing for each field on the map.
- 4. You can take the defaults in many areas, but you must specify element names for fields. Whenever you request COMPILE, if adequate information is available, defaults are taken and the map is compiled.
- 5. Compile the map You compile the map by selecting the compile option on the Main Menu.

A map load module is stored in the DDLDCLOD area of the data dictionary when the map has been compiled successfully.

### Compiling the Dialogs (ADSC)

### **Using ADSC**

One dialog needs to be compiled for each map used by the prototype. To compile a prototype dialog, sign on to ADSC and specify the dialog name on the Main Menu.

In addition, specify the subschema (if there is one) and the map associated with the dialog on the Database Specifications and Map Specifications screens.

Because these are map-only dialogs, there is no need to use any other ADSC screens for the first stage of the prototype. Compile the dialog by selecting the compile function from the Main Menu. Each dialog is defined on a separate screen.

#### Considerations

The following considerations should be noted when compiling a dialog:

- If a dialog is defined as a function on the Response/Function List screen in ADSA, it must be defined on the Main Menu screen in ADSC (using the same dialog name).
- If a dialog is associated with a task code, it must be defined as a mainline dialog.
- The associated map must be compiled before the dialog can be compiled.

### **Fixed Dialog Block**

ADSC defines a Fixed Dialog Block (FDB) for every dialog that is compiled successfully. The FDB is stored as a load module in the dictionary and is used by the CA ADS runtime system when the application is executed.

### **User Review**

With the creation of the dialog load module, the basic prototype is ready to be presented to the user for online review. Modifications should be made to the existing prototype, the necessary load modules recompiled, and the prototype resubmitted for review until the users are satisfied.

# Stage II: Adding Process Logic and Data Retrieval

### **Second Stage**

The prototype becomes more functional in the second stage. You can add activities such as the following to the prototype:

- Global records (ADSA)
- Security restrictions such as signon menus (ADSA)
- Display capabilities (MAPC and IDD)
- Premap and response process logic (ADSC and IDD)

The ADSA, MAPC, ADSC, and IDD activities used for these enhancements are described separately below.

### **ADSA Enhancements**

You can add the following ADSA features to the prototype at this point:

- Global records (that is, records that are available for use by all dialogs in the application) can be defined on the Global Records screen.
  - Note that the ADSO-APPLICATION-GLOBAL-RECORD appears on this screen and is always included automatically as a global record.
- User-program records (that is, records that are to be passed to a user program) can be defined on the Function Definition (Program) screen, if they are needed.
- Valid responses listed for a function can be resequenced or their display can be suppressed on the second screen of the Function Definition (Menu) screen.
- Signon menu functions can be specified on the second page of the General Options screen. When security is designated as REQUIRED or OPTIONAL on this screen, the following steps should be taken:
  - Name a function as the application's signon function, using the second page of the General Options screen.
  - Specify the above-named function as a menu function, using the Function Definition screen.
  - Specify that the menu is a signon menu, using the Menu Specification screen.
  - Specify the SIGNON system function as the function initiated by a response, using the Response/Function List screen.
  - Specify the response that initiates the SIGNON system function as a valid response for the named menu function, using the Function Definition (Menu) screen.

When these changes have been made, recompile the application.

### Populating the Data Dictionary (IDD)

The data dictionary must contain the following components if they are to be used by the application:

- Dialog premap and response processes Premap and response processes must be stored as process modules in the data dictionary. If premap or response processes are associated with a dialog, process modules must be defined in the data dictionary before the dialog can be compiled.
  - Modules are added to the dictionary with the MODULE statement specifying LANGUAGE IS PROCESS.
- Map records and dialog work records All work records used by a dialog and all records associated with maps must be defined in the data dictionary before the dialogs and maps can be compiled. Similarly, an application cannot be compiled unless all global records associated with the application are defined in the data dictionary. Records are added with the RECORD statement.
- Edit and code tables All stand-alone edit and code tables associated with map records must be defined in the data dictionary before the map is compiled. Edit and code tables are added with the TABLE statement.

For complete details on adding process modules, records, and tables to the data dictionary, refer to the *CA IDMS IDD Quick Reference Guide*.

### **MAPC Enhancements**

Variable map fields that were specified as literals for the first stage of the prototype should be redefined as data fields and edited accordingly.

When the appropriate enhancements have been made, the map should be recompiled.

### **ADSC Enhancements**

You now use ADSC, recompiling the dialog to include the premap and response processes, as well as the changes made to the map associated with this dialog. After signing on to ADSC and naming the appropriate dialog on the Main Menu screen, you can add the following features:

- Work records Supply the names of all work records associated with the dialog, using the Records and Tables screen.
  - If the dialog is using subschema records, they must belong to the same subschema as the dialog. Any dialog using the ADSO-APPLICATION-GLOBAL-RECORD, must list this record on the Records and Tables screen.
- Premap process Supply the name of the premap process associated with the dialog, using the Process Modules screen.
- Response Process Supply the name of the response process associated with the dialog and a control key and/or response field value unique to that response process, using the Process Modules screen.

Recompile the dialog after making the appropriate enhancements.

# Stage III: Refining the Maps and Processes

#### Third Stage

The final stage of development can focus on refinement of the map design and the map field attributes. Some of the following additions can be made:

- Incorporate additional fields in the maps
- Add or change map field attributes
- Specify automatic editing on selected map fields
- Provide informational messages
- Add error messages

# **Chapter 3: Designing Maps**

Maps displayed during the execution of the application interface directly with the terminal operator and, therefore, can influence the success of an application. Consequently, you must consider the appearance of the menu screens and the layout of the dialog maps.

### Successful Map Design

A successful map design should exhibit the following attributes:

- Consistency Entities (for example, fields, headings, labels, responses, messages, and control keys) should have the same meaning or effect throughout the application. The meaning or effect need not be identical for every map, but should be consistent within the broader confines of the system. In general, there are two special fields on any screen: a message field and a response code field. These areas should appear in a constant location on the screen throughout any application; for maximum effectiveness, they should remain standard for all applications at a site.
- Convenience Features of the system should be designed to associate related entities by using similar constructs, positioning, and responses to produce similar reactions from the system. For example, assign one particular control key to initiate the update function in all the dialogs of a given application.
- Supportiveness The reactions of the system should enable the user to handle normal contingencies conveniently. Tutorial aids should be available when needed.
   Displayed informational and/or error messages should be meaningful.

The remainder of this chapter discusses the following aspects of map design:

- Standards to consider when designing maps
- Mapping procedures that can be adopted by an installation
- Choices available in the design of menu maps
- Suggestions for designing dialog maps

This section contains the following topics:

<u>Design Standards For a Dialog Map</u> (see page 24)

<u>Mapping Procedures</u> (see page 24)

<u>Choosing Menu Maps</u> (see page 25)

<u>Designing Dialog Maps</u> (see page 28)

# Design Standards For a Dialog Map

You need to consider the following standards when designing dialog maps:

- Design the map with the terminal operator in mind. For example, a very dense screen is tiring and difficult to use. In general, the screen most pleasing to the eye is about 40% full.
- The placement of fields on the screen, the use of high intensity, and the neatness of the format have a great deal of impact on the effectiveness of the system.
- When the screen is sent to the terminal, the cursor should be in the position most likely to be used for data entry. Other frequently used fields should be easily accessible with the tab and return keys.
- The sequence of fields, when tabbed, should match the most common pattern used for data entry.
- Fields requiring special attention should be highlighted and clearly visible.
- The screens should be as uncluttered as possible. The common error of using one screen format for excessive and/or dissimilar functions tends to produce cluttered or busy screens; separate screens with some common fields are more usable.
- Terminal users should be able to initiate processing by typing in the necessary data and pressing a control key. They should not be required to make decisions that could have been incorporated in program logic, nor should they be forced to use control keys or responses needlessly.

# **Mapping Procedures**

The following illustrate the mapping procedures that might be implemented by a specific site:

- Have one individual (for example, the data administrator) responsible for creating and modifying all maps.
- As much as possible, use the features of MAPC to handle editing, error handling, error messages, and modifying field attributes.
- Use a standard map template. Whenever possible, keep data fields in columns and double space rows of data.
- Use the BRIGHT attribute to contrastitems on the screen that have different uses (for example, highlight required fields). Be consistent in the use of attributes.
- Use the cursor in a consistent manner. For example, either place the cursor at the first field to be used for data entry or at the field where the terminal operator is to enter the next function.
- Use the BRIGHT attribute for redisplaying data fields that are in error.

# **Choosing Menu Maps**

When designing an application, you need to decide if system- or user-defined menu maps are to be used.

The **system-defined menu** provides a standard format for the information provided by the developer during the definition of the functions and responses of the application in an ADSA session. If a format other than the standard format is desired (for example, you want to redefine certain literal fields on the map or wants to supply site-specific headers), the **user-defined menu** map is used. Both types of maps are discussed separately below.

### **System-Defined Menu Maps**

#### **Menu Formats**

If the menu map is to be system-defined, you have the option of using one of the following menu formats:

- Short description menu map (ADSOMUR1) The menu screen that lists 30 valid menu responses per page; a short (12-byte) textual description is displayed for each response.
- Long description menu map (ADSOMUR2) The menu screen that lists 15 valid menu responses per page; a long (28-byte) textual description is displayed for each response name.
- Signon menu map (ADSOMSON) The menu screen that requires a CA IDMS/DC or DC/UCF validation of user ID and password before the menu request can be processed. The standard signon menu map can have 12 valid menu response names per page with 28 bytes of descriptive text displayed for each.

For detailed information about compiling these maps, refer to the *CA ADS Reference Guide*.

If none of the above menus meets the needs of the user, the system-defined menu map can be altered by the user or a new menu (designated as a menu/dialog function) can be formatted. Both methods of creating user-defined maps are discussed below.

### **User-Defined Menu Maps**

When user-specific modifications to the existing system-defined menu maps are necessary, you can change the menu maps by using either of the following techniques:

- Reformatting and recompiling the standard system-defined menu
- Designing a menu/dialog (that is, a menu map that is part of a menu/dialog function)

Each of these methods is discussed below.

### Reformatting and Recompiling the System-Defined Menu

You can reformat and recompile the existing system-designed menu map, retaining the same name. This method allows you to use the standard menu function rather than designing and using a menu/dialog function.

### Steps to Reformat the System Menu

Take the following steps to reformat the system menu:

- 1. Obtain the source for the map being used (that is, ASDSOMUR1, ADSOMUR2, or ADSOMSON) from the source data sets created when the distribution tape was installed. The maps are stored as members under their own names.
- 2. Use the batch mapping compiler to store the source in the data dictionary.
- 3. Use MAPC to modify and recompile the menu map.

#### Considerations

When recompiling a menu map with MAPC, observe the following rules:

- ADSO-APPLICATION-MENU-RECORD is a required map record. Optionally, the menu can map to additional records, but it must always map to the ADSO-APPLICATION-MENU- RECORD.
- The menu must contain the same number of responses per page as the number of responses for the selected map (that is, 30 for ADSOMUR1, 15 for ADSOMUR2, or 12 for ADSOMSON).
- The AMR-RESPONSE field of the ADSO-APPLICATION- MENU-RECORD record is a required field. The first response name on the map must map to the first occurrence of AMR-RESPONSE. Each subsequent response name must map to the next corresponding occurrence.
- The AMR-USER-ID and AMR-PASSWORD fields of the ADSO-APPLICATION-MENU-RECORD are required on a signon menu map. The user ID data field must map to AMR-USER-ID, and the password data field must map to AMR-PASSWORD.

 All other fields on the ADSO-APPLICATION-MENU-RECORD are optional. The map data fields that are used must be associated with the appropriate fields on the record (for example, heading data must map to AMR-HEADING).

If using the AMR-KEY field, note that this field appears as a single byte (the AID byte) in the ADSO-APPLICATION-MENU- RECORD. The AMR-KEY field is associated with a code table (ADSOAIDM) that translates the AID byte to more easily readable characters (for example, 1 translates to PF1, % translates to PA1).

Refer to the *CA IDMS Mapping Facility Guide* for more information on using MAPC to recompile a map.

### Designing a Menu/Dialog

You can design and compile an entirely new menu with MAPC. This map must be defined as a menu/dialog function of the application.

### Steps for Defining a Menu/Dialog Function

Follow these procedures when defining a menu/dialog function:

- 1. Design and compile the map using MAPC. Observe the following rules when compiling the map:
  - ADSO-APPLICATION-MENU-RECORD must be one of the records associated with the map.
  - The AMR-RESPONSE field is required for all menus. The number of required occurrences depends on the number of responses per page (to a maximum of 50) specified on the ADSA Menu Specification screen. The first response name on the map must map to the first occurrence of AMR-RESPONSE; each subsequent occurrence must map to the next corresponding occurrence of AMR-RESPONSE.
  - The AMR-USER-ID and AMR-PASSWORD fields are required for signon maps. The user ID data field must map to AMR-USER-ID, and the password data field must map to AMR-PASSWORD.
  - All other fields on the ADSO-APPLICATION-MENU- RECORD are optional. The map data fields used must be associated with the appropriate fields on the record (for example, heading data must map to AMR-HEADING).
- 2. Add the process source to the data dictionary in an IDD session. (The dialog associated with the menu does not have to include any process code, although the choice of a menu/dialog function suggests that some processing is intended.)
- 3. Compile the dialog in an ADSC session, associating the map and any processes with the dialog using the ADSC Map Specifications screen. Note that the dialog must be compiled to include the map before the application can be executed at runtime.

4. Define the dialog as a menu/dialog function for the application, using the ADSA Response/Function Listscreen.

An installation can develop standard map templates and the associated boilerplate code for site-specific menu/dialogs. When a menu is needed, programmers can obtain a copy of the template/boilerplate, fill in the appropriate fields and the edit/code tables needed for those fields, and submitit to the data administrator for approval.

# **Designing Dialog Maps**

### **Design Questions**

Each dialog map is associated with its own dialog and must be designed to reflect the function of the associated dialog. The application specifications developed during the initial design stages can be used to answer design questions such as the following:

- How many of the dialogs specified for this application will require maps?
- What premap and response processes are required for each map?
- What job is performed by each process?
- Will the map be used to pass data between processes and/or between dialogs? What data will be passed?
- What database and mapping work records are associated with the map?
- What editing criteria should apply to the map fields?

#### Map Templates

Just as site-specific standards can be established for menu/dialogs, an installation can use map templates to standardize the formatting of maps associated with dialog functions. Programmers can obtain a copy of the template; fill in the appropriate fields, indicating the corresponding map record fields; and submit this information to the data administrator. The data administrator can then add the necessary map design, map records, and edit/code tables (if any) to the data dictionary.

# **Chapter 4: Designing Dialogs**

A dialog is a unit of work within a CA ADS application that enables interaction with the terminal operator. Because dialogs are the basic building blocks of a CA ADS application, it is important that they be well-designed. This chapter discusses characteristics and design features of dialogs that merit the attention of application developers.

This section contains the following topics:

<u>Dialog Characteristics</u> (see page 29) <u>Design Considerations</u> (see page 32)

# **Dialog Characteristics**

The characteristics of a dialog determine its role within the application. Each dialog has an implicit level and status, and can pass and receive control of the processing. The significance of the dialog level and status and the manner in which control is passed are discussed below.

### **Dialog Level**

The level of a dialog refers to its position within the application structure. You can pass processing control to a dialog at the next lower level, the same level, the next higher level, or the top level of the application structure.

**Note:** The meaning of TOP changes whenever a LINK command is executed. The dialog issuing LINK becomes the current TOP.

### Impact of the Dialog Level

At runtime, the dialog level affects the following aspects of an application:

- Availability of data When combined with the manner in which processing control
  is received, the level of a dialog governs the data passed in the record buffer blocks
  and the currencies that are established, saved, stored, or released.
- Use of system resources The runtime system maintains record buffer blocks, database currency blocks, and variable dialog blocks for dialogs at each level. There is a direct correlation between the number of dialog levels in an application and the size of the storage pool that is needed.
- Performance The number of dialog levels can affect the performance of an application. For example, performance times are affected if a frequently accessed dialog is located three or four levels down in an application structure.

An application can be composed of any number of dialog levels, but the most efficient application uses many levels only when absolutely necessary.

#### Mainline Dialog

The top-level dialog must be a **mainline** dialog and must be defined as such by the application developer. A mainline dialog is the entry point to the application. An application can have more than one mainline dialog; entry points can also be established at a lower level in the application structure. In addition to defining a task code for the top-level dialog, the developer can identify an alternative entry point by using the Task Codes screen to associate a task code with a lower-level function.

### **Dialog Status**

#### **Operative and Nonoperative Status**

A dialog can have an **operative** or a **nonoperative** status within the application thread. A dialog becomes operative when it receives control and begins executing; at a given level, only one dialog can be operative at a time. When control passes to a dialog at another level, the issuing dialog can remain operative or can become nonoperative, depending upon the level of the next dialog. For example, when control is passed with the LINK command, the issuing dialog remains operative; when control is passed with the TRANSFER command, the issuing dialog becomes nonoperative.

As long as a dialog is operative, all data that it has acquired is retained. When a dialog becomes nonoperative, its data is released. See "Database currencies" later in this chapter for a summary of the way in which a dialog's status is affected by the successful execution of a control command.

### **Application Thread**

Within the application structure, only one dialog executes at a time. The sequence of dialog execution within an application structure is called the **application thread**. The response of the terminal operator determines the dialogs that constitute a given application thread. The following diagram shows an application structure and one application thread.

One dialog can exist in several places within the application structure and be part of the same or different application threads. A dialog can execute more than once within the application thread whether or not it remains operative.

In the diagram below, the shaded boxes represent an application thread that includes dialog A, dialog C, and dialog D.

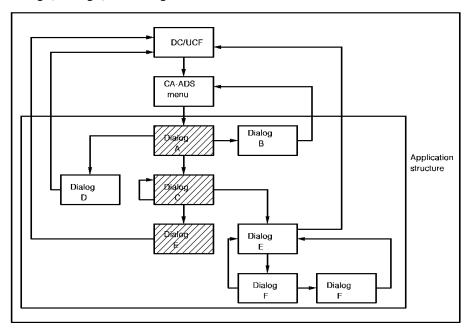

## **Dialog Control**

A dialog passes control to another dialog based on the execution of a control command and/or the terminal operator's selection of processing. The dialog that receives control can be a different dialog, a copy of the executing dialog, or all or part of the executing dialog itself.

### **Operations Performed by Control Commands**

You can use specific control commands to perform the following operations:

- Pass processing control from one dialog to another dialog or to a user program
- Display a dialog's map
- Terminate an existing dialog or application
- Exit CA ADS
- Pass processing control to specified points within a dialog and reinitialize the record buffers associated with a dialog

Most of the control commands used are available to all applications. When designing dialogs that will become part of an ADSA application, you can also use the EXECUTE NEXT FUNCTION command.

# **Design Considerations**

You need to keep the following CA IDMS/DB, CA IDMS/DC and DC/UCF, and CA ADS features in mind when designing the dialogs:

- Database currencies
- Record buffer management
- Working storage areas
- Extended run units
- Longterm locks
- Global records

Each of these issues is presented below.

### **Database Currencies**

In CA ADS, currency is maintained automatically for the user. To facilitate this feature, a currency control block is created that maintains currency information. At runtime, a currency block is created for each dialog in the application structure that performs database requests.

### **Passing Currencies**

Database currencies are passed from one dialog to another dialog at a lower level, enabling dialogs to continue database processing from an established position in the database. Currencies are cumulative. The currencies established by each dialog are passed to lower-level dialogs, which, in turn, establish their own currencies; the cumulative currencies are passed to the next lower-level dialog.

Currencies are established, saved, restored, and released as follows:

- Established Currency is established with the dialog's first functional database call. Established currencies are updated when database commands (for example, FIND, OBTAIN, ERASE) are encountered during the transaction. Currency is nulled when a dialog receives control with a RETURN or TRANSFER command.
- Saved When a LINK, DISPLAY, or INVOKE command is issued, the database currencies established with the last database command in the dialog are saved. Saved currencies are available to lower-level dialogs and are restored to the issuing dialog if processing control returns.
- Restored Saved currencies are restored when CA ADS opens a transaction in the dialog receiving control (that is, saved currencies are restored just prior to the first database call).
- Released When a LEAVE, RETURN, or TRANSFER command is issued, all database currencies at the same and lower levels are released. The dialog receiving control must establish its own currencies or use the currencies passed to it from another higher-level dialog.

Note that currencies, as described in this section, pertain only to DML run units. SQL run units are not managed by the CA ADS runtime system. Please refer to the *CA IDMS SQL Programming Guide* for more information on SQL programming techniques.

The following table shows the ways in which the passing and receiving of control affects the contents of the currency block.

Record buffer management is affected by whether the record used by the dialog is a database, work, or map record; a logical record; or a record that has been assigned the NEW COPY attribute. The manner in which the CA ADS system allocates space for these records in the Record Buffer Block (RBB) is discussed below.

## Database, Work, and Map Records

At the beginning of each application thread, the CA ADS runtime system allocates a primary Record Buffer Block (RBB) and initializes a buffer in the RBB for each record associated with the top-level dialog.

#### Considerations

All lower-level dialogs can access records in any of the existing buffers, unless one of the following conditions is true:

- The dialog that receives control accesses a database record or a work record that has been assigned the NEW COPY attribute during dialog compilation.
- The dialog that receives control accesses a database record, work record, or logical record not used by a higher-level dialog.
- The dialog that receives control accesses a database record that uses a subschema not used by a higher-level dialog.

If one or more of these conditions exist, CA ADS allocates and initializes an additional buffer for the record.

### **Additional Buffers**

Additional buffers are also allocated and initialized when one of the following situations exists:

- The record is assigned the WORK RECORD attribute during dialog compilation.
- The record is associated with the map used by the dialog.
- The record is named explicitly in a database command.

The following diagram shows the sequence in which CA ADS initializes record buffers as a series of dialogs receives control.

When dialog Abegins executing, CA ADS allocates buffers for the EMPLOYEE and SKILL record types. Dialog B uses the previously allocated EMPLOYEE record buffer, but requires a new buffer for the OFFICE record. Dialog C requests and receives a new copy of the EMPLOYEE record buffer, but uses the previously allocated SKILL record buffer. Dialog D requires new buffers for both the DEPARTMENT and JOB records. CA ADS allocates a secondary RBB to accommodate the DEPARTMENT record, but uses the remaining space in the primary RBB for the JOB record.

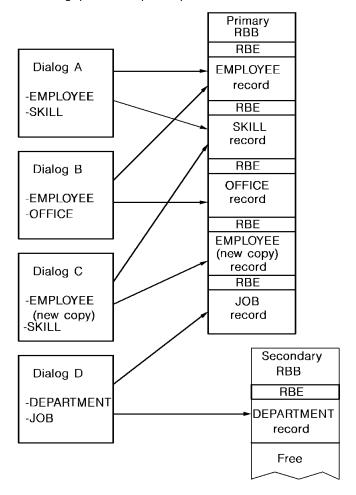

### **Logical Records**

#### Considerations

When an application thread contains dialogs that use a combination of database records and logical records, special considerations apply with respect to record buffer management. For each database record component of a logical record, CA ADS initializes individual, contiguous record buffers. The logical record components are placed in the buffer in the order named in the logical record definition.

For example, consider the EMP-JOB-LR logical record, which consists of four database records: EMPLOYEE, DEPARTMENT, JOB, and OFFICE records. If dialog B accesses EMP-JOB-LR, CA ADS initializes new record buffers for each of the four records listed above (in that order) regardless of whether buffers for one or more of the records were initialized when dialog A, a higher-level dialog, began executing. Therefore, dialog B (and lower-level dialogs accessing the same logical record) does not have access to data established in the record buffer by dialog A. However, dialogs at levels lower than dialog B will use the buffers established by dialog A if those dialogs use the same database records as dialog A.

When using both database records and logical records, the first dialog of the application thread should include an INITIALIZE command for the logical record. This action associates the logical record with the top-level dialog and ensures that the buffer for the entire logical record will be allocated and available to all lower-level dialogs. Lower-level dialogs will use the component record buffers established at the highest level unless the logical record itself is referenced.

### **NEW COPY Records**

Records can be assigned the NEW COPY attribute on the Records and Tables screen during the definition and compilation of a dialog. The NEW COPY designation signifies that the record in question is to receive newly initialized record buffers when the dialog is executed.

The NEW COPY attribute is used when the programmer wants to obtain another occurrence of a record type without overwriting the data that is in the current buffer. To have the use of a second, temporary buffer for the same record type, the programmer links to a lower-level dialog that has specified NEW COPY for that record. An occurrence of the record type is brought into the new buffer and processed as directed. When control returns to the calling dialog, the record buffer at the upper level contains the same data as before; the data in the lower-level record buffer is no longer available.

Dialogs at a level lower than the dialog with a NEW COPY record will not use the NEW COPY buffer, but will use the first buffer allocated for the record.

# **Working Storage Areas**

DC/UCF queue and scratch areas can be used by the CA ADS dialogs as working storage areas. The methods by which dialogs can store and use records in the queue and scratch areas are presented below.

# **Queue Records**

Queue records can be used as work records that are shared by tasks on all DC/UCF terminals. Entries are directed to a queue with database commands embedded in the dialogs or batch programs. Queues can transfer data across the entire DC/UCF system and are maintained across system shutdowns and crashes. Currencies and locks are not passed between tasks.

### Characteristics

Queue records have the following characteristics:

- A queue header record is allocated either at system compilation or by an application dialog.
- Queue records participate in a set in the data dictionary; this set is commonly referred to as a queue.
- Queue records are locked by each task; no other task can use them until the locks are released.

Queues created at system compilation with the system QUEUE statement can be accessed by a CA ADS application. Additionally, an application can create its own queues by requesting storage space with a GET QUEUE statement in the dialog process code.

### **Functions**

An application can use queue records to accomplish the following functions:

- Automatically initiate a task DC/UCF initiates a task that processes the queue entries when the number of entries in a queue reaches a specified limit or when a specified time interval has passed. For example, an application can write records to a queue and the system will route the records to a printer when the collected records exceed the specified limit.
- Avoid prime time updating Records that need to be updated can be collected on a queue; the queue can be accessed by a batch program at a low-use time.
- Prevent run-away tasks A maximum limit can be established for the number of entries permitted in a queue. The UPPER LIMIT parameter of the QUEUE statement is especially useful in a test environment to prevent a looping program from filling the scratch/queue area.

For detailed descriptions of the queue management commands, refer to the *CA ADS Reference Guide*.

### **Scratch Records**

Scratch records are shared between tasks and saved across the transactions of a CA ADS application. Used as a temporary storage area, scratch records provide a means of passing data between tasks running on the same terminal; they are not accessible to tasks that execute on other terminals and are not saved across a system shutdown or a system crash.

### Characteristics

The following characteristics are associated with scratch records:

- Scratch records are stored in the data dictionary.
- Multiple scratch areas are allowed for a task and multiple records can be maintained within a scratch area.
- Currency is maintained for each area and record, and can be passed between tasks.
- The scratch area is allocated dynamically within the storage pool. When all scratch records are deleted, the area will also be deleted.

### **Functions**

Scratch records can be used in the following ways within an application:

- To save input acquired from two or more dialogs over the course of the application.
- To allow multiple occurrences of a record to be mapped out at one time. For example, if the names, addresses, and phone numbers of all department employees need to be mapped onto the same screen in multiples of five, the following steps could be taken:
  - 1. Walk the set of employee records, moving the required data to a work record that contains multiply-occurring fields.
  - When the work record contains the data on five employees, move the contents
    of the work record to the scratch area with a PUT SCRATCH command so that,
    in effect, a screenful of data on five employees is put on each record in the
    scratch file.
  - 3. Walk the set of scratch records when the screens of information are to be displayed.
- To pass the contents of the record buffer when a dialog receives control with a TRANSFER command. Data acquired by the dialog issuing a TRANSFER command is not available to the dialog receiving control. However, the dialog receiving control could access buffer data that had been placed in a scratch record.

Refer to the *CA ADS Reference Guide* for detailed descriptions of the scratch management commands.

### **Extended Run Units**

Typically, a CA ADS transaction begins when the dialogissues a command accessing the database (for example, OBTAIN) and ends when the runtime system encounters the next control command issued by the dialog (that is, LINK, INVOKE, DISPLAY, TRANSFER, LEAVE, or RETURN). An extended transaction is a transaction that is kept open when the runtime system encounters the LINK command under the following circumstances:

- When the LINK is to the premap process of a dialog with no associated subschema
- When the LINK is to the premap process of a dialog with an associated schema and subschema identical to those of the calling dialog
- When the LINK is to a user program

### **Implications**

Implications of the extended transaction are as follows:

- Currencies are passed to the lower-level dialog and are restored upon return to the upper-level dialog.
- Currencies are not passed to user programs; currencies are saved and restored to the upper-level dialog when control is returned.
- The lower-level dialog can perform error checking to decide whether to issue a ROLLBACK command.
- Because a FINISH is not issued, record locks held by the upper-level dialog are not released. A COMMIT can be coded in the upper-level dialog if the developer needs to release locks before linking to the lower-level dialog.
- If a COMMIT is issued prior to the LINK command and an abend occurs in the lower-level dialog, the rollback will be incomplete; the rollback will only go to the COMMIT checkpoint and not to the start of the transaction.
- If a lower-level user program opens its own transaction, a deadlock can occur. The possibility of a deadlock condition can be avoided by taking either of the following actions:
  - Issue a COMMIT prior to the LINK.
  - Pass the subschema control block to the user program and let the program use the same transaction. Issue no BINDs or FINISHes in the user program.

For more information on the extended transaction, refer to the CA ADS Reference Guide.

# **Longterm Locks**

The KEEP LONGTERM command sets or releases longterm record locks. Longterm locks are shared or exclusive locks that are maintained across transactions. Once the longterm locks are set, all other transactions are restricted from updating or accessing the named records until the dialog explicitly releases the locks. The following example requests the release of all longterm locks associated with the current task:

KEEP LONGTERM ALL RELEASE

### Monitoring Database Activity

The KEEP LONGTERM command can also be used to monitor the database activity associated with a record, set, or area. When a dialog is updating records that could also be updated by another user, the following code can be included in the premap process of the named dialog:

KEEP LONGTERM longterm-id NOTIFY CURRENT record-name

This command instructs the CA ADS runtime system to monitor the database activity associated with the current occurrence of the named record type.

The following code is included in the response process of the same dialog:

KEEP LONGTERM longterm-id

TEST RETURN NOTIFICATION INTO return-location-v

This command requests notification of any database activity against records that were specified in the KEEP LONGTERM premap process. If appropriate, the dialog can check the return value placed in the specified work record field.

For more information on the KEEP LONGTERM command, refer to the *CA ADS Reference Guide*.

### **Global Records**

Global records are records that are available to all dialogs, maps, and user programs in an application. Subschema records cannot be defined as global records.

### System-Defined Global Record

The ADSO-APPLICATION-GLOBAL-RECORD is the system-defined global record that enables communication between the application and the runtime system. To be accessed by a dialog, the ADSO-APPLICATION-GLOBAL-RECORD must either be specified as a dialog work record or be associated with the dialog's map. This record is initialized when an application is first loaded by the runtime system.

All fields in the ADSO-APPLICATION-GLOBAL-RECORD are addressable by dialogs or user programs. Selected fields from the ADSO-APPLICATION-GLOBAL-RECORD are listed below. For a complete listing of these fields, refer to the *CA ADS Reference Guide*.

### **AGR-NEXT- FUNCTION**

The AGR-NEXT-FUNCTION field contains the name of the next function that is to be executed. When the dialog associated with the current function ends with an EXECUTE NEXT FUNCTION command, the function named in the AGR-NEXT-FUNCTION field is executed by the runtime system. A dialog or user program can query this field to check what the next function will be. Modification of the AGR-NEXT-FUNCTION field, however, does not change the next function to be executed; a change in the next function can only be accomplished by modification of the AGR-CURRENT-RESPONSE field (see below).

### **AGR-DEFAULT- RESPONSE**

The AGR-DEFAULT-RESPONSE field contains the default response value specified on the Function Definition screen when an application is compiled. When a value is specified and the screen includes a data field for a default response, the terminal operator can type in a new value or can space out the value that appears.

### **AGR-CURRENT- RESPONSE**

The AGR-CURRENT-RESPONSE field contains the response specified by the terminal operator. The process code of a dialog or user program can also move values into this field, overwriting the user response. Note that, if AGR-CURRENT-RESPONSE is modified by a dialog, security is not checked for the response moving into the field, even if security is associated with this response.

When EXECUTE NEXT FUNCTION is encountered within process code, the response named in the AGR-CURRENT- RESPONSE field is executed if it is a valid response for the current function. The AGR-CURRENT-RESPONSE field determines the next function in the application thread (that is, it determines the value moved into the AGR-NEXT-FUNCTION field).

### Moving a Value into AGR-CURRENT- RESPONSE

The following diagram shows the manner in which the runtime system moves a value into the AGR-CURRENT-RESPONSE field. The value in AGR-CURRENT-RESPONSE depends upon whether the AGR-DEFAULT-RESPONSE field contains a value; whether the terminal operator enters a new value in the response field; or whether there is a response value associated with the control key (other than ENTER) pressed by the terminal operator. The runtime system executes the response named in the AGR-CURRENT-RESPONSE field after determining that it is a valid response for the current function.

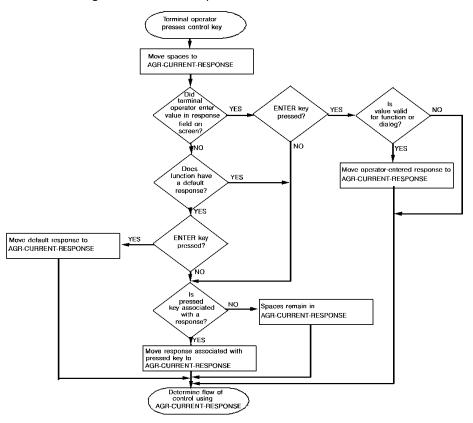

### **AGR-EXIT-DIALOG**

The AGR-EXIT-DIALOG field initially contains the name of the exit dialog specified on the Application Definition screen. This field can be used to link to a special routine. For example, one department of a company might want the employee name specified as John Doe, while another department wants the name specified as Doe, John. The same dialog could be used for both departments by linking to an exit dialog (that is, LINK TO AGR-EXIT-DIALOG) containing a name routine.

### **AGR-PRINT- DESTINATION**

The AGR-PRINT-DESTINATION field initially contains the default name of the printer for the application as specified on the ADSA Application Definition screen. Dialogs and user programs can use this print destination with the WRITE PRINTER DESTINATION command.

### **AGR-USER-ID**

The AGR-USER-ID field can be queried by dialogs and user programs.

### **AGR-PRINT-CLASS**

The AGR-PRINT-CLASS field initially contains the default printer class for the application as specified on the ADSA Application Definition screen. The dialog can reference this field with the WRITE PRINTER CLASS command.

### **AGR-SIGNON-SWITCH**

The AGR-SIGNON-SWITCH field can be queried to determine if there has been a valid signon.

### **AGR-SIGNON- REGMTS**

The AGR-SIGNON-REQMTS field indicates whether signon is optional, required, or not used for the signon menu, as specified on the Security screen. This field can be referenced for additional security checking.

### **AGR-MAP- RESPONSE**

The AGR-MAP-RESPONSE field can be used as a response field, in place of the \$RESPONSE field, in any user-defined nonmenu map. The dialog can initialize this response field before mapout so that the desired default response appears on the map. For input purposes, the AGR-MAP-RESPONSE field works in the same manner as the \$RESPONSE field. For information on the \$RESPONSE field, refer to the CA IDMS Mapping Facility Guide.

### **AGR-MODE**

The AGR-MODE field initially contains the value STEP or FAST as specified on the Application Definition screen. Typically, the design of a dialog map includes a field that displays the value of AGR-MODE. The terminal operator can change this field at any time.

The following examples show how the AGR-MODE field can be used, in conjunction with the EXECUTE NEXT FUNCTION command, to implement a STEP/FAST mode for an ADSA application. The logic in the first example assumes that all data field validation is handled by the automatic editing specifications in the dialog's map. The logic in the second example assumes that additional data validation is required in the response process code. In both cases, any data entered by the terminal operator is always processed. Note that the first pass flag field has no significance in FAST mode.

### Example 1

This sample process code illustrates the manner in which a dialog can query the AGR-MODE field of the ADSO-APPLICATION-GLOBAL- RECORD to determine what course to follow. If the dialog is in STEP mode, the dialog redisplays the screen with a confirmation message for the terminal operator; if in FAST mode, control is passed immediately to the next function. The initial value of AGR-MODE is supplied by the runtime system; the user can alter the value of AGR-MODE at any time during application execution.

```
IF ANY OF (EMPLOYEE-NBR, SKILL-CODE, SKILL-LEVEL)
  ARE CHANGED
  DO.
     MOVE 'Y' TO FIRST-PASS-FLAG.
     MOVE EMPLOYEE-NBR TO WK-EMPNBR.
     MOVE SKILL-CODE TO WK-SKLCODE.
     MOVE SKILL-LEVEL TO WK-SKLEVEL.
     LINK TO 'CEMDUEMP'.
   END.
IF AGR-STEP-MODE
   DO.
     IF FIRST-PASS-FLAG='Y'
         MOVE 'N' TO FIRST-PASS-FLAG.
         DISPLAY MSG TEXT IS 'EMPLOYEE UPDATED'.
     MOVE 'Y' TO FIRST-PASS-FLAG.
   END.
EXECUTE NEXT FUNCTION.
```

### Example 2

The sample code shown in the following example shows the use of the AGR-MODE field when data validation needs to be handled by code in the response process. Note that the EXECUTE NEXT FUNCTION command is never encountered while uncorrected validation errors still exist.

```
IF ANY OF (EMPLOYEE-NBR, SKILL-CODE, SKILL-LEVEL)
 ARE CHANGED
  DO.
    MOVE 'Y' TO FIRST-PASS-FLAG.
    IF EMPLOYEE-NBR GE 2000 AND SKILL-CODE='A'
        MOVE 'Y' TO ERROR-FLAG.
        DISPLAY MSG TEXT IS
           'EMPLOYEE NUMBER/SKILL CODE MISMATCH'.
       END.
    MOVE 'N' TO ERROR-FLAG.
    MOVE EMPLOYEE-NBR TO WK-EMPNBR.
    MOVE SKILL-CODE TO WK-SKLCODE.
    MOVE SKILL-LEVEL TO WK-SKLEVEL.
    LINK TO 'CEMDUEMP'.
    CALL EMPDTE25.
  END.
IF ERROR-FLAG='Y'
   DISPLAY MSG TEXT IS
      'EMPLOYEE NUMBER/SKILL CODE MISMATCH'.
CALL EMPDTE25.
DEFINE EMPDTE25.
IF AGR-STEP-MODE
  DO.
    IF FIRST-PASS-FLAG='Y'
      DO.
        MOVE 'N' TO FIRST-PASS-FLAG.
        DISPLAY MSG TEXT IS 'EMPLOYEE UPDATED'.
      END.
    MOVE 'Y' TO FIRST-PASS-FLAG.
  END.
EXECUTE NEXT FUNCTION.
```

The following fields from the ADSO-APPLICATION-GLOBAL- RECORD are often mapped to screens associated with user-defined nonmenu maps:

- AGR-DIALOG-NAME
- AGR-APPLICATION-NAME
- AGR-CURRENT-FUNCTION
- AGR-FUNCTION-DESCRIPTION
- AGR-DATE
- AGR-USER-ID
- AGR-MODE
- AGR-PASSED-DATA
- AGR-MAP-RESPONSE

For an illustration of how these fields can be used on maps, refer to "Designing maps" in Chapter 4.

# **Chapter 5: Naming Conventions**

The establishment of naming conventions reduces the accumulation of redundant data and improves the overall design of an application. Naming convention standards apply to the components of an application as well as to the database entities accessed by the application. Naming conventions for application entities and database information entities are each discussed separately below.

This section contains the following topics:

<u>Naming Application Entities</u> (see page 49)
<u>Naming Database Information Entities</u> (see page 52)

# **Naming Application Entities**

Naming conventions make it easier to keep track of application components as they are created and maintained. While mnemonic names can work well for less complex applications, mnemonics are inadequate when handling the large volume of complex applications that typically exist at most sites. Adhering to a naming convention eases the construction of component names, eases the reconstruction of component names if one is forgotten, and eases the use and maintenance of an application.

### **Naming Convention Standards**

The following table lists the naming convention standards used for the sample application in this manual.

| Position | Value | Meaning              |
|----------|-------|----------------------|
| 1        | С     | CA IDMS product      |
| 2-3      |       |                      |
|          | EM    | Type of application: |
|          | IS    | Employee information |
|          | FS    | Information system   |
|          | MS    | Financial system     |
|          | SY    | Manufacturing system |
|          |       | System activities    |

| Position | Value | Meaning                                   |
|----------|-------|-------------------------------------------|
| 4        |       |                                           |
|          | D     | Component type:                           |
|          | F     | Dialog                                    |
|          | M     | Function                                  |
|          | Р     | Мар                                       |
|          | Н     | User-defined program                      |
|          | R     | Help module                               |
|          | S     | Report                                    |
|          | Т     | Report                                    |
|          | U     | Subschema                                 |
|          |       | Table                                     |
|          |       | Menu                                      |
| 5        |       |                                           |
|          | Α     | Component functions:                      |
|          | С     | Add operation                             |
|          | D     | Encode/decode (column 4 indicates table)  |
|          | Е     | Delete operation                          |
|          | 1     | Edit operation (column 4 indicates table) |
|          | М     | Inquiry operation                         |
|          | U     | Modify operation                          |
|          |       | Update operation                          |
| 6-8      |       |                                           |
|          | xxx   | Component designator:                     |
|          |       | Three characters used as unique           |
|          |       | identifiers for the component             |

### **Assigning Names**

Names in an application can be assigned in the following manner:

■ Dialogs, maps, tables, programs, help modules, and reports can use the conventions in preceding table as follows:

Dialog: CEMDILIS

Map: CEMMILIS

Code table: CEMTCLIS

Edit table: CEMTELIS

Menu: CEMUILIS

User program: CEMPILIS

Help module: CEMHILIS

Report: CEMRILIS

■ Dialog premap and response process names can be the concatenation of the dialog name and the suffix -PREMAP or -RESPONSE, as in the following examples:

CEMDILIS-PREMAP

CEMDILIS-RESPONSE

If there are multiple response processes, the suffixes can be structured to reflect the function of each response process, as follows:

CEMDILIS-ADDRESP
CEMDILIS-DELRESP

■ Names for subroutines included in the premap and response processes can be made up of a meaningful name of up to 6 characters with a 2-digit suffix, as follows:

PASSDT05

MESSGE97

DBERR99

The numeric suffixes can be assigned and incremented as the subroutines appear in the dialog. This numbering convention makes it easier to locate a subroutine in the dialog listing. For example, MESSGE97 is located near the end of the listing while PASSDT05 is located near the beginning.

# **Naming Database Information Entities**

### Glossary

The creation of a glossary can be an effective means of establishing naming conventions for database information. The glossary can be stored in the dictionary where it is readily available as a reference tool. Tools such as the glossary also aid in the development of consistent site-specific application coding standards.

### Example

The following example shows sample entries from one type of glossary. This example shows one way in which a glossary can be defined; each design team must determine the naming conventions that best suitits needs. Note that the word WORD in this example is a user-defined entity defined to the data dictionary, as follows:

The sample entries from this glossary show one way in which naming conventions can be implemented within an installation. In this glossary, the application designers have determined that certain words are always to be abbreviated and others are never to be abbreviated; the majority of words are to be spelled out completely whenever possible. When stored on the data dictionary, the glossary is readily available as a reference guide for programmers and developers.

ADD CLASS NAME IS WORD CLASS TYPE IS ENTITY.

```
ADD WORD ABEND
                         ABBREVIATED NEVER
ADD WORD ABSOLUTE
                         ABBREVIATED NEVER
ADD WORD ACCEPT
                         ABBREVIATED NEVER
ADD WORD ACCOUNT
                         ABBREVIATED SOMETIMES ABBR ACCT
ADD WORD ACCRUAL
                         ABBREVIATED NEVER
ADD WORD ACCUMULATE
                         ABBREVIATED SOMETIMES ABBR ACCUM
ADD WORD ACKNOWLEDGE
                         ABBREVIATED SOMETIMES ABBR ACK
ADD WORD ADMINISTRATION ABBREVIATED ALWAYS ABBR ADMIN
ADD WORD ADDRESS
                         ABBREVIATED ALWAYS ABBR ADDR
ADD WORD YIELD
                         ABBREVIATED SOMETIMES ABBR YLD
ADD WORD YTD
                         ACRONYM 'YEAR TO DATE'
ADD WORD YY
                         ABBREVIATED NEVER
ADD WORD ZERO
                         ABBREVIATED NEVER
ADD WORD ZONE
                         ABBREVIATED NEVER
```

Information entities can use the following naming conventions:

■ Database elements can be established using approved names from the glossary and can be further defined with synonyms. Element names should have a maximum of 25 characters. The following example lists an element and three synonyms:

EMPLOYEE-CODE

DB-REC-EMPLOYEE-CODE MAP-EMPLOYEE-CODE WORK-EMPLOYEE-CODE

Database Records can be composed of approved, usable names (for example, EMPLOYEE). Records can be given greater flexibility with the addition of suffixes. The following example lists employee records with identifying suffixes:

EMPLOYEE-0600 EMPLOYEE-2500 EMPLOYEE-6359

In CA ADS process source, as well as in COBOL, CA Culprit, and map source, the elements can be referenced by the element name plus the suffix, as follows:

EMPLOYEE-CODE-6359

Map work records are composed of the map name followed by the suffix
 -MAP-RECORD, as in the following example:

CEMMILIS-MAP-RECORD

Elements in the map record utilize the prefix MAP- and the element name, as follows:

MAP-OFFICE-CODE

If the map needs more than one work record, a number is added to the word MAP, as follows:

CEMMILIS-MAP2-RECORD (the second map record)

MAP2-OFFICE CODE (a record element from the second record)

Dialog work records are composed of the dialog name followed by the suffix
 WORK-RECORD as in the following example:

CEMDULIS-WORK-RECORD

Elements in the dialog work record utilize the prefix WORK- and the element name, as follows:

WORK-OFFICE-CODE

If the dialog needs more than one work record, a number is added to the word WORK, as follows:

CEMDILIS-WORK2-RECORD (the second dialog work record)

WORK2-OFFICE CODE (a record element from the second record)

Set names are established by concatenating an abbreviation of the owner record (a 7-character maximum) with that of the member record (a 6-character maximum), as follows:

EMPL-SKILL

# **Chapter 6: Performance Considerations**

The performance of the CA ADS runtime system is dependent upon a number of factors, such as the size of the CA IDMS/DC or DC/UCF system, the number of applications being run concurrently, and the number of users for a given application. Rather than attempting to give definitive instructions for the improvement of performance, this section discusses the following aspects of the CA ADS runtime system:

- Parameters affecting performance
- Resource management

Each of these considerations is discussed separately below.

This section contains the following topics:

<u>System Generation Parameters</u> (see page 55) <u>Resource Management</u> (see page 61)

# **System Generation Parameters**

The CA ADS system is generated by submitting ADSO, PROGRAM, and TASK statements to the DC/UCF system generation compiler. Optionally, the KEYS statement is used to define site-specific control key functions. These statements are used as follows:

- The ADSO statement includes parameters that define the CA ADS runtime environment, as follows:
  - The task code (ADS) that initiates the CA ADS runtime system
  - The mainline dialog that can begin executing immediately
  - The maximum number of dialog levels that can be established by each application
  - The disposition of record buffers during a pseudo-converse (that is, whether they can be written to the scratch area of the data dictionary)
  - The size of the primary and secondary record buffers
  - The AUTOSTATUS facility that handles errors generated by database, logical record, or queue and scratch record processing

- The Status Definition Record that associates status codes returned by database, logical record, and queue and scratch record access with condition names
- The treatment of numeric values placed into alphanumeric fields by arithmetic and assignment commands
- The display of the Dialog Abort Information screen when the runtime system detects an abend condition in an executing dialog
- Whether dialog statistics will be collected
- How CA ADS is to perform a mapout when a dialog's map is already displayed as a result of a previous mapout in a pageable map
- Whether record buffer blocks are to be compressed across a pseudo-converse when they are retained in the storage pool
- How the amount of storage to be allocated for record buffer blocks is to be determined
- The PROGRAM statement defines the following CA ADS components as DC/UCF programs:
  - The ADSORUN1, ADSORUN2, and ADSOMAIN runtime system programs
  - The system maps (the menu map, runtime message map, and maps for each of the application and dialog compiler screens)
  - The application and dialog compiler programs (ADSA and ADSC)
  - CA ADS dialogs (an optional parameter if null Program Definition Elements (PDEs) are defined in the SYSTEM statement)
- The TASK statement defines the following task codes:
  - ADS and ADS2 to initiate the runtime system
  - ADSA to initiate the application compiler
  - ADSC to initiate the dialog compiler
  - ADSR to initiate the runtime system when returning from a linked user program

For detailed syntax and examples of the sysgen statements, refer to the *CA IDMS System Generation Guide*.

The following discussion highlights selected aspects of system generation that have particular import when considering system performance in a CA ADS environment. These features are as follows:

- Allocating primary and secondary storage pools
- Relocating resources
- Specifying the number of online tasks and external request units

Each of these considerations is discussed separately below.

# **Allocating Primary and Secondary Storage Pools**

### **Record Buffer Block**

The runtime system allocates and initializes record buffers for use by executing dialogs. When an application is initiated, CA ADS allocates a Record Buffer Block (RBB) from the DC/UCF storage pool to hold the subschema, map, and work records accessed by the dialogs in the application thread. The RBB must be large enough to accommodate the largest of these records.

There is one primary RBB for each application. CA ADS allocates a secondary RBB when the RBB becomes full during execution of the application or does not have enough remaining space to hold a record. Additional secondary RBBs can be allocated by the CA ADS runtime system as necessary.

The data communications administrator (DCA) can specify the size of the primary and secondary RBBs with the PRIMARY POOL and SECONDARY POOL parameters of the ADSO statement. When allocating the primary and secondary storage pools, the DCA needs to consider the size and number of the records used by the application as well as the header records maintained by the buffers.

The primary RBB should be large enough to satisfy the records associated with the most-frequently used dialogs. The secondary RBB should be large enough to accommodate the largest record.

Alternatively, the runtime system can be directed to calculate the size of the RBBs for an application or dialog and to use the calculated size when acquiring storage space for the RBBs. Use the calculated size in systems where there is a high number of records and storage space is a concern.

The following diagramshows the structure of the Record Buffer Block. Each record buffer contains a 24-byte header to keep track of available space. For each record in the pool, CA ADS maintains a record header (RBE) that requires 44 bytes of storage for database records and 56 bytes of storage for logical records. There is also a header for each element of a logical record. All records and headers are aligned on doubleword boundaries. Each buffer pool must be large enough to accommodate the largest subschema, map, work, database, or logical record used by a dialog in the application.

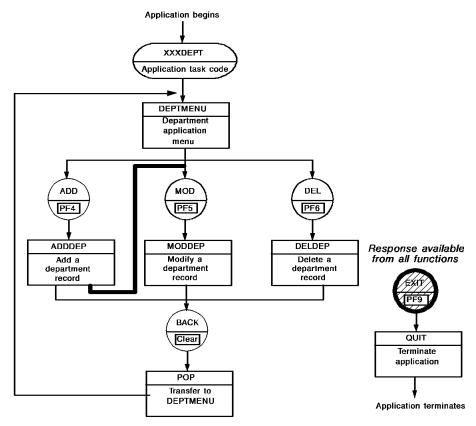

# **Relocating Resources**

The fast mode threshold is used by the CA ADS runtime system in conjunction with the RESOURCES ARE FIXED specification to determine whether record buffers are written to disk or kept in main storage across a pseudo-converse. If the total size of all record buffers, in bytes, exceeds the fast mode threshold and RESOURCES ARE FIXED has been specified, the record buffers are written to disk; otherwise, the record buffers are kept in the storage pool. Storage used for currency blocks, CA ADS terminal blocks (OTBs), OTB extensions, and variable dialog blocks (VDBs) is not eligible for writing to scratch.

### Size of the Threshold

The size of the threshold is a site-specific determination that is based on the availability of general resources versus the amount of available storage. I/Os for DC/UCF journaling and CPU cycles for record locking are used when record buffers are written to the scratch/queue areas. Therefore, when buffers exceed the fast mode threshold, the increased use of resources will slow down the transaction response time. On the other hand, if buffers are always under the threshold (that is, if the fast mode threshold is high), more memory is required.

### **Alternative Method**

Alternatively, the DCA can specify that storage used for RBBs and statistics control blocks is always written to scratch across a pseudo-converse, regardless of the relocatable threshold that has been defined for primary and secondary storage pools. In this situation, other storage (that used for currency blocks, OTBs, OTB extensions, and VDBs) is written to scratch across a pseudo-converse only when the relocatable threshold is exceeded.

# Specifying the Number of Online Tasks and External Request Units

The MAXIMUM TASKS and MAXIMUM ERUS parameters specify the maximum number of user tasks (online tasks) and external request units that can be active concurrently. The size of these parameters can affect the amount of time spent by DC/UCF in searching the queues for tasks that are waiting to be executed.

### Considerations

The number of online tasks and external request units that should be specified is a site-specific determination and is dependent upon factors such as the number of tasks processed each hour in a particular environment. When setting the MAXIMUM TASKS and MAXIMUM ERUS parameters on the SYSTEM statement, the following statistics should be considered:

■ Increasing the MAXIMUM TASKS or MAXIMUM ERUS parameters by one (1) causes virtual storage requirements to increase as shown below:

| Resource                   | Size of resource | Total       |
|----------------------------|------------------|-------------|
| TCE                        | 248 bytes        | 248 bytes   |
| STACKSIZE                  | 320 words        | 1,280 bytes |
| DCE                        | 40 bytes         | 40 bytes    |
| ECB * 3                    | 8 bytes          | 24 bytes    |
| DPE * 20                   | 16 bytes         | 320 bytes   |
| RCE * 15                   | 16 bytes         | 240 bytes   |
| RLE * 25                   | 8 bytes          | 200 bytes   |
| Total increase per<br>task |                  | 2,352 bytes |

Note that a value larger than the default (420) should be specified for the STACKSIZE when using CA ADS. If the STACKSIZE is at 420 and two tasks exceed stacksize and go into abend storage at the same time, the system will abort with an abend code of 3995.

■ The following DC/UCF system parameters should be increased as specified for every increment of 1 in the size of MAXIMUM TASKS or MAXIMUM ERUS:

| Parameter | Amount increased |
|-----------|------------------|
| ECB LIST  | 3                |
| DPE COUNT | 20               |
| RCE COUNT | 15               |
| RLE COUNT | 25               |

# Resource Management

In designing applications, consideration must be given to the efficient management of system resources. The management of resources such as the database, the storage pool, and the program pool storage affects the performance of online applications since many users may require access to these resources simultaneously.

The following diagram shows the resources used by an application in a non-SQL environment while a task is active and after the task has terminated.

### When a Task is Active

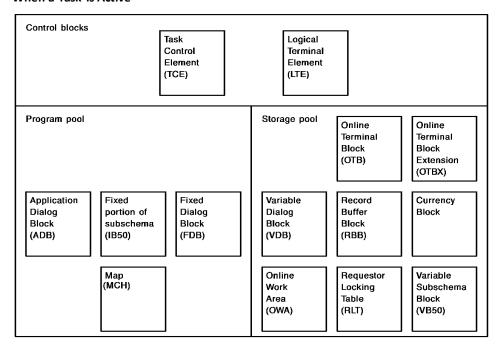

# Control blocks LTE Program pool Storage pool OTB OTBX Currency Block RLT

### After the Task has Terminated

The remainder of this section discusses methods that can be used to monitor the resource consumption of an application and ways in which to utilize available resources efficiently.

# **Monitoring Tools**

As with any task running under DC/UCF, the major resources to be monitored in a CA ADS environment are as follows:

- Task processing support
- Variable storage pool
- Program pool storage
- Databaselocks
- I/Os (disk and terminal data transmission)
- CPU cycles

Each of these resources can be monitored with data dictionary reports and DC/UCF master terminal functions, as discussed below.

# **Task Processing Support**

The following diagram shows the resources in use while a task is active (left diagram) and those in use after the task (right diagram) terminates.

### While a task is active:

After a task has terminated:

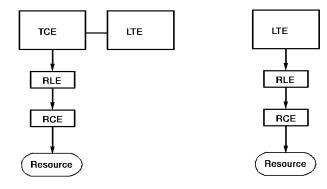

### Example

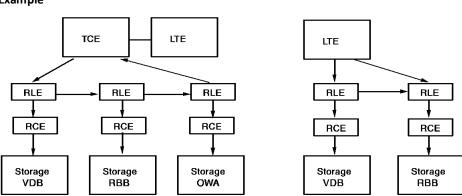

### **Displaying Internal Resources**

The following DC/UCF master terminal functions display the internal resources used to support task processing:

- DCMT DISPLAY ACTIVE TASK displays global statistics on active tasks and information on each active task thread.
- DCMT DISPLAY STATISTICS SYSTEM displays information about the system including the peak task control element (TCE) stack; and the maximum number of resource link elements (RLEs), resource control elements (RCEs), and deadlock prevention elements (DPEs) used by the tasks.

# Variable Storage Pool

The following sysgen reports (CREPORTS) and DCMT functions can be used to monitor the use of the storage pool:

- CREPORT 25 verifies the size of the storage pool and indicates whether storage protection has been enabled for the system.
- DCMT DISPLAY ACTIVE STORAGE shows the current fragmentation of the storage pool.
- DCMT DISPLAY LTERM RESOURCES indicates which terminals are active and own resources.
- DCMT DISPLAY LTERM *Iterm-id-a* **RESOURCES** displays the specific resources (and the addresses of those resources) owned by the named terminal.
- DCMT DISPLAY MEMORY *hex-address-a* displays an actual resource as it appears in memory.
- CREPORT 40 supplies the current parameters specified in the ADSO statement.

The CA IDMS Reports Guide manual describes CREPORTS; the CA IDMS System Tasks and Operator Commands Guide details the master terminal functions available to monitor system resources.

Information from the above displays and reports can be used to calculate the number of users the system can currently support, assuming various storage pool sizes.

# Program Pool Storage

The following DCMT commands can be used to provide information on the program pool:

- DCMT DISPLAY ACTIVE PROGRAMS displays the following:
  - Statistics on program pool usage, including the total number of pages and total number of bytes in the pool; the number of loads to the program pool; the number of pages loaded; and the number of load conflicts
  - Information on currently active programs including the program name, type, and version number; count of users currently using the programs; size of the program in K bytes; the number of times the program was called; and the number of times the program was loaded into the program pool
  - The program pool page allocation map that shows which pages are not in use;
     which pages are in use by one program; and which pages are in used by more than one program
- DCMT DISPLAY ACTIVE REENTRANT PROGRAMS displays the above information for the reentrant program pool and the active reentrant programs. If no reentrant pool is defined, the standard program pool is shown.

### **Database Locks**

The DCMT DISPLAY RUN UNIT and OPER WATCH DB RUN UNITS commands can be used to show the number of database locks being requested for a particular run unit. The number of database locks maintained by a DC/DC system has considerable impact on CPU usage.

These locks are specified at sysgen time by the RULOCKS and SYSLOCKS parameters of the SYSTEM statement.

For a discussion of database locks, refer to the *CA IDMS Database Design Guide*. For information on factors to consider when preparing the SYSTEM statement, refer to the *CA IDMS System Generation Guide*.

### Disk I/O

The following reports can be used for monitoring disk I/O:

- JREPORT 004 shows the average number of I/Os to disk for a given program.
- DCMT DISPLAY RUN UNITS or OPER W DB RU shows if any run units are waiting for a journal buffer (as indicated by a run unit status value of IUH). IUHs occur most frequently when the fast mode threshold is set too low.

For information on the JREPORTS (journal reports), refer to the CA IDMS Reports Guide.

### Terminal I/O

### **Monitoring Steps**

The following steps can be taken to monitor terminal I/Os:

- 1. Run the mapping utility (RHDCMPUT) for a report on a specific map. This report will display a picture of the map and the attributes currently assigned to the map. The report will also indicate whether BACKSCAN is enabled for any mapping fields. If BACKSCAN is in effect and the NEWPAGE option on the ADSO statement has been selected, extraneous data from the previous mapout may be left on the screen when a map is redisplayed. It is advantageous to have NEWPAGE in effect, however, because this option increases runtime efficiency by reducing the number of data fields that need to be transmitted to the terminal. For more information about the NEWPAGE feature, refer to the CA ADS Reference Guide.
- 2. Use DCMT VARY PTERM *pterm-id* TRACE ALLIO FF to cause the datastream being transmitted to the terminal to be written to the log as well.

- 3. Use SHOWMAP *map-name* in conjunction with DCUF USERTRACE to cause the datastream of a particular map to be traced.
- 4. Use DCMT VARY PTERM *pterm-id* TRACE ALLIO OFF to turn off the trace, suppressing any further transmission of datastreams to the log.
- 5. Run the print log utility (RHDCPRLG) to show the actual trace. Specify the following parameters in the utility JCL:

PRINT ALL FOR ALL FROM time ON date TO time ON date

Transmission times can be calculated by analyzing the length of the datastream.

# **CPU Usage**

To monitor CPU cycles and obtain CPU usage by task, the system can be instructed to collect task statistics. It is advisable not to request task statistics unless there is a demonstrated need as they require considerable overhead and generate a large volume of data. Task statistics are requested by specifying TASK STATISTICS WRITE or TASK STATISTICS COLLECT on the SYSTEM statement. The statistics are written to the DC/UCF log.

For detailed information on collecting task statistics, refer to *CA IDMS System Operations Guide*.

# **Conserving Resources**

Resources can be conserved as follows:

- Enable storage protection Storage protection is enabled by specifying PROTECT in the SYSTEM statement at system generation. The benefits of using storage protection are as follows:
  - CPU overhead is reduced because there are shorter chains for the system to walk.
  - Resources are clustered.

To avoid SVC overhead, it is advisable to enable storage protection (that is, specify PROTECT) on the SYSTEM statement and to disable storage protection (that is, specify NOPROTECT) on the PROGRAM statement.

Specify buffer sizes in multiples of 4084 bytes — The 4084-byte limit represents a multiple of 4K (4096 bytes) less the 12 bytes for pointer information and task ID address, as shown below:

| RCE     | Task    | Actual storage | RCE     |
|---------|---------|----------------|---------|
| accress | ID      |                | address |
| 4 bytes | 4 bytes | 4084 bytes     | 4 bytes |

If a 4K page were selected, storage would have to be taken from two contiguous pages. The benefits of placing a 4084-byte limit on the amount of storage acquired are as follows:

- Fragmentation of the storage pool is reduced when only one page is requested.
   Space is allocated in contiguous frames for a particular request. It is easier for the system to find one page rather than two contiguous pages.
- Less CPU overhead is required because partial pages do not have to be calculated or scanned. When the system finds a request for a multiple of 4K (less the pointer information), it will immediately scan the pool looking for entirely empty pages, thus saving overhead.
- Limit the size of subschemas Subschemas should be specified to the requirements of the application. The size of the currency block is directly related to the storage requirements of the variable subschema storage block (VB50) used at runtime; the runtime system maintains currency tables for every record, set, and area accessed by the dialog. Therefore, it is worthwhile to make subschemas as streamlined as possible.
- Limit the number of dialog levels The MAXIMUM LINKS parameter of the ADSO sysgen statement specifies the maximum number of dialog levels that can be established by each respective CA ADS application; keep this parameter low. A well designed application has as few levels as possible. The number of levels should be limited because, for each level established in the application, kept storage is acquired for the Variable Dialog Block (VDB) and the currency block. Storage established at a particular level is not released until control is passed upward.

To limit the number of levels established, use the TRANSFER command whenever possible; build the application horizontally (that is, pass control laterally) rather than vertically.

- Control the size of the application The size of dialog premap and response processes, the number of data fields included in a map, the size of the subschemas, and the size of database, map, and work records affect the performance of the CA ADS runtime system. The actual number of I/Os required to load a complete program is dependent upon the size of a page in the DDLDCLOD area, the amount of overflow that will be encountered to load that record, and the size of the actual program being loaded. Therefore, the following benefits are realized by minimizing the size of programs:
  - A reduction in the work required to load a small program as compared to a large program
  - A reduction in time spent loading a particular program in the program pool or reentrant pool
  - A reduction in time spent waiting for space in the program pool or reentrant pool

Under DC/UCF, the term program refers to CA ADS dialogs, tables, maps, subschemas, and online and batch programs.

- Make frequently called programs resident A frequently called program (such as ADSOMAIN) is virtually a resident in the program pool or the reentrant pool. The program should be made resident because the operating system can page more rapidly than IDMS-DC/UCF can read in a page from the DDLDCLOD area. By making the program resident, the operating system, rather than DC/UCF, will be requested to bring the page in core. Additionally, the program and resident pool will be less fragmented when a frequently used program is made resident. A program can be specified as resident on the PROGRAM statement at system generation.
- Free the resources of an inactive terminal The resource timeout facility can be activated on the SYSTEM statement at system generation, specifying the amount of time a terminal is permitted to be inactive (that is, have no task executing) before all resources owned by the terminal are deleted and control is returned to the system. Because longterm storage resources are associated with a terminal even though a program is not active, freeing those resources will free space for other users of the system. This is particularly important if longterm locks are being implemented.

# Chapter 7: Overview of CA ADS Application Development

CA' Application Development System (CA ADS) enables you, as an application developer, to develop and execute online applications that query and update a CA IDMS/DB database or VSAM file.

### **Development Tools**

The CA ADS application development environment features **menu-driven development tools** that simplify and speed the definition of applications. Components developed by using CA ADS development tools are modular and can be reused in one or more applications.

### **Process Language**

To enable an application to access the database, perform calculations, and perform other customized processing, you use the **high-level process language** provided by CA ADS. Easily recognizable commands (such as DISPLAY) greatly simplify many frequently performed operations. Modules written in this process language can be added to an application whenever processing is required.

CA ADS is fully integrated with CA' Application Development System/Batch (CA ADS Batch). Developers who use CA ADS Batch to define batch applications can use the same development tools used by CA ADS developers.

For more information on CA ADS Batch, see the CA ADS Batch User Guide.

Additionally, CA ADS applications can accommodate components developed by using the CA IDMS Automatic System Facility (ASF). Execution of CA ADS applications can be traced and debugged by using the CA IDMS online debugger or CA ADS Alive. Runtime performance and resource usage of an application can be tracked by using the CA IDMS Performance Monitor.

This chapter introduces CA ADS by discussing:

- Application development in the CA ADS environment
- Application development tools that will be discussed in this user's guide

This section contains the following topics:

<u>Application Development</u> (see page 70)
Application Development Tools (see page 72)

# **Application Development**

### Flexible Application Development Environment

CA ADS provides a flexible application development environment. You can define application components in whatever order makes the most sense given the application you need to define. For example, you can define the executable structure, screen displays, and runtime flow of control for the entire application before you define any modules of process code for the application. Alternatively, you can fully define all components, including modules of process code, for a subset of the application before even beginning to define components for the remaining application.

### Methodology

This manual illustrates CA ADS concepts by showing you how they apply to the definition of a sample application. The methodology presented here shows you one way to efficiently develop a new application by using CA ADS development tools. At your site, other application development strategies may be employed.

### Structure Diagram

A useful first stage in developing a new CA ADS application is to develop a **structure diagram** based on the specifications for the application. Drawing a structure diagram for an application is useful because:

- The application's functional requirements are clarified before any specific development occurs. Potential design and development misunderstandings are often caught in the process of developing a structure diagram.
- The structure diagram is a development resource for application developers throughout the development cycle. While developing application components, the developer can use the structure diagram as a reminder of how each component relates to the entire application. CA ADS application components fit directly into an application structure diagram.

### Sample Application

The structure diagram for a small Personnel application is shown below. This application allows users to maintain information on departments and users. Related data, such as office addresses and insurance information, is also collected and stored by using this application. You will develop the Department portion of this application in this manual.

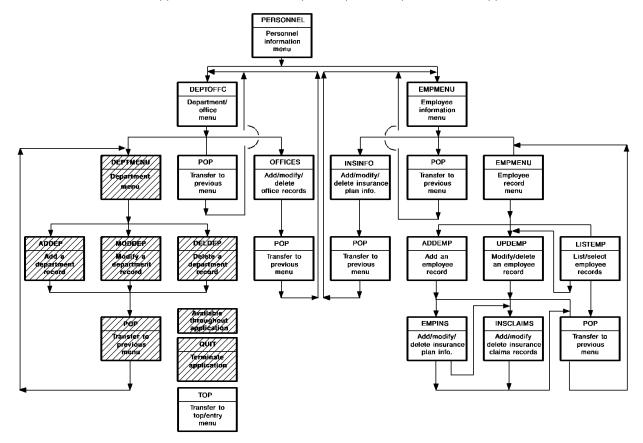

### **Functions**

As shown in this sample structure diagram, the application structure is made up of **functions**. Each function is related to work performed by the end user on a single screen. For example, the Personnel application includes functions such as ADDDEP, MODDEP, and DELDEP, which allowyou to add, modify, and delete department records in the database. Menu functions, such as MAINMENU and DEPTMENU, allowyou to select other functions in the application. Other functions allow you to return to previous menus (functions BACK and TOP) and to exit from the application (function EXIT).

To reduce repetition of information, this manual presents steps for developing only the Department portion of this sample Personnel application. Remaining portions of the Personnel application can be added to the Department application at any time. The strategy of defining different portions of applications at different times is particularly useful when developing large applications.

### **Defining the Application**

As soon as the application structure diagram is completed and approved, you can begin to define the application in the data dictionary. In this manual, you will define the sample Department application in two steps:

1. **You will develop a prototype application** based on the approved structure diagram for the application.

The CA ADS runtime system simplifies the definition of prototypes by automatically performing many basic processing activities, such as displaying a screen. You can define a prototype without writing any process logic. Additionally, you can execute a prototype application before the database is developed.

2. You will enhance the tested and approved prototype by adding process logic.

### **Advantages**

Advantages to developing a prototype application before defining any process logic for the application include:

- Timely feedback— End users and other interested people can execute the completed prototype application to see how well screens meet their needs and to verify that flow of control from function to function makes sense based on their job responsibilities.
- Ease of modification Improvements suggested by end users can be included in the prototype application quickly because you do not have to modify any process logic or database definitions.
- Efficient use of development time The prototype application developed for early testing is itself developed into the final production application. Components created for the prototype are all used in the final application.

# **Application Development Tools**

CA ADS applications are developed and executed by using a variety of online tools. The following tools are used to develop the sample Department application.

- **CA ADS application compiler (ADSA)**—Used to define the executable structure of an application, based on the structure diagram developed for the application.
- CA ADS dialog compiler (ADSC)—Used to define CA ADS dialogs, which handle most runtime interactions with the end user.
- Online mapping facility (MAPC)—Used to define maps, which establish
  preformatted screens. Dialogs use maps to display and allow end users to input
  information.

- Integrated Data Dictionary (IDD) menu facility—Used to create data definitions and modules of process code.
- **Runtime system**—Used to execute CA ADS applications at any stage in the application's life cycle.

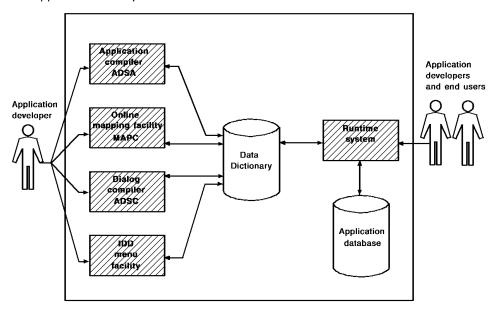

As an application developer, you can execute the application at any time in the development cycle by using the runtime system. Additionally, end users execute the application by using the runtime system.

Components defined by using ADSA, ADSC, MAPC, and the IDD menu facility are all stored in the data dictionary.

You can access any of the above development tools from CAIDMS/DC, the CAIDMS teleprocessing (TP) monitor, or DC/UCF, the teleprocessing monitor interface. Additionally, you can transfer directly among ADSA, ADSC, MAPC, and the IDD menu facility by using the **transfer control facility (TCF)**.

**Transfer Control Facility** You can use TCF at any time during an application development session to suspend one development tool and transfer to another.

For example, while using ADSC to define a dialog, you might remember that the related map definition is still incomplete. You can suspend your ADSC session, transfer directly to MAPC to complete the map, and then transfer back to ADSC to resume your suspended dialog-definition session.

## **Task Codes**

To invoke a development tool from CA IDMS/DC or DC/UCF (DC/UCF), or TCF, specify the **task code** associated with the tool. A task code is a unique invocation name defined for a development tool at system generation time. Sample task codes for CA ADS development tools are presented in the table below. The task codes shown allow you to operate under TCF and, therefore, switch from tool to tool.

**Note:** If you are not operating under TCF, you cannot switch to another tool without first returning to DC/UCF.

Task codes can vary from site to site.

| Development tool                   | Sample task code | Site task code |
|------------------------------------|------------------|----------------|
| CA ADS application compiler (ADSA) | ADSAT            |                |
| CA ADS dialog compiler (ADSC)      | ADSCT            |                |
| IDD menu facility                  | IDDMT            |                |
| Online mapping (MAPC)              | MAPCT            |                |

# Chapter 8: Defining an Application Structure Using ADSA

As an application developer, you can begin defining application components as soon as the application structure diagram is complete. You can use CA ADS development tools to define a preliminary, or **prototype** version of the application early in the application development cycle. Application developers and users can execute the prototype to test and suggest improvements to the application.

As soon as the prototype application is approved, definitions that make up the application can be enhanced to perform all processing required by the final production application. In this part of the manual, "Developing the Prototype," you will develop a prototype Department application. Then you will take this prototype application and develop it into a fully functional application.

The first step in defining a prototype application in the data dictionary is to define the application's structure, based on the structure diagram, by using the CA ADS application compiler (ADSA). The structure of an application specifies how a user moves from function to function when executing the application.

In this chapter, you will begin defining the sample Department application introduced in Chapter 7, "Overview of CA ADS Application Development". This chapter includes:

- An overview of developing an application structure in the CA ADS environment
- Instructions for defining the sample Department application
- A summary of what you've accomplished in this chapter

## **Functions**

An application is made up of the various **functions** necessary to do the work of the application. Each function represents a unit of work in the application. For example, different functions in the Department application:

- Display a menu to help the user navigate through the application
- Perform functional processing, such as allowing the user to add or modify a department record
- Perform standard system activities, such as returning control to the application's main menu or exiting the user from the application

#### Responses

The development team must arrange application functions so that users can easily get from one function to another. The team defines paths that a user can take between functions. Each path is called a **response**. At runtime, the user can select from among available responses to get from one function to another.

## **Application structure**

The arrangement of functions and responses constitutes the **structure** of a CA ADS application. The diagram below shows the structure of the sample Department application. This diagram includes both functions and responses because you need to define both types of application components. The structure diagram for an application serves as a blueprint for application development. Functions and responses in this sample application will allow users to add, modify, and delete information about departments.

**Note:** In this sample application, you can substitute your initials for the *XXX* in the task code, application name, dialog names, etc.

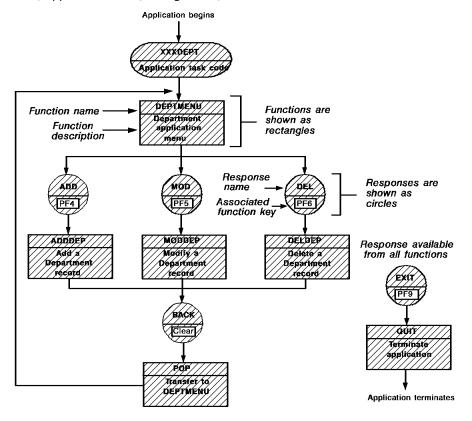

## Types of functions

Most functions in a CA ADS application, including the Department application, are menu, dialog, or system functions.

## Menu function

A menu function displays a menu screen to an end user.

For example, the DEPTMENU function in the Department application is a menu function. The menu screen displayed by DEPTMENU lists the ADD, MOD, DEL, and EXIT responses. At runtime, the user can select any of these responses from the DEPTMENU menu screen. To define a menu function, all you have to do is specify where the menu belongs in the application structure. CA ADS provides predefined screen formats and processing logic for menu functions.

## Dialog function

A dialog function typically displays a screen that supplies information to or requests information from a user. Based on entries made by the user, the function performs processing activities such as data retrieval and update. As a developer, you define CA ADS programs, called dialogs, to handle runtime operations for dialog functions.

In the sample Department application, functions ADDDEP, MODDEP, and DELDEP are dialog functions. The user can use ADDDEP to add a new department record, MODDEP to modify an existing department record, and DELDEP to delete a department record from the database.

## System function

A **system function** displays a screen and/or performs operations that are common to most applications.

For example, the POP system function in the sample Department application returns the user to the most recently used menu screen (in this case, the DEPTMENU menu). The QUIT system function allows the user to exit from the application at any point. To define a system function, all you have to do is specify where the function belongs in the application structure. CA ADS provides all necessary logic and screens for system functions.

#### Paths between functions

**Responses** define paths between functions. At runtime, a user moves from one function to another by selecting a response that leads from the first function to the next. For example, a user of the Department application can get from DEPTMENU to ADDDEP by entering a nonblank in the selection field to the left of the ADD response on the menu.

The user selects a response either by typing its name (for example, ADD) in a special response field on the screen or by pressing the function key (for example, [PF4]) associated with the response. Default responses can be defined for functions, making it easier for users to get to frequently used functions. The structure diagram shown above gives the name and function key for each response in the sample Department application.

## Worksheets

A typical application has numerous responses and functions. Some responses and functions may be available in several places in the application. To help keep track of the responses and functions in an application structure, some sites develop a worksheet of responses and functions for the application. Astandard worksheet that documents each response and function is especially useful when you are defining the application structure in the data dictionary. Filling out a worksheet for application responses and functions can simplify the application development process and can also provide documentation of application development decisions.

A sample worksheet for the Department application is shown below.

|                                                                                               | CA-ADS APPLICATION COMPILER WORKSHEET                                                                                                    |       |          |   |                 |         |                              |
|-----------------------------------------------------------------------------------------------|----------------------------------------------------------------------------------------------------|-------|----------|---|-----------------|---------|------------------------------|
| Applications                                                                                  | Application:         XXXAPPL         Version:         1         Page         1 of         1           Dictionary:         DEMO         Task codes:         XXXDEPT         Prepared by:         LRT |       |          |   |                 |         |                              |
| RESPONSE RESPONSE DESCRIPTION ASSIGNED FUNCTION TYPE FUNCTION DESCRIPTION OR DIALOG (DEFAULT) |                                                                                                    |       |          |   |                 |         | VALID RESPONSES<br>(DEFAULT) |
| BACK                                                                                          | RETURN TO MENU                                                                                                    | CLEAR | POP      |   |                 |         |                              |
| EXIT                                                                                          | TERMINATE APPLICATION                                                                                                    | PF9   | QUIT     |   |                 |         |                              |
| ADD                                                                                           | ADD A NEW DEPARTMENT                                                                                                    | PF4   | ADDDEP   | D | ADD DEPARTMENT  | XXXDADD | BACK, EXIT                   |
| MOD                                                                                           | MODIFY A DEPARTMENT                                                                                                    | PF5   | MODDEP   | D | MOD DEPARTMENT  | XXXDUPD | BACK, EXIT                   |
| DEL                                                                                           | DELETE A DEPARTMENT                                                                                                    | PF6   | DELDEP   | D | DEL DEPARTMENT  | XXXDUPD | BACK, EXIT                   |
|                                                                                               |                                                                                                    |       | DEPTMENU | М | DEPARTMENT MENU |         | ADD,MOD,DEL                  |
|                                                                                               |                                                                                                    |       |          |   |                 |         | EXIT                         |

#### Task codes

To enable users to access an application, you define entry points into the application structure. You establish entry points for CA ADS applications by defining **task codes**. When you define a task code, you associate it with a specific application function. At runtime, you use the task code to begin executing the application at the associated function. Both application developers and users invoke applications by using task codes.

For example, the XXXDEPT task code is associated with the DEPTMENU function in the sample Department application shown previously. A user can invoke the application from a CA IDMS/DC or DC/UCF system by specifying XXXDEPT and pressing [Enter]. The DEPTMENU menu screen is the first application screen shown to the user.

## Multiple task codes

You can define more than one task code for an application. Defining multiple task codes, or entry points, is particularly useful for very large applications. For example, if the sample Department application is incorporated into a large, company-wide application, users who only need to use department information can use the XXXDEPT task code to enter the application at the DEPTMENU function. Clerks in the Accounts Receivable office can use a different task code to enter the company-wide application at a menu that lists billing and customer functions.

**Note:** In the sample application, you can substitute your initials for the *XXX* in the task code.

This section contains the following topics:

<u>Instructions</u> (see page 79) <u>Summary</u> (see page 116)

# **Instructions**

As a member of the development team, you use the **CA ADS application compiler (ADSA)** to define an executable structure for an application. ADSA screens lead you through the steps necessary to define the functions, responses, and task codes that make up the application's structure.

When you have defined the application structure, you use ADSA to create a **load module** for the application. When you use ADSA screens to define the application structure, you are implicitly coding the flow of control for the application.

#### **ADSA** screens

ADSA screens are designed in accordance with the CUA definition of SAA. All screens have:

- A title at the top
- A data entry area
- PF keys at the bottom

Menu screens also have an action bar, a message area, and a command line.

## Steps

To define the sample Department application structure, you will perform the following steps:

- 1. Invoke ADSA
- 2. Name the application
- ${\it 3.} \quad {\it Specify basic information about the application}$
- 4. Define application response and function relationships
- 5. Further define the application responses
- 6. Further define the application functions
- 7. Define the application task code
- 8. Compile the application (creating an application load module)

After you finish defining the Department application structure, you can exit from ADSA and optionally execute the application to test out the definitions that you have made. If you need additional information at any time about the use of ADSA, see "Using ADSA" in Appendix B.

**Note:** Only the menu access can be tested until prototype maps and dialogs are created.

The following diagram shows an overview of the flow and structure of ADSA.

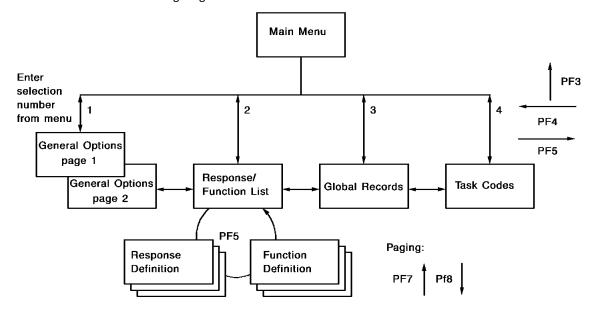

**Note:** This overall structure applies to the MAPC and ADSC compilers as well as to ADSA.

# Step 1: Invoke ADSA

To invoke ADSA, you must be signed on to a DC/UCF system. Procedures for signing on to DC/UCF differ from site to site. If you are not sure how to sign on, ask other users at your site for help.

Before you invoke ADSA, you may want to establish a default dictionary and/or Distributed Database (DDS) node for the current definition session under DC/UCF. Naming a **default dictionary** is useful if you are working in a multiple-dictionary environment. Naming a **DDS node** is useful only if you are working in a distributed database network.

At some sites, signon profiles for each user establish the appropriate default dictionary and/or node for each user that signs on to CAIDMS/DC or DC/UCF.

If you want to establish defaults for your current DC/UCF session, enter the appropriate commands, one at a time, after signing on to DC/UCF:

You name a default dictionary by entering:

DCUF SET DICTNAME dictionary-name

■ You name a **default DDS node** by entering:

DCUF SET DICTNODE node-name

You can display the names of your default dictionary and DDS node at any time by entering, one at a time:

DCUF SHOW DICTNAME

DCUF SHOW DICTNODE

## Specifying the task code for ADSA

When you've signed on to DC/UCF and optionally established a default dictionary name/node, you can invoke ADSA. To do this, you enter the task code for ADSA1.

For example, if the task code for ADSA is ADSAT, you can invoke ADSA from CA IDMS/DC as shown:

ENTER NEXT TASK CODE: adsat

Press the ENTER key to input the --▶ [Enter] task code for ADSA.

Using the task code ADSAT means that you are invoking ADSA under TCF (the transfer control facility). Once you are in the ADSA tool under TCF, you can switch to another application development tool without returning to DC/UCF.

#### Main menu screen

ADSA begins with the Main Menu screen:

If you are using a teleprocessing monitor other tha CA IDMS/DC, specify the task code for ADSA in response to the prompt presented by that monitor. For more information on task codes for CA ADS development tools, see <u>Application Development Tools</u> (see page 72).

After you invoke ADSA, you can begin defining the application, as described below.

# Step 2: Name the Application

The ADSA **Main Menu** screen allows you to specify the name of the application, its version number, and the dictionary in which it resides. This dictionary name overrides the current default (if one has been set) and becomes the new default dictionary.

## **Screen prompts**

When you begin an application definition, you typically enter information after one or more of the following Main Menu screen prompts:

■ **Application name** — You must supply an application name. The name you specify must be unique among all program names (including applications, dialogs, maps, tables, help modules, etc.)

Application version— You can optionally type a version number for the application after this prompt. When following the example in this manual, use the default version number of 1.

In a development environment, you might select a different test version number, such as 5. You would give all test components the same test version number. You would then set up the system so that, when you execute the application, test components are executed rather than production components.

For more information on maintaining separate test and production definitions in the same data dictionary, see *CA IDMS System Operations Guide* 

■ **Dictionary name**—A dictionary name may already be displayed after the **Dictionary name** prompt on your terminal. A sample dictionary name (DEMO) is shown in examples throughout this manual.

If a dictionary name is not displayed, check with others at your site to find out if you need to specify one. You typically need to enter the name of your group's dictionary only when you are not using the default dictionary in a multiple-dictionary environment.

■ **Dictionary node**—A dictionary node name may already be displayed after the **Dictionary node** prompt on your terminal. Sample definition screens in this manual do not show a node name.

If a dictionary node is not displayed, check with others at your site to find out if you need to specify one.

1

You can use the **tab key** to move the cursor quickly and easily between prompts. Begin defining your application on the Main Menu screen as shown below:

```
Add Modify Compile Delete Display Switch

CA ADS Application Compiler

CA, Inc.

Application name . . . . xxxappl
Application version . . 1___
Dictionary name . . . . demo___
Dictionary node . . . . _____
```

## Adding the application

To add the application, position the cursor on the **Add** item on the action bar and press [Enter]. You can position the cursor on **Add** by:

- Pressing [PF10] move to the action bar and then tabbing to Add and pressing [Enter]
- Tabbing to **Add** and pressing [Enter]
- Typing add on the command line and pressing [Enter]

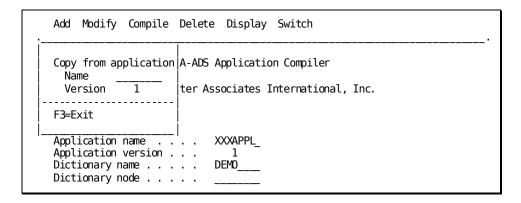

Once you have displayed the **Add** action item, press [Enter] to add the application to the dictionary. The action is confirmed.

ADSA redisplays the Main Menu screen with an appropriate message:

- A confirming message is returned when your definition contains no errors.
- An error message is returned if ADSA detects any errors. Read the message to see what problem has occurred. You can type over any fields in error and then press [Enter] again.

# **Step 3: Specify Basic Information**

After you specify the name of the application, you can give some basic information about the Department application on the **General Options** screen. You reach the General Options screen by entering **1** next to **Screen** on the Main Menu.

```
Add Modify Compile Delete Display Switch
                      CA ADS Application Compiler
                     CA, Inc.
   Application name . . . .
                                xxxappl_
   Application version . .
  Dictionary name . . . . Dictionary node . . . .
                                demo
   Screen . . . . . . . . . . . 1
                                  1. General options
                                   2. Responses and Functions
                                   3. Global records
                                  4. Task codes
     Copyright (C) 1999 CA, Inc.
Command ===>
Enter F1=Help F3=Exit F10=Action
```

The General Options screen is displayed.

# The General Options screen

| General Options                         | s Page 1 of 2                                   |
|-----------------------------------------|-------------------------------------------------|
| Application name: XXXAPPL Version: 1    |                                                 |
| Description                             |                                                 |
| Maximum responses                       | 500                                             |
| Date format                             | 1 1. mm/dd/yy 2. dd/mm/yy 3. yy/mm/dd 4. ddd/yy |
| Execution environment                   | 1 1. Online 2. Batch                            |
| Default execution mode                  | 1 1. Step 2. Fast                               |
| Default print destination               |                                                 |
| Default print class                     | 1                                               |
|                                         |                                                 |
| Enter F1=Help F3=Exit F4=Prev F5=Next F | F8 <del>=F</del> wd                             |

## **Screen prompts**

You typically enter a description on the General Options screen:

■ **Description**— You can optionally type a one-line description of your application after this prompt.

| General Options                             | Page 1 of 2                                        |
|---------------------------------------------|----------------------------------------------------|
| Application name: XXXAPPL Version: 1        |                                                    |
| Description department information app      | lication                                           |
| Maximum responses                           | 500                                                |
| Date format                                 | 1 1. mm/dd/yy 2. dd/mm/yy<br>3. yy/mm/dd 4. ddd/yy |
| Execution environment                       | 1 1. Online 2. Batch                               |
| Default execution mode                      | 1 1. Step 2. Fast                                  |
| Default print destination                   |                                                    |
| Default print class                         | 1                                                  |
|                                             |                                                    |
| Enter F1=Help F3=Exit F4=Prev F5=Next F8=Fw | d                                                  |

After you specify basic information about the Department application, you can define the application's responses and functions as described below. Pressing [PF5] from the General Options screen will bring you to the Response/Function List screen.

# Step 4: Define Application Response and Function Relationships

The **Response/Function List** screen is the main ADSA screen. You can reach this screen by pressing [PF5] from the General Options screen or by entering **2** at the **Screen** prompt on the Main Menu.

## Sample screen

|               |                  | Respo           | onse/Functio  | n List Pa           | age 1 of 1    |
|---------------|------------------|-----------------|---------------|---------------------|---------------|
| Applica       | ation name: >    | XXXAPPL Ver     | rsion: 1      |                     |               |
| Select<br>(/) | Response<br>name | Assigned<br>key | Select<br>(/) |                     |               |
| _             |                  | <del></del>     | _             | /_                  |               |
| _             |                  |                 | _             | /_                  |               |
| _             |                  |                 | -             | /_                  |               |
| _             |                  |                 | -             | /_                  |               |
| _             |                  |                 | -             | /_                  |               |
| _             |                  |                 | -             | /_                  |               |
|               |                  |                 | * Тур         | e: 1. Dialog 2. Pro | ogram 3. Menu |
|               |                  |                 |               |                     |               |
| Enter         | F1=Help F3=E     | xit F4=Prev     | F5=Next F     | 7=Bkwd F8=Fwd       |               |

Each response in an application defines a path from one function to another. You are going to name the responses and functions and identify the key associated with each response and the dialog (if any) associated with each function as well as the function type.

## Department application responses and functions

Below are the responses and functions invoked in the sample Department application. Each response is associated with a control key and invokes a function. A function can be associated with a dialog.

| Response<br>name | Key   | Function name | Function<br>type | Dialog name |                                                                              |
|------------------|-------|---------------|------------------|-------------|------------------------------------------------------------------------------|
| BACK             | CLEAR | POP           |                  |             | Takes the user from ADDDEP, MODDEP, or DELDEP back to the DEPTMENU function. |

| Response name | Key | Function name | Function<br>type | Dialog name |                                                                                                    |
|---------------|-----|---------------|------------------|-------------|----------------------------------------------------------------------------------------------------|
| EXIT          | PF9 | QUIT          |                  |             | Exits the user from the application; EXIT is avail-able from any function in the Depart-ment application                 |
| ADD           | PF4 | ADDDEP        | Dialog           | XXXDADD     | Takes the user from the DEPTMENU function to the ADDDEP function, which allows the use to add a new depart- ment record. |
| MOD           | PF5 | MODDEP        | Dialog           | XXXDUPD     | Takes the user from DEPTMENU to the MODDEP function, which allows the user to modify an existing depart- ment record.    |
| DEL           | PF6 | DELDEP        | Dialog           | XXXDUPD     | Takes the user from DEPTMENU to the DELDEP function, which allows the user to delete an existing depart- ment record.    |
|               |     | DEPTMENU      | Menu             |             | Provides a menu                                                                                                    |

## **Entering Department application responses and functions**

You name each response and function on the **Response/Function List** screen as shown below. Responses and dialog, program, and menu functions need further definition on subsequent screens. Select each response and function requiring further definition by entering a nonblank (nonunderscore) character under **Select** as you go along.

**Note:** System functions, such as **pop** and **quit** are defined by CA ADS and do not require further definition on the part of the developer.

|               |               | Respo           | onse/Functio  | n List Pag                 | e 1 of 1     |
|---------------|---------------|-----------------|---------------|----------------------------|--------------|
| Applica       | tion name: XX | ≪APPL Ver       | rsion: 1      |                            |              |
| Select<br>(/) | Response name | Assigned<br>key | Select<br>(/) | Function name/type(1,2,3)* |              |
| /             | back          | clear           | /             | pop / _                    |              |
| /             | exit          | pf9             | /             | quit / _                   |              |
| /             | add           | pf4             | /             | addep / 1                  | .xxxdad      |
| /             | mod           | pf5             | /             | moddep / 1                 | .xxxdup      |
| /             | del           | pf6             | /             | deldep / 1                 | .xxxdup      |
| _             |               |                 | /             | deptmenu / 3               |              |
|               |               |                 | * Тур         | e: 1. Dialog 2. Prog       | ıram 3. Menu |
|               |               |                 |               |                            |              |
| Enter         | F1=Help F3=Ex | cit F4=Prev     | F5=Next F     | 7=Bkwd F8=Fwd              |              |

## Responses

For each response, enter the response name and name the assigned key.

## **Functions**

For each function, enter the function name and specify the type (1 - dialog; 2 - program; 3 - menu) and the dialog associated with it, if there is one.

**Note:** The dialog names can be specified early in the prototyping process; the dialogs need not exist.

## Unique identifier for the response

The combination of the name, key, and associated function for a response makes up the unique identifier for the response within the application definition. Because of this, you can have several different responses with the same name and/or control key. For example, several ADD responses can be defined for an application. One ADD response can invoke function ADDDEP. Another ADD response can invoke function ADDEMP. This capability allows you to define a consistent user interface for an application, where all similar functions are invoked in similar ways.

Once you have named all responses and functions, you are ready to further define each one. Pressing [PF5] will advance you through the responses and functions selected on the Response/Function List screen.

Below is a discussion of defining responses and functions.

# **Step 5: Further Define the Application Responses**

You further define each application response by using the **Response Definition** screen. A sample Response Definition screen is shown below:

## Sample screen

```
Response Definition
                   XXXAPPL
Application name:
                             Version:
Response name:
                   ADD
                                                     Drop response (/)
                   ADDDEP
Function invoked:
Description . . . .
                                                     Security class:
Response type. . . . . . 2 1. Global
                                            2. Local
Response execution . . . . 2 1. Immediate
                                           2. Deferred
Assigned key . . . . . . PF04
                              1. Transfer
Control command.....1
                                                       2. Invoke
                                                       4. Return
                              3. Link
                              Return continue
                                                       6. Return clear
                              7. Return continue clear 8. Transfer nofinish
                              9. Invoke nosave
                                                      10. Link nosave
Enter F1=Help F3=Exit F4=Prev F5=Next
```

#### **Screen prompts**

Certain information will be presented to you when this screen is displayed:

- **Application name** The name of the application will be displayed.
- **Version** The version number of the application will be displayed.
- Response name The name of the response as listed on the Response/Function List screen will be displayed. At runtime, the user can enter the response name on the screen to select the response.
- Function invoked The name of the function as listed on the Response/function List screen will be displayed. This is the function that the response invokes at runtime. For example, the ADD response invokes the ADDDEP function at runtime.
- Assigned key— The key assigned to this response on the Response/Function List screen will be displayed. At runtime, the user can press the specified control key to select the response.

When you define a response on the Response Definition screen, you typically enter information after the following prompts:

- **Description** You can type a one-line description for each response. At runtime, the description is displayed on each menu from which the response is available.
- Security class You can assign a security class to this response. Applicable to online applications only, security class specifies the DC/UCF security class in the range 1 to 256, assigned to the application. Zero (0) is defined as always unsecured. See your security administrator about the security class conventions being used at your site.

For more information on security classes, refer to the CA ADS Reference Guide.

Response type — (Applies at definition time only) The default response type, 2 (local), specifies that you must explicitly make the response valid for any functions that use the response. You assign this response type to responses that are not used by many functions in the application. For example, it is easier to define ADD as a local response because you add it to only one function definition (DEPTMENU).

A response that is available from many application functions is typically defined as a **1 (global)** response. A global response is added to each function definition as the function is defined. You later deselect the global response from the few functions that do not use the response. For example, you define BACK as a global response because it is used by all but one function in the application. When defining functions, it is easier to deselect BACK from one function than to explicitly select it for all other functions.

**Note:** It is often useful to list the global responses before local responses on the Response/Function List screen so that they are available for all function definitions.

Response execution—You can specify whether the invoked function is immediately
executable or deferred.

For more information on immediate and deferred execution, see *CA ADS Reference Guide*.

■ Control command — You must specify the control command (for example, Transfer or Link) the response uses to invoke the specified function at runtime. For prototype applications, which don't perform any significant processing, you typically use the default control command, 1 (Transfer). When this command is used to pass control to another function, the runtime system frees resources being held for the original function.

For more information on control commands, see CA ADS Reference Guide.

## **Responses for Department application**

The table below summarizes the specifications you will make for each of the five responses in the Department application. You can define these responses in any order, although it is often useful to define the global responses first. In the sample definition session shown in this chapter, these responses are defined in the order presented below.

| Response name | Description           | Control key | Function invoked | Response<br>type |
|---------------|-----------------------|-------------|------------------|------------------|
| BACK          | Return to menu        | CLEAR       | POP              | Global           |
| EXIT          | Terminate application | PF9         | QUIT             | Global           |
| ADD           | Add a new department  | PF4         | ADDDEP           | Local            |
| MOD           | Modify a department   | PF5         | MODDEP           | Local            |
| DEL           | Delete a department   | PF6         | DELDEP           | Local            |

To begin defining application responses, access the Response Definition screen by pressing [PF5] from the Response/Function List screen and define an application response.

The first two responses, BACK and EXIT, are used by most functions in the application. To make the functions easier to define later, you will define BACK and EXIT as **global responses**. When you define functions in ADSA, a global response is automatically available from each function. You can selectively remove a global function from functions when you define the functions.

You define the BACK response as shown:

## **Defining the BACK response**

```
Response Definition
                   XXXAPPL
                             Version:
Application name:
                                                     Drop response (/)
Response name:
                   Back
Function invoked:
                   POP
Description . . . return to menu
Response type. . . . . . . 1 1. Global
                                            2. Local
Response execution . . . . 2 1. Immediate 2. Deferred
Assigned key . . . . . . CLEAR
                              1. Transfer
                                                       2. Invoke
Control command. . . . . . 1
                                                       4. Return
                              3. Link
                              Return continue
                                                       6. Return clear
                              7. Return continue clear 8. Transfer nofinish
                                                      10. Link nosave
                              Invoke nosave
Enter F1=Help F3=Exit F4=Prev F5=Next
```

After you press [Enter], ADSA adds the response definition if there are no errors, and then redisplays the Response Definition screen.

## **Defaults**

**ADSA fills in default values** for the following Response Definition screen prompts if you have not entered another value:

- Response type returns the default value of 2 (Local). BACK is defined as a global response because it is available from many functions in the Department application. To specify that this response is global, overtype 2 with 1.
- Response execution returns the default value of 2 (Deferred)
- Control command returns the default value of 1 (Transfer).

When you press [Enter], the screen will redisplay with a confirming message if the definition is correct, or an error message if an error has been encountered.

**Note:** If you press [Enter] after providing information, the screen will redisplay. If you press [PF5] after providing information **and there are no errors**, the appropriate Function Definition screen will be displayed. Since BACK and EXIT are responses that invoke **system** functions, the Function Definition screen will not be displayed.

Press [PF5] and define the EXIT response in the same way:

## **Defining the EXIT response**

```
Response Definition
                    XXXAPPL
Application name:
                               Version:
                                           1
Response name:
                                                         Drop response (/) _
                    EXIT
Function invoked:
                    QUIT
Description . . . terminate application
                                                Security class: 0
Response type. . . . . . . 1 1. Global
                                               2. Local
Response execution . . . . 2 1. Immediate 2. Deferred
Assigned key . . . . . . . PF09 Control command . . . . . . . 1
                               1. Transfer
                                                           2. Invoke
                                                           4. Return
                                3. Link
                                                           6. Return clear
                                5. Return continue
                                7. Return continue clear 8. Transfer nofinish
                                                          10. Link nosave
                                9. Invoke nosave
Enter F1=Help F3=Exit F4=Prev F5=Next
```

These responses invoke **system** functions. You do not have to further define any system function.

## **Defining the ADD response**

The ADD response invokes the function, ADDDEP. The response definition is as follows:

```
Response Definition
Application name:
                   XXXAPPL
                             Version:
                                                     Drop response (/) _
Response name:
                   ADD
Function invoked:
                  ADDDEP
Description . . . add department
                                             Security class:
Response type. . . . . . 2 1. Global
                                            2. Local
Response execution . . . . 2 1. Immediate
                                           2. Deferred
Assigned key . . . . . . PF04
Control command. . . . . . 1
                              1. Transfer
                                                       2. Invoke
                               3. Link
                                                       4. Return
                               5. Return continue
                                                       6. Return clear
                               7. Return continue clear 8. Transfer nofinish
                                                      10. Link nosave
                              9. Invoke nosave
Enter F1=Help F3=Exit F4=Prev F5=Next
```

ADD is defined as a local response because it is available only from the DEPTMENU function in the Department application. You will make ADD valid for DEPTMENU when you define the DEPTMENU function in Step 6.

After you press [Enter], ADSA adds the response definition if there are no errors, and then redisplays the Response Definition screen.

When you are finished defining a response for the Department application, you define the function it invokes as described below. Pressing [PF5] will display the Function Definition screen.

# Step 6: Further Define the Application Functions

Each function in an application represents a unit of work. For example, the DEPTMENU function lists available responses and allows the user to select a response. In this step, you will further define the following Department application functions:

- The **DEPTMENU menu function**, which displays a list of available responses (ADD, MOD, DEL, and EXIT)
- The ADDDEP dialog function, which allows the user to add a department record
- The **MODDEP dialog function**, which allows the user to modify an existing department record
- The **DELDEP dialog function**, which allows the user to delete an existing department record

**Note:** You do not have to define the POP or QUIT functions. POP and QUIT are system functions that have reserved names and meanings. ADSA automatically will add complete definitions for these functions when you associate them with the BACK and EXIT responses.

## **Function Definition screens**

You define menu and dialog functions in the Department application by using one of several Function Definition screens:

- Function Definition (Dialog) screen allows you to define dialog functions
- Function Definition (Menu) screen allows you to define menu functions
- Function Definition (Program) screen allows you to define program functions

For further information on program functions, see CA ADS Reference Guide.

Some of these screens are made up of multiple pages accessed through [PF7] and [PF8]. The appropriate screen will be displayed based on the initial function definition you gave on the Response/Function List screen.

#### Screen prompts

Certain information will be presented to you when this screen is displayed:

- **Application name** The name of the application will be displayed.
- **Version** The version number of the application will be displayed.
- **Function name** The name of the function as listed on the Response/Function List screen will be displayed. ADDDEP, for each function.
- Associated dialog (dialog functions only)— The name of the dialog associated with this function will be displayed. A dialog is an application component that typically displays a screen to the user and processes information.

**Note:** The dialogs that you name in this chapter are not yet defined; you will define dialogs for the Department application in Chapter 10, "Defining Dialogs Using ADSC".

Use the  ${\bf Function\ Definition}$  screen to define basic information about a function, such as:

- A description You can specify a one-line description to help you identify the purpose of each function. This description is also available to the programmer (to place as a header on a map, for example) through the global record.
- The **responses** that the user can select from the function.
  - For example, as shown earlier in this chapter, ADD, MOD, DEL, and EXIT are valid from the DEPTMENU function. EXIT is a global response, so it is automatically available from DEPTMENU. You will use the Function Definition screen to make ADD, MOD, and DEL also available from DEPTMENU.
- Specify how menu screens are to appear at runtime (resequencing of menu items and addition of header information). CA ADS uses your specifications to format and display menus at runtime.

For more information on these and other ADSA screens, see CA ADS Reference Guide.

## The Department application

The following table summarizes the specifications you will make for the functions in the Department application. You define one application function at a time, transferring between ADSA screens as necessary. Instructions for defining the DEPTMENU menu function and for defining the ADDDEP, MODDEP, and DELDEP dialog functions are presented below.

| Function name | Description     | Associated<br>dialog | Function<br>type | Valid responses |
|---------------|-----------------|----------------------|------------------|-----------------|
| ADDDEP        | Add department  | XXXDADD              | 1 (Dialog)       |                 |
|               |                 |                      |                  | BACK            |
|               |                 |                      |                  | EXIT            |
| MODDEP        | Mod department  | XXXDUPD              | 1 (Dialog)       |                 |
|               |                 |                      |                  | BACK            |
|               |                 |                      |                  | EXIT            |
| DELDEP        | Del department  | XXXDUPD              | 1 (Dialog)       |                 |
|               |                 |                      |                  | BACK            |
|               |                 |                      |                  | EXIT            |
| DEPTMENU      | Department menu | Not applicable       | 3 (Menu)         |                 |
|               |                 |                      |                  | ADD             |
|               |                 |                      |                  | MOD             |
|               |                 |                      |                  | DEL             |
|               |                 |                      |                  | EXIT            |

Dialog and menu functions are discussed separately below. Remember, however, that these screens will be displayed in the order in which you selected the functions on the Response/Function List screen. Pressing [PF5] will move you from a response definition to a function definition and then on to the next response definition.

## **Dialog functions**

The functions, ADDDEP, MODDEP, and DELDEP, are all dialog functions. You named these dialog functions on the Response/Function List screen earlier in this chapter. At that time, ADSA automatically added *skeleton* definitions for the associated ADDDEP, MODDEP, and DELDEP functions. When you further define a dialog function, you enhance these skeleton function definitions.

Pressing [PF5] from the Response Definition screen for the response ADD brings you to the dialog function definition for dialog ADDDEP in the Department application.

## Sample screen

| Constian Dafi                                                                           | nition (Dialog)                            |
|-----------------------------------------------------------------------------------------|--------------------------------------------|
| Function Delin                                                                          | nition (Dialog)                            |
| Application name: XXXAPPL Version: Function name: ADDDEP Description UNDEFINED          | 1 Drop function (/) _                      |
| Associated dialog XXXDADD Default response                                              | User exit dialog                           |
| Valid response Key Function                                                             | Valid<br>response(/) Response Key Function |
| _ ADD PF04 ADDDEP _ MOD PF05 MODDEP _ DEL PF06 DELDEP / BACK CLEAR POP / EXIT PF03 QUIT |                                            |
| Enter F1=Help F3=Exit F4=Prev F5=Nex                                                    | xt F7=Bkwd F8=Fwd                          |

You use the **Function Definition (Dialog)** screen to specify basic information for the dialog function, including a description, and valid responses for that function.

## **Function description**

When you display the Function Definition screen, the **Description** field will contain a value of **UNDEFINED** because you have not yet provided a description. A description must be provided before the application can be compiled.

## Valid responses

Valid responses are the responses (for example, BACK or EXIT) that a user can access directly from a function. You specify a valid response by entering a nonblank character opposite the response. When the screen is refreshed, a slash (/) is displayed.

A response that has been defined as **global** on the Response Definition screen will already be selected as a valid response for this function. You can deselect a response by spacing over the slash.

To make it easier for you to define dialog functions, dialogs that you name on the Function Definition screen do not yet have to be defined in the data dictionary. You will define dialogs for Department application dialog functions later in this manual, in Chapter 10, "Defining Dialogs Using ADSC".

## **Defining the ADDDEP function**

You specify basic information for the ADDDEP function as shown:

|   |                                                             |                       | Fu    | nction Defini | tion (Dialog)        |                      |
|---|-------------------------------------------------------------|-----------------------|-------|---------------|----------------------|----------------------|
|   | Application<br>Function nam<br>Description                  | e: ADI                | DDEP  |               | 1                    | Drop function (/) _  |
|   | Associated dialog XXXDADD User exit dialog Default response |                       |       |               |                      |                      |
| n | Valid<br>response(/)                                        | Response              | Key   | Function      | Valid<br>response(/) | Response Key Functio |
|   | _                                                           | ADD                   | PF04  | ADDDEP        | -                    |                      |
| - | _                                                           | MOD                   | PF05  | MODDEP        | -                    |                      |
| - | _                                                           | DEL                   | PF06  | DELDEP        | _                    |                      |
| - | /                                                           | BACK                  | CLEAR | POP           | _                    |                      |
| - | /                                                           | EXIT                  | PF03  | QUIT          | _                    |                      |
| _ | -                                                           |                       |       |               | -                    |                      |
|   |                                                             |                       |       |               |                      |                      |
|   |                                                             |                       |       |               |                      |                      |
|   | Enter F1=He                                                 | lp F3 <del>=</del> Ex | it F4 | =Prev F5=Nex  | t F7=Bkwd F8         | ∃=Fwd                |

When you press [Enter], ADSA redisplays the Function Definition screen with an appropriate message. A confirming message is returned if there are no errors. In this case, you have successfully modified and enhanced the skeleton dialog function.

An error message is returned if ADSA detects any errors. In this case, use the message to determine the problem. You can type over any errors, and then press [Enter] again.

Press [PF5] to see the next Response Definition screen.

**Note:** If you press [PF5] rather than [Enter] after providing information and there are no errors, the appropriate Response Definition screen (or Function Definition screen, if there are no more responses to be defined) is displayed immediately.

## **Defining the MOD response**

You can now define the MOD response.

```
Response Definition
Application name:
                     XXXAPPL
                                 Version:
                                              1
                                                            Drop response (/) _
Response name:
                     MOD
Function invoked: MODDEP
Description . . . modify department
                                                  Security class: 0
Response type. . . . . . . 2 1. Global
                                                 2. Local
Response execution . . . . 2 1. Immediate
                                                 Deferred
Assigned key . . . . . . PF05 Control command. . . . . . 1
                                                              2. Invoke
                                  1. Transfer
                                  3. Link
                                                              4. Return
                                                              6. Return clear
                                  5. Return continue
                                  7. Return continue clear 8. Transfer nofinish 9. Invoke nosave 10. Link nosave
Enter F1=Help F3=Exit F4=Prev F5=Next
```

## **Defining the MODDEP function**

Press [PF5] to see the Function Definition screen for the function that response MOD invokes, MODDEP.

You now can define the  $\textbf{MODDEP}\ \ \text{dialog}\ \text{function}\ \text{by}\ \text{using}\ \text{the}\ \text{Function}\ \text{Definition}\ \text{screen}:$ 

| Function Definition (Dialog)                                                                                  |              |                         |                      |                       |  |  |  |
|----------------------------------------------------------------------------------------------------|--------------|-------------------------|----------------------|-----------------------|--|--|--|
| Application name: XXXAPPL Version: 1 Function name: MODDEP Description modify department  Drop function (/) _ |              |                         |                      |                       |  |  |  |
| Associated dialog XXXDUPD User exit dialog<br>Default response                                                |              |                         |                      |                       |  |  |  |
| Valid<br>response(/)                                                                                          | Response Key | Function                | Valid<br>response(/) | Response Key Function |  |  |  |
| -<br>-<br>-<br>/                                                                                              | MOD PF05     | MODDEP<br>DELDEP<br>POP | -<br>-<br>-<br>-     |                       |  |  |  |
| -<br>I                                                                                                    |              |                         | -                    |                       |  |  |  |
| Enter F1=Help F3=Exit F4=Prev F5=Next F7=Bkwd F8=Fwd                                                          |              |                         |                      |                       |  |  |  |

When you are finished defining MODDEP, press [PF5] to go directly to the next selected response.

Use the Response Definition and Function Definition screens to define the DEL response and the DELEMP function.

## **Defining the DEL response**

```
Response Definition
                    XXXAPPL
Application name:
                               Version:
                                                         Drop response (/) _
Response name:
                    DEL
                    DELDEP
Function invoked:
Description . . . delete department
Response type. . . . . . . 2 1. Global
                                               2. Local
Response execution . . . . 2 1. Immediate 2. Deferred
Assigned key . . . . . . . . PF06 Control command. . . . . . . . 1 1. Transfer
                                                           2. Invoke
                                                           4. Return
                                 3. Link
                                 5. Return continue
                                                           6. Return clear
                                 7. Return continue clear 8. Transfer nofinish
                                9. Invoke nosave
                                                          10. Link nosave
Enter F1=Help F3=Exit F4=Prev F5=Next
```

## **Defining the DELDEP function**

| Function Definition (Dialog)                                   |                                        |                                             |                      |                       |  |  |  |
|----------------------------------------------------------------|----------------------------------------|---------------------------------------------|----------------------|-----------------------|--|--|--|
| Function name                                                  | name: XXXAPPL<br>e: DELDEP<br>delete d |                                             | 1                    | Drop function (/) _   |  |  |  |
| Associated dialog XXXDUPD User exit dialog<br>Default response |                                        |                                             |                      |                       |  |  |  |
| Valid<br>response(/)                                           | Response Key                           | Function                                    | Valid<br>response(/) | Response Key Function |  |  |  |
| -<br>-<br>-<br>/<br>/                                          | MOD PF05<br>DEL PF06<br>BACK CLEAF     | ADDDEP<br>MODDEP<br>DELDEP<br>R POP<br>QUIT | -<br>-<br>-<br>-     |                       |  |  |  |
| Enter F1=Help F3=Exit F4=Prev F5=Next F7=Bkwd F8=Fwd           |                                        |                                             |                      |                       |  |  |  |

Once you have defined the responses and functions above, press PF5 to bring you to another Function Definition screen. There is one function as yet undefined: DEPTMENU. DEPTMENU is a **menu function**.

## Menu functions

The last function listed in the table above is DEPTMENU, a menu function. You specified that it was a menu function on the Response/Function List screen in Step 3. To further define DEPTMENU, you must access the Function Definition screen by pressing [PF5] from the Response Definition screen.

#### Sample screen

```
Function Definition (Menu)
                                                            Page 1 of 2
Application name:
                  XXXAPPL
                             Version:
                   DEPTMENU
                                                       Drop function (/) _
Function name:
                   UNDEFINED
Description . . .
Associated dialog . . . . .
Default response . . . . _
                                         User exit dialog . . . .
Use signon menu (/). . . . . . .
                                  2 1. User
Menu defined by:
                                                  2. System
                          . . . . . . 1 1. Long (28) 2. Short (12)
Description length . . . .
                              . . . . 15
Responses per page . . .
Number of heading lines (0-3)....0
Heading line text
....+....1....+....2....+....3....+....4....+....5....+....6....+....7....+....
Enter F1=Help F3=Exit F4=Prev F5=Next F8=Fwd
```

You use the **Function Definition (Menu)** screen to specify basic information about a menu function. Each Function Definition (Menu) screen is made up of two pages. You can access the second page of the screen by pressing [PF8].

### Menu screens

Menu screens are supplied by CA ADS; you do not have to write any statements to handle the display or operation of a menu. To tailor the appearance of a menu display, you can define a header to be displayed at the top of the menu screen. This header can include a title, instructions, or any other appropriate text.

You specify basic information for function DEPTMENU as shown:

## Defining the DEPTMENU function

| Function Definition (Menu) Page 1 of 2                                                                       |  |  |  |  |  |  |  |
|----------------------------------------------------------------------------------------------------|--|--|--|--|--|--|--|
| Application name: XXXAPPL Version: 1 Function name: DEPTMENU Drop function (/) _ Description department menu |  |  |  |  |  |  |  |
| Associated dialog<br>Default response User exit dialog                                                       |  |  |  |  |  |  |  |
| Use signon menu (/)                                                                                          |  |  |  |  |  |  |  |
| main menu                                                                                                    |  |  |  |  |  |  |  |
|                                                                                                    |  |  |  |  |  |  |  |
| +1+2+3+4+5+6+7+                                                                                              |  |  |  |  |  |  |  |
| Enter F1=Help F3=Exit F4=Prev F5=Next F8=Fwd                                                                 |  |  |  |  |  |  |  |

After you press [Enter], ADSA redisplays the Function Definition screen with a confirming message. An error message is returned if ADSA detects any errors. In this case, use the message to determine the problem. You can type over any errors, and then press [Enter] again.

## Second page of Function Definition (Menu)

You use the second page of the Function Definition (Menu) screen to specify the responses (such as ADD) that a user can access directly from the function. You also specify the sequence that the response will be displayed on the menu. You access the second page by pressing [PF8]. Second and subsequent pages are response sequence screens.

Access the second page and make the ADD, MOD, DEL, and EXIT responses valid from the DEPTMENU function as shown:

| Function Definition (Menu) Page 2 of 2 |                                                      |          |       |           |                |           |             |        |          |
|----------------------------------------|------------------------------------------------------|----------|-------|-----------|----------------|-----------|-------------|--------|----------|
|                                        | Application name: XXXAPPL<br>Function name: DEPTMENU |          |       |           | 1              |           |             |        |          |
| Valid<br>resp.                         | Seq.<br>#                                            | Response | Key   | Function  | Valid<br>Resp. | Seq.<br># | Response    | Key    | Function |
| _                                      |                                                      | BACK     | CLEAR | P0P       | _              |           |             |        |          |
| /                                      | 400                                                  | EXIT     | PF09  | QUIT      | _              |           |             |        |          |
| /                                      | 100                                                  | ADD      | PF04  | ADDDEP    | _              |           |             |        |          |
| /                                      | 200                                                  | MOD      | PF05  | MODDEP    | _              |           |             |        |          |
| /                                      | 300                                                  | DEL      | PF06  | DELDEP    | _              |           |             |        |          |
| _                                      |                                                      |          |       |           | _              |           |             |        |          |
|                                        |                                                      |          |       |           |                |           |             |        |          |
| Enter                                  | F1=Help                                              | F3=Exit  | F4=Pi | rev F5=Ne | xt F7=         | Bkwd F    | F8=Fwd F9=L | Ipdate | Seq      |

#### Specifying menu sequence

You can use this screen to specify the sequence in which valid responses are displayed on the menu screen.

You do this by entering sequence numbers for each valid response.

If you want to change the sequence numbers, you can change those numbers:

Response sequence numbers displayed on the Function Definition screen are not displayed to users.

#### Inhibiting response display

You can also use this screen to inhibit the display of valid responses on the menu screen.

You do this by replacing the sequence number for the response with 0 (zero):

```
100 EMPINFO
200 DEPTINFO To inhibit display of the
000 SALARIES <--- SALARIES response, you
400 EXIT would replace 300 with
0 (zero).
```

Invisible responses can still be accessed by any user who knows the response name or control key. To actively restrict responses, see information on security in the *CA ADS Reference Guide*.

For more information on other uses of the Function Definition (Menu) screen, see *CA ADS Reference Guide*.

The DEPTMENU function is now fully defined.

After you finish defining functions and responses for the Department application, press [PF5] to return to the Response/Function Listscreen. Processed selections on the Response/Function Listscreen will be de-selected; unprocessed selections will still be selected and are accessed when you press [PF5].

It is helpful to re-access the Response/Function List screen to remind yourself where you are in the definition process.

Press [PF5] again to go to the Global Records screen.

Press [PF5] again to go on to the Task Codes screen where you define a task code for the application. (Alternatively, you can press [PF3] from the Response/Function List screen to return to the Main Menu and choose option 4.)

# Step 7: Define a Task Code

A task code defines an entry point into an application. At run time, developers and users can execute an application by using the application's task code. An application can have more than one task code; each one can be associated with a different function in the application.

As an application developer, you must define at least one task code for an application before you can successfully create a load module for the application. When you define a task code, you name:

- A task code (for example, XXXDEPT) that a user can supply to invoke the application
- The function (for example, DEPTMENU) to be executed first when a user supplies the associated task code

You use the **Task Codes** screen to define task codes for an application. You can access the Task Codes screen from the Response/Function List screen by pressing [PF5].

Define a task code as shown:

#### Defining the task code

|                 |                    | Task Codes           | Page 1 of 1   |
|-----------------|--------------------|----------------------|---------------|
| Application nam | ne: XXXAPPL Ve     | rsion: 1             |               |
|                 | ask Code<br>xxdept | Function<br>deptmenu | Drop (/)<br>- |
| 2               |                    |                      | -             |
| 3               | <del></del>        |                      | -             |
| 4               |                    |                      | -             |
| 5               |                    |                      | -             |
| 6               |                    |                      | -             |
| 7               |                    |                      | -             |
| 8               |                    |                      | -             |
|                 |                    |                      |               |
| Enter F1=Help   | F3=Exit F4=Prev    | F5=Next F7=Bkwd      | F8=Fwd        |

After you press [Enter], ADSA redisplays the Task Codes screen with a confirming message. An error message is returned if ADSA detects any errors. In this case, use the message to determine the problem. You can type over errors, and then press [Enter] again.

When you have defined a task code for the Department application, you can create a load module for the application as described below.

# **Step 8: Compile the Application**

When you compile an application, ADSA creates a load module that incorporates all of your specifications. You compile an application by selecting the **Compile** activity from the action bar on the Main Menu screen.

You compile an application from the Main Menu screen. To get to the Main Menu screen from the Task Codes screen, press [PF5].

#### Compiling the application

To compile the application, position the cursor on the **Compile** item on the action bar and press ENTER. You can position the cursor on **Compile** by:

- Tabbing to **Compile** and pressing [Enter]
- Pressing [PF10] to move to the action bar and then tabbing to Compile and pressing [Enter]
- Typing **compile** on the command line and pressing [Enter]

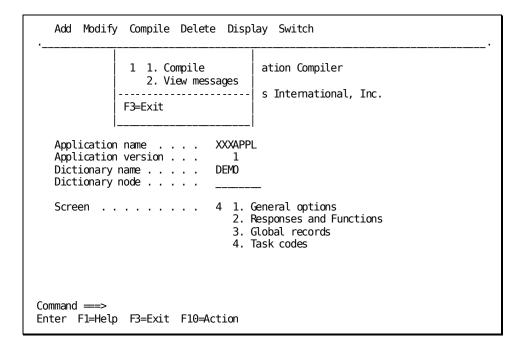

Once you have displayed the **Compile** action item, choose **1** and press [Enter] to compile the application.

After you press [Enter] to compile the application, ADSA displays messages to indicate whether the application has been compiled successfully

If you receive an error message you can display diagnostic information by selecting the **View messages** option from the **Compile** activity on the action bar. Based on this information, you can correct the application and then compile it again.

#### **Exit from ADSA**

You can return directly to DC/UCF from the Main Menu by pressing PF3. Alternatively, you can use the **Switch** activity on the action bar of the Main Menu screen to transfer to another development tool.

In this sample session, you'll exit to DC/UCF so you can execute your application structure. Press [PF3] to exit.

**Note:** If you leave ADSA without successfully compiling the current application definition, ADSA saves the suspended definition in a queue record associated with your user ID. In an actual production environment, other users will not be able to access the application definition. To enable them to access the definition, specify the **Release** option from the **Modify** activity on the action bar on the Main Menu.

After you exit from ADSA, you can execute your application as described below.

## **Optionally Execute the Application**

In the previous steps, you defined an executable application structure by using ADSA screens. At this stage, your menu and system functions are fully defined. Your application prototype is not fully operational, however, until you associate the dialog functions in your application with executable dialogs.

In a typical development environment, application developers don't execute an application until the prototype is complete. If you would like to execute your application to see what you've already created, you can invoke and test the application as described below.

#### Invoke the application

CA ADS applications execute under the CA ADS runtime system. To invoke the Department application from DC/UCF, you can enter the task code for the runtime system, followed by the application task code.

For example, assume that ADS is the task code for the runtime system and XXXDEPT is the task code for the Department application. You can invoke the Department application as shown:

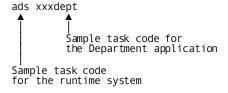

[Enter]

The DEPTMENU screen is the first screen displayed.

| DIALOG:<br>DATE: 08/19/99           | DEPARTMENT                       | INFORMATION APPLICATION MAIN MENU                                                           | PAGE: 1 OF:<br>NEXT PAGE: | 1 |
|-------------------------------------|----------------------------------|---------------------------------------------------------------------------------------------|---------------------------|---|
| ADD<br>  _ MOD<br>  _ DEL<br>  EXIT | (PF4)<br>(PF5)<br>(PF6)<br>(PF9) | ADD A NEW DEPARTMENT<br>MODIFY A DEPARTMENT<br>DELETE A DEPARTMENT<br>TERMINATE APPLICATION |                           |   |

Alternatively, you can enable developers and users to simultaneously invoke the runtime system with an application. To do this, you associate the application task code with the runtime system in either of the following ways:

- At system runtime you issue a DCMT VARY DYNAMIC TASK command while using DC/UCF to dynamically associate a task code with the runtime system. Use of the DCMT VARY DYNAMIC TASK command is shown in Instructions For Executing the Application, later in this manual.
- At system-generation time you use the TASK statement in the system definition to associate the application task code with the CA ADS runtime system.

This procedure typically is used for a production application. For more information, see *CA IDMS System Generation Guide* 

After you invoke the Department application from DC/UCF, you can test out features that you've already implemented, as described below.

#### Test current features

Using ADSA, you made the ADD, MOD, DEL, and EXIT responses valid from the DEPTMENU function in Step 6. Of these responses, EXIT is the only response that is associated with a fully defined function.

To see how the EXIT response works, select EXIT from the menu screen in any of the following ways:

| DIALOG:<br>DATE: | 08/19/99                          | DEPARTMENT                       | INFORMATION APPLICATION<br>MAIN MENU                                                        | PAGE:<br>NEXT PA | 1 OF:<br>AGE: | 1 |
|------------------|-----------------------------------|----------------------------------|---------------------------------------------------------------------------------------------|------------------|---------------|---|
|                  | _ ADD<br>_ MOD<br>_ DEL<br>x EXIT | (PF4)<br>(PF5)<br>(PF6)<br>(PF9) | ADD A NEW DEPARTMENT<br>MODIFY A DEPARTMENT<br>DELETE A DEPARTMENT<br>TERMINATE APPLICATION |                  |               |   |
| RESPONSE         | <u>:</u>                          |                                  |                                                                                             |                  |               |   |

To test out other features of the Department application, you can invoke the application again, as described earlier in <a href="Invoke the application">Invoke the application</a> (see page 113).

You can try pressing a control key (such as &pf4). that is *not* associated with a response on this menu. The runtime system automatically detects undefined control keys and returns the following message:

```
*** UNACCEPTABLE RESPONSE. PLEASE TRY AGAIN ***
```

#### Requesting a function that requires further definition

You can try the ADD, MOD, and DEL responses if you want. Since the associated ADDDEP, MODDEP, and DELDEP functions still require further definition, selecting ADD, MOD or DEL will cause the application to terminate. In this case, the runtime system displays the Dialog Abort Information screen:

#### **Dialog Abort Information screen**

```
CA ADS RELEASE nn.n
                                     *** DIALOG ABORT INFORMATION ***
                                                                         ABRT
DC171028 APPLICATION NOT EXECUTED. DIALOG LOAD MODULE XXXDADD MISSING
 DATE....: 91.078
                      TIME....: 10:30:51.30
                                                   TERMINAL...: LV35003
 ERROR OCCURRED IN DIALOG....: XXXDADD
               AT OFFSET....:
               IN PROCESS....:
                                                                 VERSION:
                                                                             0
               AT IDD SEQ NO. : 00000000
SEQUENCE
NUMBER:
               SOURCE:
00000000
00000000
00000000
 HIT ENTER TO RETURN TO DC OR ENTER NEXT TASK CODE:
```

The **Dialog Abort Information** screen is particularly useful when you are developing and debugging process logic for dialogs. At that time, this screen can help you determine where in a module of process code the dialog fails.

The display of this diagnostic screen can be disabled when the application is ready for final release.

# **Summary**

#### Creating the executable structure

In this chapter, you used ADSA screens to create the executable structure for the sample Department application. The structure includes:

- **Responses**, which define the possible runtime paths available to users of the application
- **Functions**, which define the activities that users can perform while using the application
- A task code that defines an entry point into the application and allows users to invoke the application

You built the application structure by establishing relationships between responses and functions as you defined them:

- For each response, you named the function to be invoked by the response.
- **For each function**, you named the responses to be valid from the function. At runtime, the user can select any of the valid responses from the function.

For **menu function** DEPTMENU, you also specified how options for the user and the menu's title are to appear on the menu screen at runtime. For each of the application's **dialog functions**, you also named the executable component (that is, the *dialog*) to be executed at runtime when the user invokes the associated function. You will actually define these dialogs in Chapter 10, "Defining Dialogs Using ADSC".

#### Creating the load module

When you finished defining the structure of the Department application, you created a **load module** for the application. You created this executable load module without explicitly writing *any* lines of procedural code. By using ADSA screens, you have *implicitly* coded all potential flow of control for the application.

Even at this early stage in the application development cycle, your application contains fully executable components, such as function DEPTMENU. Your dialog functions (ADDDEP, MODDEP, and DELDEP) are not yet developed fully, so you cannot execute them. As soon as you develop the ADDDEP, MODDEP, and DELDEP dialog functions, your application will be fully executable.

The first step in developing dialogs is to create screens that the dialogs will display to users. You will create the screen display for the ADDDEP, MODDEP, and DELDEP dialog functions in the next chapter.

# Chapter 9: Defining a Screen Display Using MAPC

In the previous chapter, you used ADSA to define the structure of the sample Department application. As another step in creating an application, you define screen displays by using the map compiler (MAPC). This chapter provides instructions for defining the XXXMAP screen display for use in the sample Department application.

**Note:** When creating your map, you can substitute your initials for the *XXX* in the map name.

This chapter includes:

- An overview of how maps are used in the CA ADS environment
- Instructions for defining maps for the sample Department application
- A summary of what you've accomplished in this chapter

What is a Map: PA.\* \* map is a predefined screen display used by dialogs in an application. At runtime, dialogs use maps to interact with users. For example, the sample map XXXMAP that you create in this chapter is used to display existing department records to users for modification or deletion. XXXMAP also allows users to add new department records. The XXXMAP layout is shown in the diagram below. This sample map allows users to input and display a department's ID number and name, and the ID number of the department head.

#### XXXMAP Layout

|   | FUNCTION: _ |                          |            |             |      |  |
|---|-------------|--------------------------|------------|-------------|------|--|
|   |             |                          | DEPARTMENT | INFORMATION |      |  |
|   |             | ID:<br>NAME:<br>HEAD ID: |            |             | <br> |  |
|   | NEXT RESPON | NSE:                     |            |             |      |  |
| _ |             |                          |            |             | <br> |  |

#### **Defining a Map**

You define the **layout** of a map by defining individual fields on the map. You can define two types of fields:

■ Literal fields display unchanging literal strings.

Titles, instructions, and prompts often are defined as literal fields. For example, the DEPARTMENT INFORMATION titles hown in the map layout is a literal field.

■ Variable fields display stored values and allow users to store new values at runtime.

For example, the field to the right of the DEPARTMENT ID field on the map layout is a variable field. At runtime, this field displays the ID number for a department record. Additionally, the user can type a new id number into this variable field to modify or add a department record. The last field on the screen, the message field, is also a variable field. At runtime, this field displays a message (message field is blank in this sample screen).

You will use the **online mapping facility (MAPC)** to define map *XXX*MAP shown in the map layout.

A typical MAPC screen is shown below:

This section contains the following topics:

```
<u>Instructions</u> (see page 121)
Summary (see page 155)
```

## **Instructions**

You use MAPC to define maps. To define XXXMAP in this chapter, you will:

- 1. Invoke MAPC
- 2. Name the map
- 3. Name the records
- 4. Create the map with the autopaint facility
- 5. Modify the layout of the map, if necessary
- 6. Select fields for further definition
- 7. Edit the selected fields
- 8. Compile the map (creating a map load module)

After you compile the map, you can exit from MAPC and optionally display the map you have just defined.

Steps for defining map XXXMAP are presented below.

## Step 1: Invoke MAPC

You can invoke MAPC from CA IDMS/DC or DC/UCF by specifying the task code for MAPC (for example, MAPCT) in response to the prompt presented by DC/UCF. For example, you can invoke MAPC from CA IDMS/DC as shown:

```
ENTER NEXT TASK CODE: mapct
```

Press the ENTER
key to input the -→ [Enter]
task code for
MAPC

For more information on task codes for CA ADS development tools, see <u>Application</u> <u>Development Tools</u> (see page 72). MAPC begins by displaying the Main Menu screen, on which you specify basic information about a map. Use the Main Menu screen to begin defining map *XXX*MAP, as described in Step 2.

## Step 2: Name the map

The first screen in an MAPC session is the **Main Menu** screen. A sample Main Menu is shown below:

#### Sample Main Menu Screen

| Add Modify Compile Delete Display Switch      |
|-----------------------------------------------|
| CA IDMS/DC Online Map Compiler                |
| CA, Inc.                                      |
| Map name                                      |
| Copyright (C) 1999 CA, Inc.                   |
| Command ===> Enter F1=Help F3=Exit F10=Action |

#### **Screen Prompts**

When you begin a map definition, you typically enter information after one or more of the following Main Menu screen prompts:

- Map name—You must supply a map name. The name you specify must be unique among all programs. (For example, it cannot be the same name as a dialog.)
- Map version—You type the version number of the map after the Map version prompt. If not specified, the map version defaults to the version number specified as a dictionary option.
- **Dictionary name**—You must specify the same dictionary (if any) as you specified for your application definition in <a href="Step 2">Step 2</a>: Name the Application (see page 83). The correct dictionary name may already be displayed in this field.
- **Dictionary node**—You must specify the same dictionary node (if any) as you specified for your application definition in Chapter 7. The correct dictionary node may already be displayed in this field.

You specify basic information about map XXXMAP on the Main Menu screen.

### Defining the XXXMAP Map

You can use the **tab key** to move the cursor quickly and easily between prompts. Begin defining your application on the Application Definition screen as shown below:

| Add Modify Compile Delete Display Switch      |  |  |  |  |  |  |
|-----------------------------------------------|--|--|--|--|--|--|
| CA IDMS/DC Online Map Compiler                |  |  |  |  |  |  |
| CA, Inc.                                      |  |  |  |  |  |  |
| Map name                                      |  |  |  |  |  |  |
| Copyright (C) 1999 CA, Inc.                   |  |  |  |  |  |  |
| Command ===> Enter F1=Help F3=Exit F10=Action |  |  |  |  |  |  |

#### Adding the Map

To add the map, position the cursor on the **Add** item on the action bar and press [Enter]. You can position the cursor on **Add** by:

- Tabbing to **Add** and pressing [Enter]
- Pressing [PF10] to move to the action bar and then tabbing to Add and pressing [Enter]
- Typing add on the command line and pressing [Enter]

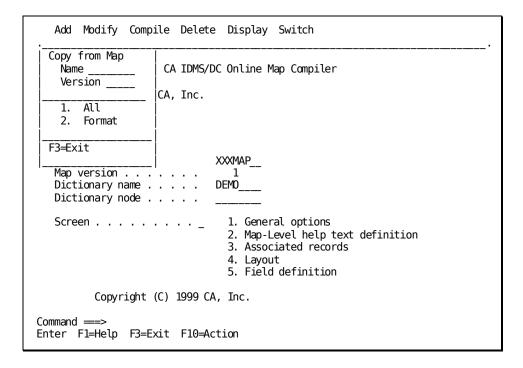

Once you have displayed the **Add** action item, press [Enter] to add the map to the dictionary. After you press [Enter], the action is confirmed.

MAPC redisplays the Main Menu screen with a message:

- Map XXXMAP version 1 has been added is returned when your definition contains no errors.
- An error message is returned if MAPC detects any errors. Read the message to see what problem has occurred. You can type over any errors and then press [Enter] again.

After you provide basic information about the map, you can specify the records you want to use on the map.

# Step 3: Name the records

The **Associated Records** screen is used to enter the schema or work records to be used by the map, and optionally specifies role names for records.

The auto paint feature is invoked from this screen. The auto paint feature automatically paints the map based on the elements you select.

You access the Associated Records screen from the Main Menu by entering the number **3** next to the **Screen** prompt and pressing [Enter].

| Add Modify Compile Delete Display Switch      |
|-----------------------------------------------|
| CA IDMS/DC Online Map Compiler                |
| CA, Inc.                                      |
| Map name                                      |
| Copyright (C) 1999 CA, Inc.                   |
| Command ===> Enter F1=Help F3=Exit F10=Action |

#### Sample Associated Records Screen

| Map name: | : XXXMAP  |                     | Associate<br>.on: 1 | d Records  |         | Page     | 1 of    | 1           |
|-----------|-----------|---------------------|---------------------|------------|---------|----------|---------|-------------|
|           | Record    | name                |                     | Version    | Ro      | ole name |         | Drop<br>(/) |
| 1         |           |                     |                     |            |         |          |         | ,           |
| 2         |           |                     |                     |            |         |          |         |             |
| 3         |           |                     |                     |            |         |          |         |             |
| 4         |           |                     |                     |            |         |          |         |             |
| 5         |           |                     |                     |            |         |          |         |             |
| 6         |           |                     |                     |            |         |          |         |             |
| 7         |           |                     |                     |            |         |          |         |             |
|           |           |                     |                     |            |         |          |         |             |
| F1=Help   | F3=Exit F | 4 <del>=</del> Prev | F5=Next             | F6=Preview | F7=Bkwd | F8=Fwd F | 9=Autop | aint        |

#### **Screen Prompts**

On the Associated Records screen, you name the records that will be used on the map:

■ **Record name** — You associate existing database and work records with the map by naming the records in the lines below the **Record name** prompt.

Associating a record with a map allows the map to display and store data for that record. Records associated with maps sometimes are referred to as **map records** to indicate that the records define data used by the map.

Records contain record **elements**, which define data. In relational terminology, a record is a data table that contains columns defining data to be stored. An example of a record is the DEPARTMENT database record. One of the elements in the DEPARTMENT record is DEPT-NAME-0410. This element stores department names. The layout of the sample DEPARTMENT record is provided in num=C.Layout Of the DEPARTMENT Record.

■ **Version**— You type the version number of the record below the **Version** prompt.

For example, the demonstration database at your site might have a few different versions of the DEPARTMENT record, each reserved for specific testing or development purposes. In this case, each different version of the record has a unique version number (for example: 1, 2, or 100). To ensure that MAPC uses the correct version of the record, you specify the record version number along with the record name.

#### Records Associated with XXXMAP

The following table lists the records you will associate with map  $\it XXXMAP$ .

| Record                                                         | Purpose                                                                                                    |
|----------------------------------------------------------------|----------------------------------------------------------------------------------------------------|
| DEPARTMENT                                                     | A database record in the demonstration database. DEPARTMENT includes elements for department ID number, department name, and the employee ID of the department head.                                         |
| Version: 1 *                                                   |                                                                                                    |
| ADSO-APPLICATION-GLOBAL-<br>RECORD                             | A special CAADS record that contains information about the application at runtime. For example, this record includes a record element that at runtime contains the name of the currently executing function. |
| Version: 1                                                     |                                                                                                    |
| * A different version of the DEPARTMENT record may be provided |                                                                                                    |
| for use at your site.                                          |                                                                                                    |

#### Associating Records with XXXMAP

| Map name: XXXMAP Ve     | Associated Records sion: 1 | Page 1 of           | 1    |
|-------------------------|----------------------------|---------------------|------|
| Record nam              | Version                    | Role name           | Drop |
| 1 departmentct          | 11                         |                     | (/)  |
| 2 adso-application-glo  |                            |                     |      |
| 3                       |                            |                     |      |
| 4                       |                            |                     |      |
| 5                       |                            |                     |      |
| 6                       |                            |                     |      |
| 7                       |                            |                     |      |
| DC366601 Map options pr | cessed successfully        |                     |      |
| F1=Help F3=Exit F4=Pr   | v F5=Next F6=Preview F7=B  | kwd F8=Fwd F9=Autop | aint |

After you have entered the names of the records on the Associated Records screen, press [PF9] to use the auto paint facility to create the map.

# Step 4: Create the map with the autopaint facility

You can create a map either manually or through the autopaint facility.

To create a map manually, you would name the records on the Associated Records screen and then place each literal and variable field explicitly on the map using the Layout screen. Then you would further define each variable field to associate a record element with that field.

For further information, see CA IDMS Mapping Facility Guide.

The autopaint facility quickly creates a standard map layout based on the records you have named on the Associated Records screen. The autopaint facility is useful for maps which require little or no explicit screen placement.

You will use the autopaint facility to create the XXXMAP for the Department application.

The first step in using the autopaint facility to create a map is to go to the **Automatic Screen Painter** screen to identify the fields you want to have displayed on the map. Here you determine what record elements will be displayed on the screen.

A **record element** is a data definition that is contained in a record.

For example, the DEPARTMENT record contains a record element for a department's name, DEPT-NAME-0410.

If the dialog retrieves a department record from the database, the record is temporarily stored in variable storage. The record name in variable storage is automatically displayed when the map is displayed. If the user enters a valid department name in this map field, the data is automatically moved into variable storage. It can then be saved in the database or used to access other data, depending on the dialog code.

To access the **Automatic Screen Painter** screen, press [PF9] from the Associated Records screen.

#### Sample Automatic Screen Painter Screen

```
Page 1 of 3
                        Automatic Screen Painter
Map name: XXXMAP
                    Version:
                                 1
 Select (/)
                         Element Level and Name
                                                                      0ccurs
      01 DEPARTMENT
                      VERSION 0001
       02 DEPT-ID-0410
       02 DEPT-NAME-0410
       02 DEPT-HEAD-ID-0410
      01 ADSO-APPLICATION-GLOBAL-RECORD
                                          VERSION 0001
        03 AGR-APPLICATION-NAME
        03 AGR-CURRENT-FUNCTION
        03 AGR-NEXT-FUNCTION
        03 AGR-CURRENT-RESPONSE
       03 AGR-DEFAULT-RESPONSE
       03 AGR-TASK-CODE
       03 AGR-EXIT-DIALOG
       03 AGR-PRINT-DESTINATION
       03 AGR-DATE
       03 AGR-USER-ID
DC365503 Select the fields that are to appear on the screen
F1=Help F3=Exit F4=Prev F5=Next F7=Bkwd F8=Fwd
```

#### **Screen Prompts**

On the Automatic Screen Painter screen, you can select the fields that will be used on the map. The fields will be listed under the appropriate record name. Use a nonblank character to select the fields you want displayed.

- Element level and name—Each element within a record listed on the Associated Records screen will be displayed. Each element is associated with its level number as defined in the dictionary.
- Occur—If the element is a repeating element, you can define the occurrence number in this column.

There can be multiple pages of elements. Press [PF8] to continue to the next page.

#### Fields on XXXMAP

The following table lists the records and fields to be displayed on XXXMAP.

| Record                          | Fields               |
|---------------------------------|----------------------|
| DEPARTMENT                      | DEPT-ID-0410         |
|                                 | DEPT-NAME-0410       |
|                                 | DEPT-HEAD-ID-0410    |
| ADSO-APPLICATION-GLOBAL- RECORD | AGR-CURRENT-FUNCTION |

#### Note:

The database does not have to be defined before you create the prototype map layout. If the database were *not* already defined, you would define all literal fields manually. (See num=C.Layout Of the DEPARTMENT Record)

#### Selecting Fields for Use with XXXMAP

```
Page 1 of 3
                        Automatic Screen Painter
Map name: XXXMAP Version:
                               1
 Select (/)
                         Element Level and Name
                                                                     0ccurs
     01 DEPARTMENT VERSION 0001
      02 DEPT-ID-0410
      02 DEPT-NAME-0410
      02 DEPT-HEAD-ID-0410
     01 ADSO-APPLICATION-GLOBAL-RECORD
                                         VERSION 0001
       03 AGR-APPLICATION-NAME
      03 AGR-CURRENT-FUNCTION
       03 AGR-NEXT-FUNCTION
       03 AGR-CURRENT-RESPONSE
       03 AGR-DEFAULT-RESPONSE
       03 AGR-TASK-CODE
       03 AGR-EXIT-DIALOG
       03 AGR-PRINT-DESTINATION
       03 AGR-DATE
       03 AGR-USER-ID
DC365503 Select the fields that are to appear on the screen
F1=Help F3=Exit F4=Prev F5=Next F7=Bkwd F8=Fwd
```

After you have selected the names of the fields on the Automatic Screen Painter screen, press [PF5] to paint the map.

**Note:** You can press [Enter] firstif you want the screen to be redisplayed to check your choices.

If there are multiple pages of elements, you would use [PF8] to move to subsequent screens for further selection.

The autopainted screen will be displayed on the **Layout** screen. Now you can modify the placement of the fields and request that some fields be further defined.

# Step 5: Modify the map layout

You use the **Layout** screen to modify the layout of fields on a map. There are two types of fields on the screen:

- Map literal fields display predefined literal strings at runtime.
- Map variable fields display stored values and allow users to store new values at runtime.

When you modify map XXXMAP in this chapter, you will:

- Add new literal fields
- Modify literal fields
- Change the placement of variable and literal fields

#### **Accessing the Layout Screen**

Once you have pressed [PF5] from the Automatic Screen Painter screen, the **Layout** screen is displayed to you with the automatically-created map presented. Fields at the bottom of the screen show key functions and a scale.

To reveal the hidden portion of the screen, press [PF8].

#### Sample Layout Screen with Additional Fields Displayed

| ;DEPT-ID-0410                                                                                           | ;* |    |
|----------------------------------------------------------------------------------------------------|----|----|
| ;DEPT-NAME-0410                                                                                         | ;  | _* |
| ;DEPT-HEAD-ID-0410                                                                                      | ;  | _* |
| ; AGR-CURRENT-FUNCTION                                                                                  | ;  | _* |
|                                                                                                    |    |    |
|                                                                                                    |    |    |
|                                                                                                    |    |    |
| ;NEXT RESPONSE;*                                                                                        |    |    |
| +1+2+3+4+5+6+7+8                                                                                        |    |    |
| Enter F1=Help F2=Select F3=Exit F4=Prev F5=Next F6=Preview F7=Top F9=SetCursor F10=Deselect F11=AltKeys |    |    |

**Note:** Although you did not specify a response or message field, ADSA provided both. Since you associated the global record with this map, ADSA provided AGR-MAP-RESPONSE and AGR-MESSAGE as the response and message variable fields. If you had not associated the ADSO-APPLICATION- GLOBAL-RECORD with this map, ADSA would have provided \$RESPONSE and \$MESSAGE as the response and message variable fields.

Notice that the field mark for the message field is in column 80 so that the message will begin in column 1 of the following line.

Press [PF11] to reveal the alternate PF key set used for tailoring the screen.

#### Sample Layout Screen with Alternate Set of PF Keys Displayed

| ;DEPT-ID-0410                                       | ;*                                                     |
|-----------------------------------------------------|--------------------------------------------------------|
| ; DEPT-NAME-0410                                    | ;*                                                     |
| ;DEPT-HEAD-ID-0410                                  | ;*                                                     |
| ; AGR-CURRENT-FUNCTION                              | ;*                                                     |
|                                                     |                                                        |
|                                                     |                                                        |
| + 1 + 2 +                                           | 3+4+5+6+7+8                                            |
|                                                     |                                                        |
| F1=Help F2=Mark F3=Copy<br>F9=SetCursor F10=ClrMark | F4=Move F5=Delete F6=Preview F8=Bottom<br>F11=MainKeys |

When you first display the Layout screen for an existing map, each field on the map is preceded by a start-field character, as shown above. While using the Layout screen, you can select a field for editing by:

- Pressing [PF2] while on the field you want to select (with the main set of function keys displayed at the bottom of the screen)
   or
- Typing a select-field character (%) in place of the start-field character for the field.

You use the start-field and select-field characters based on the following guidelines:

- The **start-field character** (default is ; or {) defines the start of a field on the Layout screen.
- The **select-field character** (default is %) defines the start of a field and simultaneously selects the field for editing.

You use the Layout screen to modify the layout of map XXXMAP and to select fields on the map for further editing:

#### **Selecting Multiple Fields to Edit**

You can mark two fields with [PF2] to select either all literal fields or all data fields in the area bounded by the two fields you mark.

If the first field you marked with [PF2] was a literal field, all literal fields between the two marked fields are selected. If the first field you marked with [PF2] was a data field, all data fields between the two marked fields are selected.

#### **Adding Literal Fields**

You place each field on the Layout screen in the following manner:

- 1. **Position the cursor** by using any of the cursor movement keys.
- 2. Type a start-field character for each literal and variable field.

**Note:** In this document, the start-field character is shown as a ";". Do not confuse this with a semi-colon.

On the Layout screen, the start-field character signals the start of a field. For example:

```
Sample start-field character.

▼

;sample literal field

↑

The field itself starts in the column that immediately follows the start-field character.
```

At runtime, the start-field character is not shown to users with 3270-type terminals. Instead, each field is preceded by a nondisplayable **attribute byte**. The attribute byte specifies the runtime characteristics of the field, such as input restrictions and display intensity.

The default start-field character for the Layout screen is:

For IBM-type terminals, the field mark character (;)

**Note:** The field mark is *not* the same as the semicolon character. To type a field mark, you press the FIELD MARK key.

For Siemens-type terminals, the left brace character ({)

**Note:** The start-field character for the Layout screen is defined at system-generation time, and can vary from site to site.

■ Type the literal string (for literal fields only) after the start-field character.

**Note:** To add a variable field, you need only type the start-field character. (See num=11.Modifying a Map Using MAPC.)

#### Changing the Content of a Literal Field

To change the content of an existing literal field, type characters or spaces over the fields that you want to change.

**Note:** Use the ERASE EOF key only if you want to erase *everything* that can be seen on the Layout screen starting at the current cursor position.

#### Moving Fields, Lines, and Blocks

You can move fields or groups of fields:

- Moving one field—Move the cursor to the field you want to move and press [PF2] with the alternate set of function keys displayed at the bottom of the screen. This marks the field.
- Moving a line—Move the cursor to the starting position of the block you want to move and press [PF2] twice. This marks the line.
- Moving a block—Move the cursor to the starting position of the block you want to move and press [PF2]. Move the cursor to the ending point of the block and press [PF2] again. This marks a block.

Move the cursor to the desired target location for the field, line, or block, and press [PF4].

#### Deleting Fields, Lines, and Blocks

Mark the field, line, or block. Then press [PF5].

#### Copying Fields, Lines, and Blocks

Mark the field, line, or block. Then press [PF3].

When you copy literal or variable fields, the complete definition of the literal or variable field (including attributes, etc.) is copied. Copying a data field that occurs increments the subscript to the next available value.

#### Modifying the Map Layout for XXXMAP

For map XXXMAP, you selected four variable fields that are now shown on the Layout screen. These are associated with four literal fields. Each literal and variable field is shown with the **field mark** (;) used as the start-field character.

| ;DEPT-ID-0410                                                  | ;*          |  |
|----------------------------------------------------------------|-------------|--|
| ; DEPT-NAME-0410                                               | ;*          |  |
| ;DEPT-HEAD-ID-0410                                             | ;*          |  |
| ; AGR-CURRENT-FUNCTION                                         | ;*          |  |
|                                                                |             |  |
|                                                                |             |  |
| +1+2+.                                                         | 3+4+5+6+7+8 |  |
| F1=Help F2=Mark F3=Copy F4=Move F5=Delete F6=Preview F8=Bottom |             |  |
| F9=SetCursor F10=ClrMark                                       |             |  |

You are going to modify this map so that it looks like the following layout:

| FUNCTIO                | N:          |  |  |
|------------------------|-------------|--|--|
| DEPARTMENT INFORMATION |             |  |  |
|                        |             |  |  |
| _ DEPAR                | ITMENT ID:* |  |  |
|                        | NAME*       |  |  |
| L                      | HEAD ID: *  |  |  |
|                        |             |  |  |
|                        |             |  |  |
|                        |             |  |  |
| NEXT RESPO             | NSE: _      |  |  |

Your modifications involve:

- Changing the AGR-CURRENT-FUNCTION literal field to FUNCTION
- Moving the FUNCTION literal and variable fields
- Adding a title
- Modifying the remaining literal fields

#### Modifying the FUNCTION Fields for XXXMAP

The AGR-CURRENT-FUNCTION fields (literal and variable) should be placed in the upper left corner of the screen and the literal changed to FUNCTION according to the sample screen.

To change the FUNCTION field:

- 1. Overtype the literal field (leaving the field mark) with the word FUNCTION
- 2. Mark the variable field
- 3. Move the variable field closer to the FUNCTION literal field
- 4. Mark the line containing the literal and variable fields
- 5. Move the line to the upper left corner

#### Add the Title

- 1. Place the cursor where you want the title to begin.
- 2. Type a field mark
- 3. Type the title, DEPARTMENT INFORMATION

#### **Modify the Remaining Literal Fields**

There are three literal fields relating to the DEPARTMENT record. Modify these fields so that they match the XXXMAP screen shown above.

- 1. Overtype the literal fields with the appropriate words
- Mark each field that needs to be moved
- 3. Move the field

Remember that there is more room for screen layout hidden at the bottom of the screen. To see this hidden area, press [PF8].

The completed screen should look like the one below.

```
;FUNCTION:;

;DEPARTMENT ID .....;
;NAME ....;
;HEAD ID ...;

;NEXT RESPONSE: ;
;
```

After you press [Enter], MAPC redisplays the Layout screen so that you can inspect the screen for errors. At this point, it is a good idea to verify that:

- You have preceded each **literal field** with a start-field character.
- You have defined each variable field with a start-field character, including the field that starts on the bottom right-hand margin of the screen and wraps around to the last line on the screen.

#### **Correcting Errors**

If you find any mistakes in the map layout, you can correct the Layout screen in either of the following ways:

- To change a few fields, type over the characters that you want to change and press [Enter] again.
- To erase all fields that you just placed on the screen, press the CLEAR key. If you press CLEAR, you must then place fields on the Layout screen again, as described earlier.

When you are satisfied with the Layout screen, press [PF11] to return to the main keys. You can now go on to Step 6, where you will select fields for further definition.

## Step 6: Select fields for further definition

In Step 5, you modified the position of fields on your map and redefined some of the literal fields.

At this point, literal fields (for example, DEPARTMENT ID) are fully defined, although you can modify their definitions at any time.

Variable fields may not be fully defined. In this step, you will select fields for further definition. You will edit the field definitions in Steps 7 and 8.

#### **Selecting Fields**

While on the Layout screen, you can select fields for further definition. To do this, you press [PF2] once while the cursor is on the field you want to select. Pressing [PF2] marks a field for selection. (Alternatively, you can overtype the start-field character with a percent sign - %.)

#### **Select XXXMAP Fields**

The XXXMAP fields you need to further define are:

- The FUNCTION variable field
- The DEPARTMENT INFORMATION literal field
- The DEPARTMENT ID variable field
- The NAME variable field
- The HEAD ID variable field
- The message variable field

```
;FUNCTION: %_____
%DEPARTMENT INFORMATION

;DEPARTMENT ID .....: %____*
;NAME ....: %____*
;HEAD ID ..: %___*
;NEXT RESPONSE: ;__
```

Select the fields for further definition. Then press [PF5] to continue to the Literal Definition and Field Definition screens shown below. MAPC will bring up the appropriate Literal Definition or Field Definition screen depending on the fields you selected on the Layout screen. Pressing [PF5] will bring you to the next definition screen in order of your selection.

This chapter separates the discussion of variable and literal fields, but remember that MAPC will intermix the two.

# Step 7: Edit variable fields

In this step, you will edit a variable field's definition to determine what characteristics the field will have at runtime. You access the Field Definition screen from the Layout screen by pressing [PF5] after you have selected fields from the screen, or by pressing [PF5] from another definition screen (either Field or Literal Definition).

There are seven pages of data field screens. Navigate through these pages using [PF7] or [PF8], or move directly to the desired page by overtyping the page number.

#### Sample Field Definition Screen - page 1

```
Field Definition
                                                                  Page 1 of 7
Map name: XXXMAP
                     Version:
                                   1
...5...10...15...20...25...30...35...40...45...50...55...60...65...70...75...80
\dots 5 \dots 10 \dots 15 \dots 20 \dots 25 \dots 30 \dots 35 \dots 40 \dots 45 \dots 50 \dots 55 \dots 60 \dots 65 \dots 70 \dots 75 \dots 80
Field at row 1 column 1
                                                                    Drop field (/) _
     Element name: AGR-CURRENT-FUNCTION
                                                         Subscript
                    ADSO-APPLICATION-GLOBAL-RECORD
     In record
                                                         Version 1
     Edit Picture X(8)
                                           2. Bright
     Display intensity 2 1. Normal
                                                               3. Hidden
     At end of field
                        1 1. Auto-tab 2. Lock keyboard 3. Take no action
     Unprotected (/) . . . . . /
Automatically edited (/) /
                                           Required (/)....
                                           Skipped by tab key (/)
DC366004 Specify the variable field and any attributes
F1=Help F3=Exit F4=Prev F5=Next F6=Preview F8=Fwd
```

Notice that the Field Definition screen shows the field to be defined plus two scales to help you position the field.

You use the Field Definition screen to edit one map field at a time. After you edit a field (using [PF8] if you need to go to further pages), press [PF5]. MAPC displays either the Field Definition screen or the Literal Definition screen for the next field that you've selected. When you've edited all selected fields, MAPC returns you to the Main Menu screen.

**Note:** Pressing [Enter] on any screen causes it to redisplay so that you can make changes if you want.

#### **Prompts**

In this step, you use the following prompts on page 1 of the Field Definition screen:

 Element name — Name of a record element or special system field to be displayed and input in the variable map field.

When you autopainted the map, you selected the record elements you wanted displayed in the variable fields on that map (such as the department-name record element for the variable map field that follows the literal FUNCTION field). These element names are displayed on the Field Definition screen. At runtime, that variable map field displays and allows users to input department names.

If you were to create a map manually, you would have to specify the element names on this screen at this time.

For further information, see CA IDMS Mapping Facility Guide.

A **special system field** is a field that has a reserved use in a CA ADS application.

For example, \$MESSAGE is a special system field that contains messages (such as error messages) at runtime. A variable field associated with \$MESSAGE can display those messages to the user.

- Edit Picture—If you autopaint this map, the length of the field (as defined in the dictionary) will be displayed here. If you create this map manually, the length of the field (as defined in the dictionary) will be displayed here after you press [Enter].
  - You can create an external picture used for display by entering a different value in **Edit picture**. For example, you might want to change 9(4).99 to \$9(4).99 for a monetary value for display purposes.
- Display intensity—You can specify the runtime display intensity for the variable map field.
  - The default, 1 (Normal), causes the field to be displayed at normal intensity. You specify 2 (Bright) to make a field display at bright intensity or 3 (Hidden) to make a field invisible to the user.
- At end of field—You can specify whether the user is restricted from typing beyond the end of the variable map field.
  - The default, **1 (Auto-tab)**, specifies that the field is explicitly delimited. In this case, the user cannot type beyond the end of the field. The cursor will skip to the next unprotected field when the user fills the current field with characters.
  - **2 (Lock keyboard)** causes the keyboard to lock when the user attempts to enter data beyond the end of the field.

- **3 (Take no action)** specifies that the field is not explicitly delimited. In this case, the user can type beyond the end of the field (although excess characters are truncated on input).
- Unprotected (/)—You can specify whether the user can enter data into the variable map field. Spacing over the slash (/) indicates that the map field is protected and restricts the user from changing the contents of the field.
- Required (/)—You can specify whether the user must enter data into the variable map field. Entering a nonblank character indicates that data must be entered into the field before the map data will be processed.
- Automatically edited (/)—You can enable the automatic data editing feature of CA ADS.
  - For map XXXMAP, you will enable this feature for numeric fields (such as the field that displays department numbers) to make them readable.
- Skipped by tab key (/)—You can specify that that tab key will not stop on this map field.

For more information on using Field Definition screen prompts, see the *CA IDMS Mapping Facility Guide*.

#### **XXXMAP Field Specifications**

The following table summarizes the specifications that you will make when you edit map fields in this step. You will edit each field definition as indicated in this table.

| Location of field on map                                | Purpose of field                                                        | Specifications for field           |
|---------------------------------------------------------|-------------------------------------------------------------------------|------------------------------------|
| After FUNCTION literal field (in the upper left corner) | Displays the name of the application function being executed at runtime | Protected<br>Bright display        |
| DEPARTMENT<br>INFORMATION literal<br>field              | Displays the title for the screen                                       | Bright display                     |
| After DEPARTMENT ID literal field                       | Displays a department's<br>unique ID number                             | Auto-tab<br>Automatically edited   |
| After NAME literal field                                | Displays a department's<br>name                                         | Auto-tab<br>Pad character - space1 |

| Location of field on map                        | Purpose of field                                            | Specifications for field                                                 |  |
|-------------------------------------------------|-------------------------------------------------------------|--------------------------------------------------------------------------|--|
| After HEAD ID literal field                     | Displays the ID number<br>for the head of the<br>department | Auto-tab<br>Automatically edited                                         |  |
| Last field on the map (on the bottom rightside) | Displays runtime messages to the use                        | Element name: AGR- MESSAGE                                               |  |
|                                                 |                                                             | 1 The pad character is defined on page 2 of the Field Definition screen. |  |

#### Modifying XXXMAP

Modify the variable field shown on the Field Definition screen (AGR-CURRENT-FUNCTION).

**Note:** The FUNCTION literal field will not be available for modification because you did not select it on the Layout screen.

#### Notice that:

- The record element (AGR-CURRENT-FUNCTION) is already displayed for the element
- The position of the variable field is shown.
- The edit picture shows the actual length of the function variable field.
- Several defaults are indicated.

To enter the field specifications shown in the preceding table, enter 2 following the **Display intensity** prompt to indicate bright. Space over the slash following **Unprotected** to make this a protected field.

```
Page 1 of 7
                                Field Definition
Map name: XXXMAP
                       Version:
                                     1
\dots 5 \dots 10 \dots 15 \dots 20 \dots 25 \dots 30 \dots 35 \dots 40 \dots 45 \dots 50 \dots 55 \dots 60 \dots 65 \dots 70 \dots 75 \dots 80
;FUNCTION: ;
\dots 5 \dots 10 \dots 15 \dots 20 \dots 25 \dots 30 \dots 35 \dots 40 \dots 45 \dots 50 \dots 55 \dots 60 \dots 65 \dots 70 \dots 75 \dots 80
Field at row 1 column 1
                                                                       Drop field (/)
     Element name: AGR-CURRENT-FUNCTION
                                                            Subscript
                     ADSO-APPLICATION-GLOBAL-RECORD
     In record
                                                            Version 1
     Edit Picture X(8)
     Display intensity 2 1. Normal
                                             Bright
                                                                  Hidden
     At end of field
                          1 1. Auto-tab 2. Lock keyboard 3. Take no action
     Unprotected (/) . .
                                             Required (/)...
     Automatically edited (/) /
                                             Skipped by tab key (/)
DC366004 Specify the variable field and any attributes
F1=Help F3=Exit F4=Prev F5=Next F6=Preview F8=Fwd
```

After you press [Enter], MAPC redisplays the Field Definition screen with a message:

- Map options processed successfully is returned when the definition contains no errors.
- An error message is returned when MAPC detects an error in your definition. In this case, read the message to determine the problem. You can type over any errors and press [Enter] again.

When the current field definition is correct, press [PF5] to see the next definition to be enhanced.

### Step 8: Edit literal fields

The next field selected on the Layout screen was the title, DEPARTMENT INFORMATION. When you press [PF5] from the previous Field Definition screen, the **Literal Definition** screen is displayed.

In this step, you will edit a literal field's definition to determine what the field will look like at runtime. You access the Literal Definition screen from the Layout screen by pressing [PF5] after you have selected fields from the screen, or by pressing [PF5] from another definition screen (either Field or Literal Definition).

There are two pages of data field screens. Navigate between these screens using [PF7] or [PF8], or move directly to the desired page by overtyping the page number.

#### Sample Literal Definition Screen - page 1

```
Page 1 of 2
                            Literal Definition
           XXXMAP
                      Version:
Map name:
                                  1
...5...10...15...20...25...30...35...40...45...50...55...60...65...70...75...80
                       DEPARTMENT INFORMATION
\dots 5 \dots 10 \dots 15 \dots 20 \dots 25 \dots 30 \dots 35 \dots 40 \dots 45 \dots 50 \dots 55 \dots 60 \dots 65 \dots 70 \dots 75 \dots 80
Literal at row
                  4 column
                              24
                                                              Drop literal (/) _
     Display intensity 1 1. Normal 2. Bright 3. Hidden
     Highlighting . . . 1. Blink 2. Reverse video 3. Underline
     Color . . . . . 8 1. White
                                      Green
                                                  Yellow
                                                              7. Turquoise
                           2. Red
                                       4. Blue
                                                  6. Pink
                                                              8. Device default
     Outline options (/) . . . . _ Top _ Bottom _ Left _ Right
     Sensitive to light pen (/)
DC366505 Select literal field attributes
F1=Help F3=Exit F4=Prev F5=Next F6=Preview F8=Fwd
```

Notice that each definition screen shows the field to be defined plus two scales to help you position the field.

You use the Literal Definition screen to edit one map field at a time. After you edit a field (using [PF8] if you need to go to the second page), press PR5. MAPC displays either the Field Definition screen or the Literal Definition screen for the next field that you've selected.

When you've edited all selected fields, MAPC returns you to the Main Menu screen.

**Note:** Pressing [Enter] on any screen causes it to redisplay so that you can make additional changes if necessary.

#### **Prompts**

In this step, you will use the following prompts on page 1 the Literal Definition screen:

■ **Display intensity**— You can specify the runtime display intensity for the literal map field.

The default, **1 (Normal)**, causes the field to be displayed at normal intensity. You specify **2 (Bright)** to make a field display at bright intensity or **3 (Hidden)** to make a field invisible to the user.

For more information on using Literal Definition screen prompts, see the *CA IDMS Mapping Facility Guide*.

#### Modifying XXXMAP

Modify the literal field shown on the Literal Definition screen.

```
Literal Definition
                                                                     Page 1 of 2
             XXXMAP
                        Version:
Map name:
                                      1
\dots 5 \dots 10 \dots 15 \dots 20 \dots 25 \dots 30 \dots 35 \dots 40 \dots 45 \dots 50 \dots 55 \dots 60 \dots 65 \dots 70 \dots 75 \dots 80
                         DEPARTMENT INFORMATION
\dots 5 \dots 10 \dots 15 \dots 20 \dots 25 \dots 30 \dots 35 \dots 40 \dots 45 \dots 50 \dots 55 \dots 60 \dots 65 \dots 70 \dots 75 \dots 80
Literal at row
                    4 column
                                                                    Drop literal (/)
     Display intensity 2 1. Normal 2. Bright 3. Hidden
     Highlighting . . . _ 1. Blink 2. Reverse video 3. Underline
     Color . . . . . 8 1. White 3. Green
                                                       5. Yellow
                                                                    7. Turquoise
                                                       6. Pink
                                                                    8. Device default
                              Red
                                          4. Blue
     Outline options (/) . . . . _ Top _ Bottom _ Left _ Right
     Sensitive to light pen (/) _
DC366501 Map options processed successfully
F1=Help F3=Exit F4=Prev F5=Next F6=Preview F8=Fwd
```

After you press [Enter], MAPC redisplays the Literal Definition screen with a message:

- Map options process successfully is returned when the definition contains no errors.
- An error message is returned when MAPC detects an error in your definition. In this case, read the message to determine the problem. You can type over any errors and press [Enter] again.

When the current field definition is correct, press [PF5] to see the next definition to be enhanced.

#### Defining the Variable Field, DEPT-ID-0410

The next variable field according to the previous table, DEPT-ID-0410, is automatically edited and associated with the auto-tab attribute. These attributes are defaults, and no change needs to be made to this variable field definition on the Field Definition screen.

#### Defining the Variable Field, DEPT-NAME-0410

Edit the next variable field according to the previous table. This variable fields requires the auto-tab attribute and a pad character.

**Note:** The pad character is specified on page 2 of the Field Definition screen.

```
Page 1 of 7
                                Field Definition
Map name: XXXMAP Version:
                                    1
...5...10...15...20...25...30...35...40...45...50...55...60...65...70...75...80
                 ; NAME .....: ;___
...5...10...15...20...25...30...35...40...45...50...55...60...65...70...75...80 Field at row 7 column 32 Drop field (/)
     Element name: DEPT-NAME-0410
                                                           Subscript
     In record
                     DEPARTMENT
                                                           Version 1
     Edit Picture X(45)
     Display intensity \ 1 \ 1. Normal \ 2. Bright \ 3. Hidden At end of field \ 1 \ 1. Auto-tab \ 2. Lock keyboard \ 3. Take no action
                                                                 3. Hidden
     Unprotected (/) . . . . /
                                            Required (/)....
     Automatically edited (/) /
                                            Skipped by tab key (/)
DC366004 Specify the variable field and any attributes
F1=Help F3=Exit F4=Prev F5=Next F6=Preview F8=Fwd
```

#### Auto-tab is the default.

To define a pad character, you must go to the second page of the Field Definition screen by pressing [PF8].

#### Sample Field Definition Screen—Page 2

```
Map Read/Write Options
                                                            Page 2 of 7
Map name: XXXMAP
                    Version:
    Element name DEPT-NAME-0410
                                                   Subscript
     In record
                  DEPARTMENT
                                                   Version
Map Read
             Transmit data entry (/) . . . . . . /
options
             Zero when null (/)..../
             Translate to upper case (/) . . . . .
             Justify data. . . . . . . . . . . . \bar{1} 1. Left 2. Right
             Pad character format . Display . . . .
                                    Hexadecimal . . \overline{40}
Map Write
             Blank when zero (/) .
             Underscore blank fields (/) . . . . . . _
options
             Display without trailing blanks . . . . _
             Set modified data tag (/) . . . .
             Transmit. . . . . . 1 1. Data and attribute byte 3. Erase field
                                   2. Attribute byte only
                                                              4. Nothing
DC366404 Select input/output edit options
F1=Help F3=Exit F4=Prev F5=Next F6=Preview F7=Bkwd F8=Fwd
```

#### **Screen Prompts**

■ Pad character format — You can identify a pad character for a map field.

For map XXXMAP, you will assign a pad character to the field that displays department names. Entering "40" (the hexadecimal equivalent of a blank) next to **Hexadecimal** for this field ensures that remaining characters are not stored if the user replaces a long department name (for example, SYSTEMS ENGINEERING DEPARTMENT) with a shorter name (for example, SYSTEMS GROUP) and then clears the rest of the field by pressing the ERASE EOF key.

When the current field definition is correct, press [PF5] to see the next definition to be enhanced.

#### Defining the Variable Field, DEPT-HEAD-ID-0410

You can edit the next variable field, DEPT-HEAD-ID-0410, according to the previous table:

```
Field Definition
                                                                    Page 1 of 7
Map name: XXXMAP Version: 1
\dots 5 \dots 10 \dots 15 \dots 20 \dots 25 \dots 30 \dots 35 \dots 40 \dots 45 \dots 50 \dots 55 \dots 60 \dots 65 \dots 70 \dots 75 \dots 80
                    ;HEAD ID..: ;____
\dots 5 \dots 10 \dots 15 \dots 20 \dots 25 \dots 30 \dots 35 \dots 40 \dots 45 \dots 50 \dots 55 \dots 60 \dots 65 \dots 70 \dots 75 \dots 80
Field at row 7 column 32
                                                                     Drop field (/) _
     Element name: DEPT-HEAD-ID-0410
                                                           Subscript
     In record
                    DEPARTMENT
                                                           Version 1
     Edit Picture 9(4)
     Display intensity 1 1. Normal 2. Bright
                                                                 3. Hidden
     At end of field
                        1 1. Auto-tab 2. Lock keyboard 3. Take no action
     Unprotected (/) .
                                            Required (/)....
     Automatically edited (/) /
                                            Skipped by tab key (/)
DC366004 Specify the variable field and any attributes
F1=Help F3=Exit F4=Prev F5=Next F6=Preview F8=Fwd
```

The default is yes for **Automatically edited** and **Auto-tab** for **At end of field**.

When the current field definition is correct, press [PF5] to see the next definition to be enhanced.

#### Modifying the Length of the Message Field

You can edit the next variable field, the message field, according to the previous table:

```
Field Definition
                                                                           Page 1 of 7
Map name: XXXMAP
                         Version:
\dots 5 \dots 10 \dots 15 \dots 20 \dots 25 \dots 30 \dots 35 \dots 40 \dots 45 \dots 50 \dots 55 \dots 60 \dots 65 \dots 70 \dots 75 \dots 80
...5...10...15...20...25...30...35...40...45...50...55...60...65...70...75...80
Field at row 21 column 79 Drop field (/)
                                                                  Subscript
      Element name: AGR-MESSAGE
      In record
                       ADSO-APPLICATION-GLOBAL-RECORD
                                                                   Version 1
      Edit Picture x(80)
      Display intensity 1 1. Normal 2. Bright 3. Hidden At end of field 1 1. Auto-tab 2. Lock keyboard 3. Take no action
                                                Required (/)....
      Unprotected (/) . . . . /
      Automatically edited (/) /
                                                Skipped by tab key (/)
DC366004 Specify the variable field and any attributes
F1=Help F3=Exit F4=Prev F5=Next F6=Preview F8=Fwd
```

Change the length to 80. The **Edit picture** is automatically updated when you press [Enter].

When you are finished editing fields, you can compile the map, as shown in the next step.

Press [PF5] to return to the Main Menu so that you can compile the map.

### Step 9: Compile the map

When you compile a map, MAPC creates a load module that incorporates all of your specifications. You compile an map by selecting the **Compile** activity from the action bar on the Main Menu screen.

You compile the XXXMAP map as shown:

#### Compiling the Map

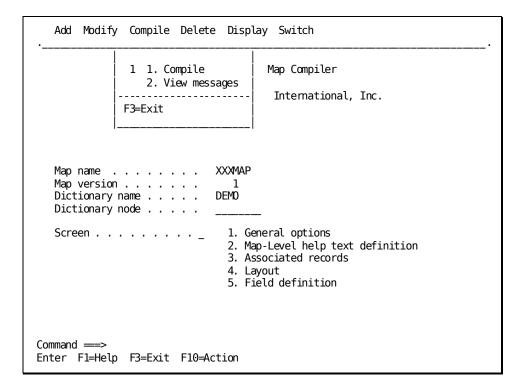

To compile the application, position the cursor on the **Compile** item on the action bar and press [Enter]. You can position the cursor on **Compile** by:

- Tabbing to **Compile** and pressing [Enter]
- Pressing [PF10] to move to the action bar and then tabbing to Compile and pressing [Enter]
- Typing **compile** on the command line and pressing [Enter]

Once you have displayed the **Compile** action item, press [Enter] to compile the map.

After you press [Enter] to compile the map, MAPC displays messages to indicate whether the map has been compiled successfully. You will receive a confirming message if the map has compiled successfully.

An error message is displayed when the application cannot be compiled because of an error. In this case, you can display diagnostic information by selecting the **View messages** option on the **Compile** activity on the action bar. Based on this information, you can correct the map and then try to compile the application again.

#### **Exit from MAPC**

You can return directly to DC/UCF by pressing [PF3]. Alternatively, you can use the **Switch** activity on the action bar of the Main Menu screen to transfer to another development tool.

In this sample session, you'll exit to DC/UCF so you can execute your application structure. Press [PF3] to exit.

**Note:** If you suspend MAPC successfully compiling the current map definition, MAPC saves the suspended definition in a queue record associated with your user ID. In an actual production environment, other users will not be able to access the map definition. To enable them to access the definition, specify the **Release** option from the **Modify** activity on the action bar on the Main Menu.

After you exit from MAPC, you can display your map as described below.

### Optionally display the map

Map XXXMAP will be displayed at runtime by dialogs that you define in the next chapter (Chapter 10, "Defining Dialogs Using ADSC"). To display the map before defining any dialogs, do either of the following:

- In MAPC, you can display the map on the MAPC Map Image screen. You will do this later in this manual, in Chapter 11, "Modifying a Map Using MAPC".
- From DC/UCF, where you are now, you can display the map by issuing a SHOWMAP command.

Both of the above methods allow you to see how the map will look to an user at runtime. For example, start-field characters are not displayed on the screen; bright fields are displayed in bright intensity on the screen.

Since you have exited from MAPC, you can display map XXXMAP directly from DC/UCF:

showmap xxxmap

[Enter]

| FUNCTION:                       | DEPARTMENT INFORMATION |
|---------------------------------|------------------------|
| DEPARTMENT ID:  NAME:  HEAD ID: |                        |
| NEXT RESPONSE:                  |                        |

#### Testing the Map

While displaying the map, test out how convenient the map is to use. For example:

- Try typing data into unprotected variable fields
   Variable fields on the displayed map do not display or store real data.
- Try pressing the tab key to advance the cursor from field to field.

When you press [Enter], you return to the DC/UCF display.

### Summary

In this chapter, you defined a screen, or **map**, by using MAPC. XXXMAP contains two types of fields:

- Literal fields At runtime, literal fields display literal strings.
- Variable fields—At runtime, variable fields display stored values and allow users to input values.

You defined the **layout** of fields on the map:

- 1. You named the records that would appear on the map.
- 2. You named the elements of those records that would be displayed.
- 3. You used the autopaint facility of MAPC to create a map automatically.
- 4. You modified the placement of the elements and added further literal and variable fields.
- 5. **You edited fields** by using the Field Definition and Literal Definition screens. You associated each map variable field, not already associated, with a record element or special system field. You also provided additional field characteristics, such as a pad character.

A map can be used by any number of dialogs. For example, XXXMAP is used by dialogs XXXDADD and XXXDUPD in the sample Department application. You will define these dialogs in Chapter 9.

# **Chapter 10: Defining Dialogs Using ADSC**

As the next step in defining an application, you define dialogs by using the CA ADS dialog compiler (ADSC). The XXXDADD and XXXDUPD dialogs defined in this chapter are intended for use in the Department application introduced in Chapter 7, "Overview of CA ADS Application Development".

#### This chapter includes:

- An overview of developing dialogs for CA ADS applications
- Instructions for defining the sample XXXDADD and XXXDUPD dialogs
- Instructions for executing the sample Department application
- A summary of what you've accomplished in this chapter

To complete the prototype Department application, you need to define dialogs for the ADDDEP, MODDEP, and DELDEP dialog functions that you created in Chapter 8, "Defining an Application Structure Using ADSA". When you created ADDDEP, you named XXXDADD as the associated dialog. When you created the MODDEP and DELDEP dialog functions, you named XXXDUPD as the associated dialog for each function. The XXXDADD and XXXDUPD dialogs did not exist when you named them in Chapter 8.

In this chapter, you will define the dialogs XXXDADD and XXXDUPD. The diagram below shows how XXXDADD and XXXDUPD fit into the Department application. Function ADDDEP invokes dialog XXXDADD at runtime. Both MODDEP and DELDEP invoke dialog XXXDUPD.

**Note:** You can substitute your initials for XXX in the dialog names.

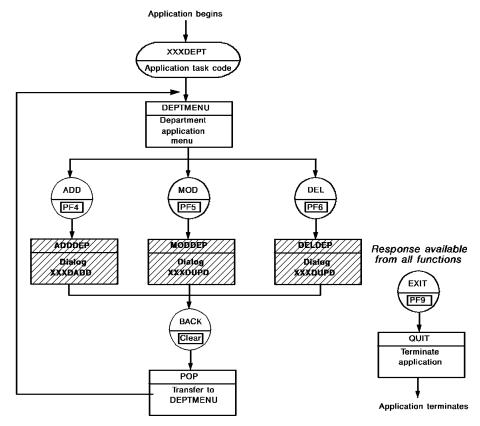

#### What is a Dialog

A **dialog** is an executable module that consists of components defined by using other development tools. For example, a dialog can include a map defined using MAPC, and modules of process code defined using the IDD menu facility.

At runtime, a dialog:

- 1. Displays a screen to a user
- 2. Retrieves entries made by the user

#### **Dialogs in the Department Application**

For example, in the Department application:

- **Dialog XXXDADD** displays a screen that allows users to add department records to the database.
- **Dialog XXXDUPD** displays a screen that allows the user to modify or delete existing department records.

Process code can be executed both before the dialog's screen is displayed and after user input is retrieved.

#### **Runtime Execution**

Dialogs are executed at runtime whenever control passes to the dialog functions with which they are associated. For example, you associated dialog XXXDADD with the ADDDEP dialog function when you defined ADDDEP in <u>Dialog functions</u> (see page 100). At runtime, dialog XXXDADD will be executed whenever a user invokes the ADDDEP function.

**Note:** It is possible to create **mapless dialogs** that consist only of process logic. For example, a mapless dialog can be defined to perform database operations. You will not create any mapless dialogs for the sample Department application.

#### **Dialog Components**

As shown in the diagram, a dialog can consist of several components. When you are developing dialogs for a prototype application, it is only necessary to include maps in the dialogs. Defining basic, skeleton dialogs for a prototype application allows users to execute the application and review the screen displays. Later in the application development cycle, you define process modules that perform processing for the dialogs.

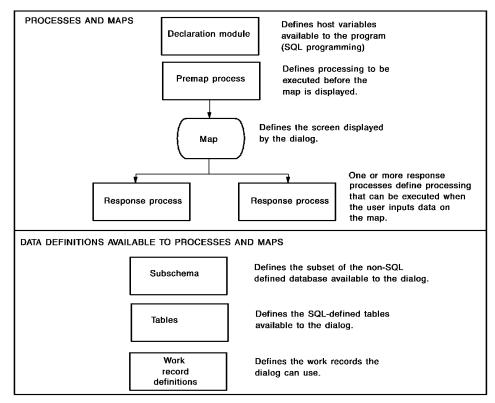

In this chapter, you will define skeleton dialogs by using the **CA ADS dialog compiler (ADSC)**. A typical ADSC screen is shown below:

|   | Add Modify Compile Delete Display Switch     |
|---|----------------------------------------------|
|   | CA ADS Online Dialog Compiler                |
| _ | CA, Inc.                                     |
|   | Dialog name                                  |
|   | Copyright (C) 2003 CA, Inc.                  |
|   | nmand ===><br>cer Fl=Help F3=Exit F10=Action |

This section contains the following topics:

<u>Instructions For Defining Dialogs</u> (see page 162)
<u>Instructions For Executing the Application</u> (see page 173)
<u>Summary</u> (see page 181)

## **Instructions For Defining Dialogs**

You use ADSC to define dialogs. To define a skeleton dialog, you invoke ADSC, specify basic information about the dialog, and then create a load module for the dialog.

#### Steps

In this chapter, you will define skeleton versions of dialogs XXXDADD and XXXDUPD by using ADSC. You will:

- 1. Invoke ADSC.
- 2. Define the dialog XXXDADD.
- 3. Name the associated map.
- 4. Create a load module for the dialog.
- 5. Define and compile dialog XXXDUPD.

After you compile dialogs XXXDADD and XXXDUPD, you can exit from ADSC.

#### **Dialogs for the Department Application**

The following table lists specifications for defining skeleton dialogs XXXDADD and XXXDUPD. If you need additional information at any time about the use of ADSC, see Using ADSC.

| Dialog name | Associated map | Purpose of dialog                                                                                                    |
|-------------|----------------|----------------------------------------------------------------------------------------------------|
| XXXDADD     | XXXMAP1        | Allows a user to add a new department record.  XXXDADD is invoked by the ADDDEP dialog function.                               |
| XXXDUPD     | XXXMAP1        | Allows a user to modify or delete an existing department record. XXXDADD is invoked by the MODDEP and DELDEP dialog functions. |

1 You defined map XXXMAP earlier in this sample application development session

### Step 1: Invoke ADSC

You can invoke ADSC from CA IDMS/DC or DC/UCF. by specifying the task code for ADSC (for example, ADSCT) in response to the prompt presented by DC/UCF. For example, you can invoke ADSC from CA IDMS/DC as shown:

```
ENTER NEXT TASK CODE: adsct
```

```
Press the ENTER key to input the -→ [Enter] task code for ADSC.
```

For more information on task codes for CA ADS development tools, see <u>Application Development Tools</u> (see page 72). ADSC begins by displaying the Main Menu screen. You define a dialog by using the Main Menu screen as described below.

### Step 2: Define Dialog XXXDADD

You use the **Main Menu** screen to specify basic information about a dialog. As ample Main Menu screen is shown below:

#### Sample Main Menu Screen

| Add Modify Compile Delete Display Switch         |
|--------------------------------------------------|
| CA ADS Online Dialog Compiler                    |
| CA, Inc.                                         |
| Dialog name                                      |
| Copyright (C) 2003 CA, Inc.                      |
| Command ===><br>Enter F1=Help F3=Exit F10=Action |

#### **Screen Prompts**

When you define a skeleton dialog, you typically enter information after one or more of the following Main Menu screen prompts:

■ **Dialog name**—You must specify the same dialog name that you specified when you used ADSA to define the associated dialog function.

For example, when you define dialog XXXDADD, you must use the same name that you used when you defined the associated ADDDEP function in Chapter 8, "Defining an Application Structure Using ADSA".

- **Dialog version**—You must specify a version number, in the range 1 through 9999. The default version is 1.
- **Dictionary name**—You must specify the same dictionary (if any) as you specified for your application definition in Chapter 8, "Defining an Application Structure Using ADSA". The correct dictionary name may already be displayed.
- **Dictionary node**—You must specify the same dictionary node (if any) as you specified for your application definition. The correct dictionary node may already be displayed.

#### **Defining XXXDADD Dialog**

You can define the XXXDADD dialog on the Main Menu screen:

```
Add Modify Compile Delete Display Switch
                        CA ADS Online Dialog Compiler
                    CA, Inc.
   Dialog name . . . . . .
                               xxxdadd
   Dialog version . . . . .
   Dictionary name . . . . .
                               demo
   Dictionary node . . . . .
                               1 1. General options
                                  Assign maps
                                  3. Assign database
                                  4. Assign records and tables
                                  5. Assign process modules
          Copyright (C) 2003 CA, Inc.
Command ===>
Enter F1=Help F3=Exit F10=Action
```

#### Adding the Dialog

To add the dialog, position the cursor on the **Add** item on the action bar and press ENTER. You can position the cursor on **Add** by:

- Tabbing to **Add** and pressing [Enter]
- Pressing [PF10] to move to the action bar and then tabbing to Add and pressing [Enter]
- Typing **add** on the command line and pressing [Enter]

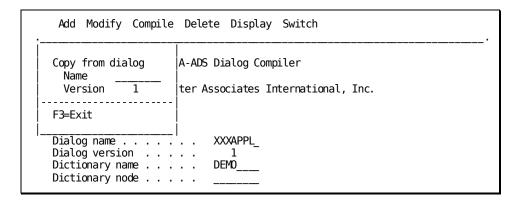

Once you have displayed the **Add** action item, press [Enter] to add the dialog to the dictionary. After you press [Enter], the action is confirmed. If there is an error, an error message is displayed.

# Step 3: Name the Associated Map

After you specify the name of the dialog, you can name the associated map on the **Map Specifications** screen. You reach the Map Specifications screen by entering **2** next to **Screen** on the Main Menu screen.

| Add Modify Compile Delete Display Switch         |
|--------------------------------------------------|
| CA ADS Online Dialog Compiler                    |
| CA, Inc.                                         |
| Dialog name                                      |
| Copyright (C) 2003 CA, Inc.                      |
| Command ===><br>Enter F1=Help F3=Exit F10=Action |

The following screen is displayed.

#### Sample Map Specifications Screen

| Map Specifications                          |                    |  |  |  |  |  |
|---------------------------------------------|--------------------|--|--|--|--|--|
| Dialog XXXDADD                              | Version 1          |  |  |  |  |  |
| Map name  Version  Paging options _ 1. Wait | Input map          |  |  |  |  |  |
| Enter F1=Help F3=Exit F4=Prev F5=Ne         | xt F6=Switch Right |  |  |  |  |  |

#### **Screen Prompts**

- Map name You must specify the name of a map created using MAPC. (See Chapter 9, "Defining a Screen Display Using MAPC".)
- Map version You must specify an existing version of this map.

### Associating a Map with the Dialog

| Map Specifications                                  |                        |  |  |  |  |  |
|-----------------------------------------------------|------------------------|--|--|--|--|--|
| Dialog XXXI                                         | DADD Version 1         |  |  |  |  |  |
| Map name XXXMAP Version 1  Paging options _ 1. Wait | Input map              |  |  |  |  |  |
| Enter F1=Help F3=Exit F4=Prev F5                    | 5=Next F6=Switch Right |  |  |  |  |  |

After you successfully define skeleton dialog XXXDADD, you can compile a load module for the dialog as described in the next step. Request the Main Menu by pressing [PF3].

### Step 4: Create the XXXDADD Dialog Load Module

When you compile a dialog, ADSC creates a load module that incorporates all of your specifications. You compile a dialog by selecting the **Compile** activity from the action bar on the Main Menu screen.

#### **Compiling the Dialog**

You compile the XXXDADD dialog as shown:

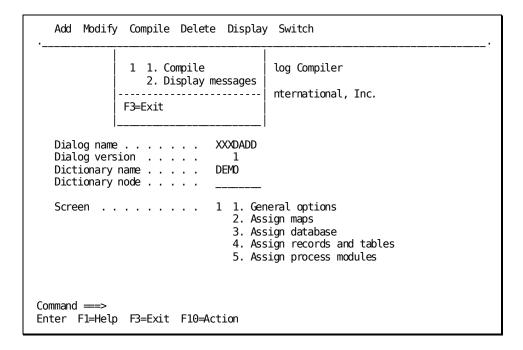

To compile the application, position the cursor on the **Compile** item on the action bar and press ENTER. You can position the cursor on **Compile** by:

- Tabbing to **Compile** and pressing [Enter]
- Pressing [PF10] to move to the action bar and then tabbing to Compile and pressing [Enter]
- Typing compile on the command line and pressing [Enter]

Once you have displayed the **Compile** action item, press [Enter] to compile the dialog.

After you press [Enter] to compile the dialog, ADSC displays a message to indicate whether the dialog was compiled successfully.

A confirming message is displayed on the Main Menu screen if the dialog was compiled successfully.

If the dialog could not be compiled, a different message, depending on the nature of the error condition, is displayed. In this case, read the message to determine the problem. After correcting all indicated problems, compile the dialog again.

After you successfully compile the XXXDADD dialog, you can define and compile dialog XXXDUPD as described below.

### Step 5: Define and Compile Dialog XXXDUPD

To define XXXDUPD, you use the **Main Menu screen**. If you have just compiled dialog XXXDADD as described in Step 4, you can define dialog XXXDUPD on the Main Menu screen by typing over the dialog name on the screen.

The Department application structure you defined earlier associates dialog XXXDUPD with both dialog functions MODDEP and DELDEP. When you define XXXDUPD, you must use the same name that you used defining functions MODDEP and DELDEP.

You use the Main Menu screen to define dialog XXXDUPD:

#### Name the Dialog

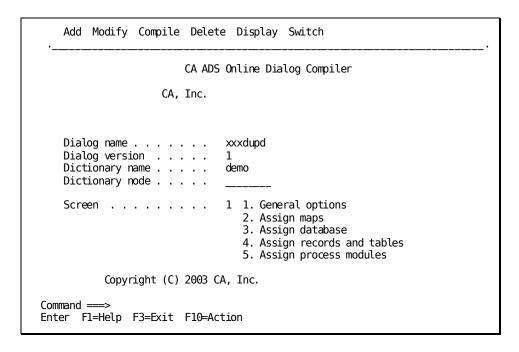

Add the dialog to the dictionary by specifying the **Add** activity from the action bar on the Main Menu. After adding the dialog, choose the **Assign maps** option at the **Screen** prompts to access the **Map Specifications** screen.

### Name the Map Associated with the Dialog

Go to the **Map Specifications** screen and name the map. The map is the same map as that associated with the XXXXDADD dialog, XXXMAP.

| Map Specifications                                   |                     |  |  |  |  |  |
|------------------------------------------------------|---------------------|--|--|--|--|--|
| Dialog XXXDUPD                                       | Version 1           |  |  |  |  |  |
| Map name XXXMAP  Version 1  Paging options _ 1. Wait | Input map           |  |  |  |  |  |
| Enter F1=Help F3=Exit F4=Prev F5=Ne                  | ext F6=Switch Right |  |  |  |  |  |

#### **Create the Load Module**

After you define the XXXDUPD dialog, you can **create a load module** for the dialog. Return to the Main Menu by pressing [PF3] and select the **Compile** activity.

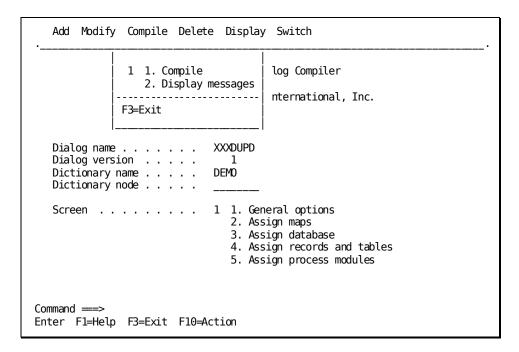

After you successfully compile the XXXDUPD dialog, you can **exit from ADSC** or use the **Switch** activity to access another tool.

#### **Exit from ADSC**

In this sample session, you'll exit to DC/UCF so you can execute your application structure again. Press [PF3] to exit from the Main Menu screen to exit.

**Note:** If you suspend ADSC without successfully compiling the current dialog definition, ADSC saves the suspended definition in a queue record associated with your user ID. In an actual production environment, other users will not be able to access the dialog definition. To enable them to access the definition, specify the **Release** option from the **Modify** activity on the action bar on the Main Menu.

After you exit from ADSC, you can execute your application again as described below.

### **Instructions For Executing the Application**

Now that you have defined dialogs for dialog functions ADDDEP, MODDEP, and DELDEP, all menu, system, and dialog functions in the sample Department application are executable.

You now can fully test the prototype Department application. To do this, you will:

- 1. Invoke the application.
- 2. Test the application to review screen formats and the flow of control between functions at runtime.
- 3. Exit from the application when finished.

### Step 1: Invoke the Application

You execute a CA ADS application under the CA ADS runtime system. When you executed the partially defined Department application in Chapter 8, "Defining an Application Structure Using ADSA", you invoked the application by entering two task codes. The first task code (ADS) invoked the runtime system; the second (XXXDEPT) invoked the application itself.

#### Dynamically Associating the Task Code

To make it easier to execute the application, you can dynamically associate the application's task code with the runtime system. To do this, you issue a DCMT VARY DYNAMIC TASK command while using DC/UCF.

For example, you can enter this DCMT command while using CA IDMS/DC as shown: ENTER NEXT TASK CODE:

dcmt vary dynamic task xxxdept invokes adsorun1 .

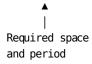

[Enter]

ADSORUN1 is the internal name for the CA ADS runtime system. After you issue the above DCMT command, entering task code XXXDEPT invokes the runtime system and then causes the Department application to be executed. This association remains in effect until the system is recycled.

#### Invoke the Application

You can now invoke the Department application from DC/UCF by entering the task code for the application:

### 

[Enter]

#### **DEPTMENU Screen**

The DEPTMENU screen is the first screen displayed.

| DIALOG:<br>DATE: | 08/19/99                          |                | IFORMATION APPLICATION<br>IAIN MENU                                                         | PAGE: 1 OF:<br>NEXT PAGE: | 1 |
|------------------|-----------------------------------|----------------|---------------------------------------------------------------------------------------------|---------------------------|---|
|                  | _ ADD<br>_ MOD<br>_ DEL<br>_ EXIT | (PF5)<br>(PF6) | ADD A NEW DEPARTMENT<br>MODIFY A DEPARTMENT<br>DELETE A DEPARTMENT<br>TERMINATE APPLICATION |                           |   |
| RESPONSE         | :                                 | SEND DATA-→    | •                                                                                           | MODE: STEP                |   |

After you invoke the Department application from DC/UCF, you can test out features that you've implemented in the prototype Department application, as described below.

### **Step 2: Test Features of the Prototype**

The first function executed in the sample application is DEPTMENU. According to your application design, the following responses are valid from DEPTMENU:

- **ADD** selects dialog function ADDDEP. In the final application, ADDDEP will allow users to add new department information in the database.
- **MOD** selects dialog function MODDEP, which will allow users to modify existing department information in the database.
- **DEL** selects dialog function DELDEP, which will allow users to delete department information.
- **EXIT** selects system function QUIT, which will allow users to leave the application.

Test out each of the above responses while you are executing the Department application prototype. For example, try specifying the ADD response:

#### **Specifying the ADD Response**

To specify the ADD response, you can use any of the following methods:

- Press [PF4] to select the ADD response
- Type a nonblank character in front of a response and press [Enter] to select the response.
- Type the response name (ADD) after the RESPONSE: prompt, and press [Enter].

| DIALOG<br>DATE | -     | .9/99<br>[                | DEPARTMENT                       | INFORMATION APPLICATION MAIN MENU                                                           | PAGE:<br>NEXT PAG |      | 1 |
|----------------|-------|---------------------------|----------------------------------|---------------------------------------------------------------------------------------------|-------------------|------|---|
|                | _ [   | ADD<br>10D<br>DEL<br>EXIT | (PF4)<br>(PF5)<br>(PF6)<br>(PF9) | ADD A NEW DEPARTMENT<br>MODIFY A DEPARTMENT<br>DELETE A DEPARTMENT<br>TERMINATE APPLICATION |                   |      |   |
| RESPON         | SE: a | add                       | SEND DATA                        | <b>√</b>                                                                                    | MODE: S           | STEP |   |

#### **ADDDEP Function**

The ADDDEP function is displayed with the XXXMAP.

```
FUNCTION: ADDDEP

DEPARTMENT INFORMATION

DEPARTMENT ID ....:
NAME ....:
HEAD ID ..:

NEXT RESPONSE:
```

The ADDDEP function allows the user to enter information about a department. Try tabbing between variable fields and entering sample department information. You cannot type anything in the FUNCTION: field because you made it a protected field.

FUNCTION: ADDDEP

DEPARTMENT INFORMATION

DEPARTMENT ID .....: 9012

NAME ....: Application Testing
HEAD ID ..: 3456

NEXT RESPONSE:

ADDDEP is a skeleton dialog, which means that you haven't added any process logic to the dialog. The dialog cannot access the database. Therefore, your sample data is not stored when you press [Enter].

#### **Input-Handling Operations**

Other input-handling operations are performed automatically at runtime. For example, your sample input is:

- Echoed on the screen after you press [Enter].
- **Tested for invalid values** and redisplayed in bold when errors are found.

For example, try entering invalid values in the DEPARTMENT ID and HEAD ID variable fields:

```
DEPARTMENT INFORMATION

DEPARTMENT ID .....: xyz
NAME ....: Quality Assurance
HEAD ID ..: xyz

RESPONSE:
```

In this case, the runtime system returns an error message:

```
**ERROR AT 7,24** **ERROR AT 9,24**
```

Nonnumeric data is invalid for the DEPARTMENT ID and HEAD ID variable fields because you enabled the CA ADS automatic editing feature for these numeric fields in in Chapter 8.

For more information on how automatic editing can be used to keep users from entering invalid values, see the *CA IDMS Mapping Facility Guide*.

You also can test the NEXT RESPONSE variable field. You can try entering undefined responses (for example, UPDATE) or responses that are valid for the application but not for the ADDDEP function (for example, MOD). In fact, a user testing the Department application prototype probably would try to access the MODDEP function from ADDDEP to see if newly added department information can be modified easily if, for example, the department name is misspelled.

Enter new department values on the screen, and then specify the MOD response to try accessing MODDEP from ADDDEP:

#### Specifying the MOD Response from ADDDEP

FUNCTION: ADDDEP

DEPARTMENT INFORMATION

DEPARTMENT ID .....: 4567

NAME ....: System Software Division HEAD ID ...: 9521

NEXT RESPONSE: mod FUNCTION: ADDDEP

DEPARTMENT INFORMATION

DEPARTMENT ID . . . . . . . 4567 NAME . . . . . SYSTEM SOFTWARE DIVISION HEAD ID . . . . 9521

RESPONSE:

DC172008 \*\*\* UNACCEPTABLE RESPONSE. PLEASE TRY AGAIN \*\*\*

Even though MOD is defined for the application, it is not valid from the ADDDEP function. According to your application definition, only the following responses are valid from ADDDEP:

- **BACK** selects system function POP, which returns execution to the previous menu function (in this case, DEPTMENU).
- **EXIT** selects system function QUIT, which terminates the application.

#### Display the MODDEP Function

To display the MODDEP function from ADDDEP, you must first access a function from which MODDEP is valid. Since MOD is valid for the DEPTMENU function, use the **BACK** response to return to DEPTMENU, and then invoke MOD from DEPTMENU:

Choose MOD from the DEPTMENU screen to display the MODDEP function.

| DIALOG:<br>DATE: | 08/19/99                          | DEPARTMENT                       | INFORMATION APPLICATION<br>MAIN MENU                                                        | PAGE: 1 OF:<br>NEXT PAGE: | 1 |
|------------------|-----------------------------------|----------------------------------|---------------------------------------------------------------------------------------------|---------------------------|---|
|                  | _ ADD<br>x MOD<br>_ DEL<br>_ EXIT | (PF4)<br>(PF5)<br>(PF6)<br>(PF9) | ADD A NEW DEPARTMENT<br>MODIFY A DEPARTMENT<br>DELETE A DEPARTMENT<br>TERMINATE APPLICATION |                           |   |

The MODDEP function is displayed

```
FUNCTION: MODDEP

DEPARTMENT INFORMATION

DEPARTMENT ID .....:

NAME ....:
HEAD ID ..:
```

#### **Display the DELDEP Function**

To display function DELDEP, you first return to the DEPTMENU function. From DEPTMENU, you can invoke DELDEP as shown:

```
FUNCTION: MODDEP

DEPARTMENT INFORMATION

DEPARTMENT ID .....: 00000

NAME ....:
HEAD ID ..: 00000

RESPONSE: back
```

Select the DEL response to display DELDEP

| DIALOG:<br>DATE: | 08/19/99                          | DEPARTMENT                       | INFORMATION APPLICATION<br>MAIN MENU                                                        | PAGE: 1 OF:<br>NEXT PAGE: | 1 |
|------------------|-----------------------------------|----------------------------------|---------------------------------------------------------------------------------------------|---------------------------|---|
|                  | _ ADD<br>_ MOD<br>x DEL<br>_ EXIT | (PF4)<br>(PF5)<br>(PF6)<br>(PF9) | ADD A NEW DEPARTMENT<br>MODIFY A DEPARTMENT<br>DELETE A DEPARTMENT<br>TERMINATE APPLICATION |                           |   |

The DELDEP function is displayed.

```
FUNCTION: DELDEP

DEPARTMENT INFORMATION

DEPARTMENT ID .....: 00000

NAME ....:
HEAD ID ..: 00000

RESPONSE:
```

Continue to test the application prototype until you are familiar with the Department application prototype. When you are finished testing the application, exit from the application as described below.

## Step 3: Exit from the Application

When you are ready to exit from the application, select the EXIT response. The EXIT response invokes the QUIT system response, which terminates the application and returns control to DC/UCF.

When you defined the Department application structure, you defined EXIT to be available from all functions in the application. You can exit from the Department application by selecting EXIT from any function and pressing the [Enter] key. For example, while using the DELDEP function, you can exit from the Department application as shown:

FUNCTION: DELDEP

DEPARTMENT INFORMATION

DEPARTMENT ID ....: 00000

NAME ....:
HEAD ID ..: 00000

RESPONSE: exit

You can also press → [PF9] the control key associated with EXIT.

If you want to execute the prototype again, specify the application's task code to DC/UCF and press [Enter], as described above in "Step 1: Invoke the Application".

# **Summary**

Developers and users can execute a preliminary (that is, **prototype**) application early in the development cycle. The prototype can be used to test the user interface of the application and to provide a milestone in the application development cycle. In this chapter, you completed and executed the prototype of the Department application. By executing the prototype, you were able see how a user might use the application.

You created the Department application prototype by defining application components as described below:

- 1. **You defined the application structure** as described in <u>Defining an Application Structure Using ADSA</u> (see page 75). The application structure consists of:
  - Functions, which represent the units of work to be performed by the application. You defined menu, system, and dialog functions for the Department application.
  - **Responses**, which establish runtime paths between the application functions.
  - Task codes, which establish entry points into the application.
- 2. **You defined a map**, or screen display, as described in <u>Defining a Screen Display</u>
  <u>Using MAPC</u> (see page 119). The map you created will be displayed by the dialogs in the Department application.
- 3. **You defined skeleton dialogs** for the ADDDEP, MODDEP, and DELDEP dialog functions in this chapter. Defining skeleton dialogs allowed you to execute the application and test flow of control and screen displays. In later chapters, you will create modules of process code for the ADDDEP, MODDEP, and DELDEP dialogs.

#### Changes to the Application

Based on tests made using the prototype, users and developers often suggest modifications to the application. For example, users who test out the Department application probably would request that a path be defined that leads directly from ADDDEP to the MODDEP function.

Other changes to the application may be suggested to make the application conform to site conventions. For example, one convention is to use the [PF3] to leave an application Both of the above changes to the Department application can be made by using the application compiler (ADSA), as detailed in the next chapter.

Users also can suggest changes to maps. For example, users might request that key data be displayed in bright intensity and that error messages for variable fields provide specific information. MAPC is used to make changes to maps, as described in Chapter 11.

# Chapter 11: Modifying the Application Structure Using ADSA

Developers and end users can execute the prototype of a CA ADS application to review the application's structure and user interface. Based on the prototype, they can suggest changes to the application. This chapter provides instructions for modifying the Department application structure.

#### This chapter includes:

- An overview of modifying an application structure in the CA ADS environment
- Instructions for modifying the sample Department application
- A summary of what you've accomplished in this chapter

User requests and design alterations can be incorporated easily into a prototype application. Minor changes, such as changing the function key that invokes a response, and major changes, such as adding new responses and functions to the application, can be performed quickly and easily.

You modify application components by using the same tools you use to define the components. To modify the Department application structure, you will use the **CA ADS application compiler (ADSA)**.

In this chapter, you will use ADSA to:

- 1. Modify the EXIT response so that [PF3] invokes the response
- Modify the ADDDEP function so that the MOD response is valid directly from ADDDEP

The following diagram shows how the modifications affect the structure of the Department application. Using ADSA, you will make the MOD response valid from the ADDDEP function and also change the function key for the EXIT response. Instructions for modifying the sample application and executing the modified application are provided on the following pages.

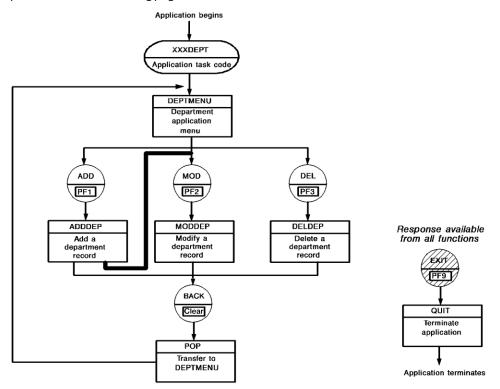

This section contains the following topics:

Instructions (see page 185)
Exit From ADSA (see page 191)
Execute the Application (see page 191)
Summary (see page 193)

## **Instructions**

To modify the Department application, you will perform the following steps:

- 1. Retrieve the Department application.
- 2. Select responses and functions to modify.
- 3. Modify the EXIT response.
- 4. Modify the ADDDEP function.
- 5. Create a load module for the modified application.

After you modify the application, you can exit from ADSA and execute the application to see how your changes impact runtime flow of control. If you need additional information at any time about the use of ADSA, see Chapter 8, "Defining an Application Structure Using ADSA".

## Step 1: Retrieve the Application to be Modified

#### **Invoking ADSA**

In order to modify an application, you must first invoke ADSA and then use ADSA to retrieve the application definition.

You invoke ADSA from CA IDMS/DC or DC/UCF by specifying the task code for ADSA (for example, ADSAT) in response to the prompt presented by DC/UCF. For example, when using CA IDMS/DC, you invoke ADSA as shown:

ENTER NEXT TASK CODE:
adsat

[Enter]

For more information on invoking ADSA, see <a href="Step 1: Invoke ADSA"><u>Step 1: Invoke ADSA</u></a> (see page 81).

ADSA begins by displaying the **Main Menu** screen. You use the ADSA Main Menu screen to retrieve an application definition for modification. To retrieve an application, you typically enter information after one or more of the following Main Menu screen prompts:

#### Screen prompts

- **Application name**—You must specify the name (for example, XXXDEPT) that you used when you defined the application in Chapter 7.
- **Dictionary name**—You must specify the same dictionary, if any, as you specified for your application definition in Chapter 7. The correct dictionary name may already be displayed in this field.
- **Dictionary node**—You must specify the same dictionary node, if any, as you specified for your application definition in Chapter 7. The correct dictionary node may already be displayed in this field.

#### **Retrieving the Department application**

Use the ADSA Main Menu screen to retrieve the Department application:

```
Add Modify Compile Delete Display Switch

CA ADS Application Compiler

CA, Inc.

Application name . . . . xxxappl
Application version . . 1
Dictionary name . . . . demo
Dictionary node . . . .

Screen . . . . . . _ 1. General options
2. Responses and Functions
3. Global records
4. Task codes
```

After you press [Enter], ADSA redisplays the Main Menu screen with a message confirming that the application is available for modification.

**Note:** If the application has not been explicitly released (using the **Release** option of the **Modify** action on the action bar of the Main Menu), naming the application on the Main Menu screen retrieves that definition for modification. If the application has been released, you use the ADSA Main Menu screen to check out the application definition for modification (using the **Checkout** option of the **Modify** action on the action bar of the Main Menu).

For information on checking out an application, see CA ADS Reference Guide.

If the application has been released, subsequently checked out to another developer and not released by that developer, you will not be able to check it out.

If you made any errors in your application specification, ADSA displays information about another application, and/or displays an error message. In either case, make sure that you typed the correct application name, dictionary, and node, as necessary. You can type over any errors, and then press [Enter] again.

After you successfully retrieve the Department application, you can modify the EXIT response.

## **Step 2: Select Responses and Functions**

In this step, you will select the response and the function that you want to modify (EXIT response and ADDDEP function).

#### Response/Function List screen

Choose **2** at the **Screen** prompt on the **Main Menu** screen and press [Enter]. This will bring you to the **Response/Function List** screen. On the Response/Function List screen, select the response and function you want to change.

|               |                  | Respo           | onse/Functio | on List P          | age 1 of 1    |
|---------------|------------------|-----------------|--------------|--------------------|---------------|
| Applic        | ation name:      | XXXAPPL Ver     | rsion: 1     |                    |               |
| Select<br>(/) | Response<br>name | Assigned<br>key |              |                    |               |
| /             | EXIT             | PF09_           | _            | QUIT / _           |               |
| _             | ADD              | PF01_           | /            | ADDDEP / 1         | XXXDADD       |
| _             | MOD              | PF02_           | _            | MODDEP / 1         | XXXDUPD       |
| _             | DEL              | PF03_           | _            | DELDEP / 1         | XXXDUPD       |
| _             | BACK             | CLEAR           | _            | POP / _            |               |
| _             |                  |                 | _            | DEPTMENU / 3       |               |
|               |                  |                 | * Тур        | e: 1. Dialog 2. Pr | ogram 3. Menu |
|               |                  |                 |              |                    |               |
| Enter         | F1=Help F3=      | Exit F4=Prev    | F5=Next F    | 7=Bkwd F8=Fwd      |               |

Pressing [PF5] will display the Response Definition screen.

## **Step 3: Modify the EXIT Response**

#### Modifying the EXIT response definition

In this step, you will change the control key for the EXIT response from [PF9] to [PF3]. You use either the **Response/Function List** screen or the **Response Definition** screen to modify an application response assigned key. Use the Response Definition screen to modify the EXIT response in the sample application.

#### **Response Definition screen**

Press [PF5] to display the **Response Definition** screen for the EXIT response.

Type the name of the new control key over the previous control key:

```
Response Definition
                      XXXAPPL
   Application name:
                                 Version:
                                             1
                                                         Drop response (/) _
   Response name:
                      EXIT
   Function invoked:
                      QUIT
   Description . . . TERMINATE APPLICATION
   Response type. . . . . . . 1 1. Global
                                                2. Local
   Response execution . . . . 2
                                 1. Immediate 2. Deferred
   Assigned key . . . . . . pf3
   Control command. . . . . . 1
                                  1. Transfer
                                                           2. Invoke
                                  3. Link
                                                           4. Return
                                                           6. Return clear
                                  5. Return continue
                                  7. Return continue clear 8. Transfer nofinis
h
                                                          10. Link nosave
                                  9. Invoke nosave
   Enter F1=Help F3=Exit F4=Prev F5=Next
```

After you modify the EXIT response and press [Enter], ADSA redisplays the Response Definition screen with a confirming message.

As soon as you successfully modify the EXIT response, you can modify the ADDDEP function. Press [PF5] to access the Function Definition screen for the ADDDEP function.

## **Step 4: Modify the ADDDEP Function**

Make the MOD response valid from ADDDEP by selecting the response on the Function Definition screen.

|                                                                                                    | Function Defini    | tion (Dialog)        |                       |
|----------------------------------------------------------------------------------------------------|--------------------|----------------------|-----------------------|
| Application name: XXXAPPL Version: 1 Function name: ADDDEP Drop function (/) _ Description ADD DEPARTMENT |                    |                      |                       |
| Associated dialog XXXDADD User exit dialog<br>Default response                                            |                    |                      |                       |
| Valid<br>response(/) Response                                                                             | e Key Function     | Valid<br>response(/) | Response Key Function |
| ADD                                                                                                    | CLEAR POP          | -                    |                       |
| Enter F1=Help F3=Ex                                                                                       | cit F4=Prev F5=Nex | t F7=Bkwd F8         | 3⊨Fwd                 |

Pressing [PF5] brings you back to the Response/Function List since no other responses or functions has been selected. Press [PF3] to return to the Main Menu.

Now you can recompile the application as described below.

## Step 5: Recompile the Application

After you modify an application, you must recompile the application to create an updated load module for the application. You recompile the Department application by selecting the **Compile** activity.

#### Compiling the application

To compile the application, position the cursor on the **Compile** item on the action bar and press [Enter]. You can position the cursor on **Compile** by:

- Tabbing to **Compile** and pressing [Enter]
- Pressing [PF10] to move to the action bar and then tabbing to Compile and pressing [Enter]
- Typing **compile** on the command line and pressing [Enter]

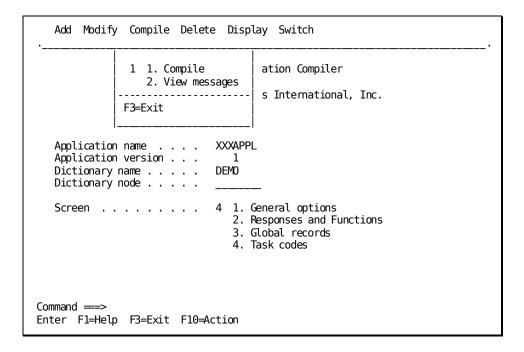

Once you have displayed the **Compile** action item, press [Enter] to compile the application.

After you press [Enter] to compile the application, ADSA displays either a confirming message to indicate the you successfully compiled the application, or an error message when the application cannot be compiled because of an error.

In the case of compilation errors, you can display diagnostic information by selecting the **View messages** activity from the action bar. Based on this information, you can correct the application and then try to compile the application again.

## **Exit From ADSA**

You can also return directly to DC/UCF by pressing [PF3]. Alternatively, the **Switch** activity on the action bar of the Main Menu screen allows you to exit from ADSA and transfer to another development tool.

In this sample session, you'll exit to DC/UCF so you can execute your application structure. Press [PF3] to exit.

**Note:** If you leave ADSA without successfully compiling the current application definition, ADSA saves the suspended definition in a queue record associated with your user ID. In an actual production environment, other users will not be able to access the application definition. To enable them to access the definition, specify the **Release** option from the **Modify** activity on the action bar on the Main Menu.

After you exit from ADSA, you can execute your application as described below.

# **Execute the Application**

In the previous steps, you made the following changes to the structure of the Department application:

- You assigned [PF3] to the EXIT response.
- You made the MOD response valid from the ADDDEP function.

You can now execute the Department application and see how your changes affect the way that end users of the Department application move from one function to another.

You invoke an application from DC/UCF by entering the task code (XXXDEPT) for the application. For example, from CA IDMS/DC, you invoke the Department application as shown:

ENTER NEXT TASK CODE: xxxdept

[Enter]

For more information on invoking the Department application, see <u>Instructions For Executing the Application</u> (see page 173).

After you invoke the application, display the ADDDEP function. To test how you transfer from ADDDEP to function MODDEP, you select the MOD response:

```
FUNCTION: ADDDEP

DEPARTMENT INFORMATION

DEPARTMENT ID .....: 00000

NAME ....:
HEAD ID ..: 00000

NEXT RESPONSE: mod
```

The MODDEP function is displayed.

```
FUNCTION: MODDEP

DEPARTMENT INFORMATION

DEPARTMENT ID .....:
NAME ....:
HEAD ID ..:
```

#### **Testing the BACK response**

According to your application design, both the BACK and EXIT responses are valid from MODDEP. Try requesting BACK:

```
FUNCTION: MODDEP

DEPARTMENT INFORMATION

DEPARTMENT ID .....:

NAME ....:
HEAD ID ..:

NEXT RESPONSE: back
```

Notice that the BACK function takes you to DEPTMENU, rather than to ADDDEP. This is because BACK invokes the POP system function, which returns control to the most recently executed menu in the application.

#### Pressing [PF3] to invoke the EXIT response

When you are ready to leave the application, you can test out the EXIT response. You can test the EXIT response from any function in the Department application. To test EXIT, try pressing [PF3] to select the EXIT response:

FUNCTION: MODDEP

DEPARTMENT INFORMATION

DEPARTMENT ID .....: 0000

NAME ....:
HEAD ID ..: 0000

PF3 is now associated --▶ [PF3] with the EXIT response throughout the application.

When you press [PF3], the EXIT response is invoked. The associated system function, QUIT, exits you from the Department application. To test out other features of the Department application, you can invoke the application again, as described earlier.

## **Summary**

You can use ADSA to modify the application structure at any time. You can use ADSA to add, modify, and delete functions, responses, and task codes, as necessary.

In this chapter, you used ADSA as follows:

- 1. You modified the EXIT response to make [PF3] invoke the EXIT response.
- 2. You modified the ADDDEP function to make the MOD response available directly from ADDDEP.

You can modify any part of the Department application structure at this stage. For example:

- If administrators decide that a particular function is no longer necessary due to changes in regulations, you can use ADSA to quickly delete the function and the response that invokes it.
- If end users decide that a summary or list screen would be useful at some point in the application, you can use ADSA to define a new function to display the summary screen. You can then add a response to invoke the new function, and make other responses valid from the new function.

Additionally, you can modify other application components at any time in an application's life cycle. As an application developer, you can make changes to maps, for example, as soon as end user suggestions are approved. In the next chapter, you will use MAPC to modify map XXXMAP.

# Chapter 12: Modifying a Map Using MAPC

In the previous chapter, you modified the structure of the Department application based on preferences at the site. Map layouts can also be modified to satisfy end-user and site requirements. As a developer, you can modify a map's layout as soon as the modifications are suggested and approved.

This chapter provides instructions for using MAPC to modify the layout of XXXMAP, and includes:

- An overview of modifying maps
- Steps for modifying sample map XXXMAP
- Steps for associating the updated map with dialogs that use the map
- Steps for executing the application
- A summary of what you've accomplished in this chapter

Maps can be modified easily during development or at any other time in an application's life cycle. Modifications can be suggested by development staff and end users. For example, end users who execute the prototype Department application can request that the department ID variable field be displayed in bright intensity to make it easier to locate on the screen.

You can modify a map to make the map conform to screen-display conventions at a given site. For example, it may be necessary to display the current date on each map, or to change the location of particular fields on the map.

#### Changes to XXXMAP

In this chapter, you will make changes to map XXXMAP so that:

- The current date is displayed on the map—You will add a variable field to display the current date at runtime, and an adjacent literal field (DATE) to label the displayed information.
- The department ID number is displayed in bright intensity—You will modify the variable field that displays department ids to make the data display in bright intensity at runtime.
- Error messages for fields provide specific information—You will modify definitions for both the department ID and department head ID variable fields to define specific error messages for the fields.
- The NEXT RESPONSE literal and variable fields are displayed at a higher row on the screen—You will modify the NEXT RESPONSE literal and variable fields to move them to row 18 (to make map XXXMAP conform to other nonmenu screens at the site).

The following screen shows the layout of the modified map. To modify map XXXMAP, you will use the **online mapping facility (MAPC)**, which you used to define the map in Chapter 8, "Defining an Application Structure Using ADSA". After you modify map XXXMAP, you need to update dialogs that use the modified map. To do this, you will use the **CA ADS dialog compiler (ADSC)**, which you used to define dialogs in Chapter 10, "Defining Dialogs Using ADSC".

| FUNCTION:<br>DATE:<br>DEPARTMENT INFOR | MATION |
|----------------------------------------|--------|
| DEPARTMENT ID:<br>NAME:<br>HEAD ID:    |        |
| NEXT RESPONSE:                         |        |

MAPC and ADSC procedures are presented below, followed by a discussion of executing the application.

This section contains the following topics:

Modifying a Map Using MAPC (see page 197)

Step 1: Retrieve the Map To Be Modified (see page 197)

Step 2: Add and Select Map Fields (see page 199)

Step 3: Edit the Selected Fields (see page 202)

Step 4: Optionally Display the Map Layout (see page 210)

Step 5: Recompile the Map (see page 211)

<u>Updating Modified Maps In Dialogs Using ADSC</u> (see page 213)

Step 1: Retrieve Dialog XXXDADD (see page 213)

Step 2: Recompile Dialog XXXDADD (see page 215)

Step 3: Retrieve and Recompile Dialog XXXDUPD (see page 217)

Executing the Application (see page 218)

Optionally Loading the Modified Map (see page 219)

Invoking and Executing the Application (see page 220)

Summary (see page 222)

# Modifying a Map Using MAPC

In this procedure, you will use MAPC to modify the layout of map XXXMAP. You will perform the following steps:

- 1. Retrieve the map to be modified.
- 2. Add and select map fields.
- 3. Edit selected fields.
- 4. Optionally display the map layout.
- 5. Recompile the map load module.

These steps are described below. Instructions for associating the modified map definition with dialogs that use the map are presented in "Updating Modified Maps In Dialogs Using ADSC", later in this chapter.

# Step 1: Retrieve the Map To Be Modified

In order to modify a map, you must first invoke MAPC.

You can invoke MAPC from CA IDMS/DC or DC/UCF by specifying the task code for MAPC (for example, MAPCT) in response to the prompt presented by DC/UCF. For example, when using CA IDMS/DC, you invoke MAPC as shown:

ENTER NEXT TASK CODE:
mapct

[Enter]

For more information on invoking MAPC, see Step 1: Invoke MAPC (see page 121).

#### **Screen Prompts**

To retrieve a map, you typically enter information after one or more of the following Map Definition screen prompts:

- Map name—You must specify the name (XXXMAP) that you used when you defined the map in Chapter 9, "Defining a Screen Display Using MAPC".
- **Dictionary name**—You must specify the same dictionary, if any, as you specified for your map. The correct dictionary name may already be displayed in this field.
- Dictionary node—You must specify the same dictionary node, if any, as you specified for your map definition in Chapter 14, "Modifying Process Logic in a Dialog". The correct dictionary node may already be displayed in this field.

Use the MAPC Main Menu screen to retrieve map XXXMAP:

```
Add Modify Compile Delete Display Switch
                      CA IDMS/DC Online Map Compiler
                   CA, Inc.
   Map name . . . . .
                              xxxmap
   Map version . . .
   Dictionary name . . . .
                              demo
   Dictionary node . .
                                1. General options
   Screen . . . . . . . _
                                2. Map-Level help text definition
                                3. Associated records
                                4. Layout
                                5. Field definition
         Copyright (C) 2003 CA, Inc.
Command ===>
Enter F1=Help F3=Exit F10=Action
```

After you press [Enter], MAPC redisplays the Main Menu screen with a message confirming that the map is available for modification.

**Note:** If the map has not been explicitly released (using the **Release** option of the **Modify** action on the action bar of the Main Menu), naming the map on the Main Menu screen retrieves that definition for modification. If the map has been released, you use the MAPC Main Menu screen to check out the map definition for modification (using the **Checkout** option of the **Modify** action on the action bar of the Main Menu).

For information on checking out a map, see CA IDMS Mapping Facility Guide.

If the map has been released, subsequently checked out to another developer and not released by that developer, you will not be able to check it out.

After you successfully check out XXXMAP, you can modify the map layout by adding and selecting map fields.

# Step 2: Add and Select Map Fields

When you defined the layout for XXXMAP in <a href="Step 5">Step 5</a>: Modify the map layout (see page 132), you modified the placement of fields on the map by using the Layout screen. In this chapter, you will use the <a href="Layout">Layout</a> screen to add new fields to the map layout and to select existing fields for modification.

From the Main Menu screen, proceed to the Layout screen entering **4** for the **Screen** prompt and pressing [Enter]:

| Add Modify Compile Delete Display Switch         |
|--------------------------------------------------|
| CA IDMS/DC Online Map Compiler                   |
| CA, Inc.                                         |
| Map name                                         |
| Copyright (C) 2003 CA, Inc.                      |
| Command ===><br>Enter F1=Help F3=Exit F10=Action |

#### **Layout Screen**

The Layout screen for the map is displayed:

```
;FUNCTION: ; ______; DEPARTMENT INFORMATION

;DEPARTMENT ID . . . . . ; ____*
;NAME . . . . ; ____*
;HEAD ID . . . ; ___*
;NEXT RESPONSE: ; ____*
;
```

**Note:** The example above shows the entire map. On the Layout screen, the bottom of the map is hidden by the list of available function keys. Use [PF8] to see the hidden portion of the map.

When you first display the Layout screen for an existing map, each field on the map is preceded by a start-field character, as shown above. While using the Layout screen, you can select a field for editing by:

- Pressing [PF2] while on the field you want to select
- Typing a select-field character (%) in place of the start-field character for the field.

You use the start-field and select-field characters based on the following guidelines:

■ The **start-field character** (default is ; or {) defines the start of a field on the Layout screen.

**Note:** On the screens shown in this manual, ; indicates a start-field character.

■ The **select-field character** (default is %) defines the start of a field and simultaneously selects the field for editing.

You use the Layout screen to modify the layout of map XXXMAP and to select fields on the map for further editing:

#### Modifying the Map Layout

Make the indicated specifications:

- Begin the new DATE **literal** field with a start-field character (shown here as ;)
- Begin the DATE variable field with a select-field character (shown here as ;)
- Type a select-field character (or press [PF2]) over the start-field character for variable fields to select them for editing (DEPARTMENT ID variable field and HEAD ID variable field).
- Select the NEXT RESPONSE literal and variable fields for editing by using the select-field character or [PF2].

```
;FUNCTION: ; _____; date...: ; ;DEPARTMENT INFORMATION

;DEPARTMENT ID .....: % ___ * ; NAME ....: ; ___ *

;HEAD ID ..: % ___ *

%NEXT RESPONSE: % ____ *

;;
```

After you press [Enter], MAPC redisplays the Layout screen so that you can inspect the screen. You can correct any errors on the Layout screen in either of the following ways:

- To change a few fields, type over the characters that you want to change and press [Enter] again.
- To erase the modifications that you just made, press the CLEAR key.

In this chapter, pressing CLEAR on the Layout screen does not erase fields that you defined when you originally generated the map in Chapter 9, "Defining a Screen Display Using MAPC".

# **Step 3: Edit the Selected Fields**

To edit new and existing fields in this chapter, you will use the Field and Literal Definition screens to make specifications for fields, such as the display intensity of the runtime field, define error messages for the department ID and department head ID variable field, and so forth.

You selected fields for editing by using the Layout screen earlier in this chapter, in <a href="Step">Step</a>
<a href="Editations">2: Add and Select Map Fields</a> (see page 199). The following table summarizes the specifications that you will make when editing each selected field. You will edit each selected field's definition as indicated in this table.

For more information on using prompts to edit field definitions, see <u>Step 5</u>: <u>Modify the map layout</u> (see page 132).

| Location of field on map                             | Purpose of field                                            | Specifications for field                                |
|------------------------------------------------------|-------------------------------------------------------------|---------------------------------------------------------|
| After DATE literal field (in the upper right corner) | Displays the current date                                   | Element name: AGR-DATE1 Protected                       |
|                                                      |                                                             | Edit Picture XX/XX/XX                                   |
| After DEPARTMENT IDliteral field                     | Displays a department's<br>unique ID number                 | Bright display Error message: *ENTER A NUMERIC DEPT ID* |
| After HEAD ID literal field                          | Displays the ID number for<br>the head of the<br>department | Error message: *ENTER A NUMERIC DEPT ID*                |
| Literal NEXT RESPONSE in<br>lower left corner        | Prompts the user to input a response name                   | ROW: :18                                                |
| After NEXT RESPONSE literal field                    | Allows a user to input a response name                      | ROW: :18                                                |

#### ${\tt 1\,AGR\text{-}DATE}\ is\ an\ element\ in\ ADSO\text{-}APPLICATION\text{-}GLOBAL\text{-}RECORD$

Press [PF5] from the Layout screen to begin editing fields. This brings you to the first definition screen, a Field Definition screen for the DATE variable field.

#### **Editing the DATE Variable Field**

On the Field Definition screen, you edit the DATE variable field information as shown:

- The field being edited is highlighted on the screen.
- Name the record element (in this example, AGR-DATE) to be associated with the variable field.
- Specify an edit picture of xx/xx/xx.

```
Field Definition
                                                               Page 1 of 7
Map name: XXXMAP Version:
\dots 5 \dots 10 \dots 15 \dots 20 \dots 25 \dots 30 \dots 35 \dots 40 \dots 45 \dots 50 \dots 55 \dots 60 \dots 65 \dots 70 \dots 75 \dots 80
DATE....: _
...5...10...15...20...25...30...35...40...45...50...55...60...65...70...75...80
Field at row 2 column 16
                                                                 Drop field (/) _
     Element name: agr-date
                                                      Subscript
     In record
                                                      Version
     Edit Picture xx/xx/xx
     Display intensity 1 1. Normal
                                         Bright
                                                            3. Hidden
                       1 1. Auto-tab 2. Lock keyboard 3. Take no action
     At end of field
     Unprotected (/) . . . . /
                                         Required (/)....
     Automatically edited (/) /
                                         Skipped by tab key (/)
DC366004 Specify the variable field and any attributes
F1=Help F3=Exit F4=Prev F5=Next F6=Preview F8=Fwd
```

When you press [Enter], the Field Definition screen is redisplayed with a confirming message.

```
Field Definition
                                                          Page 1 of 7
Map name: XXXMAP Version:
...+....1....+....2....+....3....+....4....+....5....+....6....+....7....+....8
    FUNCTION:
    DATE....:
Element name: AGR-DATE
                                              Subscript
                 ADSO-APPLICATION-GLOBAL-RECORD
    In record
                                                  Version
                                                              1
    Edit Picture XX/XX/XX
    Display intensity 1 1. Normal 2. Bright 3. Hidden At end of field 1 1. Auto-tab 2. Lock keyboard 3. Take no action
    Unprotected (/) . . . . . /
Automatically edited (/) /
                                     Required (/)....
                                     Skipped by tab key (/)
DC366001 Map options processed successfully
F1=Help F3=Exit F4=Prev F5=Next F6=Preview F8=Fwd
```

This message informs you that the *new* field definition contains no errors and has been successfully added to the map. Underscores displayed for the field show you the length of the variable field.

#### Editing the DEPARTMENT ID Variable Field

The next map field selected for editing is the DEPARTMENT ID variable field. To edit this field, you will:

- 1. Make data in the field display in bright intensity.
- 2. Define an error message for the field. To do this, you will use page 3 **Additional Edit Criteria** of the Field Definition screen.

Pressing [PF5] brings the Field Definition screen highlighting the variable field for the department ID.

```
Field Definition
                                                          Page 1 of 7
Map name: XXXMAP Version:
                              1
...5...10...15...20...25...30...35...40...45...50...55...60...65...70...75...80
DEPARTMENT ID ..... ___
 ..5...10...15...20...25...30...35...40...45...50...55...60...65...70...75...80
Field at row 2 column 16
                                                          Drop field (/) _
    Element name: DEPT-ID-0410
                                                  Subscript
                 DEPARTMENT
    In record
                                                            100
                                                  Version
    Edit Picture 9(4)
    Display intensity 2 1. Normal
                                     2. Bright
                                                       3. Hidden
    At end of field
                     1 1. Auto-tab 2. Lock keyboard 3. Take no action
    Unprotected (/) . . . . /
                                     Required (/)....
    Automatically edited (/) /
                                     Skipped by tab key (/)
DC366004 Specify the variable field and any attributes
F1=Help F3=Exit F4=Prev F5=Next F6=Preview F8=Fwd
```

When you press [Enter] to input your modification, the Field Definition screen displays a confirming message.

This message informs you that an *existing* field definition contains no errors and has been successfully modified in the map.

#### **Defining an Error Message**

To define a message for this field, press [PF8] twice (or change the page number in the upper right corner) to get to page 3 - **Additional Edit Criteria** - of the Field Definition screen.

### Sample Additional Edit Criteria Screen

| Additional Edit Criteria Page 3 of 7 Map name: XXXMAP Version: 1   |
|--------------------------------------------------------------------|
| Element name DEPT-ID-0410 Subscript In record DEPARTMENT Version 1 |
| Edit table name Version Link with map (/) _                        |
| Edit type 1.Valid values 2.Invalid values                          |
| Code table name Version Link with map (/) _                        |
| Error message (specify ID or text)                                 |
| ID Prefix Number                                                   |
| Text                                                               |
| DC365804 Specify edit options                                      |
| F1=Help F3=Exit F4=Prev F5=Next F6=Preview F7=Bkwd F8=Fwd          |

#### **Screen Prompts**

**Error message**—:i1.ERROR MSG Enter the text for the message that will display for the field when an error is encountered.

Add the error message associated with the DEPARTMENT ID variable field as shown:

| Additional Edit Criteria<br>Map name: XXXMAP Version: 1 | Page 3 of 7            |
|---------------------------------------------------------|------------------------|
| Element name DEPT-ID-0410<br>In record DEPARIMENT       | Subscript<br>Version 1 |
| Edit table name Version                                 | Link with map (/) _    |
| Edit type 1.Valid values 2.Inva                         | lid values             |
| Code table name Version                                 | Link with map (/) _    |
| Error message (specify ID or text)                      |                        |
| ID Prefix Number                                        |                        |
| Text *enter a numeric dept id*                          |                        |
| DC265904 Specify edit enting                            | <del></del>            |
| DC365804 Specify edit options                           |                        |
| F1=Help F3=Exit F4=Prev F5=Next F6=Preview F7=          | Bkwd F8=Fwd            |

A confirming message is displayed when your specifications on the Additional Edit Criteria screen contain no errors and have modified the field definition.

Press [PF5] to have the Field Definition screen for the next select field displayed.

#### **Editing the HEAD ID Variable Field**

The next field selected for editing is the HEAD ID variable field. You need to define an error message for this field by using the **Additional Edit Criteria** screen.

| Additional Edit Criteria<br>Map name: XXXMAP Version: 1 | Page 3 of 7            |
|---------------------------------------------------------|------------------------|
| Element name DEPT-ID-0410<br>In record DEPARTMENT       | Subscript<br>Version 1 |
| Edit table name Version                                 | Link with map (/) _    |
| Edit type 1.Valid values 2.Inva                         | lid values             |
| Code table name Version                                 | Link with map (/) _    |
| Error message (specify ID or text)                      |                        |
| ID Prefix Number                                        |                        |
| Text *dept head ids are numeric                         |                        |
| DC365804 Specify edit options                           | <del></del>            |
| F1=Help F3=Exit F4=Prev F5=Next F6=Preview F7=I         | Bkwd F8=Fwd            |

When you have successfully defined an error message for the DEPT-HEAD-ID variable field, you can edit the next selected field. To display the next selected field, press [PF5]. MAPC displays the Literal Definition screen for the NEXT RESPONSE literal field.

#### Displaying and Moving the NEXT RESPONSE Literal Field

To move the NEXT RESPONSE literal field, change the row number to reflect the new position. (Remember that you could have used the Layout screen with the alternate PF keys to move both this literal field and its variable field.)

```
Literal Definition Page 1 of 2

Map name: XXXMAP Version:
...5...10...15...20...25...30...35...40...45...50...55...60...65...70...75...80

NEXT RESPONSE:
...5...10...15...20...25...30...35...40...45...50...55...60...65...70...75...80

Field at row 18 column 3 Drop field (/) _
```

 $After \ you\ press\ [Enter],\ the\ NEXT\ RESPONSE\ literal\ field is\ displayed\ in\ its\ new\ location.$ 

#### Displaying and Moving the NEXT RESPONSE Variable Field

Press [PF5] to see the next field to be defined. The next field is the NEXT RESPONSE variable field. Move this field to row 18.

```
Field Definition
                                                                 Page 1 of 7
Map name: XXXMAP Version:
\dots 5 \dots 10 \dots 15 \dots 20 \dots 25 \dots 30 \dots 35 \dots 40 \dots 45 \dots 50 \dots 55 \dots 60 \dots 65 \dots 70 \dots 75 \dots 80
 NEXT RESPONSE:
...5...10...15...20...25...30...35...40...45...50...55...60...65...70...75...80
Field at row 18 column 19
                                                                  Drop field (/)
     Element name: AGR-CURRENT-RESPONSE
                                                        Length
                                                                     8
     Display intensity 2 1. Normal
                                          Bright
                                                              3. Hidden
                         3 1. Auto-tab 2. Lock keyboard 3. Take no action
     At end of field
     Unprotected (/) . . .
                                          Required (/)...
     Automatically edited (/)
                                          Skipped by tab key (/)
DC366001 Map options processed successfully
F1=Help F3=Exit F4=Prev F5=Next F6=Preview F8=Fwd
```

After you press [Enter], the Field Definition screen for the response variable field is redisplayed with a confirming message.

You have edited all of the fields you selected for editing when you used the Layout screen earlier in this chapter, in <a href="Step 2">Step 2</a>: Add and Select Map Fields (see page 199).

Pressing [PF5] brings you to Main Menu screen.

Before you recompile the map, you can display the current layout for map XXXMAP.

# Step 4: Optionally Display the Map Layout

You can use the **Map Image screen** in MAPC to see how the modified map will look to a user. This allows you to see how modifications affect a map layout before you recompile the map load module.

You can display the Map Image screen by selecting **Image** option from the **Display** activity on the action bar:

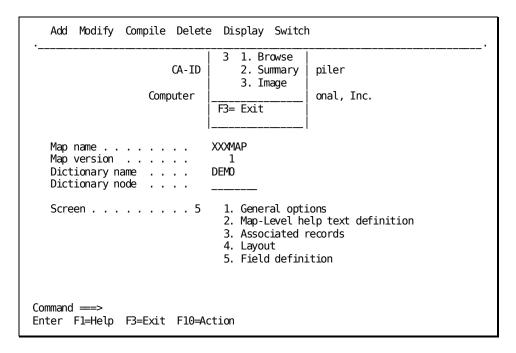

If you note any errors while displaying the Map Image screen, you can quickly correct the map while still using MAPC. You can then redisplay the Map Image screen to check your corrections.

When you are satisfied with the modified map layout as displayed on the Map Image screen, you can recompile the map.

Press [PF3] from the Map Image screen to return to the Main Menu.

# Step 5: Recompile the Map

By using MAPC screens, you modified map XXXMAP by adding new map fields and changing existing fields. You now need to create an updated load module for the map. You compile the XXXMAP map as shown:

#### Compiling the Map

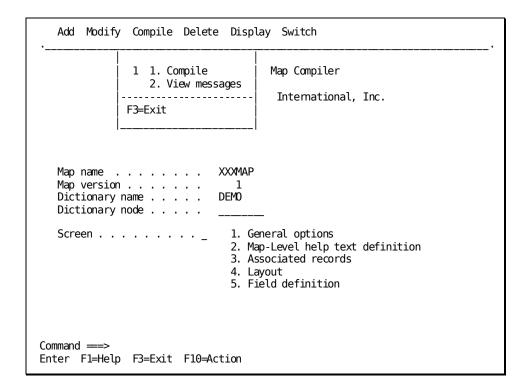

To compile the application, position the cursor on the **Compile** item on the action bar and press [Enter]. You can position the cursor on **Compile** by:

- Tabbing to **Compile** and pressing [Enter]
- Pressing [PF10] to move to the action bar and then tabbing to Compile and pressing [Enter]
- Typing **compile** on the command line and pressing [Enter]

Once you have displayed the **Compile** action item, press [Enter] to compile the map.

When you press [Enter] to recompile the map, MAPC displays messages to indicate whether the map load module recompiled successfully.

- If the map recompiled successfully, MAPC a confirming message.
- If the map could not be recompiled, MAPC displays an error message. In this case, read the message to determine the problem. After correcting the errors, try again to recompile the map.

#### Exit from MAPC

After you successfully compile your map, you can exit from MAPC by using the **Switch** activity on the Main Menu screen. In this example, you use **Switch** to transfer directly to ADSC to associate modified map XXXMAP with dialogs that use the map:

#### Selecting the Switch Activity

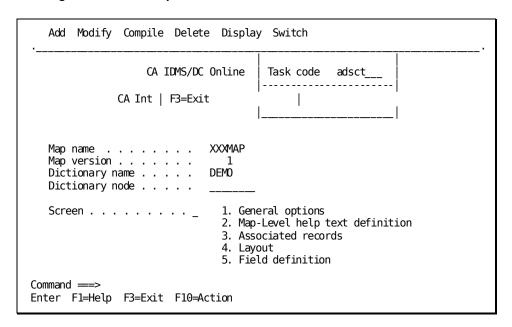

In this example, ADSCT is the sample task code for ADSC.

**Note:** You cannot use the switch action unless you entered MAPC using the transfer control facility task code (MAPCT).

## Updating Modified Maps In Dialogs Using ADSC

After you modify map XXXMAP, you use ADSC to associate the modified map with dialogs XXXDADD and XXXDUPD. To do this, you will perform the following steps:

- 1. Retrieve dialog XXXDADD.
- 2. Recompile the dialog load module.
- 3. Retrieve and recompile dialog XXXDUPD.

## Step 1: Retrieve Dialog XXXDADD

In order to retrieve a dialogload module, you use ADSC.

If you *did not* transfer directly to ADSC earlier in this chapter when you exited from MAPC, you need to invoke ADSC by using the task code (for example, ADSCT) for ADSC.

**Note:** Using the task code ADSCT means that you are invoking ADSC under TCF (the transfer control facility). Once you are in the ADSC tool under TCF, you can switch to another application development tool without returning to DC/UCF.

For more information on invoking ADSC, see <u>Step 1: Invoke ADSC</u> (see page 163).:P ADSC begins by displaying the **Main Menu** screen. You use the Main Menu screen to retrieve a dialog definition for update.

#### **Screen Prompts**

You typically enter information after one or more of the following Main Menu screen prompts:

- **Dialog name**—You must specify the name (XXXDADD) that you used when you defined the dialogin <u>Step 2: Define Dialog XXXDADD</u> (see page 163).
- **Dictionary name**—You must specify the same dictionary, if any, as you specified for your dialog in Chapter 10, "Defining Dialogs Using ADSC". The correct dictionary name may already be displayed in this field.
- **Dictionary node**—You must specify the same dictionary node, if any, as you specified for your dialog. The correct dictionary node may already be displayed in this field.

```
Add Modify Compile Delete Display Switch
                       CA IDMS/DC Online Dialog Compiler
                   CA, Inc.
                              xxxdadd
   Dialog name . . . . . .
   Dialog version . . . . .
   Dictionary name . . . . .
                              demo
   Dictionary node . . . . .
                              1 1. General options
                                 2. Assign maps
                                 3. Assign database
                                 4. Assign records and tables
                                 5. Assign process modules
Command ===>
Enter F1=Help F3=Exit F10=Action
```

Press [Enter] to retrieve the dialog.

**Note:** If the dialog has not been explicitly released (using the **Release** option of the **Modify** action on the action bar of the Main Menu), naming the dialog on the Main Menu screen retrieves that definition for modification. If the dialog has been released, you use the ADSC Main Menu screen to check out the dialog definition for modification (using the **Checkout** option of the **Modify** action on the action bar of the Main Menu).

For information on checking out a dialog, see CA ADS Reference Guide.

If the dialog has been released, subsequently checked out to another developer and not released by that developer, you will not be able to check it out.

After you press [Enter], ADSC redisplays the Main Menu screen with either a confirming message or an error message.

Make sure that you typed the correct dialog name, dictionary, and node, as necessary. You can type over any errors and then press [Enter] again.

After you successfully retrieve XXXDADD, you can recompile the dialog load module as described below.

# Step 2: Recompile Dialog XXXDADD

To include modified map XXXMAP in dialog XXXDADD, you need only recompile the dialog:

## Compiling the Dialog

You compile the XXXDADD dialog as shown:

| Add Modify Compile Delete Display Switch |
|------------------------------------------|
|                                          |
| 1 1. Compile   log Compiler              |
| 2. Display messages                      |
| nternational, Inc.                       |
| F3=Exit                                  |
|                                          |
|                                          |
| Dialog name XXXDADD                      |
| Dialog version 1                         |
| Dictionary name DEMO                     |
| Dictionary node                          |
|                                          |
| Screen 1 1. General options              |
| 2. Assign maps                           |
| 3. Assign database                       |
| 4. Assign records and tables             |
| 5. Assign process modules                |
|                                          |
|                                          |
|                                          |
| Command ===>                             |
| Enter F1=Help F3=Exit F10=Action         |

To compile the application, position the cursor on the **Compile** item on the action bar and press [Enter]. You can position the cursor on **Compile** by:

- Tabbing to **Compile** and pressing [Enter]
- Pressing [PF10] to move to the action bar and then tabbing to Compile and pressing [Enter]
- Typing **compile** on the command line and pressing [Enter]

Once you have displayed the **Compile** action item, press [Enter] to compile the dialog.

When you press [Enter], ADSC attempts to recompile the dialog load module using the new map. ADSC displays a message to indicate whether the dialog has been successfully recompiled or whether errors are present. In the case of errors, read the message to determine the problem. Use ADSC to correct any errors, and then recompile the dialog as described above.

After you successfully recompile dialog XXXDADD, you can retrieve and recompile dialog XXXDUPD as described below.

# Step 3: Retrieve and Recompile Dialog XXXDUPD

You display dialog XXXDUPD by overtyping the **Dialog name** on the **Main Menu** screen and retrieving it.

```
Add Modify Compile Delete Display Switch
                       CA IDMS/DC Online Dialog Compiler
                   CA, Inc.
   Dialog name . . . . . .
                              xxxupdd
   Dialog version . . . . .
                              DEM0
   Dictionary name . . . . .
   Dictionary node . . . . .
                              1 1. General options
                                 2. Assign maps
                                 3. Assign database
                                 4. Assign records and tables
                                 5. Assign process modules
Command ===>
Enter F1=Help F3=Exit F10=Action
```

When you have successfully retrieving the dialog, you can immediately recompile the dialog load module.

#### **Compiling the Dialog**

You compile the XXXDADD dialog as shown:

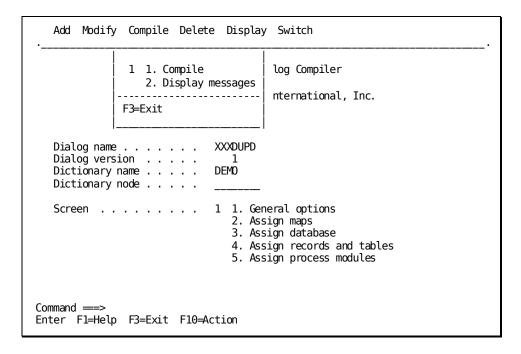

After you successfully recompile dialog XXXDUPD, you can exit from ADSC and return to DC/UCF to execute the application. You press [PF3] from the ADSC Main Menu to exit from ADSC.

# **Executing the Application**

At some sites, modified maps are not automatically loaded in the program pool when an old copy of the map already is in the pool.

**Note:** The new copy of a map load module is loaded automatically in the program pool at your site if the system generation program specifies that NEW COPY IS YES for OLM The default is NEW COPY IS NO.

This strategy allows users who are executing the old copy of the map to complete their work. When no users are executing the map, developers can make the modified map available for execution. As an application developer, you do this by updating the map in dialogs that use the map and then dynamically loading the modified map in the program pool.

You included modified map XXXMAP in dialogs XXXDADD and XXXDUPD above, in <u>Updating Modified Maps In Dialogs Using ADSC</u> (see page 213). If modified maps are not automatically loaded in the program pool at your site, you now need to dynamically load modified map XXXMAP in the program pool.

Dynamically loading a modified map in the program pool is discussed below, followed by steps for invoking and executing the application.

# Optionally Loading the Modified Map

You can manually load modified maps in the program pool by issuing a DCMT VARY PROGRAM NEW COPY command. If you are not sure whether modified maps are automatically loaded at your site, go ahead and issue this DCMT command for your modified map.

Note: Do not confuse these commands:

- **DCMT VARY PROGRAM** loads a modified map.
- **DCMT VARY DYNAMIC PROGRAM** dynamically redefines characteristics of programs and maps and can interfere with your ability to execute the map.

You enter the DCMT VARY PROGRAM command in response to the DC/UCF prompt displayed at your site. The following example shows how to enter this command while using CA IDMS/DC:

ENTER NEXT TASK CODE:

dcmt vary program demo..xxxmap new copy.

[Enter]

If the DCMT command is successful, DC/UCF displays a confirming message.

If a different message is displayed, verify that you specified the correct map in the DCMT command. You can type the DCMT command again using the correct map name.

#### Note:

If there are multiple components with the same name, you will be presented with a list of the components and asked to identify the one to be varied.

If you *did* type the correct map name, you can proceed to execute the Department application. In this case, the program pool doesn't contain a copy of the old map, so a new copy will be loaded automatically the next time a dialog displays the map.

# **Invoking and Executing the Application**

To invoke the Department application from DC/UCF, you enter the task code (XXXDEPT) for the application. For example, when using CA IDMS/DC, you invoke the Department application as shown:

ENTER NEXT TASK CODE:
xxxdept

[Enter]

For more information on invoking the Department application, see <u>Instructions For Executing the Application</u> (see page 173).

To test modifications you made to map XXXMAP, you need to execute either dialog XXXDADD or XXXDUPD. According to your application design, each of the following responses selects a function that executes either dialog XXXDADD or XXXDUPD:

- **ADD** selects dialog function ADDDEP. In the final application, ADDDEP will allow end users to add new department information. ADDDEP executes dialog XXXDADD.
- **MOD** selects dialog function MODDEP, which will allow end users to modify existing department information. MODDEP executes dialog XXXDUPD.
- **DEL** selects dialog function DELDEP, which will allow end users to delete existing department information. DELDEP executes dialog XXXDUPD.

#### **Testing Error Messages**

To quickly test out error messages that you defined for map XXXMAP, you can invoke function ADDDEP. The modified map, XXXMAP, is displayed for the function ADDDEP.

Try entering invalid department and department head ID numbers as shown:

```
FUNCTION: ADDDEP
DATE...: 10/29/99

DEPARTMENT INFORMATION

DEPARTMENT ID .....: aaaa

NAME ....: bbbbbbbbb
HEAD ID ..: cccc
```

When you press [Enter], your error messages are displayed in the map's message field. For example:

\* ENTER A NUMERIC DEPT ID \* \* DEPT HEAD IDS ARE NUMERIC \*

## Verify the Modified Map

You can verify that functions MODDEP and DELDEP also display modified map XXXMAP by displaying these functions. Try transferring from ADDDEP to MODDEP:

```
FUNCTION: ADDDEP
DATE...: 10/29/99

DEPARTMENT INFORMATION

DEPARTMENT ID ....: 0000

NAME ....:
HEAD ID ..: 0000

NEXT RESPONSE: mod
```

The MODDEP function is displayed. MODDEP also displays modified map, XXXMAP.

FUNCTION: MODDEP
DATE...: 10/29/99

DEPARTMENT INFORMATION

DEPARTMENT ID ....: 00000

NAME ....:
HEAD ID ..: 00000

NEXT RESPONSE: mod

You also can transfer to function DELDEP if you want.

#### **Exit from the Application**

To exit from the Department application, you can use the EXIT response anywhere in the application.

# **Summary**

You can use MAPC to modify maps during development or at any other time in an application's life cycle. For example, you can modify a map:

- To display information that becomes available as the application is expanded. For example, the name of each department head can be displayed on map XXXMAP when the Department application includes employee data.
- To collect additional information. For example, new government or tax regulations can require the collection of new data.
- To display fields in conformity with end-user requests and site conventions. For example, you modified map XXXMAP in this chapter for these reasons.

In this chapter, you used **MAPC** to modify the layout of map XXXMAP as described below:

- 1. You added two new map fields on the Layout screen. You added the DATE literal field and an adjacent variable field.
- 2. You selected fields for editing on the Layout screen. You used the select-field character (default is %) to select the new variable field and four existing map fields for editing.
- 3. You edited the five selected fields on the Field Definition and Literal Definition screens. You associated the new variable field with AGR-DATE to display the current calendar date in the runtime field.

You modified the variable field for department ids so that ids display in bright intensity at runtime. You modified the department ID field and the department head id field to define specific error messages for these fields. You then moved the RESPONSE literal field and the adjacent variable field to a different location on the map.

When you recompiled map XXXMAP, MAPC informed you of a critical change on the map. When you make a critical change to a map, you must recompile dialogs that use the map.

In this chapter, you used **ADSC** to recompile dialogs *XXX*DADD and *XXX*DUPD, which both use map *XXX*MAP. After you exited from ADSC, you optionally issued a DCMT VARY PROGRAM NEW COPY command for map *XXX*MAP to load the new map load module in the program pool for execution.

#### **No Process Statements**

You then executed the prototype application. Notice that you do not need to write any process statements to develop a working prototype for an application. This is true regardless of the application's size. An application's user interface can be defined, tested, and tailored for your users before you have any process logic to modify.

End users and application development staff can execute the prototype and implement changes until the prototype is approved. You can then use CA ADS development tools to enhance the application so that it can be used to store, display, modify, and delete data in the application database.

As the application developer, you will enhance the Department application by writing process code and creating work records for dialogs, as described in Part III of this manual.

# Chapter 13: Adding Process Logic to a Dialog

You defined a prototype Department application in Part II of this manual. You executed this prototype to test out the flow of control between application functions at runtime. Executing the prototype enabled you to see how screens are displayed to users.

Because you have not yet written any process commands to access the database, the prototype Department application does not retrieve or store data in the database. For example, sample department data that you type on the screen while viewing the ADDDEP function does not get stored in the database when you press [Enter].

In CA ADS, components of a prototype application can be developed directly into the production application. In Part III of this manual, you will complete the Department application so that it is fully functional. To do this, you will add modules of process commands to dialogs XXXDADD and XXXDUPD, which you defined in Part II. The process modules that you define for these dialogs will allow users to store, display, modify, and delete department records in the database.

In this chapter, you will define the two process modules required for dialog XXXDADD. This chapter includes:

- An overview of defining process modules for dialogs
- Steps for defining process modules
- Steps for adding process modules to dialogs
- Steps for executing the application
- A summary of what you've accomplished in this chapter

Because CA ADS is a fourth-generation application development system, major portions of a CA ADS application can be defined without writing any code. For example, you defined the entire Department application prototype in Part II of this manual without writing any code.

To enable dialogs to perform runtime processing, you define modules of process commands for the dialogs. For example, you can define process modules to retrieve and display database information, to display messages, to receive input from users, and to evaluate and store valid data.

#### **Process Language**

You write process modules by using the CA ADS **process language**. This language incorporates all the processing capabilities found in a traditional programming language. For example, you can evaluate strings, perform arithmetic functions, and perform conditional tests and loops. Additionally, the CA ADS process language benefits from complete integration with the CA ADS environment.

#### **Categories of Process Commands**

The following table lists categories of process commands. For detailed information on process commands, see the *CA ADS Reference Guide*.

| Category of command          | Capabilities                                                                                                    |  |
|------------------------------|----------------------------------------------------------------------------------------------------|--|
| Arithmetic and assignment    | Perform calculations and move data                                                                                                    |  |
| Conditional                  | Perform testing and looping                                                                                                    |  |
| Control                      | Specify the next application component executed, govern data passed to that component, and display maps                                                     |  |
| Database                     | Perform database retrieval and update functions and specify recovery options                                                                                |  |
| Map modification             | Request temporary or permanent changes to a map at runtime                                                                                                  |  |
| Pageable map                 | Create, display, and retrieve sets of fields (detail occurrences) for a pageable map                                                                        |  |
| Queue and scratch management | Define and access temporary disk storage                                                                                                    |  |
| Subroutine control           | Define and call subroutines                                                                                                    |  |
| Utility                      | Retrieve runtime system status information, request memory dumps, initialize record buffers, direct output to a printer, and display diagnostic information |  |

#### **Process Modules**

Process modules can be executed before and after the dialog's map is displayed to the user.

#### **Premap Process**

The process module is called a **premap process** when executed before the map. A dialog can have a maximum of one premap process.

A premap process typically includes commands that prepare the map for display. For example, commands in a premap process can retrieve stored values from the database and then display the values along with a message on the dialog's map.

#### **Response Process**

The process module is called a **response process** when executed after the map. A dialog can have any number of response processes. The response process executed at runtime is determined by actions that the user takes when inputting data on the map.

A response process typically includes commands that accept end-user input for evaluation and storage.

#### **Declaration Module**

A dialog can have a maximum of one declaration module. The modules is not executed, but contains declaration statements for SQL that are used during dialog compilation.

For information on declaration statements, see CA IDMS SQL Programming Guide.

#### Accessing the Database

Some process modules access the database; for example, to store a new department record.

Process modules accessing a non-SQL defined database can use SQL DML statements or non-SQL DML statements to access that data. Process modules accessing an SQL-defined database can use SQL DML statements.

A dialog using non-SQL DML statements to access a non-SQL defined database must know which portion of the database to access at runtime. You supply this information by adding a predefined subset of the database (that is, a **subschema**) with the dialog. The subschema that you name for dialog *XXX*DADD, for example, identifies the portion of the sample database that contains the DEPARTMENT record. Subschemas usually are defined by database administrators (DBAs) at a site.

A dialog that uses SQL statements to access an SQL-defined (or non-SQL defined) database will access **tables** that have been defined through SQL statements. To execute the SQL statements, an **access module** must be created based on the SQL statements in one or more programs. The access module is created **after** dialog compilation; it does not have to be predefined.

**Note:** For more information about programming using SQL DML statements, see *CA IDMS SQL Programming Guide* and *CA IDMS SQL Reference Guide*. For more information about programming using non-SQL DML statements, see *CA ADS Reference Guide* and *CA IDMS Navigational DML Programming Guide*.

#### **Work Records**

You also can have **work records** associated with a map or associated directly with a dialog. A work record does not participate in a subschema. Data defined by work records is not stored in the database. You will not add a work record to dialog *XXX*DADD.

The following figure shows the components of a fully developed dialog:

- A premap process is executed before the dialog's map is displayed to the user.
- A response process is executed when the user inputs data on the map.
- A subschema specifies the subset of the application database (schema) that is available to the dialog.
- Work records define data that is used at runtime but not stored in the database.

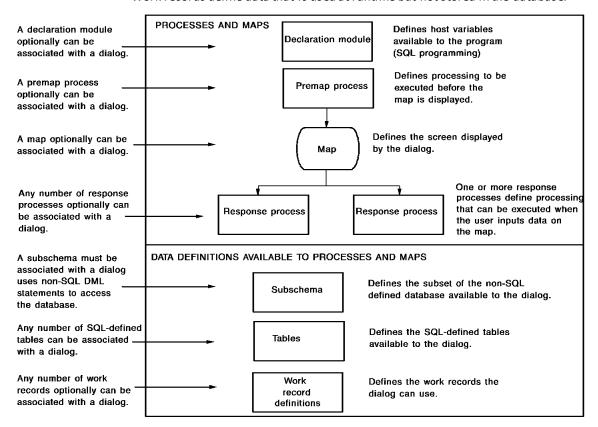

## **Integrated Data Dictionary**

As an application developer, you define premap and response processes by using the **Integrated Data Dictionary (IDD) menu facility**.

You will use IDD in this chapter to define one premap process (XXXDADD-PREMAP) and one response process (XXXDADD-RESPONSE) for dialog XXXDADD:

#### **Dialog Compiler**

When you finish using IDD to define process modules, you use the **CA ADS Catalog compiler (ADSC)** to associate the process modules with dialogs. For example, after you use IDD to define process modules *XXX*DADD-PREMAP and *XXX*DADD-RESPONSE, you use ADSC to associate these process modules with dialog *XXX*DADD.

#### **Enhancing Sample Application Dialogs**

In this chapter, you will enhance dialog XXXDADD by adding a premap process, response process, and subschema to the dialog, as shown below. Process modules XXXDADD-PREMAP and XXXDADD-RESPONSE perform all processing required for dialog XXXDADD. Subschema EMPSSO1 specifies the portion of the database available to process XXXDADD-RESPONSE, which stores department data in the database.

| Process name     | Туре     | Function                                                                                                    |
|------------------|----------|----------------------------------------------------------------------------------------------------|
| XXXDADD-PREMAP   | Premap   | Displays the dialog's map with a message                                                                                                    |
| XXXDADD-RESPONSE | Response | Accepts department information supplied by the end user on the map; stores new department information in the database; redisplays the stored input to the user with a confirming message |

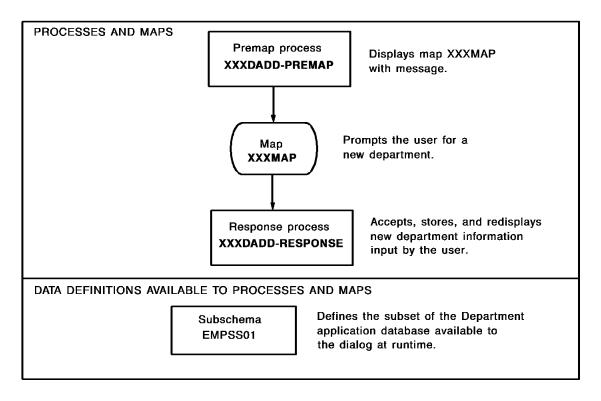

Steps for defining process modules and associating the modules and a subschema with a dialog are discussed below.

This section contains the following topics:

<u>Defining Process Modules Using IDD</u> (see page 232)

<u>Adding Process Modules to Dialogs Using ADSC</u> (see page 246)

<u>Executing the Application</u> (see page 271)

<u>Summary</u> (see page 277)

# **Defining Process Modules Using IDD**

You define process modules in the data dictionary. You can associate a given process module with any number of dialogs. You use the **IDD menu facility** to define process modules in the data dictionary. A typical IDD menu facility screen is shown below.

```
CAGJF0
   IDD REL 15.0
                           *** MASTER SELECTION ***
                                                                  T0P
         DICTIONARY NAME...: DEMO
                                        NODE NAME..:
         USER NAME.....
         PASSWORD....:
         USAGE MODE..... X UPDATE
                                       RETRIEVAL
         PFKEY SIMULATION..: X OFF
                                       _ ON
ATTR =
        ATTRIBUTE
                     ₽F2>
                                         PROC =
                                                 PR0CESS
                                                                <PF3>
                                                               <PF5>
                     ₽F4>
CLAS
     =
        CLASS
                                         PR0G
                                              =
                                                 PROGRAM
                     <₽F6>
                                                               <PF7>
        ELEMENT
                                         RECD =
ELEM
                                                 RECORD
       FILE
                     ₽F8>
                                         TABL = TABLE
                                                                <PF9>
     = MODULE
                     ₽F10⊳
                                         USER = USER
                                                               <PF11>
     = USER DEFINED ENTITY LIST
                                         SYST =
                                                 SYSTEM
MSGS
        MESSAGE
QFIL
        QFILE
                                         OPTI =
                                                 OPTIONS
        DISPLAY ALL
                                                               <PF1>
DISP
                                         HELP
                                              = HELP
```

- **Heading and system message area**—Names the IDD screen and returns messages to you.
- Command area—Allows you to enter commands and IDD screen names.
- **Specification area**—Prompts you for specifications.
- Activity selection area—Allows you to select the next IDD activity from a list of available activities.

If you need any more information on IDD while using the IDD menu facility, see Using the IDD Menu Facility.

#### Steps

To define process modules XXXDADD-PREMAP and XXXDADD-RESPONSE, you will perform the following steps:

- 1. Invoke the IDD menu facility.
- 2. Define process module XXXDADD-PREMAP.
- 3. Define process module XXXDADD-RESPONSE.
- 4. Exit from the IDD menu facility.

These steps are described below. Steps for adding these modules to dialog XXXDADD are presented later in this chapter.

## Step 1: Invoke the IDD Menu Facility

You can invoke IDD from DC/UCF by entering the task code for the IDD menu facility (for example, IDDMT) in response to the prompt presented by DC/UCF For example, you can invoke IDD from CA IDMS/DC as shown:

ENTER NEXT TASK CODE:

iddmt

[Enter]

For more information on task codes for CA ADS development tools, see <u>Application</u> <u>Development Tools</u> (see page 72).

#### **Master Selection Screen**

IDD begins by displaying the Master Selection screen:

```
CAGJF0
                    CA
    IDD REL 15.0
                              *** MASTER SELECTION ***
                                                                        TOP
->
           DICTIONARY NAME...: DEMO
                                            NODE NAME..:
           USER NAME....:
           PASSWORD....:
           USAGE MODE..... X UPDATE
                                           RETRIEVAL
           PFKEY SIMULATION..: X OFF
                                           _ ON
 ATTR
          ATTRIBUTE
                                            PR0C
                                                     PR0CESS
                                                                    ₽F3>
                                                 =
                                                                    <₽F5>
                        <PF4>
          CLASS
                                                     PROGRAM
 CLAS
                                            PR0G
                                                  =
 ELEM
          ELEMENT
                        <PF6>
                                            RECD =
                                                     RECORD
                                                                    ФF7>
                                            TABL =
                                                                    <PF9>
 FILE
          FILE
                        <PF8>
                                                     TABLE
 MODU
          MODULE
                        <PF10>
                                            USER = USER
                                                                    ₽F11>
          USER DEFINED ENTITY LIST
 ENTL
                                            SYST
                                                     SYSTEM
          MESSAGE
 MSGS
 QFIL
          QFILE
                                             OPTI = OPTIONS
          DISPLAY ALL
                                                                    ₽F1>
 DISP
                                            HELP = HELP
```

#### **Screen Prompts**

When you start an IDD menu facility session, you may need to sign on to IDD. To do so, supply information after one or more of the following Master Selection screen prompts, as appropriate:

- **DICTIONARY NAME**—You must specify the same dictionary, if any, as you specified for all other Department application components. The correct dictionary name may already be displayed in this field.
- **NODE NAME**—You must specify the same dictionary node, if any, as you specified for all other Department application components. The correct dictionary node may already be displayed in this field.
- **USER NAME**—You may need to supply your user ID after this prompt. You can check with others at your site to see if you are required to sign on to the IDD menu facility. If you have a user ID, you can go ahead and enter it, just in case.
- PASSWORD—If you need to supply signon information for IDD, you also may need to enter your password after this prompt. Your password is not displayed on the screen when you type it. If you have a password, you can go ahead and enter it.

#### Signing On

You can sign on to the IDD menu facility as shown:

```
IDD REL 15.0 *** MASTER SELECTION ***

DICTIONARY NAME...: DEMO NODE NAME..:

USER NAME....: xxxx
PASSWORD....:

USAGE MODE....: X UPDATE _ RETRIEVAL
PFKEY SIMULATION..: X OFF _ ON
```

When you are successfully signed on to the IDD menu facility, the following message is displayed on the Master Selection screen:

SIGNON TO IDD WAS SUCCESSFUL

From the Master Selection screen, you can display the Process Entity screen and define process module XXXDADD-PREMAP, as described in Step 2.

# Step 2: Define Process Module XXXDADD-PREMAP

In this step, you will define process module XXXDADD-PREMAP. This process module displays the dialog's map with a message. This processing is performed by the DISPLAY command, as shown below.

```
DISPLAY MSG TEXT
'ENTER DEPARTMENT INFORMATION, OR SELECT: MOD, BACK, OR EXIT'.
```

The map is displayed the message that is defined here between single quotation marks. In this example, the DISPLAY command is entered on two lines and is ended by a period (.).

You use the following IDD menu facility screens to define process modules:

- 1. Use the **Process Entity screen** to specify basic information about the process module, including the module's name.
- 2. Use the **Process Source screen** to enter source commands for the process module.

#### **Process Entity Screen**

To begin defining process module XXXDADD-PREMAP, you display the Process Entity screen in any of the following ways:

- Type the identifier for the screen in the command area and press [Enter].
- Type a nonblank character in front of a screen identifier and press [Enter].
- Press a control key to display the associated screen.

```
CA
                                      CAGJF0
    IDD REL 15.0
                            *** MASTER SELECTION ***
                                                                     TOP
-> proc
                       SIGNON TO IDD WAS SUCCESSFUL
           DICTIONARY NAME...: DEMO
                                          NODE NAME..:
           USER NAME....:
           PASSWORD....:
           USAGE MODE..... X UPDATE
                                         RETRIEVAL
           PFKEY SIMULATION..: X OFF
                                         _ ON
                                        x PROC = PROCESS
                       <PF2>
                                                                 ₽F3>
 ATTR = ATTRIBUTE
                       <PF4>
                                                                 ₽F5>
 CLAS
         CLASS
                                          PROG = PROGRAM
                                                                 ₽F7>
 ELEM
         ELEMENT
                       <PF6>
                                          RECD = RECORD
 FILE
          FILE
                       <PF8>
                                          TABL =
                                                   TABLE
                                                                 ₽F9>
 MODU
                       <PF10>
                                                                 $F11>
         MODULE
                                          USER =
                                                   USER
         USER DEFINED ENTITY LIST
 ENTL
                                          SYST =
                                                   SYSTEM
 MSGS
         MESSAGE
 QFIL
       =
          QFILE
                                          OPTI = OPTIONS
                                        HELP = HELP
         DISPLAY ALL
 DISP
                                                                 ₽F1>
```

#### **Process Entity Screen**

The **Process Entity** screen is displayed.

```
IDD REL 15.0
                                *** PROCESS ENTITY ***
                                                                       PROC
->
                               DICT=DEMO
X DISPLAY
              PROCESS NAME...:
 MODIFY
                                                   _ NEXT_HIGHEST
                                       _ HIGHEST
              VERSION NUMBER..: 1
  ADD
                                       _ LOWEST
                                                   _ NEXT_LOWEST
 DELETE
              DESCRIPTION....:
  SRCE
      = PROCESS SOURCE
                                            PROX = PROCESS EXTENSION <PF11>
  PRSY
       = WITHIN SYSTEM
 REGN
          USER REGISTRATION <PF2>
                                            PUBL = PUBLIC ACCESS
                                                                      <PF3>
       =
  CLAT
          CLASS/ATTRIBUTES <PF4>
                                            RKEY = RELATIONAL KEYS
                                                                      <PF5>
                                          _ COML = COMMENT KEY LIST
          COMMENTS
                            <PF6>
  COMM
                                                                      <PF7>
                            <PF8>
  HIST
          HISTORY
                                            COPY = SAME AS/COPY FROM
          CROSS REFERENCE
                           <PF10>
                                            HELP = HELP
                                                                      <PF1>
  XREF
```

#### **Screen Prompts**

When you define a process module, you usually specify information for the following Process Entity screen prompts:

- **PROCESS NAME** You must supply a process module name. The name that you specify must be unique.
- **DISPLAY** You deselect the DISPLAY action when you intend to add a new process module.

To do this, type a blank over the X displayed to the left of the action.

■ ADD— You select the ADD action to specify that you are defining a new process module.

To do this, type a nonblank character to the left of the action.

■ **DESCRIPTION**— You optionally type a brief description of the process module.

#### Defining the XXXDADD-PREMAP Process Module

You define the above basic information for a process module by using the Process Entity screen. For example, you define process module XXXDADD-PREMAP by:

- Deselecting the DISPLAY action by typing a space over the X to its left.
- Typing the name for the process module. (You can use your initials instead of XXX.)
- Selecting the ADD action.
- Optionally typing a description of the process.

```
IDD REL 15.0
                                 *** PROCESS ENTITY ***
                                                                          PR<sub>0</sub>C
                                 DICT=DEMO
   DISPLAY
                PROCESS NAME....: xxxdadd-premap
  MODIFY
x ADD
               VERSION NUMBER..: 1
                                          HIGHEST
                                                       NEXT HIGHEST
_ DELETE
                                                     NEXT LOWEST
                                         _ LOWEST
               DESCRIPTION....: display map to add departments
  SRCE = PROCESS SOURCE
                             <PF9>
                                             PROX = PROCESS EXTENSION <PF11>
  PRSY
          WITHIN SYSTEM
          USER REGISTRATION <PF2>
                                              PUBL = PUBLIC ACCESS
                                                                         <PF3>
  REGN
       =
  CLAT
           CLASS/ATTRIBUTES <PF4>
                                             RKEY =
                                                      RELATIONAL KEYS
                                                                         <PF5>
          COMMENTS
                             <PF6>
                                             COML = COMMENT KEY LIST
  COMM
                                                                        <PF7>
  HIST
          HISTORY
                             <PF8>
                                             COPY =
                                                      SAME AS/COPY FROM
          CROSS REFERENCE
                            <PF10>
                                                                         <PF1>
  XREF
                                             HELP = HELP
```

When you press [Enter], IDD redisplays the Process Entity screen with a message:

■ If the process module is successfully defined, the Process Entity screen displays a message like:

```
PROCESS 'XXXDADD-PREMAP' VERSION 1 ADDED
```

• If the process module cannot be defined, the Process Entity screen displays a different message than the message indicated above.

Read the message to determine the problem. You can type over any errors, and then press [Enter] again.

#### **Entering Source Statements**

After you specify basic information about a process module, you use the **Process Source** screen to enter process commands for the process module.

To display the Process Source screen:

- Type the identifier for the screen in the command area and press [Enter].
- Type a nonblank character in front of a screen identifier and press [Enter].
- Press a control key to display the associated screen.

```
*** PROCESS ENTITY ***
                                                                         PROC
    IDD REL 15.0
-> srce
                  PROCESS 'XXXDADD-PREMAP' VERSION 1 ADDED
 DISPLAY
              PROCESS NAME....: XXXDADD-PREMAP
 MODIFY
                                                     _ NEXT HIGHEST
                                        _ HIGHEST
\bar{X} ADD
               VERSION NUMBER..: 1
_ DELETE
                                                     _ NEXT_LOWEST
                                        _ LOWEST
              DESCRIPTION....: DISPLAY MAP TO ADD DEPARTMENTS
x SRCE = PROCESS SOURCE
                            <PF9>
                                             PROX = PROCESS EXTENSION <PF11>
          WITHIN SYSTEM
  PRSY
 REGN
          USER REGISTRATION <PF2>
                                             PUBL = PUBLIC ACCESS
                                                                        <PF3>
  CLAT
          CLASS/ATTRIBUTES <PF4>
                                             RKEY = RELATIONAL KEYS
                                                                        <PF5>
                            <PF6>
  COMM
           COMMENTS
                                             COML = COMMENT KEY LIST
                                                                        <PF7>
                                             COPY = SAME AS/COPY FROM
 HIST
          HISTORY
                             <PF8>
                                                                        <PF1>
  XREF
           CROSS REFERENCE
                            <PF10>
                                             HELP = HELP
```

#### **Entering Process Statements**

Enter the process statements in the text entry area.

Important! Do not type any characters beyond column 72.

#### Considerations

- Enclose the message text in single quotation marks.
- End the DISPLAY command with a period.

After pressing [Enter], the Process Source screen is redisplayed. Look over the redisplayed process statement for possible syntax errors in the process code.

**Note:** IDD does not compile the process code; the code is compiled when the process module is associated with a dialog under ADSC.

```
IDD REL 15.0 *** PROCESS SOURCE *** PAGE 1 LINE 1 1/2
PROCESS 'XXXDADD-PREMAP' VERSION 1 MODIFIED

--+--1---+--2---+--3---+--5---+--6---+--7------
DISPLAY MSG TEXT
'ENTER DEPARTMENT INFORMATION, OR SELECT: MOD, BACK, OR EXIT'.
```

After you press [Enter], IDD adds the process module to the data dictionary and redisplays the Process Source screen with a message like:

PROCESS 'XXXDADD-PREMAP' VERSION 1 MODIFIED

#### **Syntax Errors**

It is a good idea to look over the redisplayed commands for syntax errors. This is because your syntax does not get compiled until you add the process module to a dialog by using ADSC. Typical **syntax errors** include:

- Process statements that extend beyond column 72
- Omitted keywords
- Misspelled comments or record element names
- Omitted periods
- Omitted or misplaced single quotation marks
- Single quotation marks entered as double quotation marks
- Double quotation marks entered as single quotation marks within a quoted string

If you make any errors on the Process Source screen, you can type over them and press [Enter] again.

After you finish using the Process Source screen for process module XXXDADD-PREMAP, you can proceed to define process module XXXDADD-RESPONSE.

## Step 3: Define Process Module XXXDADD-RESPONSE

Process module XXXDADD-RESPONSE processes data entered by the user. To add a department record to the database, source commands for process module XXXDADD-RESPONSE need to:

- 1. **Verify that the department is new**. To do this, the process module must determine that the unique department ID specified by the user does not already exist in the database.
- 2. Add the department record to the database if it is a new record.
- 3. **Redisplay the screen with a confirming message** and allow the user to add another department record.

Additionally, the process module needs to be able to transfer the user to another dialog function (for example, to MODDEP) when requested by the user.

#### Commands for XXXDADD- RESPONSE

Below are the sample commands for process module XXXDADD- RESPONSE. These commands handle all of the above processing. Notice that CA ADS does not require you to code MOVE statements for data in this case because the record displayed on the screen is the database record itself. Also notice that one STORE command stores the entire Department record in the database. You define a message for display to the user by including the message in the DISPLAY command. In this example, the DISPLAY command is entered on two lines and is ended by a period (.). This process module evaluates data input by the user and stores new department records in the database.

```
READY USAGE-MODE UPDATE.

IF AGR-CURRENT-RESPONSE NE SPACES
AND FIELD DEPT-ID-0410 NOT CHANGED

THEN
EXECUTE NEXT FUNCTION.

OBTAIN CALC DEPARTMENT.

IF DB-REC-NOT-FOUND
THEN DO.

STORE DEPARTMENT.
DISPLAY MSG TEXT
'DEPARTMENT ADDED'.
END.

DISPLAY MSG TEXT
'TRY AGAIN, OR SELECT: MOD, BACK, OR EXIT'.

4
```

- 1 If the user enters a valid response name (such as MOD) in the map's \$RESPONSE field and doesn't try to add a new department, the runtime system terminates this response process and transfers execution to the function (such as MODDEP) requested by the user. (The runtime system stores valid responses in system field AGR-CURRENT-RESPONSE.)
- 2 This statement attempts to locate the specified department in the database.
- 3 If the specified department is not in the database, these statements store the department in the database and then redisplay the screen with the DEPARTMENT ADDED message.
- 4 If the specified department already exists in the database, this statement redisplays the screen with the TRY AGAIN error message.

#### Specifying Basic Information for the Process Module

You start defining process module XXXDADD-RESPONSE by using the IDD **Process Entity** screen to define basic information for the process module.

Display a blank Process Entity screen.

```
IDD REL 15.0 *** PROCESS SOURCE *** PAGE 1 LINE 1 1

PROCESS 'XXXDADD-PREMAP' VERSION 1 MODIFIED

--+--1----2---+--3---+--5---+--6---+--7------
DISPLAY MSG TEXT
'ENTER DEPARTMENT INFORMATION, OR SELECT: MOD, BACK, OR EXIT'.
```

#### **Process Entity Screen**

The Process Entity screen is displayed.

```
IDD REL 15.0
                                 *** PROCESS ENTITY ***
                                                                           PR0C
->
                                 DICT=DEMO
   DISPLAY
                PROCESS NAME....: xxxdadd-response
  MODIFY
                                                      _ NEXT HIGHEST
                                         _ HIGHEST
\bar{x} ADD
               VERSION NUMBER..: 1
_ DELETE
                                                      NEXT LOWEST
                                         LOWEST
               DESCRIPTION....: test input and add new department
```

After you press [Enter], the Process Entity screen is redisplayed with a message like:

PROCESS 'XXXDADD-RESPONSE' VERSION 1 ADDED

This message indicates that your process module specifications have been added to the data dictionary.

To continue defining process module XXXDADD-RESPONSE, you use the **Process Source screen** to enter source commands.

#### **Display the Process Source Screen**

```
IDD REL 15.0
                                 *** PROCESS ENTITY ***
                                                                          PR0C
-> srce
                  PROCESS 'XXXDADD-RESPONSE' VERSION 1 ADDED
 DISPLAY
               PROCESS NAME....: XXXDADD-RESPONSE
  MODIFY
                                                     - NEXT HIGHEST
                                         _ HIGHEST
\bar{X} ADD
               VERSION NUMBER..: 1
                                                      _ NEXT_LOWEST
                                         LOWEST
 DELETE
               DESCRIPTION....: TEST INPUT AND ADD NEW DEPARTMENT
```

Enter process statements on the Process Source screen.

#### Considerations

- Periods and single quotation marks shown on this screen are required.
- Don't extend statements beyond column 72.
- You can enter blanklines in your source to improve readability.
- You can type spaces to indent lines, making source statements easier to read and debug.

```
IDD REL 15.0
                        *** PROCESS SOURCE ***
                                                               SRCE
                                        PAGE 1 LINE 1
                                                               1/3
                  PROCESS 'XXXDADD-RESPONSE' VERSION 1
 ready usage-mode update.
if agr-current-response ne spaces
and field dept-id-0410 not changed
then
   execute next function.
obtain calc department.
if db-rec-not-found
then do.
   store department.
   display msg text
       'department added'.
end.
display msg text
    'try again, or select: mod, back, or exit'.
```

After you press [Enter], the Process Source screen is redisplayed. Look over the redisplayed process statements for possible syntax errors. Make sure that the period is outside the single quote on the message.

```
*** PROCESS SOURCE ***
     IDD REL 15.0
                                                               SRCE
                                        PAGE 1 LINE 1
                                                               1/14
 ->
               PROCESS 'XXXDADD-RESPONSE' VERSION 1 MODIFIED
 READY USAGE-MODE UPDATE.
IF AGR-CURRENT-RESPONSE NE SPACES
AND FIELD DEPT-ID-0410 NOT CHANGED
THEN
EXECUTE NEXT FUNCTION.
OBTAIN CALC DEPARTMENT.
IF DB-REC-NOT-FOUND
THEN DO.
STORE DEPARTMENT.
   DISPLAY MSG TEXT
'DEPARTMENT ADDED'.
DISPLAY MSG TEXT
'TRY AGAIN, OR SELECT: MOD, BACK, OR EXIT'.
```

After you press [Enter], IDD adds the process module to the data dictionary and redisplays the Process Source screen with a message like:

PROCESS 'XXXDADD-RESPONSE' VERSION 1 MODIFIED

This message indicates that the entry for your process module in the data dictionary has successfully been modified.

If you notice any errors on the redisplayed screen, you can type over the errors to correct them, and then press [Enter] again.

After you finish defining process module XXXDADD-RESPONSE, you can exit from IDD.

## Step 4: Exit from IDD

When you are using the IDD menu facility under the transfer control facility (TCF), you can exit from IDD by using the SWITCH command.

You can use SWITCH to either transfer to another development tool or return to DC/UCF. In the this sample session, you will transfer to ADSC so that you can associate process modules XXXDADD-PREMAP and XXXDADD-RESPONSE with dialog XXXDADD.

To transfer to ADSC, enter the task code for ADSC (for example, ADSCT) along with the SWITCH command in the **command area** of any IDD menu facility screen:

```
IDD REL 15.0
                         *** PROCESS SOURCE ***
                                                                SRCE
 -> adsct
                                            PAGE 1 LINE 1
                                                                  1/
14
               PROCESS 'XXXDADD-RESPONSE' VERSION 1 MODIFIED
 READY USAGE-MODE UPDATE.
IF AGR-CURRENT-RESPONSE NE SPACES
AND FIELD DEPT-ID-0410 NOT CHANGED
THEN
EXECUTE NEXT FUNCTION.
OBTAIN CALC DEPARTMENT.
IF DB-REC-NOT-FOUND
THEN DO.
STORE DEPARTMENT.
   DISPLAY MSG TEXT
'DEPARTMENT ADDED'.
DISPLAY MSG TEXT
'TRY AGAIN, OR SELECT: MOD, BACK, OR EXIT'.
```

# Adding Process Modules to Dialogs Using ADSC

You now will use ADSC to add process modules XXXDADD-PREMAP and XXXDADD-RESPONSE to dialog XXXDADD. You will associate a subschema with the dialog to make a subset of the database available to dialog XXXDADD and its process modules. Additionally, you will specify dialog options to help you debug the dialog.

#### Steps

To enhance dialog XXXDADD, you will perform the following steps:

- 1. Retrieve dialog XXXDADD.
- 2. Specify dialog options for use during development.
- 3. Add a subschema to the dialog.
- 4. Add the premap and response processes to the dialog.
- 5. Recompile the dialog load module.

Steps for viewing and correcting compile-time errors in process modules are discussed later in this chapter, in <u>Correct Errors in Process Modules</u> (see page 262).

# Step 1: Retrieve Dialog XXXDADD

In order to retrieve a dialog, you use ADSC.

If you *did not* transfer to ADSC earlier in this chapter when you exited from IDD, you need to invoke ADSC by using the task code (for example, ADSCT) for ADSC. For more information on invoking ADSC, see <a href="Step 1: Invoke ADSC">Step 1: Invoke ADSC</a> (see page 163).

ADSC begins by displaying the **Main Menu** screen. You use a blank Main Menu screen to retrieve a dialog.

#### **Screen Prompts**

You typically enter information after one or more of the following Main Menu screen prompts:

- **Dialog name**—You must specify the name (XXXDADD) that you used when you defined the dialogin <u>Step 2: Define Dialog XXXDADD</u> (see page 163).
- **Dictionary name**—You must specify the same dictionary, if any, as you specified for your dialog in Chapter 4. The correct dictionary name may already be displayed in this field.
- **Dictionary node** You must specify the same dictionary node, if any, as you specified for your dialog definition. The correct dictionary node may already be displayed in this field.

You use the ADSC Main Menu screen to retrieve dialog XXXDADD:

```
Add Modify Compile Delete Display Switch
                       CA ADS Online Dialog Compiler
                   CA, Inc.
   Dialog name . . . . . .
                              xxxdadd
   Dialog version . . . .
   Dictionary name . . . . .
                              demo
   Dictionary node . . . .
                              1 1. General options
   Screen . . . . . . . . .
                                 2. Assign maps
                                 3. Assign database
                                 4. Assign records and tables
                                 5. Assign process modules
          Copyright (C) 2003 CA, Inc.
Command ===>
Enter F1=Help F3=Exit F10=Action
```

Press [Enter] to retrieve the application.

After you press [Enter], ADSC redisplays the Main Menu screen with a message confirming that the dialog is available for modification.

**Note:** If the dialog has not been explicitly released (using the **Release** option of the **Modify** action on the action bar of the Main Menu), naming the dialog on the Main Menu screen retrieves that definition for modification. If the dialog has been released, you use the ADSC Main Menu screen to check out the dialog definition for modification (using the **Checkout** option of the **Modify** action on the action bar of the Main Menu).

For information on checking out a dialog, see CA ADS Reference Guide.

If the dialog has been released, subsequently checked out to another developer and not released by that developer, you will not be able to check it out.

After you press [Enter], ADSC displays dialog XXXDADD on the Main Menu screen, with appropriate messages.

You can now specify dialog options on the Options and Directives screen. You access the Options and Directives screen by choosing option **1** from the Main Menu.

## Step 2: Specify Dialog Options

You use the **Options and Directives** screen to specify options to help you develop and debug dialogs. Asample Options and Directives screen is shown below:

#### Sample Options and Directives Screen

```
Options and Directives
                      Dialog XXXDADD
                                                   1
                                       Version
 Message prefix
 Autostatus record . . . .
                                       ADSO-STAT-DEF-REC
  _ Mainline dialog
  Options and directives . . . . . .
                                       Symbol table is enabled
                                       Diagnostic table is enabled
                                     / Entry point is premap
COBOL moves are enabled
                                      7 Activity logging
                                      / Retrieval locks are kept
                                      / Autostatus is enabled
Enter F1=Help F3=Exit F4=Prev F5=Next
```

## **Screen Prompts**

During development, you typically use the following Options and Directives screen prompts to enable options for the dialog:

■ **Symbol table is enabled**—You can create a symbol table to detect, trace, and resolve programming errors in dialogs.

The symbol table stores information about the dialog, such as record element names and internal line numbers for commands in process modules. This information allows the **online debugger** to track, set breakpoints in, and alter execution of a dialog.

For more information on using the online debugger with CA ADS, see *CA ADS Reference Guide*.

■ **Diagnostic table is enabled**—You can create a diagnostic table to help locate the causes for dialog abends during development.

When a dialog abends, the dialog's diagnostic table allows the **Dialog Abort Information screen** to display the process command that was being executed when the abend occurred.

>> For more information on diagnostic tables, see CA ADS Reference Guide.

When the application is ready for production use, you can disable dialog symbol and diagnostic tables and disable display of the Dialog Abort Information screen.

#### **Specifying XXXDADD Options**

To specify development options for dialog XXXDADD, display and use the Options and Directives screen. Enable the symbol table and diagnostic table.

```
Options and Directives
                     Dialog XXXDADD
                                    Version
 Message prefix . . . . . . . . . . .
                                     ADSO-STAT-DEF-REC
 Autostatus record . . . . . . . . .
 Options and directives . . . . .
                                     Mainline dialog
                                   7 Symbol table is enabled
                                   / Diagnostic table is enabled
                                   / Entry point is premap
                                     COBOL moves are enabled
                                   7 Activity logging
                                   / Retrieval locks are kept
                                   / Autostatus is enabled
Enter F1=Help F3=Exit F4=Prev F5=Next
```

After you press [Enter], ADSC displays a confirming message on the Options and Directives screen to inform you that your specifications contain no errors.

You are now ready to add database information to the dialog definition. Return to the Main Menu by pressing [PF3].

## Step 3: Add a Subschema

DIALOG1

#### Using Non-SQL DML Statements to Access a Database

A non-SQL defined database is defined by a **schema**. A schema typically includes definitions for the database records required by your application. For example, the schema for a fully developed personnel application probably would include records for employee information, job descriptions, and hospital and dental insurance information.

To promote efficient use of the database and other system resources at runtime, you restrict each dialog to a specific subset of the database. Each subset of the database is defined by a **subschema**. The subschema identifies the subset of the database that the dialog can access at runtime.

The way that a subschema relates a dialog to the application's database is shown below. Schemas and subschemas usually are defined by database administrators (DBAs) or system administrators, based on application requirements. A subschema determines the portion of the database (schema) available to the dialog at runtime.

#### PROCESSES AND MAPS DIALOG2 PROCESSES AND MAPS Application database (defined by schema) DATA DEFINITIONS DATA DEFINITIONS DEPARTMENT INSURANCE Dialog DIALOG1 <del>JODS</del> accesses department Dialog information based on DIALOG2 <del>EMPLOYEE</del> SUBSCHEMA1. accesses job and employee information based on SUBSCHEMA2.

You need to associate a subschema with each dialog that accesses a non-SQL defined database using non-SQL DML statements. For example, you will associate a subschema with dialog XXXDADD because commands in process module XXXDADD-RESPONSE access the database to store new department information using non-SQL DML statements.

You associate the subschema with the dialog before you add process XXXDADD-RESPONSE so that ADSC can verify the process module's database commands.

You use the **Database Specifications** screen to associate a subschema with dialog *XXX*DADD.

#### Using SQL Statements to Access a Database

An SQL-defined application database is defined by tables associated with a schema. A schema typically includes definitions for the tables required by your application. For example, the schema for a fully developed personnel application probably would include tables for employee information, job descriptions, and hospital and dental insurance information.

To promote efficient use of the database and other system resources at runtime in the SQL environment, you identify an **access module** to be associated with the dialog. An access module identifies the method of access that the dialog will use at runtime.

Access modules are made up of relational command modules (RCMs), and are usually created by the application developer.

For information on creating an access module, see CA IDMS SQL Programming Guide.

#### **Modifying the Sample Dialogs**

In the XXXDADD and XXXDUPD dialogs, you are accessing a non-SQL defined database. Therefore, you must associate a subschema with each of these dialogs.

You use the **Database Specifications** screen to associate a subschema with dialog *XXX*DADD.

#### Accessing the Database Specifications Screen

To access the Database Specifications screen, you enter **3** at the **Screen** prompt on the Main Menu.

```
Add Modify Compile Delete Display Switch
                     CA ADS Online Dialog Compiler
                  CA, Inc.
  XXXDADD
  Dictionary name . . . . .
                           DEM0
  Dictionary node . . . .
  Screen . . . . . . . . .
                            3 1. General options
                              2. Assign maps
                              3. Assign database
                              4. Assign records and tables
                              5. Assign process modules
          Copyright (C) 2003 CA, Inc.
Command ===>
Enter F1=Help F3=Exit F10=Action
```

## Sample Database Specifications Screen

The Database Specifications screen is displayed.

```
Database Specifications
                      Dialog XXXDADD Version
                                                  1
  Subschema . . . . . . . . . . . . . . . .
  Schema . . . . . . . . . . . . . . . .
  XXXDADD
 Access Module . . . . . . . . . . . .
  SQL Compliance . . . . . . . . .
                                   _ ANSI-standard SQL
                                   _ 1. ISO
 Date Default Format . . . . . .
 Time Default Format . . . . . .
                                   2. USA
3. EUR
                                     4. JIS
Enter F1=Help F3=Exit F4=Prev F5=Next
```

## **Screen Prompts**

To associate a subschema with a dialog, you use the following **Database Specifications** screen prompts:

- Subschema—You name an existing subschema in response to this prompt. A sample subschema name (EMPSSO1) is used in this manual; a different name may be required at your site.
- Schema—You may need to name the schema for your application in response to this prompt. Naming a schema usually is required only when your schema is not unique.

For example, schemas typically are not unique when duplicate, identical development and production databases are defined.

If you know the name of your schema, go ahead and specify it here.

## Modifying XXXDADD Dialog

Modify the XXXDADD dialog to include the subschema EMPSS01.

```
Database Specifications
                      Dialog XXXDADD Version
                                                 1
  Subschema . . . . . . . . . . . . . . . .
                                   empss01
  Schema . . . . . . . . . . . . . . . .
  XXXDADD
 Access Module . . . . . . . . . .
                                  _ ANSI-standard SQL
  SQL Compliance . . . . . . . . .
                                  _ 1. ISO
 Date Default Format . . . . . .
                                  _ 2. USA
 Time Default Format . . . . . .
                                     3. EUR
                                     4. JIS
Enter F1=Help F3=Exit F4=Prev F5=Next
```

Note: By default, the access module is given the same name as the dialog.

When you press [Enter], ADSC associates the named subschema with the dialogif there are no errors, and then redisplays the screen with a confirming message.

A different message is displayed if ADSC detects any errors.

Read the message to determine the problem. Make sure that you have specified the correct subschema on the Database Specifications screen. If you didn't specify a schema name, ask others at your site whether a schema name is required. After you change information on the screen, press [Enter] again.

If the error persists, verify that you specified the correct version of the subschema.

You are now ready to add process modules to the dialog definition. Return to the Main Menu by pressing [PF3].

## Step 4: Add Process Modules

## **Premap Processes**

You add a **premap process** to a dialog so the dialog can perform processing or access database information before the dialog's map is displayed. If a dialog has a premap process, that process is executed as soon as the dialog begins.

You add a premap process to a dialog by using the ADSC **Process Modules** screen.

## **Response Processes**

A **response process** enables a dialog to perform processing after the user inputs data on the map.

You can add any number of response processes to a dialog, enabling a dialog to perform many different processing operations. At runtime, the response process executed for the dialog is determined by actions taken by the user during dialog execution, as described later in this step.

You add a response process to a dialog by using the ADSC **Process Modules** screen.

## **Accessing the Process Modules Screen**

You access the Process Modules screen by entering **5** at the **Screen** prompt on the Main Menu and pressing [Enter].

## Sample Process Modules Screen

The Process Modules screen is displayed.

|                              | Process Modul      | .es              | Pa          | ige                  | 1    | of | 1      |
|------------------------------|--------------------|------------------|-------------|----------------------|------|----|--------|
|                              | Dialog XXXDADD     | Version 1        |             |                      |      |    |        |
| Name<br>Version<br>Key Value |                    |                  | -<br>-<br>- | Type<br>Exec<br>Drop | cute | on | errors |
| Name<br>Version<br>Key Value |                    |                  | -<br>-<br>- | Type<br>Exec<br>Drop | cute | on | errors |
| Name<br>Version<br>Key Value |                    |                  | -<br>-<br>- | Type<br>Exec<br>Drop | cute | on | errors |
| Name<br>Version<br>Key Value |                    |                  | -<br>-<br>- | Type<br>Exec<br>Drop | cute | on | errors |
| * Type : 1=Declaration       | 2=Premap 3=Respons | se 4=Default Res | spon        | ise                  |      |    |        |
| Enter F1=Help F3=Exi         | t F4=Prev F5=Next  | F7=Bkwd F8=Fw    | d           |                      |      |    |        |

## **Screen Prompts**

You specify information about the process modules after prompts on the Process Modules screen:

- Name—You specify a process module name after the Name prompt. By doing this, you associate the process module with the dialog.
- **Version**—You specify the version number of the associated process module as specified in the dictionary.

- **Type**—You specify the type of process module you have just named.
  - 1 indicates that this is a **declaration module** used with SQL only.
    - >> For information on declaration modules, see *CA IDMS SQL Programming Guide*.
  - 2 indicates that this is a premap process.
  - 3 indicates that this is a response process.
  - 4 indicates that this is the **default response process** for the dialog.

At runtime, the dialog's default response process (if any) is executed when the user inputs information on the dialog's map without specifying any response process to be executed.

You will define a premap process and a response process for dialog XXXDADD. You will not define a default response process.

■ **Key**—If the process module is defined as a response process, you can associate a key (for example, [Enter] or [PF1]) with the process.

At runtime, the response process is executed for the dialogif the user presses the associated control key while viewing the dialog's map.

You will associate [Enter] with response process XXXDADD-RESPONSE.

Value—If the process module is defined as a response process, you can associate a
value (for example, MOD) with the process.

At runtime, the response process is executed when the dialog's user enters the response field value in the screen's \$RESPONSE field.

For example, assume that you defined response process XXXDADD-MOD to be executed when the user requests transfer to function MODDEP. In this case, you would give response process XXXDADD-MOD a response field value of MOD. This way, MOD first executes XXXDADD-MOD, which then transfers control to function MODDEP.

You will not add a response field value to response process XXXDADD-RESPONSE.

## Using ENTER as a Key

When you add response process XXXDADD-RESPONSE to dialog XXXDADD, you will associate the process with [Enter]. ENTER is a good key for this response process because users are accustomed to pressing [Enter] to input information, and are more likely to press [Enter] than a PF key when unfamiliar with the application.

At runtime, whenever the user presses [Enter] to input data for dialog XXXDADD, response process XXXDADD-RESPONSE is executed.

ENTER is often associated with the response process that performs the dialog's major processing. To make it easier for users to input information, the runtime system *automatically executes* a dialog's ENTER response process when the user inputs information without otherwise specifying a response process to execute.

In the sample application, when using dialog XXXDADD, response process XXXDADD-RESPONSE is executed if the user:

- Inputs a new department record by pressing [Enter]
- Requests transfer to the MODDEP function by using the MOD response or by pressing [PF2]. This is true in this dialog because:
  - 1. Response process XXXDADD-RESPONSE is associated with [Enter].
  - 2. No response process is associated with MOD or with [PF5], both of which are valid the current function (ADDDEP).

## **Immediately Executable Function**

As an application developer, you can inhibit execution of XXXDADD-RESPONSE when the user requests transfer to MODDEP. To do this, you make function MODDEP an **immediately executable function**.

At runtime, when the user requests transfer to an immediately executable function, control transfers immediately to that function. No response process is executed before transfer occurs.

For more information on immediately executable functions, see the *CA ADS Reference Guide*.

## The EXECUTE NEXT FUNCTION Command

In this chapter, you will not make function MODDEP an immediately executable function. Instead, you will enable response process XXXDADD-RESPONSE to transfer control. To do this, you include an **EXECUTE NEXT FUNCTION** command in the process module. When executed, this command transfers control to the function specified by the user.

For example, when you defined XXXDADD-RESPONSE by using IDD earlier in this chapter, you included the EXECUTE NEXT FUNCTION command in the following conditional structure:

IF AGR-CURRENT-RESPONSE NE SPACES AND DEPT-ID-0415 NOT CHANGED THEN

EXECUTE NEXT FUNCTION.

 Control transfers to the next function only when the above two conditions are met.

AGR-CURRENT-RESPONSE is an element in the system-supplied ADSO-APPLICATION-GLOBAL-RECORD that the runtime system uses for flow-of-control processing.

This conditional structure causes the following different events to occur at runtime:

- A department is added and control remains in dialog XXXDADD whenever the user enters new department information.
- Control transfers when the user enters a valid response name (AGR-CURRENT-RESPONSE NE SPACES) without entering a new department ID.

## Adding Process Modules to the Dialog

You use the Process Modules screen to add two processes to the dialog:

| Process module name | Туре     | Comments     |  |  |
|---------------------|----------|--------------|--|--|
| XXXDADD-PREMAP      | Premap   | _            |  |  |
| XXXDADD-RESPONSE    | Response | Key: [Enter] |  |  |

|                        |                            | Pr       | ocess Modu | ıles       |         | Pa          | ige               | 1    | of | 1      |
|------------------------|----------------------------|----------|------------|------------|---------|-------------|-------------------|------|----|--------|
|                        |                            | Dialog   | XXXDADD    | Version    | 1       |             |                   |      |    |        |
| Name<br>Version<br>Key |                            |          |            | -          |         | 2 -         | Typ<br>Exe<br>Dro | cute | on | errors |
| Version                | xxxdadd-respondenter Value |          |            |            |         | 3<br>-<br>- | Typ<br>Exe<br>Dro | cute | on | errors |
| Name<br>Version<br>Key |                            |          |            |            |         | -<br>-<br>- | Typ<br>Exe<br>Dro | cute | on | errors |
| Name<br>Version<br>Key | <br>Value                  |          |            |            |         | -<br>-<br>- | Typ<br>Exe<br>Dro | cute | on | errors |
| * Type :               | 1=Declaration              | 2=Premap | 3=Respor   | nse 4=Defa | ult Res | por         | ise               |      |    |        |
| Enter F                | 1=Help F3=Exi              | t F4=Pre | v F5=Next  | F7=Bkwd    | F8=Fwo  | t           |                   |      |    |        |

ADSC displays a message confirming that the named process module was found in the dictionary. After the processes have been identified, you can recompile the dialog.

# Step 5: Recompile the Dialog

In this chapter, you have enhanced dialog XXXDADD by adding a subschema, premap process, and response process to the dialog definition. To update these modifications to the dialog load module, you must recompile the process modules and recompile the dialog by selecting the compile activity from the action bar on the Main Menu:

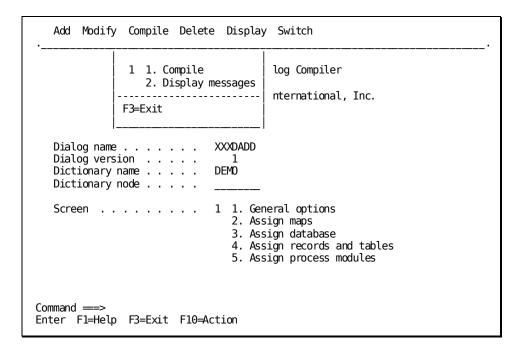

After you press [Enter] to recompile the dialog, ADSC compiles the process module source code.

ADSC displays a confirming message if no errors are found.

This indicates that the compiled process modules were successfully added to the dialog. If there are no errors, ADSC then creates the dialog load module and redisplays the Main Menu.

## **Error Messages**

If ADSC finds errors while compiling a process, it displays an error message.

In this case, you display and correct errors in the process module as discussed in <u>Correct Errors in Process Modules</u> (see page 262), later in this chapter.

Different messages are displayed depending on the nature of the error.

Read the message to determine the problem. Verify that you have correctly typed the process module name on the Process Modules screen. You can type over errors on the screen, and then press [Enter] again.

After you successfully recompile dialog XXXDADD, you can exit from ADSC by pressing [PF3].

**Note:** When a dialog is added or checked out, a queue is established. The queue is deleted only when:

- The dialogis released with no uncompiled changes
- The dialogis deleted

A dialog with changes that is released can be retrieved by another developer, but the queue remains.

## **Correct Errors in Process Modules**

When you add a premap or response process to a dialog, ADSC compiles the related process module commands. A fully compiled copy of the process module is stored in the dialog.

## **Compile Time Errors**

When errors arise at compile time:

- 1. ADSC inserts diagnostic messages in the dialog's copy of the process module.
- 2. ADSC redisplays the Main Menu screen, as appropriate, with a message indicating that there is an error in a particular process module.

In this case, the process module is *not added* to the dialog. If ADSC indicates that there are compile errors, you must:

- 1. **Display diagnostic messages** for the process module.
- 2. **Correct errors**, including:
  - **Discrepancies** between the process module and other dialog components
  - Syntax errors in the process module source.
- 3. **Recompile the process module** and update the process module in the dialog by recompiling the dialog load module.

# Display structural messages

Some errors occur from the definition of the process module in ADSC. These are called **structural errors**.

When a message indicates that there are structural errors in your definition, access the **Structural Error Display** screen using the **Display messages** option from the **Compile** activity on the action bar.

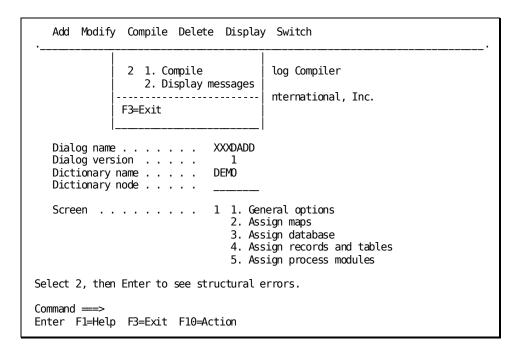

## Structural Error Display Screen

```
Structural Error Display

DC498163 Response process XXXDADD-PREMAP must have a PFKEY or $Response
```

Use this screen to find discrepancies between the process module and other components of the dialog. A missing or incorrect dialog component (for example, a subschema, map, or work record) causes compile-time errors for process commands that reference the component.

# Display diagnostic messages

You display the ADSC **Dialog Process Source** screen to view a listing of the process module with diagnostic messages. You use this screen to find syntax errors in process module commands. Syntax errors (for example, mistyped commands and omitted periods) are the most frequent cause of compile-time errors.

## Accessing the Dialog Process Source Screen

To access the Dialog Process Source screen,

When a message indicates that there are compile errors in your process code, use the **Display messages** option from the **Compile** activity on the action bar first to access the Compiled Process Modules screen.

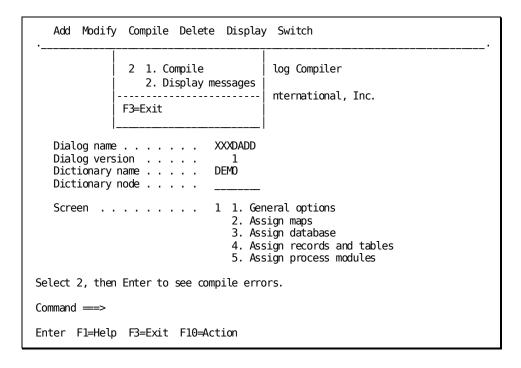

## **Compiled Process Modules Screen**

|                                                                                                    | Compiled Process | s Modules         | Page                                                                                        | 1 of                                                                                                    | 1 |
|----------------------------------------------------------------------------------------------------|------------------|-------------------|---------------------------------------------------------------------------------------------|----------------------------------------------------------------------------------------------------|---|
|                                                                                                    | Dialog XXXDADD   | Ver 1             |                                                                                             |                                                                                                    |   |
| Name XXXDADD-PREMAP Version 0001 Type 3 Key PF3 Value  Name Version Type Value  Name Version Type Value  Name Version Type Value  Name Version Type Value  Name Version Type Select a process for Dis | Premap 3=Respons | e 4=Default Resp  | 1 Err<br>2 1.<br>2.<br>Com<br>Err<br>1.<br>2.<br>Com<br>Err<br>2.<br>Com<br>Err<br>1.<br>2. | mmands fors Display Print mmands fors Display Print mmands fors Display Print mmands fors Display Print mmands fors Display Print mmands fors Display Print mmands fors Display Print |   |
| F1=Help F3=Exit F7=Bk                                                                                                    | wd F8=Fwd F11=D: | ialog-level messa | ges                                                                                         |                                                                                                    |   |

The Compiled Process Modules screen shows the total number of commands in the process module and the number of errors encountered. You have the option of displaying the process code with the errors noted or printing them.

To display the process code, select **2** next to the process module you want to see and press [Enter].

The Dialog Process Source screen is then displayed.

## **Dialog Process Source Screen**

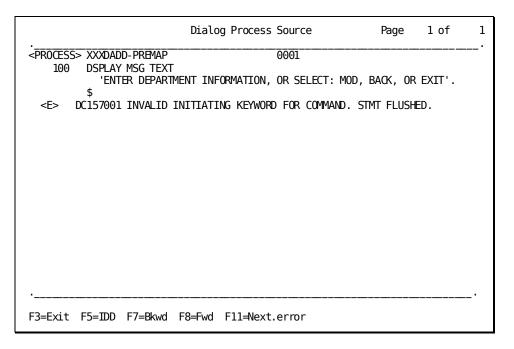

Some errors cause error messages to be displayed for subsequent correct commands. For example, if you forget to put a period after a command, the next command line is incorrectly treated as a continuation of the first command.

## **Determining the Causes for Compile-Time Errors**

When you attempt to add this process module to a dialog, compile errors will occur. You use the Dialog Process Source screen to determine the causes for compile-time errors. To do this, you:

- 1. View the Compiler Process Modules screen by selecting the Display messages option from the Display activity on the action bar of the Main Menu.
- 2. **View the Dialog Process Source screen** by selecting the **Display** activity from the Compiled Process Modules screen.

Messages are displayed on this screen after statements that ADSC cannot compile. For example, assume that you made the following mistakes when you defined process module XXXDADD-RESPONSE earlier in this chapter:

READY USAGE MODE UPDATE.

IF AGR-CURRENT-RESPONSE NE SPACES
AND FIELD DEPT-ID-0410 NOT CHANGED
THEN

◄-- There should be a dash (-) between USAGE and MODE.

EXECUTE NEXT FUNCTION.

OBTAIN CALC DEPARTMENT IF DB-REC-NOT-FOUND THEN DO.

◄-- There should be a period at the end of this statement.

STORE DEPARTMENT.

DISPLAY MSG TEXT

'DEPARTMENT ADDED'.

END.

DISPLAY MSG TEXT

'TRY AGAIN, OR SELECT: MOD, BACK, OR EXIT'.

- A dollar sign (\$) is displayed below the first character in a statement in error.
- The dash missing from the preceding USAGE-MODE keyword causes an error message.
- The period missing from the OBTAIN command causes the subsequence IF statement to be in error.
- The error in the above IF statement causes the error for the END statement.

In this example, the error in the USAGE-MODE keyword results in diagnostic messages for two correct commands that follow the OBTAIN command. You do not need to change these two correct commands.

- 3. Page the screen back and forth if necessary:
  - **Press** [PF8] to page forward.
  - Press [PF7] to page backward.
- 4. **Note what requires correction** in the process module source or in other dialog components.

It is a good idea to write down the errors that you note.

When you have looked at your errors, press [PF5] to go directly to IDD. The process module is question will be displayed on the screen.

## **Correct structural errors**

At compile time, errors in a process module can arise because of discrepancies between the process module and other dialog components. These are called **structural errors**.

For example, you may have added the wrong subschema to the dialog. In this case, error messages are returned for process commands that reference records that exist in the correct subschema but don't exist in the specified subschema.

**To correct discrepancies caused by other dialog components**, you display the ADSC screen that associates the component with the dialog:

- For a map, display the Map Specifications screen.
- For a **subschema**, display the Database Specifications screen.
- For a work record, display the Records and Tables screen.

  Pialog XXXDADD doesn't contain a work record, so you don't need to de-

Dialog XXXDADD doesn't contain a work record, so you don't need to check for work-record errors in the dialog.

## **Checking the Subschema Definition**

For example, you check the subschema definition for dialog XXXDADD by displaying the Database Specifications screen:

```
Database Specifications
                      Dialog XXXDADD Version
                                                 1
                                  EMPSS01
  Subschema . . . . . . . . . . . .
  Schema . . . . . . . . . . . . . . . . . .
                                  EMPSCHM
  Access Module . . . . . . . . . . .
                                  XXXDADD
                                  _ ANSI-standard SQL
  SQL Compliance . . . . . . . . .
                                  _ 1. ISO
 Date Default Format . . . . . .
                                  _ 2. USA
 Time Default Format . . . . . .
                                    3. EUR
                                    4. JIS
Enter F1=Help F3=Exit F4=Prev F5=Next
```

When checking a component specification, you need to verify that both the correct **name** and **version number** are specified.

For example, dialog XXXDADD uses subschema EMPSS01. This subschema is defined in version 1 of schema EMPSCHM. Some sites define different copies of schema EMPSCHM. In this case, you check the Database Specifications screen:

Expected specification:

SUBSCHEMA:: EMPSS01 SCHEMA: EMPSCHM VERSION: 1

Incorrect specification:

SUBSCHEMA:: EMPSS01 SCHEMA: EMPSCHM VERSION: 2

To correct any specifications, type the correct information over the previous specification. When dialog components are all specified correctly, you can proceed to correct any syntax errors in the process module.

## **Correct syntax errors**

IDD is used to define process modules and to correct syntax errors in the process modules. To transfer from ADSC to IDD, you press [PF5] from the Dialog Process Source screen.

**Note:** When you transfer to IDD, your current ADSC session is saved. You can transfer back to ADSC and resume the saved definition session when you are done with IDD.

The IDD screen will display the process module in question.

IDD 15.0 ONLINE NO ERRORS DICT=DEMO 1/4

MOD PROCESS XXXDADD-PREMAP

PROCESS SOURCE FOLLOWS

DSPLAY MSG TEXT

'ENTER DEPARTMENT INFORMATION, OR SELECT: MOD, BACK, OR EXIT'.

MSEND.

Correct the errors in the process module and press [Enter] to store the revised code.

After you correct all errors in a process module, you can return to the dialog definition in ADSC. To do this, enter **end** command area at the top of the IDD screen:

-> end

[Enter]

## Update dialogs that use the process module

After you correct errors in a process module, you use ADSC to update the corrected process module in the dialog. When you do this, ADSC attempts to compile the source commands in the corrected process module. If the module compiles without errors, ADSC adds the process module to the dialog.

## Recompile the Dialog

One way to update modified process modules in a dialog is to recompile the dialog:

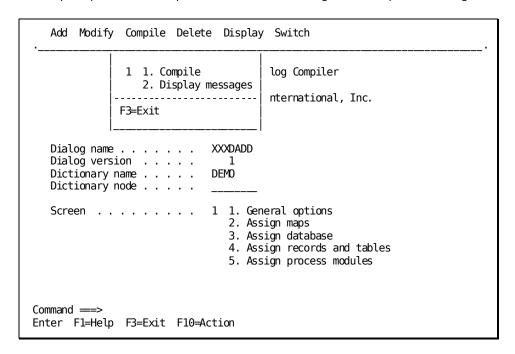

When you press [Enter], ADSC attempts to compile corrected process modules. If there are no errors:

- 1. ADSC adds the compiled module to the dialog.
- 2. ADSC recompiles the dialogload module.
- 3. ADSC displays the Main Menu screen with a confirming message

When the process module is successfully corrected and updated to the dialog, you can resume definition and testing procedures for the dialog.

# **Executing the Application**

To test process logic in dialog XXXDADD, you will:

- 1. Invoke the Department application.
- 2. Display function ADDDEP, which executes dialog XXXDADD.
- 3. Try out process logic to add sample department records.

To invoke the Department application from DC/UCF, you enter the task code (XXXDEPT) for the application. For example, when using CA IDMS/DC, you invoke the Department application as shown:

ENTER NEXT TASK CODE:
xxxdept

[Enter]

For more information on invoking the Department application, see <u>Instructions For Executing the Application</u> (see page 173).

While testing dialog XXXDADD in this chapter, it is recommended that you write down the ID number of each sample department record that you add to the database. This will help you later in this manual, when you need to locate, modify, and delete your sample department records.

From DEPTMENU, you can display the ADDDEP function and try out dialog XXXDADD:

x ADD

[Enter]

Enter sample information.

**Note:** You must specify a unique ID number for each department. Try entering the last four digits of your home phone number.

## **Entering Sample Information**

FUNCTION: ADDDEP DATE....: 10/30/99

DEPARTMENT INFORMATION

DEPARTMENT ID .....: 9876

NAME ....: test department HEAD ID ..: 1234

**RESPONSE:** 

## Data is Redisplayed

The data is redisplayed after it is added.

FUNCTION: ADDDEP

DATE...: 10/30/99

DEPARTMENT INFORMATION

DEPARTMENT ID .....: 9876

NAME ....: TEST DEPARTMENT HEAD ID ..: 1234

RESPONSE:

DEPARTMENT ADDED

Notice the message you defined in response process XXXDADD-RESPONSE. It confirms that the redisplayed data has been added to the database.

When you press [Enter] to add a new department, response process XXXDADD-RESPONSE is executed. Statements in this response process test your input data and, for a new department, add the data to the sample database. The following diagram shows how components of dialog XXXDADD are executed at runtime when you use the dialog to add a department to the database. Dialog XXXDADD allows you to add new departments to the database. Execution remains in the dialog until the user requests another function (for example, MOD).

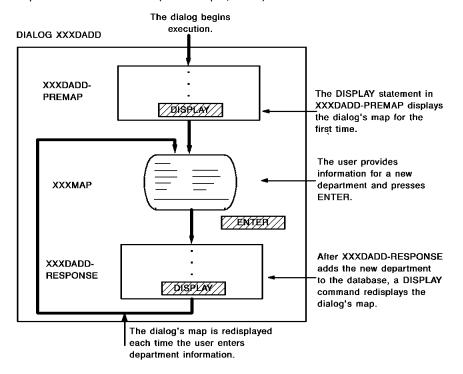

In dialog XXXDADD, you add a new department to the database by pressing [Enter]. To verify that your process logic keeps you from adding duplicate departments, try pressing [Enter] again to add the redisplayed department information.

After you press [Enter], the screen redisplays the department values along with an error message:

TRY AGAIN, OR SELECT: MOD, BACK, OR EXIT

You defined this error message in process module XXXDADD-RESPONSE. The message is displayed whenever the specified department record already exists in the database. In this case, the duplicate record is not added to the database.

Try seeing what happens if you enter a new department record and also specify a valid response:

## Continuing to test the XXXDADD dialog

- Type new values over the redisplayed department information.
- Enter a valid response name (for example, MOD).

FUNCTION: ADDDEP DATE...: 10/30/99

DEPARTMENT INFORMATION

DEPARTMENT ID .....: 5432

NAME ....: sample department

HEAD ID ..: 1111

RESPONSE: mod

TRY AGAIN, OR SELECT: MOD, BACK, OR EXIT

Notice the message displayed when you added TEST DEPARTMENT above does not affect your current add operation.

After you press [Enter], dialog XXXDADD's screen is redisplayed with the following message:

DEPARTMENT ADDED

#### Mode of Execution

Even when you specify a valid response, control remains in dialog XXXDADD when you add a new department. This type of execution is called **STEP mode** execution. In STEP mode, the screen is always redisplayed with a confirming message after a successful add, modify, or delete operation.

Dialog XXXDADD executes in STEP mode because of the following conditional command that you coded at the beginning of response process XXXDADD-RESPONSE:

IF AGR-CURRENT-RESPONSE NE SPACES

◄-- If the user specifies a valid response

AND DEPT-ID-0415 NOT CHANGED

-- and doesn't enter a new
department ID,

THEN

EXECUTE NEXT FUNCTION.

←-- control transfers to the next function.

Dialogs do not have to execute in STEP mode. As an application developer, you can make use of the following execution strategies when developing an application:

- Dialog response processes can execute in **FAST mode**. In this case, you write process logic that can handle necessary data operations and then transfer control without first redisplaying the screen. If the user inputs errors, the current screen can be redisplayed with an error message.
  - This strategy benefits experienced users, who can input data and advance directly to the next function without any extra keystrokes.
- Application functions can be immediately executable. In this case, the runtime system executes the function as soon as the user requests transfer to the function.
   Process logic is not executed before the transfer occurs.

This strategy ensures that users do not inadvertently alter the database when transferring to another function. To make a function immediately executable, you use the ADSA Response Definition screen.

For more information on immediately executable functions, see the *CA ADS Reference Guide*.

## **Another Test**

Now, test whether your process logic allows users to transfer control to other functions. According to your application design, for example, you can transfer to function MODDEP in either of the following ways:

- You can press the control key ([PF5]) associated with MODDEP.
- You can enter the associated response name (MOD) in the map's response field and press [Enter].

When you request transfer to MODDEP:

- 1. The runtime system stores the name (MOD) of the specified response in system-supplied element AGR-CURRENT-RESPONSE.
- 2. The runtime system executes process module XXXDADD-RESPONSE for the dialog, whether you pressed [Enter] or [PF5] to request transfer.

If you haven't already, transfer to MODDEP:

RESPONSE: mod

[Enter]

Since you didn't enter a department record along with the response name, control transferred to the indicated function. This processing was handled by the following conditional command at the beginning of process module XXXDADD-RESPONSE:

IF AGR-CURRENT-RESPONSE NE SPACES AND DEPT-ID-0415 NOT CHANGED ◄-- You entered a valid response

◄-- and didn't enter a new department;

THEN

EXECUTE NEXT FUNCTION.

◄-- therefore, control transferred.

## **How Components are Executed**

The following diagram shows how components for dialog XXXDADD are executed at runtime when you request transfer to another application function. Dialog XXXDADD has a response process associated with [Enter]. No response process is associated with [PF5], the control key defined for the MOD response.

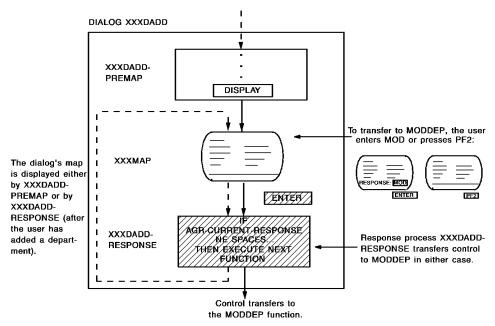

It is unnecessary to test function MODDEP at this time since you have not yet defined any process logic for the associated dialog. You can exit from the Department application by specifying the EXIT response in the RESPONSE field:

RESPONSE: exit

[Enter]

# **Summary**

In this chapter, you enhanced dialog XXXDADD so that it performs all operations necessary for final production use. You added processing logic to the dialog by performing the following steps:

- 1. You defined two process modules by using the IDD menu facility:
  - Process module XXXDADD-PREMAP displays the dialog's map with a message for the user.
  - Process module XXXDADD-RESPONSE evaluates end-user input and stores department information in the database.
- 2. You added the process modules to dialog XXXDADD by using ADSC:
  - As a **premap process**, process module *XXX*DADD-PREMAP will be executed whenever dialog *XXX*DADD begins execution.
  - As a **response process** associated with [Enter], R process module *XXX*DADD-RESPONSE will be executed whenever the user presses [Enter] input data on the map for dialog *XXX*DADD.
- 3. **You executed the Department application** to see how the process modules affect execution of dialog *XXX*DADD:
  - You added new departments, one at a time, by entering department information on the dialog's map.
  - You transferred to function MODDEP when you were finished using ADDDEP to add new departments.

Both developers and users can execute a dialog to test its process logic. Based on tests, developers and users often suggest modifications to process logic.

For example, after testing a fully developed dialog, users might find it confusing that the current screen is redisplayed if it contains input errors when the user enters BACK or EXIT. As an application developer, you might modify the application so that BACK and EXIT exit the user unconditionally from a dialog. To do this, you would use ADSA to modify BACK and EXIT, making the associated functions immediately executable.

As another example, users testing dialog XXXDADD might request that, after a new department is successfully added, the screen be redisplayed without the department's information. This modification would make it more obvious that the redisplayed screen can be used to add another department.

In the next chapter, you will modify process module XXXDADD-RESPONSE so that it redisplays an initialized screen after a new department is added to the database.

# Chapter 14: Modifying Process Logic in a Dialog

In the previous chapter, you defined a premap and a response process for dialog XXXDADD. You then executed the Department application to see how these processes affect dialog XXXDADD at runtime.

Based on runtime tests, it may be necessary to modify a dialog's premap or response process. This chapter provides instructions for modifying process module XXXDADD-RESPONSE, which you defined in the previous chapter. This chapter includes:

- An overview of modifying process logic
- Steps for modifying process modules
- Steps for updating modified process modules in dialogs
- A summary of what you've accomplished in this chapter

You can modify a dialog's premap or response process at any time in an application's life cycle. For example, assume that users who test out dialog XXXDADD ask you to change processing so that successfully added department data is not redisplayed to the user. To accomplish this change, you need to modify process module XXXDADD-RESPONSE, which evaluates, stores, and redisplays department data input by users.

#### Initializing the Map

To initialize map XXXMAP after new department data is added to the database, you will add an INITIALIZE command to process XXXDADD-RESPONSE. The modified process module is shown below.

```
READY USAGE-MODE UPDATE.
IF AGR-CURRENT-RESPONSE NE SPACES
AND FIELD DEPT-ID-0410 NOT CHANGED
THEN
   EXECUTE NEXT FUNCTION.
OBTAIN CALC DEPARTMENT.
IF DB-REC-NOT-FOUND
THEN DO.
   STORE DEPARTMENT.
   DISPLAY MSG TEXT
                              DEPARTMENT record buffer after the values
       'DEPARTMENT ADDED'.
                              in the buffer are stored in the database.
END.
DISPLAY MSG TEXT
   'TRY AGAIN, OR SELECT: MOD, BACK, OR EXIT'.
```

When you modify process module XXXDADD-RESPONSE in this chapter, you will:

- 1. **Modify source commands for the process module** by using the IDD menu facility. You used the IDD menu facility in "Adding Process Logic to a Dialog", to define process module XXXDADD-RESPONSE.
- Update the modified process module in dialogs that use the process by using the CA ADS catalog compiler (ADSC). In this chapter, you will use ADSC to update modified process module XXXDADD-RESPONSE in dialog XXXDADD.

Steps for modifying a process module and updating the modified process module in a dialog are presented below.

This section contains the following topics:

<u>Modifying Process Modules Using IDD</u> (see page 281)
<u>Updating Modified Process Modules In Dialogs Using ADSC</u> (see page 286)
<u>Summary</u> (see page 291)

# Modifying Process Modules Using IDD

You can use IDD menu facility screens to modify a process module. In this chapter, you will modify process module XXXDADD-RESPONSE by performing the following steps:

- 1. Retrieve the process module definition.
- 2. Modify process module source statements.

These steps are discussed below.

## Step 1: Retrieve the Process Module Definition

In order to retrieve a process module, you must first invoke the IDD menu facility by using its task code (for example, IDDMT). For example, when using CA IDMS/DC, you invoke the IDD menu facility as shown:

ENTER NEXT TASK CODE: iddmt

[Enter]

After you invoke the IDD menu facility, you may need to provide signon information.

For more information on invoking and signing on to the IDD menu facility, see Step 1: Invoke the IDD Menu Facility.

You display a process module definition on the **Process Entity** screen. You can transfer to this screen and request display of an existing process module at the same time. To do this, enter the identifier for the screen (PROC) in the command area of an IDD menu facility screen, followed by the name of the process module.

## **Displaying a Process Module Definition**

For example, you can display process module XXXDADD-RESPONSE from the Master Selection screen by specifying PROC and the process module name in the command area.

```
CA CAGJF0

IDD REL 15.0 *** MASTER SELECTION *** TOP

-> proc xxxdadd-response

DICTIONARY NAME...: DEMO NODE NAME..:

USER NAME....:
PASSWORD....:
USAGE MODE.....: X UPDATE _ RETRIEVAL
PFKEY SIMULATION..: X OFF _ ON
```

The process module definition is displayed.

## **Process Entity Screen**

```
IDD REL 15.0 *** PROCESS ENTITY *** PROC

DICT=DEMO

X DISPLAY PROCESS NAME...: XXXDADD-RESPONSE

MODIFY
ADD VERSION NUMBER..: 1 HIGHEST NEXT HIGHEST
DESCRIPTION....:
```

After you press [Enter], IDD displays basic information about the specified process module on the Process Entity screen, along with a message like:

```
PROCESS 'XXXDADD-RESPONSE' VERSION 1 DISPLAYED
```

You can make modifications to specifications on the Process Entity screen, if necessary, and then press [Enter] to store the modified information.

# **Step 2: Modify Source Statements**

You defined process module XXXDADD-RESPONSE in num=12.Adding Process Logic to a Dialog. In this step, you will modify source commands in the process module so that the dialog's screen is initialized for redisplay after the user inputs a new department record.

To modify source commands for a process module, you use the **Process Source** screen. You can display the Process Source screen for process module *XXX*DADD-RESPONSE as shown.

[Enter]

## **Displaying the Process Source Screen**

Type the screen identifier (SRCE) in the command area.

-> srce

The Process Source screen is displayed.

```
*** PROCESS SOURCE ***
     IDD REL 15.0
                                                                SRCE
                                         PAGE 1 LINE 1
                                                               1/17
 ->
               PROCESS 'XXXDADD-RESPONSE' VERSION 1
 READY USAGE-MODE UPDATE.
IF AGR-CURRENT-RESPONSE NE SPACES
AND FIELD DEPT-ID-0410 NOT CHANGED
   EXECUTE NEXT FUNCTION.
OBTAIN CALC DEPARTMENT.
IF DB-REC-NOT-FOUND
THEN DO.
   STORE DEPARTMENT.
   DISPLAY MSG TEXT
'DEPARTMENT ADDED'.
END.
DISPLAY MSG TEXT
   'TRY AGAIN, OR SELECT: MOD, BACK, OR EXIT'.
```

## Modifying the Process Module

To modify process module XXXDADD-RESPONSE, you need to insert an INITIALIZE RECORDS command in the source commands for the process module:

- 1. Place the cursor on the line after which new statements are to be added.
- 2. Press the control key that inserts new lines on IDD screens (a different control key may be defined at your site).

```
IDD REL 15.0
                        *** PROCESS SOURCE ***
                                                               SRCE
                                        PAGE 1 LINE 1
                                                              1/17
               PROCESS 'XXXDADD-RESPONSE' VERSION 1
 READY USAGE-MODE UPDATE.
IF AGR-CURRENT-RESPONSE NE SPACES
AND FIELD DEPT-ID-0410 NOT CHANGED
THEN
   EXECUTE NEXT FUNCTION.
OBTAIN CALC DEPARTMENT.
IF DB-REC-NOT-FOUND
THEN DO.
   STORE DEPARTMENT.
   DISPLAY MSG TEXT
       'DEPARTMENT ADDED'.
END.
DISPLAY MSG TEXT
   'TRY AGAIN, OR SELECT: MOD, BACK, OR EXIT'.
```

Add the INITIALIZE statement and press the control key that applies changed or inserted lines to IDD screens (a different key may be defined at your site).

```
IDD REL 15.0 *** PROCESS SOURCE *** SRCE

-> INSERTING NEW DATA LINES
PROCESS 'XXXDADD-RESPONSE' VERSION 1

-----1---+--2---+---3----+---5---+---6---+---7----+---
STORE DEPARTMENT.
initialize (department).
```

The updated process statements are displayed.

Press [Enter] to store the updated process module in the data dictionary:

```
IDD REL 15.0
                         *** PROCESS SOURCE ***
                                                                SRCE
                                         PAGE 1 LINE 1
                                                               1/18
               PROCESS 'XXXDADD-RESPONSE' VERSION 1
 READY USAGE-MODE UPDATE.
IF AGR-CURRENT-RESPONSE NE SPACES
AND FIELD DEPT-ID-0410 NOT CHANGED
THEN
   EXECUTE NEXT FUNCTION.
OBTAIN CALC DEPARTMENT.
IF DB-REC-NOT-FOUND
THEN DO.
   STORE DEPARTMENT.
   INITIALIZE (DEPARTMENT).
   DISPLAY MSG TEXT
       'DEPARTMENT ADDED'.
END.
DISPLAY MSG TEXT
   'TRY AGAIN, OR SELECT: MOD, BACK, OR EXIT'.
```

When you press [Enter], IDD updates the process module in the data dictionary. Then, the Process Source screen displays a message like:

PROCESS 'XXXDADD-RESPONSE' VERSION 1 MODIFIED

>> For more information on inserting lines in a process module, see *CA IDMS Common Facilities Guide*.

## **Exit from IDD**

After you successfully modify process module XXXDADD-RESPONSE, you can exit from IDD. In this sample session, you will transfer directly from IDD to ADSC to update dialog XXXDADD. To do this, use the SWITCH command, followed by the task code for ADSC.

You enter the SWITCH command in the command area of any IDD menu facility screen:

## -> switch adsct

[Enter]

After you exit from IDD, you can use ADSC to update the modified process module in any dialog that uses it.

# Updating Modified Process Modules In Dialogs Using ADSC

In the above step, you used the IDD menu facility to modify process module XXXDADD-RESPONSE. Now, you will recompile dialog XXXDADD, which uses this process module. When you recompile the dialog, ADSC compiles the modified source statements for the process module.

You will perform the following steps:

- 1. Retrieve and check out the dialog to be updated.
- 2. Recompile the dialog.

After you recompile the dialog and exit from ADSC, you can execute the application to test the modified dialog.

# Step 1: Retrieve and Check Out the Dialog

In order to retrieve a dialog definition, you must be using ADSC.

If you *did not* transfer directly to ADSC earlier in this chapter when you exited from IDD, you need to invoke ADSC by using the task code (for example, ADSCT) for ADSC. For more information on invoking ADSC, see <a href="Step 1: Invoke ADSC">Step 1: Invoke ADSC</a> (see page 163).

ADSC begins by displaying the **Main Menu** screen. You use the Main Menu screen to retrieve a dialog definition for update.

## **Retrieving the Dialog**

For example, you can retrieve dialog XXXDADD:

```
Add Modify Compile Delete Display Switch
                       CA ADS Online Dialog Compiler
                   CA, Inc.
   Dialog name . . . . . .
                             xxxdadd
   Dialog version . . . . .
   Dictionary name . . . .
                             demo
   Dictionary node . . . .
   Screen . . . . . . . . .
                             1 1. General options
                                2. Assign maps
                                3. Assign database
                                4. Assign records and tables
                                5. Assign process modules
          Copyright (C) 2003 CA, Inc.
Command ===>
Enter F1=Help F3=Exit F10=Action
```

## **Checking Out an Application**

To check the application out for modification, position the cursor on the **Modify** item on the action bar and press [Enter]. You can position the cursor on **Modify** by:

- Pressing [PF10] to move to the action bar and then tabbing to Modify and pressing [Enter]
- Tabbing to **Modify** and pressing [Enter]
- Typing modify on the command line and pressing [Enter]

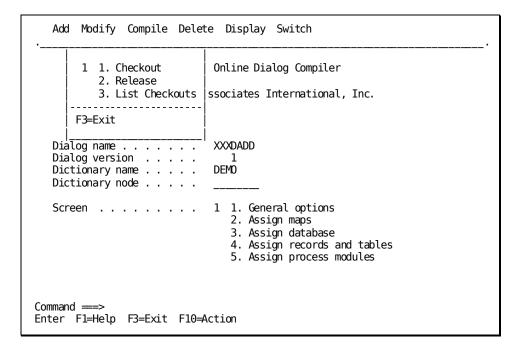

Press [Enter] to check the dialog out.

**Note:** If the dialog has been checked out to another developer and has not been either compiled or released by that developer, you will not be able to check it out. The other developer must release the dialog.

After you press [Enter] to retrieve the dialog, ADSC displays basic information about dialog XXXDADD on the Main Menu screen along with the following message:

#### NO ERRORS DETECTED

For more information on retrieving dialogs, see "Step 1: Retrieve Dialog XXXDADD".

After you successfully check out XXXDADD, you can update the modified process module in the dialog.

## Step 2: Recompile the Dialog

Earlier in this chapter, you modified source statements for process module XXXDADD-RESPONSE. In order to include the modified process module in dialog XXXDADD, you must recompile the dialog. When you recompile the dialog, the modified source module is compiled. If the compilation is successful, the compiled process module is included in the dialog load module.

To recompile dialog XXXDADD, select the **Compile** activity from the action bar on the Main Menu of the dialog compiler.

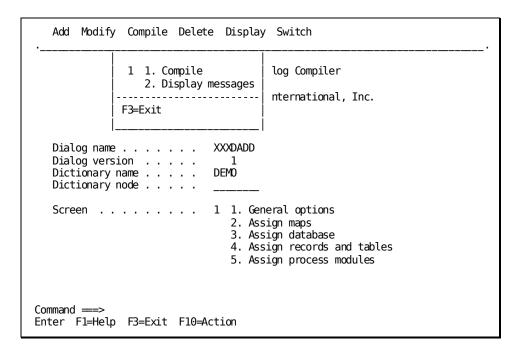

After you press [Enter], ADSC displays either:

- A confirming message when process modules contain no errors and the dialogload module has been successfully recompiled.
- An error message when errors in a process module prevent ADSC from successfully recompiling the dialog.

In this case, you correct errors in the process module as described in Correct Errors in Process Modules.

After you successfully recompile the dialog, you can exit from ADSC by pressing [PF3].

## **Execute the Application**

You can now execute the Department application to see how adding an INITIALIZE RECORDS command to process module XXXDADD-RESPONSE affects dialog XXXDADD at runtime.

You can invoke the Department application from DC/UCF by entering the task code (for example, XXXDEPT) for the application. For example, when using CA IDMS/DC, you invoke the Department application as shown:

ENTER NEXT TASK CODE:
xxxdept

[Enter]

For more information on invoking the application, see <u>Instructions For Executing the Application</u> (see page 173).

According to your application design, ADDDEP is the only function that executes dialog  $\it XXXDADD$ .

The ADDDEP function allows you to add new department information. When you used the ADDDEP function to add sample departments in Executing the Application, your sample data was redisplayed to you after you added the data to the application database by pressing [Enter].

## **Entering Sample Information**

Display ADDDEP and then try adding a sample department now that you have modified process module XXXDADD-RESPONSE.

Note: Enter different department data than shown here.

FUNCTION: ADDDEP DATE...: 10/30/99

DEPARTMENT INFORMATION

DEPARTMENT ID .....: 1098

NAME ....: sample department

HEAD ID ..: 1098

RESPONSE:

### Screen is Redisplayed

An initialized screen is displayed after you add new department data.

```
FUNCTION: ADDDEP
DATE...: 10/30/99

DEPARTMENT INFORMATION

DEPARTMENT ID ....:
NAME ....:
HEAD ID ..:

RESPONSE:
DEPARTMENT ADDED
```

When you are finished testing the ADDDEP function, you can exit from the Department application by entering the EXIT response in the screen's RESPONSE field.

## **Summary**

In this and previous chapters, you developed dialog XXXDADD to add new departments to the database for the Department application by performing the following steps:

- 1. **You defined dialog XXXDADD as a skeleton dialog** for the prototype Department application in Chapter 10, "Defining Dialogs Using ADSC" by adding map *XXX*MAP to the dialog.
- 2. You enhanced the dialog to full production capability in Chapter 13, "Adding Process Logic to a Dialog", by adding a subschema, premap process, and response process to the dialog.
- 3. **You completed the dialog** in this chapter by modifying the dialog's response process based on end-user testing of the dialog.

Now that you have completed dialog XXXDADD, you can proceed to enhance dialog XXXDUPD by defining a work record and modules of process code for the dialog.

## Chapter 15: Defining Work Records Using IDD

In previous chapters, you used the IDD menu facility to define and modify process modules for use in dialog XXXDADD. You also can use IDD to define work records for use by dialogs.

Instructions for defining work records are provided in this chapter. The sample work record defined in this chapter will be used by process modules that you will define for dialog XXXDUPD in Chapter 16, "Completing the Department Application". This chapter includes:

- An overview of defining work records for CA ADS applications
- Instructions for defining work records
- A summary of what you've accomplished in this chapter

**Note:** At some sites, all records and elements are defined by database administrators (DBAs). Even if this is the case at your site, go ahead and read this chapter to find out more about records in the CA ADS environment.

Each item of data used and stored by your application must be defined as an **element** in the data dictionary. Most elements describe database values. For example, DEPT-ID-0410, DEPT-NAME-0410, and DEPT-HEAD-ID-0410 are elements that store information about a department in the database.

Elements are grouped together in **records**. For example, elements DEPT-ID-0410, DEPT-NAME-0410, and DEPT-HEAD-ID-0410 are grouped together in the DEPARTMENT record because they all store information about a department. The DEPARTMENT record is called a **database record** because it describes information in the database. Database records are defined by using the schema compiler. (Alternatively, in an SQL environment, tables are defined by using SQL.) DBAs usually are responsible for defining and maintaining database records.

You also can define **work records** for an application. Work records describe temporary storage for a dialog. Elements in a work record describe data that is not stored in the application database. You define work records by using the **IDD menu facility**.

**Note:** Work records are sometimes referred to as **IDD records** to differentiate them from schema-defined database records.

Database and work records must be associated with each dialog that uses them.

### Associating Database Records with a Dialog

You associate database records with a dialog when you add a subschema containing the records to the dialog.

For example, subschema EMPSS01 contains the DEPARTMENT record. When you added subschema EMPSS01 to dialog XXXDADD in Step 3: Add a Subschema, you made the DEPARTMENT record available to that dialog.

### Associating Work Records with a Dialog

You associate work records with a dialog either by naming the record when you define the dialog's map or when you define the dialog itself, depending on how the work record is to be used:

- If the work record is to be displayed on the dialog's map (and optionally used in the dialog's process logic), you add the record with the map.
  - Work records named on a map are automatically available to dialogs that use the map.
- If the work record is to be used only by process module commands (and not displayed on the dialog's map), you add the work record directly to the dialog.

Note that both database and work records that define data to be displayed on a map must be directly associated with the map. Because of this, records on a map are often referred to collectively as **map records**.

**Note:** Work records associated with a map are automatically available to dialogs that use the map. For database records associated with a map, you still must give the dialog a subschema to make the records available to the dialog. This is because information about the database itself is defined in the subschema, and is required by dialogs that access database records.

In this chapter, you will define a work record for dialog XXXDUPD. Data for the record will be used internally by process modules but will not be displayed to the end user. Therefore, you will associate this record directly with dialog XXXDUPD (rather than with map XXXMAP) when you add process logic to the dialog in Chapter 16, "Completing the Department Application".

This section contains the following topics:

<u>Instructions</u> (see page 295) <u>Summary</u> (see page 304)

## **Instructions**

Work records typically are small and contain only elements needed by a particular dialog or process module. This reduces the amount of storage reserved for a given dialog during execution. For example, in this chapter you will define a one-element work record for dialog XXXDUPD.

You will use the IDD menu facility to define:

■ **Element XXX-WK-FIRST-TIME**— An element for use in response process *XXX*DUPD-ENTER.

Element XXX-WK-FIRST-TIME stores either Y (yes) or N (no) to indicate whether response process XXXDUPD-ENTER is processing a department record for the first time, or not. Different commands in process module XXXDUPD-ENTER are performed, based on the value in element XXX-WK-FIRST-TIME.

■ Record XXX-WK-RECORD— A work record for dialog XXXDUPD. Record XXX-WK-RECORD contains element XXX-WK-FIRST-TIME.

Additional elements can be added to a work record at any time. For example, if a response process for dialog XXXDUPD is modified so that a counter is required, you can add an element (for example, XXX-WK-COUNTER) to record XXX-WK-RECORD to store the counter value.

To define a work record in this chapter, you will:

- 1. Define element XXX-WK-FIRST-TIME.
- 2. Define work record XXX-WK-RECORD.

These steps are presented below. If you need additional information at any time about the use of IDD, see Using the IDD Menu Facility.

## Step 1: Define an Element

Each **element** that you add to the data dictionary describes a unit of data that can be used in an application.

In order to define an element, you must invoke and sign on to the IDD menu facility. For example, when using IDMS-DC, you invoke the IDD menu facility as shown:

ENTER NEXT TASK CODE:
iddmt

[Enter]

For more information on invoking and signing on to the IDD menu facility, see Step 1: Invoke the IDD Menu Facility.

You use the **Element Entity screen** to define elements in the data dictionary. You display the Element Entity screen as shown:

```
-> elem
```

[Enter]

## **Element Entity Screen**

```
IDD REL 15.0
                                 *** ELEMENT ENTITY ***
                                                                          ELEM
->
                                 DICT=DEMO
X DISPLAY
               ELEMENT NAME....:
 MODIFY
                                                     _ NEXT HIGHEST
                                         _ HIGHEST
               VERSION NUMBER..: 1
  ADD
                                         _ LOWEST
                                                     - NEXT LOWEST
 DELETE
DESCRIPTION:
PICTURE....:
                                                  NO SYNC: X SYNC: _
USAGE.....: X DISPLAY
                                           CONDITION NAME (LEVEL 88)
              COMP/COMP-4 (BINARY)
                                           COMP-3 (PACKED DECIMAL)
                                           COMP-2 (LONG FLOATING)
              COMP-1 (SHORT FLOATING)
             _ BIT
                                          POINTER
          ELEMENT EXTENSION <PF9>
                                                                         <PF11>
  ELMX
                                              SUBE =
                                                       SUBORD ELEMENTS
          USER REGISTRATION <PF2>
                                                       PUBLIC ACCESS
  REGN
                                              PUBL
                                                   =
                                                                         <PF3>
           CLASS/ATTRIBUTES <PF4>
                                              RKEY =
                                                       RELATIONAL KEYS
                                                                         <PF5>
  CLAT
                             <PF6>
           COMMENTS
                                              COML =
                                                       COMMENT KEY LIST
                                                                         <PF7>
  COMM
  HIST
           HISTORY
                             <PF8>
                                              COPY =
                                                       SAME AS/COPY FROM
           CROSS REFERENCE
  XREF
                            <PF10>
                                              HELP =
                                                       HELP
                                                                         <PF1>
```

### **Screen Prompts**

When you use the Element Entity screen to define an element, you typically enter specifications for the following Element Entity screen prompts:

- **ELEMENT NAME**—You must supply an element name. The name you specify must be unique.
- **DISPLAY**—You deselect the DISPLAY action when you intend to add a new element. To do this, type a blank over the X displayed to the left of the action.
- ADD—You must select the ADD action to specify that you are defining a new element.
- **DESCRIPTION**—You optionally specify a brief description of the element.

- **PICTURE**—You must specify the storage layout (that is, **picture**) for the element after the PICTURE prompt. A picture specifies:
  - The **type of data** that can be stored for the element:
    - For alphanumeric data, enter an X.
    - For alphabetic data, enter an A.
    - For numeric data, enter a 9.
  - The **number of characters** that can be stored for the element.

By default, an element can store single-character values.

You optionally enable an element to store **larger values** by specifying, in parentheses, the maximum number of characters to be stored by the element. For example, a picture of X(6) enables an element to store values that contain up to six alphanumeric characters.

For example, the element that you define in this chapter will be used to store the single-character value Y or N.

■ **USAGE**—You optionally specify the storage format for data after the USAGE prompt.

For element XXX-WK-FIRST-TIME, you will retain the default usage, **DISPLAY**, since DISPLAY usage is appropriate for the flag values (Y and N) stored for the element.

For more information on DISPLAY and other USAGE specifications, see the *CA IDMS IDD Quick Reference Guide*.

### **Defining an Element**

To define XXX-WK-FIRST-TIME as an element that stores single-character alphanumeric values, you use the Element Entity screen to:

- Type the name of the element. You can use your initials instead of XXX
- Deselect the DISPLAY action and select the ADD action.
- Type an optional description for the element.
- Specify a picture of X. This enables the element to store single-character alphanumeric flag values.

```
*** ELEMENT ENTITY ***
     IDD REL 15.0
                                                                         ELEM
                                DICT=DEMO
   DISPLAY
               ELEMENT NAME....: xxx-wk-first-time
 MODIFY
x ADD
              VERSION NUMBER..: 1
                                          HIGHEST
                                                       NEXT HIGHEST
_ DELETE
                                                     NEXT LOWEST
                                         LOWEST
DESCRIPTION: passes flag value for dialog xxxdupd
PICTURE....: x
                                                    NO SYNC: X
                                                                 SYNC:
USAGE.....: X DISPLAY
                                          CONDITION NAME (LEVEL 88)
              COMP/COMP-4 (BINARY)
                                          COMP-3 (PACKED DECIMAL)
              COMP-1 (SHORT FLOATING)
                                          COMP-2 (LONG FLOATING)
                                          POINTER
              BIT
                                                                        <PF11>
       = ELEMENT EXTENSION <PF9>
                                             SUBE = SUBORD ELEMENTS
  ELMX
  REGN
          USER REGISTRATION <PF2>
                                             PUBL =
                                                      PUBLIC ACCESS
                                                                        <PF3>
          CLASS/ATTRIBUTES <PF4>
                                                                        <PF5>
  CLAT
                                             RKEY = RELATIONAL KEYS
  COMM
          COMMENTS
                            <PF6>
                                             COML =
                                                      COMMENT KEY LIST
                                                                        <PF7>
                            <PF8>
                                                      SAME AS/COPY FROM
  HIST
          HISTORY
                                             COPY
                                                  =
           CROSS REFERENCE
                            <PF10⊳
                                             HELP =
                                                      HELP
                                                                        <PF1>
  XREF
```

After you press [Enter], the Element Entity screen displays a message to indicate whether the element definition has been added to the data dictionary:

■ If you successfully defined a new element, IDD displays a message like:

```
ELEMENT 'XXX-WK-FIRST-TIME' VERSION 1 ADDED
```

■ If the element cannot be added to the data dictionary, IDD displays a different message.

Read the message to determine the problem. You can type over any errors and press [Enter] again.

After you successfully add element XXX-WK-FIRST-TIME to the data dictionary, you can define work record XXX-WK-RECORD.

## Step 2: Define a Work Record

You define a **record** to describe a collection of one or more existing elements. To define a work record to the data dictionary, you perform the following steps using the IDD menu facility:

- 1. You specify basic information for the record by using the Record Entity screen.
- You add one or more existing elements to the record by using the Record Element screen. In this chapter, you will use this screen to add element XXX-WK-FIRST-TIME to record XXX-WK-RECORD.

The way you specify basic information for a work record and add elements to the record are shown below.

## **Step 3: Specifying Basic Information**

You use the **Record Entity** screen to define a work record. You display the Record Entity screen as shown:

-> recd

[Enter]

### **Record Entity Screen**

The **Record Entity** screen is displayed.

```
*** RECORD ENTITY ***
     IDD REL 15.0
                                                                       RECD
->
                               DICT=DEMO
X DISPLAY
              RECORD NAME....:
 MODIFY
              VERSION NUMBER..: 1
  ADD
                                         HIGHEST
                                                     NEXT HIGHEST
                                                   - NEXT LOWEST
                                       LOWEST
 DELETE
              DESCRIPTION....:
              RECORD LENGTH...:
  RELM = RECORD ELEMENTS
                                            COBL = COBOL ELEMENTS
                                                                      <PF11>
  RELL
      = REC ELEMENT LIST <PF10>
                                            RECX = RECORD EXTENSION
 REGN
       =
          USER REGISTRATION <PF2>
                                            PUBL = PUBLIC ACCESS
                                                                      <PF3>
                                            RKEY = RELATIONAL KEYS
                                                                      <PF5>
  CLAT
          CLASS/ATTRIBUTES <PF4>
  COMM
          COMMENTS
                            <PF6>
                                            COML = COMMENT KEY LIST
                                                                      <PF7>
                            <PF8>
                                            COPY = COPY FROM/SAME AS
  HIST
       = HISTORY
  XREF
          CROSS REFERENCE
                                            HELP = HELP
                                                                      <PF1>
```

### **Screen Prompts**

When adding a new work record, you usually specify information for the following Record Entity screen prompts:

- **RECORD NAME**—You must supply a record name. The name that you specify must be unique.
- **DISPLAY**—You deselect the DISPLAY action when you intend to add a new record.
- ADD—You select the ADD action to specify that you are defining a new record.
- **DESCRIPTION**—You optionally provide a brief description of the record.

To specify basic information for record XXX-WK-RECORD. You use the Record Entity screen and enter the indicated specifications:

- Type the name of the record You can use your initials instead of XXX
- Deselect the DISPLAY action and select the ADD action.
- Type an optional description for the record

```
*** RECORD ENTITY ***
                                                                          RECD
     IDD REL 15.0
->
                                 DICT=DEMO
   DISPLAY
                RECORD NAME....: xxx-wk-record
 MODIFY
                                                      _ NEXT HIGHEST
\bar{x} ADD
               VERSION NUMBER..: 1
                                           HIGHEST
 DELETE
                                                       NEXT LOWEST
                                          LOWEST
               DESCRIPTION....: work record for dialog xxxdupd
               RECORD LENGTH...:
  RELM
          RECORD ELEMENTS
                             <PF9>
                                              COBL = COBOL ELEMENTS
                                                                         <PF11>
       =
 RELL
           REC ELEMENT LIST
                             <PF10>
                                              RECX
                                                       RECORD EXTENSION
  REGN
          USER REGISTRATION <PF2>
                                              PUBL =
                                                       PUBLIC ACCESS
                                                                         <PF3>
           CLASS/ATTRIBUTES <PF4>
                                              RKEY = RELATIONAL KEYS
                                                                         <PF5>
  CLAT
           COMMENTS
                             <PF6>
                                              COML = COMMENT KEY LIST
                                                                         <PF7>
  COMM
           HISTORY
                             <PF8>
                                              COPY
                                                   =
                                                       COPY FROM/SAME AS
  HIST
                                              HELP =
           CROSS REFERENCE
                                                                         <PF1>
  XREF
                                                       HELP
```

After you press [Enter], the Record Entity screen displays a message to inform you whether the record definition has been stored in the data dictionary:

■ If you successfully defined a new record, IDD displays a message like:

RECORD 'XXX-WK-RECORD' VERSION 1 ADDED

If the record cannot be added to the data dictionary, IDD displays a different message.

In this case, read the message to determine the problem. You can change specifications on the Record Entity screen and press [Enter] again.

After you successfully specify basic information for a record, you can add elements to the record by using the Record Element screen.

## **Adding Elements**

You defined element XXX-WK-FIRST-TIME in the data dictionary in <a href="Step 1">Step 1</a>: Define an <a href="Define an Element">Element</a> (see page 295) earlier in this chapter. In this step, you will add element XXX-WK-FIRST-TIME to record XXX-WK-RECORD. Elements used in records are referred to as **record elements**.

You use the IDD Record Element screen to add elements to work records:

-> relm

[Enter]

RELM identifies the Record Element screen.

The Record Element screen is displayed.

```
IDD REL 15.0
                            *** RECORD ELEMENT ***
                                                              RELM
                                       NO DATA LINES CURRENTLY EXIST
->
                   RECORD 'XXX-WK-RECORD' VERSION 1
 REMOVE
            RECORD ELEMENT NAME....:
            VERSION NUMBER....:
 REPLACE
                                        _ HIGHEST
                                                    LOWEST
            LINE NUMBER.....
                                          LEVEL NUMBER..:
 REDEFINES....:
                          T0
 OCCURS....:
                                    TIMES
 DEPENDING ON....:
 PICTURE....:
                                                 NO SYNC
                                                            SYNC
                                                       _ POINTER
                              _ CONDITION NAME
 USAGE..... _ DISPLAY
                                                BIT
                              _ COMP-1
                    _ COMP
                                              COMP-2
                                                       _ COMP-3
VALUE(S):
                               THRU
                               THRU
                               THRU
_ EXCLUDE VALUES
 ELEMENT SYNONYM NAME.....:
 FOR RECORD SYNONYM....:
                                                 _ LOWEST
     VERSION NUMBER....:
                                        _ HIGHEST
```

## **Screen Prompts**

When you add an element to a record, you typically specify the following information:

- **Element name** You must name an existing element after the RECORD ELEMENT NAME prompt.
- Additional specifications— You optionally can redefine how the element is used in the current record by using prompts on the Record Element screen. For example, you could override the PICTURE or USAGE specifications you gave to element XXX-WK-FIRST-TIME in <a href="Step 1: Define an Element">Step 1: Define an Element</a> (see page 295) earlier in this chapter.

You most often override specifications for an element when the element is used in different ways by several work records. Specifications made on the Record Element screen do not alter the actual element definition in the data dictionary. For more information on Record Element screen specifications, see the *CA IDMS IDD Quick Reference Guide*.

You will not change any values when you add element XXX-WK-FIRST-TIME to record XXX-WK-RECORD in this chapter.

You use the Record Element screen to type in the name of the element that you defined earlier in this chapter.

```
IDD REL 15.0
                           *** RECORD ELEMENT ***
                                                              RELM
                                       NO DATA LINES CURRENTLY EXIST
                   RECORD 'XXX-WK-RECORD' VERSION 1
 REMOVE
            RECORD ELEMENT NAME....: xxx-wk-first-time
            VERSION NUMBER....:
                                         HIGHEST
                                                   LOWEST
 REPLACE
            LINE NUMBER....:
                                         LEVEL NUMBER..:
 REDEFINES....:
                         T0
 OCCURS....:
                                    TIMES
 DEPENDING ON....:
 PICTURE....:
                                                 NO SYNC
                                                           SYNC
                                                       _ POINTER
                              _ CONDITION NAME
 USAGE..... DISPLAY
                                               BIT
                    _ COMP
                                                       _ COMP-3
                              _ COMP-1
                                              _ COMP-2
VALUE(S):
                               THRU
                               THRU
                               THRU
_ EXCLUDE VALUES
 ELEMENT SYNONYM NAME....:
 FOR RECORD SYNONYM....:
```

After you press [Enter], the Record Element screen displays a message to indicate whether the element has been added to the work record in the data dictionary:

- If the element is successfully added to the record, IDD displays a message like:

  RECORD 'XXX-WK-RECORD' VERSION 1 MODIFIED
- If the element cannot be added to the record, IDD displays a different message than the one shown above.

In this case, read the message to determine the problem. You can type over any errors and press [Enter] again.

After you finish defining work elements and records, you can exit from IDD. In this sample session, exiting from IDD is optional because you will use the IDD menu facility again in the next chapter.

If you want to exit from IDD, enter the SWITCH SUSPEND command in the command area of any IDD menu facility screen:

-> switch suspend

[Enter]

## **Summary**

You can define a work record to establish temporary storage for a dialog. Elements in the work record describe the data to be stored.

In this chapter, you used the IDD menu facility to create a work record for use in dialog XXXDUPD by performing the following steps:

- You defined element XXX-WK-FIRST-TIME to store a single-character, alphanumeric status value. When used in dialog XXXDUPD, this element contains either Y (yes) or N (no). This value establishes whether response process XXXDUPD-ENTER is processing a department for the first time or not.
- 2. You defined record XXX-WK-RECORD to contain element XXX-WK-FIRST-TIME.

To see how you use work records and elements in dialogs, proceed to the next chapter, chapter 10, where you enhance dialog XXXDUPD by adding process modules and data definitions to the dialog.

# Chapter 16: Completing the Department Application

When you created the prototype of the Department application, you defined skeleton dialogs XXXDADD and XXXDUPD to be displayed by dialog functions in the application. In previous chapters, you completed dialog XXXDADD by adding modules of process commands for the dialog.

In this chapter, you will complete the sample Department application by adding process logic to dialog XXXDUPD. The process modules that you define for the dialog will allow the end user to modify and delete existing department information.

## This chapter includes:

- An overview of process modules and dialog execution
- Steps for defining process modules
- Steps for associating process modules with dialogs
- Steps for executing the application
- A summary of what you've accomplished in this manual

The final structure of the sample Department application is shown below. Dialog XXXDUPD is the only component in the application that requires further development. In this chapter, you will enhance dialog XXXDUPD by writing three process modules for the dialog. When you complete dialog XXXDUPD, you will have finished defining the sample Department application. Dialog XXXDUPD, which is executed by functions MODDEP and DELDEP, is the only component in the sample application that requires further development.

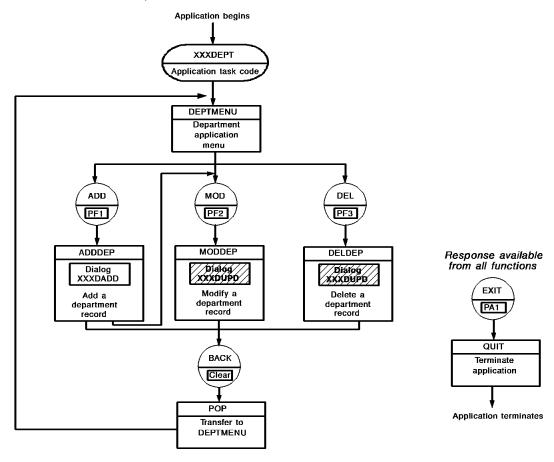

As the diagramindicates, dialog XXXDUPD is executed by both functions MODDEP and DELDEP. Therefore, process modules that you write for dialog XXXDUPD must be able to both modify and delete department information in the database.

To handleall processing requirements for dialog XXXDUPD, you will define the following premap and response processes for the dialog:

| Process module | Туре                                                | Function performed                                                                                            |
|----------------|-----------------------------------------------------|----------------------------------------------------------------------------------------------------|
| XXXDUPD-PREMAP | Premap                                              | Displays the dialog's map with a message prompting the end user for the department to be modified or deleted. |
| XXXDUPD-ENTER  | Response<br>(associated<br>with the<br>[Enter] key) | Handles most modification and deletion operations.                                                            |
| XXXDUPD-PA2    | Response<br>(associated<br>with the<br>[PA2] key)   | Allows the end user to cancel the current modification or deletion operation before the database is updated.  |

When you add these process modules to dialog XXXDUPD, you also must enable the process modules to access temporary storage and database information. To do this, you will associate with the dialog any records that define temporary storage and database records. You will add:

- Work record XXX-WK-RECORD—Includes element XXX-WK-FIRST-TIME, which stores a status value (Y or N) used by response processes in dialog XXXDUPD.
   You defined work record XXX-WK-RECORD in num=14.Defining Work Records Using IDD (see page 293).
- 2. **Subschema EMPSS01**—Includes the DEPARTMENT record, which is the database record for department information.

At run time, the dialog can access any database record in the dialog's subschema. Database administrators (DBAs) typically define subschemas for use by dialogs.

The following diagram shows dialog XXXDUPD with all of its components. To enable dialog XXXDUPD to perform all necessary processing, you will add a premap process, two response processes, a work record, and a subschema to the dialog.

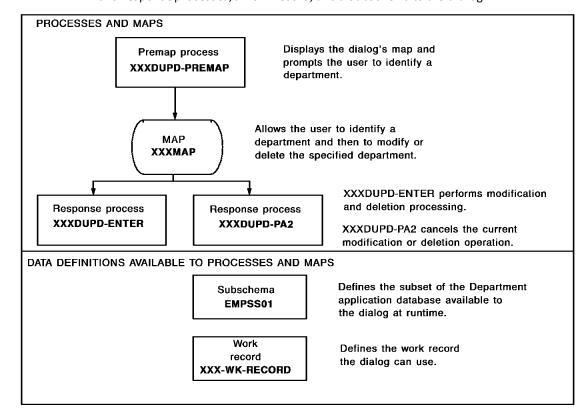

### **Cancelling a Modification**

To protect data in the database, your process modules should make it easy for end users to cancel a modification or deletion operation. As an application developer, you will do this by defining a **two-stage procedure** for modifying or deleting department records:

- First, the end user specifies a department to modify or delete. When the end user
  presses [Enter] to specify a department, response process XXXDUPD-ENTE is
  executed. This response process accesses and displays the complete department
  record.
- 2. Then, the end user either cancels or continues the current operation, based on the record displayed on the screen:
  - To cancel, the end user presses [PA2].
  - **To continue**, the end user types any necessary modifications to the record and presses [Enter]. This time, response process XXXDUPD-ENTER modifies or deletes the department record in the database.

Response process XXXDUPD-ENTER performs both stages of a completed modification or deletion operation. This is accomplished at run time by having the status value (Y or N) in element XXX-WK-FIRST-TIME determine which stage is performed. Commands in your process modules change the value in XXX-WK-FIRST-TIME, as appropriate.

Instructions for defining process modules, adding the modules to a dialog, and executing the final application are given on the following pages.

This section contains the following topics:

<u>Defining Process Modules Using IDD</u> (see page 309)

<u>Completing Dialog XXXDUPD Using ADSC</u> (see page 326)

<u>Executing the Application</u> (see page 336)

<u>Summary</u> (see page 342)

## **Defining Process Modules Using IDD**

According to your application definition, dialog XXXDUPD is executed by functions MODDEP and DELDEP:

- Function **MODDEP** executes dialog XXXDUPD to **modify** department records.
- Function **DELDEP** executes dialog XXXDUPD to **delete** department records.

Process modules that you write must be able to handle both modification and deletion operations. To accomplish this, you will include commands that:

- 1. Test which function (MODDEP or DELDEP) is currently in use
- 2. Invoke subroutines appropriate to the current function

You test which function is currently in use by querying **AGR-CURRENT-FUNCTION**, which is an element in the system-supplied ADSO-APPLICATION-GLOBAL-RECORD. At run time, AGR-CURRENT-FUNCTION stores the name of the current function. Your process module can access AGR-CURRENT-FUNCTION because ADSO-APPLICATION-GLOBAL-RECORD belongs to the dialog's map (and thus to the dialog).

For example, the following conditional command tests the value in AGR-CURRENT-FUNCTION:

IF AGR-CURRENT-FUNCTION EQ 'MODDEP' THEN

If function MODDEP is executing the dialog,

CALL MODRTN.

-- call subroutine MODRTN to modify the department record.

In this chapter, you will define process modules for dialog XXXDUPD. You will:

- 1. Define process module XXXDUPD-PREMAP.
- 2. Define process module XXXDUPD-ENTER.
- 3. Define process module XXXDUPD-PA2.

## Step 1: Define Process Module XXXDUPD-PREMAP

In order to define a process module, you must be using IDD. If you *did not* remain signed on to IDD at the end of the previous chapter, you should now sign on to the IDD menu facility, as described in <a href="Step 1: Invoke the IDD Menu Facility">Step 1: Invoke the IDD Menu Facility</a> (see page 233).

The first process module you will define in this chapter is process module XXXDUPD-PREMAP. Statements that you will input for the process module are shown below. This process module will be the premap process for dialog XXXDUPD.

```
MOVE 'Y' TO XXX-WK-FIRST-TIME.

IF AGR-CURRENT-FUNCTION EQ 'MODDEP'
THEN
DISPLAY MSG TEXT
'MODIFY -- ENTER THE DEPARTMENT ID, OR SELECT: BACK OR EXIT'.-

ELSE
DISPLAY MSG TEXT
'DELETE -- ENTER THE DEPARTMENT ID, OR SELECT: BACK OR EXIT'.-

3
```

- <sup>1</sup> This statement sets the flag value in XXX-WK-FIRST-TIME to Y (YES).
- <sub>2</sub> If the MODDEP function is in use, the dialog's map is displayed with the MODIFY message (defined here between the single quotation marks).
- $_{\rm 3}$  If the DELDEP function is in use, the dialog's map is displayed with the DELETE message.

## Specifying Basic Information About the Process Module

You use the **Process Entity** screen to specify basic information for a process module. You can display and use the Process Entity screen as shown:

```
CA CAGJF0
IDD REL 15.0 *** MASTER SELECTION *** TOP
-> proc
SIGNON TO IDD WAS SUCCESSFUL
DICTIONARY NAME...: DEMO NODE NAME..:
```

## [Enter]

Enter the indicated specifications:

- Type the name of the process module. You can use your initials instead of XXX.
- Deselect the DISPLAY action and select the ADD action.
- Optionally type a description of the process.

```
IDD REL 15.0
                                 *** PROCESS ENTITY ***
                                                                          PR0C
->
                                 DICT=DEMO
  DISPLAY
                PROCESS NAME....: xxxdupd-premap
 MODIFY
                                                     _ NEXT HIGHEST
x ADD
               VERSION NUMBER..: 1
                                          HIGHEST
                                                     NEXT LOWEST
 DELETE
                                         _ LOWEST
               DESCRIPTION....: display map to mod/del departments
```

When you press [Enter], IDD redisplays the Process Entity screen with a message. If the process module is defined successfully, the Process Entity screen displays a message like:

PROCESS 'XXXDUPD-PREMAP' VERSION 1 ADDED

If a different message is displayed, read the message to determine the problem. You can type over any errors, and then press [Enter] again.

After you specify basic information about a process module, you can use the **Process Source screen** to enter process commands for the process module. For example, enter process commands for process module *XXX*DUPD-PREMAP as shown:

-> srcs

[Enter]

SRCE identifies the Process Source screen.

The Process Source screen is displayed.

### **Entering Process Statements**

Enter source statements for the process module:

- Enter keywords, periods, and single quotes as shown.
- The exclamation point in any column signals the start of a comment.
- You can types spaces to indent statements, making the process source easier to read and debug.

**Caution:** Don't type any characters beyond column 72.

```
IDD REL 15.0 *** PROCESS SOURCE *** SRCE
NO DATA LINES CURRENTLY EXIST
PROCESS 'XXXDUPD-PREMAP' VERSION 1

---+---1---+---2---+---3---+---4-----5----+---6---+---7------
move 'y' to'xxx-wk-first-time.
!
if agr-current-function eq 'moddep'
then
    display msg text
    'modify -- enter the department id, or select: back or exit'.
!
else
    display msg text
    'delete -- enter the department id, or select: back or exit'.
```

[Enter]

The Process Source screen is redisplayed.

```
IDD REL 15.0 *** PROCESS SOURCE ***

PROCESS 'XXXDUPD-PREMAP' VERSION 1

--+--1--+--2--+--3--+--4----5---+--6---+--7-----
MOVE 'Y' TO XXX-WK-FIRST-TIME
!
IF AGR-CURRENT-FUNCTION EQ 'MODDEP'
THEN
   DISPLAY MSG TEXT
   'MODIFY -- ENTER THE DEPARTMENT ID, OR SELECT: BACK OR EXIT'.
!
ELSE
   DISPLAY MSG TEXT
   'DELETE -- ENTER THE DEPARTMENT ID, OR SELECT: BACK OR EXIT'.
```

After you press [Enter], IDD adds the process module to the data dictionary and redisplays the Process Source screen with a message like:

```
PROCESS 'XXXDUPD-PREMAP' VERSION 1 MODIFIED
```

After you finish using the Process Source screen for process module XXXDUPD-PREMAP, you can proceed to define process module XXXDUPD-ENTER.

## Step 2: Define Process Module XXXDUPD-ENTER

Now you will define process module XXXDUPD-ENTER for dialog XXXDUPD. This process module will be executed when the end user presses [Enter].

Process XXXDUPD-ENTER allows an end user to specify a department, verify that the correct department is specified, and then enter modification or deletion instructions by performing the following processing:

- 1. When the end user first specifies the department to be processed and presses [Enter], response process XXXDUPD-ENTER:
  - Retrieves information stored for the specified department
  - Displays the department information for verification and prompts the end user to modify or delete the displayed record
- 2. When the end user presses [Enter] again, response process XXXDUPD-ENTER:
  - Modifies or deletes the department in the database
  - Displays the dialog's map to the end user with a message confirming the modification or deletion operation

To enable process module XXXDUPD-ENTER to perform the above processing, commands in the process module store and evaluate a status value in element XXX-WK-FIRST-TIME:

- A value of Y (yes) indicates that the process module is executing for the first time for a given department, and so must retrieve the department from the database.
  - Before redisplaying the screen to the end user, the response process changes the value in element XXX-WK-FIRST-TIME from Y to N.
- A value of N (no) indicates that the process module is executing for the second time for the department, and so must modify or delete information stored for the department.

After processing the department, the response process resets the value in element XXX-WK-FIRST-TIME from N to Y.

Process module XXXDUPD-ENTER is shown below. Statements that retrieve the specified department from the database, modify the department, and delete the department are organized into subroutines.

```
READY USAGE-MODE UPDATE.
IF AGR-CURRENT-RESPONSE NE SPACES
AND NO FIELDS CHANGED
AND XXX-WK-FIRST-TIME EQ 'Y'
                                                                                 1
THEN
     EXECUTE NEXT FUNCTION.
IF XXX-WK-FIRST-TIME EQ 'Y'
THEN
                                                                                 2
     CALL FRSTRTN.
IF AGR-CURRENT-FUNCTION EQ 'MODDEP'
THEN
     CALL MODRTN.
                                                                                 3
    CALL DELRTN.
DEFINE FRSTRTN.
OBTAIN CALC DEPARTMENT.
IF DB-REC-NOT-FOUND
     DISPLAY MSG TEXT
          DEPARTMENT DOES NOT EXIST--SPECIFY A DIFFERENT DEPARTMENT
ELSE DO.
     MOVE 'N' TO XXX-WK-FIRST-TIME
     PROTECT FIELD DEPT-ID-0410 TEMPORARY.
     IF AGR-CURRENT-FUNCTION EQ 'MODDEP'
```

```
THEN
         DISPLAY MSG TEXT
              'MODIFY DEPARTMENT AND PRESS ENTER (PA2 TO CANCEL)'
                                                                                  8
         DISPLAY MSG TEXT
              'PRESS ENTER TO DELETE THIS DEPARTMENT (PA2 TO CANCEL)'
END.
DEFINE MODRTN.
                                                                               -- 9
MODIFY DEPARTMENT.
                                                                               -- 10
INITIALIZE (DEPARTMENT).
MOVE 'Y' TO XXX-WK-FIRST-TIME DISPLAY MSG TEXT
                                                                                  11
     'DEPARTMENT MODIFIED--SPECIFY ANOTHER DEPARTMENT TO MODIFY'.
DEFINE DELRTN.
                                                                               -- 12
ERASE DEPARTMENT ALLOWING ('0230').
                                                                               -- 13
MOVE 'Y' TO XXX-WK-FIRST-TIME.
                                                                               -- 14
IF ERROR-STATUS EQ '0230'
    DISPLAY MSG TEXT
                                                                                  15
          'CANNOT DELETE THIS DEPARTMENT--SPECIFY ANOTHER DEPARTMENT
ELSE DO.

MOVE 'Y' TO XXX-WK-FIRST-TIME.

INITIALIZE (DEPARTMENT).
                                                                                   16
    DISPLAY MSG TEXT ^{'}\text{DEPARTMENT} DELETED--SPECIFY ANOTHER DEPARTMENT TO DELETE'.
END.
```

- $_{1}$  Transfers control to another application function when the user enters a valid application response *and* doesn't try to input other information on the screen.
- $_{\rm 2}$  The first time this process is executed for a given department. subroutine FRSTRTN is called.
- $_3$  The next time the process is executed for the department, the appropriate subroutine is called (MODRTN for function MODDEP or DELRTN for function DELDEP).

### **FRSTRTN** subroutine

- <sup>4</sup> Subroutine FRSTRTN begins.
- 5 Uses the department ID supplied by the user to retrieve the department.
- $_{\rm 6}$  If the specified department does not exist in the database, the dialog's map is redisplayed with the DEPARTMENT DOES NOT EXIST error message.

- $_7$  If the department does exist, the flag in XXX-WK-FIRST-TIME is set to N (NO) and the map field that displays department ID numbers is temporarily protected from user input.
- $_{\rm 8}$  The retrieved department record is displayed on the dialog's map with an appropriate message.

### **MODRTN** subroutine

- <sub>9</sub> Subroutine MODRTN begins.
- <sub>10</sub> The department is modified in the database based on the user's input.
- <sub>11</sub> After the department is modified, dialog buffers for DEPARTMENT data are initialized, the flag in *XXX*-WK-FIRST-TIME is reset to Y (YES), and the map is redisplayed with a confirming message.

#### **DELRTN** subroutine

- 12 Subroutine DELRTN begins.
- $_{13}$  The department is deleted from the database. Your code tests for errors that cause error code 0230 (see below).
- <sub>14</sub> Resets the flag in XXXWK-FIRST-TIME to Y (YES).
- $_{15}$  If status code 0230 is returned, the department cannot be deleted because it owns other records (for example, employee records). In this case, the map is redisplayed with a message and the department is not deleted.
- $_{16}$  After the department is deleted, dialog buffers are initialized and the dialog's map is redisplayed with a confirming message.

### Specifying Basic Information for the Process Module

To specify basic information for process module XXXDUPD-ENTER, you use the IDD Process Entity screen:

-> proc

[Enter]

Enter the screen identifier (PROC) in the command area.

Enter the indicated specifications on the Process Entity screen. Don't forget to deselect the DISPLAY action.

```
IDD REL 15.0 *** PROCESS ENTITY *** PROC

DICT=DEMO

DISPLAY PROCESS NAME...: xxxdupd-enter

MODIFY

X ADD
VERSION NUMBER..: 1 _ HIGHEST _ NEXT HIGHEST _ LOWEST _ NEXT LOWEST

DESCRIPTION....: retrieve dept and then mod/del dept
```

[Enter]

### **Entering Source Statements for the Process**

To enter source commands for a process module, you display and use the Process Source screen, as shown below for process XXXDUPD-ENTER:

-> srcs

[Enter]

SRCE identifies the Process Source screen.

The Process Source screen is displayed. Enter a full screen of source statements. Enter keywords, periods, and quotes as shown below. Don't type characters beyond column 72.

For more information on entering, moving, and deleting text on the Process Source screen, refer to *CA IDMS Common Facilities Guide* 

After you type the first page of source commands for the process module, **open up new lines at the end of the Process Source screen** by performing the following steps:

- 1. **Move the cursor** to the line containing the final source command on the screen.
- 2. Press [PF4] (default) to insert new lines after the cursor.

You can press [PF5] (default) at any time to apply the new lines to the work file maintained by the IDD menu facility.

For process module XXXDUPD-ENTER, you open up new lines at the end of the Process Source screen and enter more source commands. Place the cursor on the final line of text and press the control key that inserts new lines on IDD screens at your site.

```
IDD REL 15.0
                            *** PROCESS SOURCE ***
                                                                         SRCE
 ->
                                              NO DATA LINES CURRENTLY EXIST
                      PROCESS 'XXXDUPD-PREMAP' VERSION 1
 ---+---1----+----7----+----5----+----6----+----7----+----
ready usage-mode update
if agr-current-response ne spaces
and no fields changed
and xxx-wk-first-time eq 'y'
then
    execute next function.
if xxx-wk-first-time eq 'y'
then
    call frstrtn.
if agr-current-function eq 'moddep'
then
    call modrtn.
else
    call delrtn.
define frstrtn.
```

[PF4]

Add source statements to the end of the process. Notice that the final line from the previous page of the Process Source screen is displayed as the first line of this screen.

```
IDD REL 15.0
                         *** PROCESS SOURCE ***
                                                                 SRCE
                                          INSERTING NEW DATA LINES
                    PROCESS 'XXXDUPD-PREMAP' VERSION 1
 DEFINE FRSTRTN.
obtain calc department.
if db-rec-not-found
then
   display msg text
       'department does not exist--specify a different department'.
else do.
   move 'n' to xxx-wk-first-time
   protect field dept-id-0410 temporary.
   if agr-current-function eq 'moddep'
   then
       display msg text
          'modify department and press enter (pal to cancel) '.
!
   else
      display msg text
           'press enter to delete this department (pal to cancel) '.
```

[PF4]

Place the cursor on the final source line and use [PF4] to insert another page of source statements.

```
IDD REL 15.0
                        *** PROCESS SOURCE ***
                                                                SRCE
                                         INSERTING NEW DATA LINES
                   PROCESS 'XXXDUPD-PREMAP' VERSION 1
 'PRESS ENTER TO DELETE THIS DEPARTMENT (PA2 TO CANCEL)'.
end
define modrtn.
modify department.
initialize (department).
move 'y' to xxx-wk-first-time
display msg text
       'department modified--specify another department to modify'.
define delrtn.
erase department allowing ('0230').
move 'y' to xxx-wk-first-time
if error-status eq '0230'
then
```

[PF4]

## **Entering the Final Page of Source Statements**

Type source statements on the screen. Don't forget to place the periods outside of the single quote for DISPLAY commands.

```
*** PROCESS SOURCE ***
      IDD REL 15.0
                                                                            SRCE
                                                INSERTING NEW DATA LINES
                       PROCESS 'XXXDUPD-PREMAP' VERSION 1
 ---+----1----+----2----+----3----+----4----+----5----+----6----+----7----+----
THEN
end
    display msg text
         'cannot delete this department--specify another department'.
else do.
    move 'y' to xxx-wk-first-time
    initialize (department).
!
    display msg text
        department deleted--specify another department to delete'.
end.
```

## [Enter]

After you press [Enter], IDD adds the process module source commands to the data dictionary, and then redisplays the Process Source screen with a message like:

```
PROCESS 'XXXDUPD-ENTER' VERSION 1 MODIFIED
```

It is a good idea at this stage to inspect the process module for any syntax errors (such as omitted single quotation marks or periods). You can page the Process Source screen forward and backward:

- Press [PF8] (default) to page forward.
- Press [PF7] (default) to page backward.

If you notice any errors, you can type over the errors to correct them. After you correct all errors, you can press [Enter] again.

After you finish defining process module XXXDUPD-ENTER, you can define process XXXDUPD-PA2.

## Step 3: Define Process Module XXXDUPD-PA2

Process module XXXDUPD-PA2 is the final process module that you will create for dialog XXXDUPD. Sample commands for process module XXXDUPD-PA2 are shown below. Statements in this process module allow the end user to cancel the current modification or deletion operation.

```
MOVE 'Y' TO XXX-WK-FIRST-TIME.
INITIALIZE (DEPARTMENT).

IF AGR-CURRENT-FUNCTION EQ 'MODDEP'
THEN
DISPLAY MSG TEXT
'MODIFICATION CANCELLED--SPECIFY A DEPARTMENT TO MODIFY'.

ELSE
DISPLAY MSG TEXT
'DELETION CANCELLED--SPECIFY A DEPARTMENT TO DELETE'.

3
```

1 These statements set the flag in XXX-WK-FIRST-TIME to Y and then initialize the dialog buffers for DEPARTMENT data.

2 For the MODDEP function, the dialog's map is redisplayed with this MODIFICATION CANCELLED message.

3 For the DELDEP function, the dialog's map is redisplayed with this DELETION CANCELLED message.

To define process module XXXDUPD-PA2, you use the Process Entity and Process Source screens:

-> proc [Enter]

Enter the screen identifier (PROC) in the command area.

Enter the indicated specifications on the Process Entity screen. Don't forget to deselect the DISPLAY action.

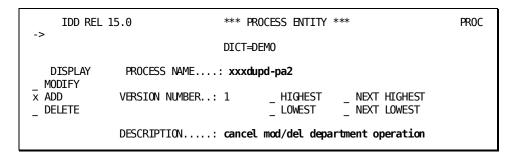

## [Enter]

After specifying basic information for process module XXXDUPD-PA2, you can proceed to add source commands on the Process Source screen:

-> srcs [Enter]

SRCE identifies the Process Source screen.

The Process Source screen is displayed. Enter a full screen of source statements. Enter keywords, periods, and quotes as shown. Don't type characters beyond column 72.

```
IDD REL 15.0 *** PROCESS SOURCE *** SRCE NO DATA LINES CURRENTLY EXIST PROCESS 'XXXDUPD-PREMAP' VERSION 1

--+---1---+--2---+---3---+---4-----5---+---6---+--7----+---
move 'y' to xxx-first-time initialize (department).
!
if agr-current-function eq 'moddep' then display msg text 'modification cancelled--specify a department to modify'.
else display msg text 'deletion cancelled--specify a department to delete'.
```

## [Enter]

After you press [Enter], IDD adds the process module source commands to the data dictionary and then redisplays the Process Source screen with a message like:

```
PROCESS 'XXXDUPD-PA2' VERSION 1 MODIFIED
```

If you notice any errors on the redisplayed screen, you can type over the errors to correct them, and then press [Enter] again.

After you finish defining process module XXXDUPD-PA2, you can exit from the IDD menu facility. In this sample session, you will transfer from IDD to ADSC in order to associate the process modules you defined above with dialog XXXDUPD. To do this, you use the SWITCH command:

-> switch adsct

[Enter]

# Completing Dialog XXXDUPD Using ADSC

Now that you have defined process modules for dialog XXXDUPD, you can complete the dialog. To do this, you will perform the following steps:

- 1. Retrieve dialog XXXDUPD.
- 2. Add a subschema to the dialog.
- 3. Define dialog options for use during development.
- 4. Add a work record to the dialog.
- 5. Add premap and response processes to the dialog.
- 6. Recompile the dialog load module.

Each of these steps is presented below.

## Step 1: Retrieve Dialog XXXDUPD

In order to retrieve a dialog, you must be using ADSC.

If you *did not* transfer to ADSC earlier in this chapter when you exited from the IDD menu facility, you need to invoke ADSC. To do this, enter the task code (for example, **ADSCT**) for ADSC. For more information on invoking ADSC, see <a href="Step 1: Invoke ADSC">Step 1: Invoke ADSC</a> (see page 163).

ADSC begins by displaying the Main Menu screen. To retrieve a dialog, you identify the dialog on a blank **Main Menu** screen:

```
Add Modify Compile Delete Display Switch
                       CA ADS Online Dialog Compiler
                   CA, Inc.
   Dialog name . . . . . .
                              xxxdupd
   Dialog version . . . . .
   Dictionary name . . . .
                              demo
   Dictionary node . . . . .
                              1 1. General options
                                 2. Assign maps
                                 3. Assign database
                                 4. Assign records and tables
                                 5. Assign process modules
           Copyright (C) 2003 CA, Inc.
Command ===>
Enter F1=Help F3=Exit F10=Action
```

[PF10]

To check the application out for modification, position the cursor on the **Modify** item on the action bar and press [Enter]. You can position the cursor on **Modify** by:

- Pressing [PF10] to move to the action bar and then tabbing to Modify and pressing [Enter]
- Tabbing to **Modify** and pressing [Enter]
- Typing modify on the command line and pressing [Enter]

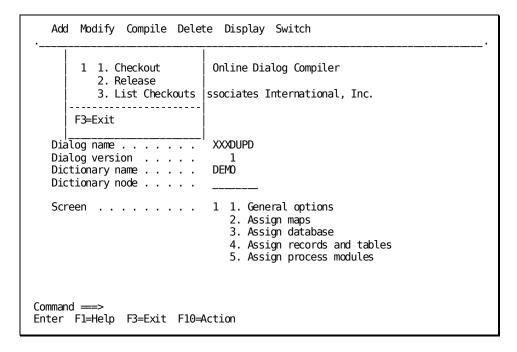

## [Enter]

Press [Enter] to check the application out.

**Note:** If the dialog has been checked out to another developer and has not been released by that developer, you will not be able to check it out.

After you press [Enter], ADSC displays dialog XXXDUPD on the Main Menu screen, along with the following messages:

NO SCHEMA/SUBSCHEMA - NO DATABASE CALLS ALLOWED NO ERRORS DETECTED

The **NO ERRORS DETECTED** message is the message you should look for after retrieving a dialog definition. After you successfully retrieve *XXX*DUPD, you can associate a subschema with the dialog.

## Step 2: Add a Subschema

In this step, you will associate a subschema with dialog XXXDUPD so that process modules for the dialog can retrieve, modify, and delete departments in the database at run time.

You use the **Database Specifications** screen to associate a subschema with a dialog. For example:

## Accessing the Database Specifications Screen

To access the Database Specifications screen, you enter **3** at the **Screen** prompt on the Main Menu.

```
Add Modify Compile Delete Display Switch
                        CA ADS Online Dialog Compiler
                    CA, Inc.
   Dialog name . . . . . .
                              XXXDADD
   Dialog version . . . . .
                              1
   Dictionary name . . . . .
                              DEM0
   Dictionary node . . . . .
                              3 1. General options
   Screen . . . . . . . . . . . .
                                  2. Assign maps
                                 3. Assign database
                                 4. Assign records and tables
                                 5. Assign process modules
           Copyright (C) 2003 CA, Inc.
Command ===>
Enter F1=Help F3=Exit F10=Action
```

[Enter]

## Sample Database Specifications Screen

The Database Specifications screen is displayed.

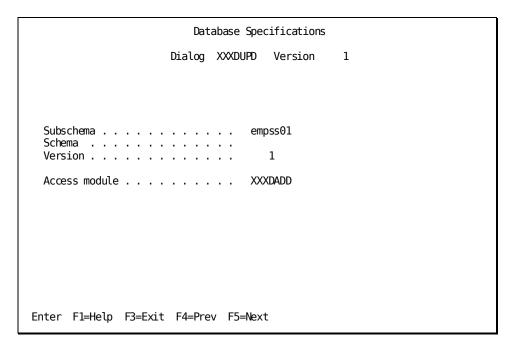

For more information on subschemas, see Step 3: Add a Subschema (see page 250).

When you press the [Enter] key, ADSC associates the named subschema with the dialog if there are no errors, and then redisplays the screen with the following message:

## NO ERRORS DETECTED

If a different message is displayed, read the message to determine the problem. If you did not specify a schema name, ask others at your site whether a schema name is required. After you type new values, press [Enter] again.

After you successfully associate a subschema with the dialog, you can proceed to add work record XXX-WK-RECORD to the dialog.

## Step 3: Define Dialog Options

You use the **Options and Directives** screen to specify options to help you develop and debug dialogs. In this chapter, you use the Options and Directives screen to add a **symbol table** and a **diagnostic table** to dialog *XXX*DUPD. These tables are often useful when debugging dialogs.

You can display and use the Options and Directives screen as shown: The diagnostic table is enabled by default. Enable the symbol table.

```
Options and Directives
                   Dialog XXXDUPD
                                 Version
                                           1
 ADSO-STAT-DEF-REC
 1
 Options and directives . . . . .
                                 Mainline dialog
                                / Symbol table is enabled
                                / Diagnostic table is enabled
                                / Entry point is premap
                                 COBOL moves are enabled
                                7 Activity logging
                                / Retrieval locks are kept
                                / Autostatus is enabled
Enter F1=Help F3=Exit F4=Prev F5=Next
```

## [Enter]

After you press [Enter], the Options and Directives screen displays the following message to inform you that your specifications contain no errors:

INPUT HAS BEEN SUCCESSFULLY PROCESSED

For more information on the Options and Directives screen, see "Step 2: Specify Dialog Options".

## Step 4: Add a Work Record

Process modules that you defined for dialog XXXDUPD use element XXX-WK-FIRST-TIME. To enable the process modules to use the element at run time, you add to the dialog the work record (XXX-WK-RECORD) that contains the element.

Some work records define data to be displayed on the dialog's map. In this case, the work record is automatically added to the dialog when the map is added.

Work record XXX-WK-RECORD *does not* define data for display on the dialog's map. Therefore, you need to explicitly add the record to the dialog. To do this, you use the ADSC **Records and Tables screen**.

You access and use the Records and Tables screen as shown:

|               |         | Rec      | cords and | Tables  |          |              |   |
|---------------|---------|----------|-----------|---------|----------|--------------|---|
|               |         | Dialog > | CXXDUPD   | Version | 1        |              |   |
|               |         |          |           |         | Page     | 1 of<br>More | 1 |
| Name .        |         |          | Versio    | n Work  | New copy | Drop         |   |
| xxx-wk-record |         |          |           | _       | _        | _            |   |
|               |         |          |           | _       | _        | _            |   |
|               |         |          |           | _       | _        | _            |   |
|               |         |          |           | _       | _        | _            |   |
|               |         |          |           | _       | _        | _            |   |
|               |         |          |           | _       | _        | _            |   |
|               |         |          |           | _       | _        | _            |   |
|               |         |          |           | _       | _        | _            |   |
|               |         |          |           | _       | _        | _            |   |
|               |         |          |           | _       | _        | _            |   |
|               |         |          |           |         |          |              |   |
| nter F1=Help  | F3=Exit | F4=Prev  | F5=Next   | F7=Bkwd | F8=Fwd   |              |   |

When you press [Enter], ADSC associates the named work record with the dialogifthere are no errors, and then redisplays the Records and Tables screen with a message:

- Records and Tables PROCESSED SUCCESSFULLY is displayed when you successfully associate a work record with the dialog.
- A different message is displayed if ADSC detects any errors.

In this case, read the message to determine the problem. If the work record was provided to you by other developers at your site, find out if you need to supply a version number for the record under the **Version** prompt. You can type over any mistakes and press [Enter] again.

After you successfully associate work record XXX-WK-RECORD with dialog XXXDUPD, you can proceed to add process modules to the dialog.

## Step 5: Add Premap and Response Processes

You use the ADSC **Process Modules** screen to associate premap and response processes with a dialog

Earlier in this chapter, you defined a premap process, XXXDUPD-PREMAP, and two response processes for dialog XXXDUPD: XXXDUPD-ENTER and XXXDUPD-PA2.

The premap process will execute before the map is displayed to the end user.

When the end user presses a control key to input data on the dialog's map, one and only one of the response processes can be executed. To make it easy for the end user to select the appropriate response process, you will associate each response process with its own control key.

As an application developer, you associate control keys with response processes when you add the processes to the dialog:

- When you add XXXDUPD-ENTER, you will specify that this response process is invoked when the end user presses the [Enter] key.
- When you add XXXDUPD-PA2, you will specify that this response process is invoked when the end user presses [PA2]:

You access the Process Modules screen by entering **5** at the **Screen** prompt on the Main Menu and pressing [Enter].

## **Process Modules Screen**

The Process Modules screen is displayed. You type the name of the process module after the **Name** prompt:

| Pro                                                  | cess Modules       | P          | Page 1 of 1<br>More                 |
|------------------------------------------------------|--------------------|------------|-------------------------------------|
| Dialog 2                                             | XXXDADD Version    | 1          | More                                |
| Name <b>xxxdupd-premap</b><br>Version<br>Key Value   |                    |            | ? Type<br>Execute on errors<br>Drop |
| Name <b>xxxdupd-enter</b> Version Key enter Value    |                    | 3          | Type<br>Execute on errors<br>Drop   |
| Name <b>xxxdupd-pa2</b><br>Version<br>Key pa2_ Value |                    | 3<br>      | Type<br>Execute on errors<br>Drop   |
| Name<br>Version<br>Key Value                         |                    | _<br>      | Type<br>Execute on errors<br>Drop   |
| * Type : 1=Declaration,2=Premap,3                    | 3=Response,4=Defau | lt Respons | e                                   |
| Enter F1=Help F3=Exit F4=Prev                        | F5=Next F7=Bkwd    | l F8=Fwd   |                                     |

## [Enter]

When you press [Enter], ADSC compiles the process module source code and adds the compiled representation of each module to the dialogif there are no errors. ADSC redisplays the Process Modules screen with a message:

- **PROCESS HAS COMPILED SUCCESSFULLY** is displayed when the compiled process module was successfully added to the dialog as a premap process.
- TO SEE ERRORS SELECT DISPLAY OR PRINT is displayed when ADSC cannot successfully compile the process module because of errors.

In this case, you display and correct errors in the process module, as discussed in <u>Correct Errors in Process Modules</u> (see page 262).

After the process modules have compiled successfully, you can recompile the dialog.

## Step 6: Recompile the Dialog

In this chapter, you completed dialog XXXDUPD by adding a subschema, dialog options, a work record, a premap process, and two response processes.

To update the load module for dialog XXXDUPD, recompile the dialog by selecting the **Compile** activity:

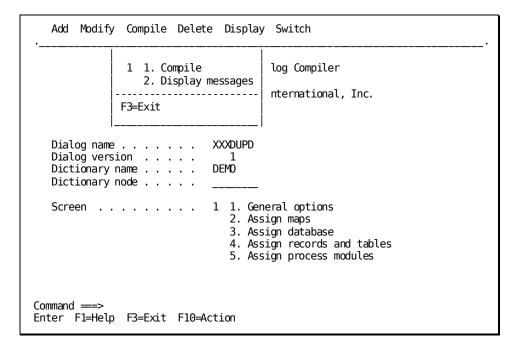

## [Enter]

When you press [Enter], ADSC attempts to recompile the dialog. ADSC then displays a message:

- **DIALOG HAS BEEN MODIFIED** is displayed on the Dialog Definition screen when the dialog was successfully recompiled.
- A different message is displayed if an error in the dialog definition prevents ADSC from recompiling the dialog.

In this case, correct the errors and then recompile the dialog as described above.

After you successfully recompile dialog XXXDUPD, you can exit from ADSC by using [PF3].

After you exit from ADSC, you can execute the application.

# **Executing the Application**

Now that you have enhanced dialog XXXDUPD, the sample Department application is complete. You can execute the application to test out all application features and see how end users would use them. You will:

- 1. Invoke the Department application.
- 2. Display function MODDEP, which executes dialog XXXDUPD.
- 3. Try out process logic that modifies sample department records.
- 4. Display function DELDEP, which also executes dialog XXXDUPD, and try out process logic that deletes sample department records.

When testing functions MODDEP and DELDEP, you can modify and delete the sample departments that you added when you tested function ADDDEP in chapter "Adding Process Logic to a Dialog". When you modify departments in this chapter, it is a good idea to **write down** the changes that you make.

To invoke the Department application from IDMS-DC/UCF, you enter the task code (XXXDEPT) for the application. For example, when using IDMS-DC, you invoke the Department application as shown:

ENTER NEXT TASK CODE:
xxxdept

[Enter]

For more information on invoking the application, see <u>Instructions For Executing the Application</u> (see page 173).

You can display the MODDEP function and modify a department, as shown below for a sample department named TEST DEPARTMENT:

x MOD

[Enter]

Select the MOD response to display MODDEP.

The MODDEP function screen is displayed. Specify the department to be modified.

```
FUNCTION: MODDEP
DATE...: 10/30/99

DEPARTMENT INFORMATION

DEPARTMENT ID .....: 9876
NAME ....:
HEAD ID ..: 0000

RESPONSE:
MODIFY -- ENTER THE DEPARTMENT ID, OR SELECT: BACK OR EXIT
```

## [Enter]

You defined the message in premap process XXXDUPD-PREMAP.

Modify the displayed information by typing over and erasing old values.

Remember that to promote data integrity, you protected the DEPARTMENT ID variable field (which contains a department's unique ID number) from user updates.

```
FUNCTION: MODDEP
DATE...: 10/30/99

DEPARTMENT INFORMATION

DEPARTMENT ID .....: 9876
NAME ....: TEST DEPARTMENT -- purchasing
HEAD ID ..: 5555

RESPONSE:

MODIFY -- ENTER THE DEPARTMENT ID, OR SELECT: BACK OR EXIT
```

[Enter]

The department is modified.

Notice the message you defined in response process XXXDUPD-ENTER for display when department data has been modified.

FUNCTION: MODDEP
DATE...: 10/30/99

DEPARTMENT INFORMATION

DEPARTMENT ID .....: 00000

NAME ....:
HEAD ID ..: 00000

RESPONSE:

DEPARTMENT MODIFIED--SPECIFY ANOTHER DEPARTMENT TO MODIFY

The process logic that you defined for dialog XXXDUPD allows you to modify department records in two steps:

- 1. The first time you press [Enter], response process XXXDUPD-ENTER retrieves the specified department from the database.
- 2. The second time you press [Enter], the same response process modifies information for the department in the database.

The following diagram shows how components for dialog XXXDUPD are executed at run time when you use the dialog to modify a department record. Response process XXXDUPD-ENTER executes twice when you use dialog XXXDUPD to modify a department.

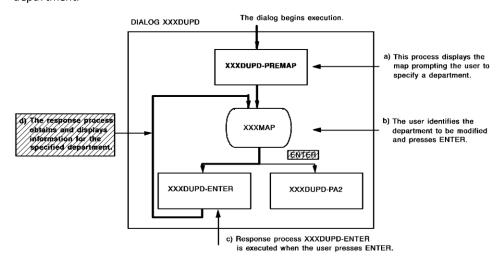

After you modify a department, you can verify that your modifications have been updated to the database by specifying the department ID again:

```
DEPARTMENT ID....: 9876
```

[Enter]

Modified values are retrieved from the database and the modified department is redisplayed.

```
FUNCTION: MODDEP
DATE....: 10/30/99
```

DEPARTMENT INFORMATION

DEPARTMENT ID .....: 9876
NAME ....: TEST DEPARTMENT -- PURCHASING

HEAD ID ..: 5555

**RESPONSE:** 

MODIFY DEPARTMENT AND PRESS ENTER (PA2 TO CANCEL)

Instead of modifying this department again, you can try pressing [PA2] to see how process module XXXDUPD-PA2 allows you to cancel a modification operation:

FUNCTION: MODDEP DATE...: 10/30/99

DEPARTMENT INFORMATION

DEPARTMENT ID .....: 0000

NAME ....: HEAD ID ..: 0000

**RESPONSE:** 

MODIFICATION CANCELLED--SPECIFY A DEPARTMENT TO MODIFY

You defined this message in response process XXXDUPD-PA2 to confirm cancellation of a modification operation.

When you press [PA2], response process XXXDUPD-PA2 is executed. This response process cancels your current operation without modifying the database. The following diagram shows how components for dialog XXXDUPD are executed when you press [PA2] to cancel a modification operation. XXXDUPD-PA2 and cancel a modification operation.

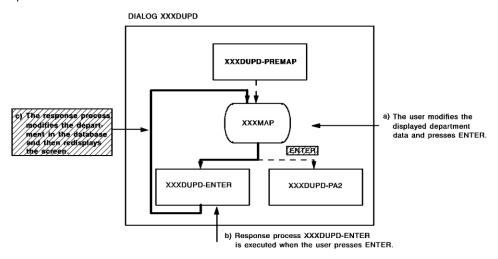

## DIALOG XXXDUPD

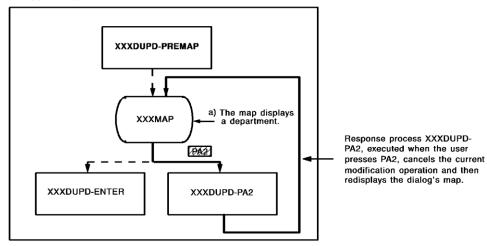

While executing the Department application, you also can test out how dialog XXXDUPD handles deletion operations. To do this:

- 1. Transfer from MODDEP to DELDEP.
- 2. Then, specify the ID number of a department to be deleted.

## **Deleting a Sample Department**

Function DELDEP allows you to delete existing departments from the database. You should be careful, when you test this function, that you delete only your own sample departments from the database.

You can use the DELDEP function to delete a department.

Specify the department to be deleted by entering the ID number for an existing department.

DEPARTMENT ID..... 9876

[Enter]

The department record is display for your verification.

FUNCTION: DELDEP DATE...: 10/30/99

DEPARTMENT INFORMATION

DEPARTMENT ID .....: 9876

NAME ....: TEST DEPARTMENT -- PURCHASING

HEAD ID ..: 5555

**RESPONSE:** 

PRESS ENTER TO DELETE THIS DEPARTMENT (PA2 TO CANCEL)

## [Enter]

When you press [Enter], the screen is redisplayed with the message you defined in response process XXXDUPD-ENTER:

DEPARTMENT DELETED--SPECIFY ANOTHER DEPARTMENT TO DELETE

The process logic that you defined for dialog XXXDUPD allows you to delete a department record in two steps:

- 1. The first time you press [Enter], process module XXXDUPD-ENTER retrieves and displays the specified department.
- 2. The second time you press [Enter], process module XXXDUPD-ENTER deletes the department from the database.

You can verify that process module XXXDUPD-ENTER actually deleted the department from the database by specifying the department ID number again:

DEPARTMENT ID...... 9876

[Enter]

When you press [Enter], the screen is redisplayed with the message you defined in response process XXXDUPD-ENTER:

DEPARTMENT DOES NOT EXIST--PRESS ENTER TO SPECIFY ANOTHER

While testing dialog XXXDUPD, you also can verify that [PA2] allows an end user to cancel a deletion operation. To do this, you specify an existing department, as shown:

DEPARTMENT ID..... 9876

[Enter]

Then, when dialog XXXDUPD displays the department record, you press [PA2].

Before you exit from the application, you can use the DELDEP function to delete all sample departments that you've added to the database.

While you are executing this production version of the Department application, you also can test out all other capabilities of the sample Department application to see how the application allows you to perform all operations needed to add, modify, and delete departments in the database.

When you are ready to exit from the Department application, you can select the EXIT response.

# **Summary**

The sample Department application is now fully developed. The steps you performed while developing the Department application throughout this manual could have been performed in a different order, depending on the preferences and requirements of the site. For example, you could have added process logic to dialogs before associating the dialogs with ADSA application functions.

In Part II of this manual, "Developing the Prototype," you began developing the Department application based on a structure diagram for the application. You **created a prototype** of the application by defining components for the application:

- 1. You defined the executable application structure in Chapter 8, "Defining an Application Structure Using ADSA". The structure consists of:
  - Functions (for example, MODDEP) that represent units of work (such as dialogs) to be performed by the application
  - **Responses** (for example, EXIT) that define run-time paths between functions in the application
  - A task code (XXXDEPT) that defines an entry point for the application
- 2. **You defined a map** in Chapter 9, "Defining a Screen Display Using MAPC". The map allows dialogs in the application to display department information.

3. **You defined skeleton versions of dialogs** in Chapter 10, "Defining Dialogs Using ADSC". At run time, these dialogs are executed when control passes to the application functions that invoke them.

Based on tests of the completed prototype, you **modified the prototype** to make the application easier to use. You changed flow of control and screen displays without having to alter any code.

After the prototype application was approved, you **developed a fully functional application** from the prototype in Part III of this manual, "Enhancing the Application Definition." You added process logic and a work record to the application's skeleton dialogs:

- 1. You defined process modules for dialog XXXDADD in Chapter 13, "Adding Process Logic to a Dialog" and Chapter 14, "Modifying Process Logic in a Dialog". These processes allow end users to add new departments to the database.
- You defined a work record in Chapter 14, "Modifying Process Logic in a Dialog".
   The record stores a value that determines the processing performed by dialog XXXDUPD at run time.
- 3. **You defined process modules for dialog XXXDUPD** in this chapter. These processes allow end users to modify and delete departments in the database.

After completing the Department application, you **executed the completed application** to test its full capabilities.

Even though you have tested the Department application, you still may need to make modifications either now or in the future. For example, consider the following sources of change:

■ **Tests and preliminary use of the application** can cause developers, end users, and managers to suggest changes.

For example, end users of the Department application might prefer blanks to be displayed instead of zeros (0000) in fields where they enter numeric values (for example, the DEPARTMENT ID variable field).

End users might request that execution of the application be changed from STEP to FAST mode. In FAST mode, the end user can enter values on one screen and transfer to another screen at the same time.

End users might have difficulty remembering the ID numbers for all departments to be modified or deleted. One solution would be to add a dialog function that alphabetically lists all departments and allows the end user to select a department from the list.

■ Changes in regulations, updated business functions, and other planned and unplanned developments can require developers to modify an application.

For example, new contractors might require the collection of additional information for departments.

Long-term plans for the sample Department application could call for you to add EMPLOYEE and OFFICE functions to the existing application structure.

CA ADS application development tools can be used at any time to modify individual application components and to add new components to the application. For example, you can add EMPLOYEE and OFFICE functions to the Department application by defining maps and process modules for EMPLOYEE and OFFICE dialogs. When the dialogs are developed, you can incorporate the dialogs into the application structure by using ADSA to add the necessary functions and responses to the application.

# Appendix A: Sample Application Components

## **Components in the Sample Application**

This appendix provides information for all components created for and used by the sample Department application. Components are presented in the order in which you first define them or use them in this manual. Names of components in this table that begin with XXX can be changed when you define the components. For example, you can use your initials instead of XXX.

| Component<br>type     | Sample name | Characteristics                                                                                   |
|-----------------------|-------------|---------------------------------------------------------------------------------------------------|
| Application structure | XXXAPPL     | Defined in Steps 2 through 8 of Chapter 7. Modified in Steps 2 through 4 of Chapter 10. Contains: |
|                       |             | ■ BACK response                                                                                   |
|                       |             | ■ EXIT response                                                                                   |
|                       |             | <ul><li>ADD response</li></ul>                                                                    |
|                       |             | <ul><li>MOD response</li></ul>                                                                    |
|                       |             | <ul><li>DEL response</li></ul>                                                                    |
|                       |             | <ul> <li>ADDDEP function</li> </ul>                                                               |
|                       |             | <ul> <li>MODDEP function</li> </ul>                                                               |
|                       |             | <ul> <li>DELDEP function</li> </ul>                                                               |
|                       |             | ■ DEPTMENU function                                                                               |
|                       |             | <ul><li>XXXDEPT task code</li></ul>                                                               |
| Application           | BACK        | Defined in Steps 4 and 5 of Chapter 7:                                                            |
| responses             |             | <ul><li>Assigned key: CLEAR</li></ul>                                                             |
|                       |             | ■ Function invoked: POP                                                                           |
|                       |             | ■ Response type: GLOBAL                                                                           |

| Component type | Sample name | Characteristics                             |
|----------------|-------------|---------------------------------------------|
| Application    | EXIT        | Defined in Steps 4 and 5 of Chapter 7:      |
| responses      |             | <ul><li>Assigned key: [PF9]</li></ul>       |
|                |             | ■ Function invoked: QUIT                    |
|                |             | Response type: GLOBAL                       |
|                |             | Modified in Steps 2 and 3 of Chapter 10:    |
|                |             | <ul><li>Assigned key: [PF3]</li></ul>       |
| Application    | ADD         | Defined in Steps 4 and 5 of Chapter 7:      |
| responses      |             | <ul><li>Assigned key: [PF4]</li></ul>       |
|                |             | <ul><li>Function invoked: ADDDEP</li></ul>  |
|                |             | Response type: LOCAL                        |
| Application    | MOD         | Defined in Steps 4 and 5 of Chapter 7:      |
| responses      |             | <ul><li>Assigned key: [PF5]</li></ul>       |
|                |             | ■ Function invoked: MODDEP                  |
|                |             | <ul> <li>Response type: LOCAL</li> </ul>    |
| Application    | DEL         | Defined in Steps 4 and 5 of Chapter 7:      |
| responses      |             | <ul><li>Assigned key: [PF6]</li></ul>       |
|                |             | <ul><li>Function invoked: DELDEP</li></ul>  |
|                |             | Response type: LOCAL                        |
| Application    | ADDDEP      | Defined in Steps 4 and 6 of Chapter 7:      |
| functions      |             | Dialog name: XXXDADD                        |
|                |             | <ul><li>Function type: 1 (dialog)</li></ul> |
|                |             | Valid responses: BACK                       |
|                |             | EXIT                                        |
|                |             | Modified in Steps 2 and 4 of Chapter 10:    |
|                |             | <ul><li>Valid responses: MOD</li></ul>      |
|                |             | BACK                                        |
|                |             | EXIT                                        |

| Component type     | Sample name | Characteristics                                                                                                    |
|--------------------|-------------|----------------------------------------------------------------------------------------------------|
| Application        | MODDEP      | Defined in Steps 4 and 6 of Chapter 7:                                                                                                    |
| functions          |             | ■ Dialog name: XXXDUPD                                                                                                    |
|                    |             | ■ Function type: 1 (dialog)                                                                                                    |
|                    |             | Valid responses: BACK                                                                                                    |
|                    |             | EXIT                                                                                                    |
| Application        | DELDEP      | Defined in Steps 4 and 6 of Chapter 7:                                                                                                    |
| functions          |             | Dialog name: XXXDUPD                                                                                                    |
|                    |             | Function type: 1 (dialog)                                                                                                    |
|                    |             | Valid responses: BACK                                                                                                    |
|                    |             | EXIT                                                                                                    |
| Application        | DEPTMENU    | Defined in Steps 4 and 6 of Chapter 7:                                                                                                    |
| functions          |             | ■ Function type: 3 (menu)                                                                                                    |
|                    |             | <ul><li>Valid responses: ADD</li></ul>                                                                                                    |
|                    |             | MOD                                                                                                    |
|                    |             | DEL                                                                                                    |
|                    |             | EXIT                                                                                                    |
| Task code          | XXXDEPT     | Defined in Step 7 of Chapter 7:                                                                                                    |
|                    |             | <ul> <li>Assoc. function: DEPTMENU</li> </ul>                                                                                                    |
| Database<br>record | DEPARTMENT  | Added to map XXXMAP in Step 3 of Chapter 8; describes department information to be stored in the database.                                                                                    |
| Мар                | XXXMAP      | Defined in Steps 1 through 9 of Chapter 8.                                                                                                    |
|                    |             | Associated records:                                                                                                    |
|                    |             | ■ DEPARTMENT                                                                                                    |
|                    |             | <ul> <li>ADSO-APPLICATION-GLOBAL-RECORD</li> </ul>                                                                                                    |
|                    |             | Modified in Chapter 11.                                                                                                    |
| Subschema          | EMPSS01     | Added to dialog XXXDADD in Step 1 in Chapter 12.                                                                                                    |
|                    |             | Added to dialog XXXDUPD in "Completing dialog XXXDUPD using ADSC" in Chapter 15; contains the DEPARTMENT database record and makes it available to dialogs using navigational DML statements. |

| Component type | Sample name | Characteristics                                                                                             |
|----------------|-------------|----------------------------------------------------------------------------------------------------|
| Dialogs        | XXXDADD     | Defined in Steps 2 and 3 of Chapter 9:                                                                      |
|                |             | <ul><li>Associated map: XXXMAP</li></ul>                                                                    |
|                |             | Updated due to modifications in map XXXMAP in Steps 1 through 3 in Chapter 11.                              |
|                |             | Enhanced in "Adding process modules to dialogs using ADSC" in Chapter 12:                                   |
|                |             | ■ Subschema: EMPSS01                                                                                        |
|                |             | Premap process:                                                                                             |
|                |             | <ul><li>XXXDADD-PREMAP</li></ul>                                                                            |
|                |             | Response process:                                                                                           |
|                |             | <ul><li>XXXDADD-RESPONSE</li></ul>                                                                          |
|                |             | Modified in "Updating modified process modules in dialogs using ADSC" in Chapter 13.                        |
| Dialogs        | XXXDUPD     | Defined in Step 5 of Chapter 9:                                                                             |
|                |             | <ul><li>Associated map: XXXMAP</li></ul>                                                                    |
|                |             | Updated due to modifications in map XXXMAP in "Updating modified maps in dialogs using ADSC" in Chapter 11. |
|                |             | Enhanced in "Completing dialog XXXDUPD using ADSC" in Chapter 15:                                           |
|                |             | ■ Subschema: EMPSS01                                                                                        |
|                |             | ■ Premap process:                                                                                           |
|                |             | XXXDUPD-PREMAP                                                                                              |
|                |             | Response processes:                                                                                         |
|                |             | <ul><li>XXXDUPD-ENTER</li></ul>                                                                             |
|                |             | ■ XXXDUPD-PA2                                                                                               |

| Component type     | Sample name       | Characteristics                                                  |
|--------------------|-------------------|------------------------------------------------------------------|
| Process module     | XXXDADD-PREMAP    | Defined in "Defining process modules using IDD" in Chapter 12:   |
|                    |                   | <ul><li>Purpose: Premap process for</li></ul>                    |
|                    |                   | dialog XXXDADD                                                   |
| Process module     | XXXDADD-RESPONSE  | Defined in "Defining process modules using IDD" in Chapter 12:   |
|                    |                   | ■ Purpose: Response process                                      |
|                    |                   | for dialog XXXDADD                                               |
|                    |                   | Modified in "Modifying process modules using IDD" in Chapter 13. |
| Element            | XXX-WK-FIRST-TIME | Defined in Step 2 of Chapter 14.                                 |
|                    |                   | Purpose: Stores a single-                                        |
|                    |                   | character status value (Y or N)                                  |
|                    |                   | for process modules in dialog                                    |
|                    |                   | XXXDUPD                                                          |
|                    |                   | ■ Usage: DISPLAY                                                 |
|                    |                   | ■ Picture: X                                                     |
|                    |                   | Added to work record XXX-WK-RECORD in Step 3 of Chapter 14.      |
| Work record        | XXX-WK-RECORD     | Defined in Step 3 of Chapter 14:                                 |
|                    |                   | Purpose: Work record for                                         |
|                    |                   | process modules                                                  |
|                    |                   | in dialog XXXDUPD                                                |
|                    |                   | ■ Element: XXX-WK-FIRST-TIME                                     |
| Process<br>modules | XXXDUPD-PREMAP    | Defined in "Defining process modules using IDD" in Chapter 15:   |
|                    |                   | Purpose: Premap process                                          |
|                    |                   | for dialog XXXDUPD                                               |

| Component<br>type  | Sample name   | Characteristics                                                |
|--------------------|---------------|----------------------------------------------------------------|
| Process<br>modules | XXXDUPD-ENTER | Defined in "Defining process modules using IDD" in Chapter 15: |
|                    |               | Purpose: Response process                                      |
|                    |               | for dialog XXXDUPD                                             |
| Process<br>modules | XXXDUPD-PA2   | Defined in "Defining process modules using IDD" in Chapter 15: |
|                    |               | <ul><li>Purpose: Response process</li></ul>                    |
|                    |               | for dialog XXXDUPD                                             |

# Appendix B: Development Tools in the CA ADS Environment

You use the following development tools when you define a CA ADS application:

- CA ADS application compiler (ADSA)—Used to define the executable structure of an application
- CA ADS dialog compiler (ADSC)—Used to define the dialogs that display and request data at runtime
- Online mapping facility (MAPC)—Used to define the screens (maps) displayed by dialogs at runtime
- Integrated Data Dictionary (IDD) menu facility—Used to define records and process modules

## **Types of Definitions**

The types of definitions created by using ADSA, ADSC, MAPC, and IDD are listed in following table. Following a general discussion of the use of CA ADS development tools, operations that are commonly performed when using ADSA, ADSC, MAPC, and IDD are presented for each tool. The definitions created by each CA ADS development tool are listed in this table.

| Development tool                   | Definitions created                 |
|------------------------------------|-------------------------------------|
| CA ADS application compiler (ADSA) | Application structures composed of: |
|                                    | ■ Functions                         |
|                                    | ■ Responses                         |
|                                    | ■ Task codes                        |
| CA ADS dialog compiler (ADSC)      | Dialogs                             |
| Online mapping facility (MAPC)     | Maps                                |

| Development tool                                                                                                    | Definitions created                                                                 |
|----------------------------------------------------------------------------------------------------|-------------------------------------------------------------------------------------|
| IDD menu facility                                                                                                    | Data definitions 1:                                                                 |
|                                                                                                    | <ul><li>Work records</li></ul>                                                      |
|                                                                                                    | ■ Elements                                                                          |
|                                                                                                    | <ul> <li>Code and edit tables (to translate and verify data)<sub>2</sub></li> </ul> |
|                                                                                                    | <ul><li>Process modules</li></ul>                                                   |
| 1 At some sites, the application developer is not responsible for creating data definitions. 2 For information on code and edit tables, refer to CA IDMS Mapping Facility Guide. |                                                                                     |

This section contains the following topics:

CA ADS Development Tools (see page 352)

Using ADSA (see page 356)

**Using ADSC** (see page 366)

Using MAPC (see page 374)

Using the IDD Menu Facility (see page 379)

# **CA ADS Development Tools**

ADSA, ADSC, MAPC, and the IDD menu facility all display definition screens to help you define application components. Prompts and default values are displayed whenever possible. When using definition screens, you can:

■ Type specifications in fields on the screen.

Specification fields typically precede or immediately follow prompts. For example, when naming an application on the ADSA Main Menu screen:

Application name . . . . xxxappl

•

You type the application name in the specification field that follows the **Application name** prompt.

You enter these specifications when you press [Enter] or any valid PF key (such as [PF5]).

- Move the cursor from prompt to prompt by using the forward tab key, backward tab key, or return key. Additionally, you can use any of the cursor movement keys to move the cursor up, down, left, or right.
- Move from screen to screen by selecting an activity from the Main Menu or pressing a control key:
  - You can select an activity from the Main Menu.
    - For example, on the ADSA Main Menu screen, you can select the Task Codes screen by entering **4** opposite the **Screen** prompt.
  - You can press a control key that is defined for use in the current development tool.

For example, [PF5] is used to display the next screen in the definition process.

You can invoke a CA ADS development tool from CA IDMS/DC or DC/UCF or from another CA ADS development tool. You can exit from a development tool at any time. Invoking and exiting from development tools are discussed below.

## **Invoking Development Tools**

To invoke a CA ADS development tool, you must be signed on to DC/UCF. The method you use to invoke a development tool depends on your current location:

■ From DC/UCF, you use the task code defined for the development tool.

For example, if ADSAT is the task code for the CA ADS application compiler, you invoke ADSA from CA IDMS/DC:

ENTER NEXT TASK CODE: adsat

[Enter]

Using the task code ADSAT means that you are invoking ADSA under TCF (the transfer control facility). Once you are in the ADSA tool under TCF, you can switch to another application development tool without returning to DC/UCF.

**Note:** Using the task code **ADSA**, rather than ADSAT, also invokes ADSA. However, TCF is not involved and, because ADSA is not running under TCF, you are not able to switch to another application development tool without returning to DC/UCF first.

For more information on task codes, see <u>Application Development Tools</u> (see page 72).

- From another development tool under the transfer control facility (TCF), use the command or function key that transfers control from that tool to another. The method used depends on the tool you currently are using:
  - From ADSA, ADSC, or MAPC, you can transfer directly to another tool by specifying the task code for the tool after the Switch activity on the action bar at the top of the Main Menu.
  - From IDD, you can transfer directly to another tool by typing the SWITCH command in the command area at the top of the screen, followed by the task code for that tool.

For example, if MAPCT is the task code for the online mapping facility (MAPC), you can **transfer from IDD to MAPC**:

switch mapct

[Enter]

■ From the TCF Selection Screen, select the development tool's task code from the screen and press [Enter].

For example, if ADSCT is the task code for the CA ADS dialog compiler, you can invoke ADSC from the Selection Screen:

```
CAGJF0
                                              *** SELECTION SCREEN ***
    TRANSFER CONTROL FACILITY
  SUSPEND TCF SESSION
                                          DBNAME..:
                                                              DBNODE . . :
                         (PF9)
  TERMINATE TCF SESSION (PF3)
                                          DICTNAME: DEMO
                                                              DICTNODE:
         *TCF TASKCODES*
                                                     *SUSPENDED SESSIONS*
SELECT ONE TO START A NEW SESSION
                                             SELECT ONE TO RESUME AN OLD SESSION
                                                    TASKCODE
                                                                    DESCRIPTOR
  SYSGENT
             SYSGEN COMPILER
  ADSAT
             APPLICATION COMPILER
 MAPCT
             MAP COMPILER
  ADSCT
             DIALOG COMPILER
             IDD COMMAND MODE
  IDDT
  SSCT
             SUBSCHEMA COMPILER
  SCHEMAT
             SCHEMA COMPILER
  DMCLT
             DMCL COMPILER
  IDDMT
             IDD MENU MODE
             OLQ COMMAND MODE
  0LQ
  0L0T
             OLQ COMMAND MODE
```

For more information on TCF, refer to CA IDMS Common Facilities Guide.

# **Exiting from Development Tools**

You can exit from ADSA, ADSC, MAPC, or the IDD menu facility at any time during a definition session. Exit methods available for these development tools include those listed below:

■ **The SWITCH command** (under TCF only) allows you to save the definition currently in progress when you exit from a development tool.

## You can use SWITCH to:

- **Transfer** to another development tool as described above in <u>Invoking</u>

  <u>Development Tools</u> (see page 353).
- Exit directly to DC/UCF:
  - From ADSA, ADSC, or MAPC, specify the SUSPEND keyword after the SWITCH TASK activity at the bottom of the screen:

x SWITCH TASK: suspend

[Enter]

- **From IDD**, type the SUSPEND keyword after the SWITCH command in the command area at the top of the screen:

switch suspend

[Enter]

For more information on using the SWITCH command, refer to *CA IDMS Common Facilities Guide*.

■ The [PF3] key takes you backward through definition screens until you exit from the tool.

In **IDD**, the SUSPEND and QUIT commands allow you to exit. You type SUSPEND in the screen's command area. Neither SWITCH nor QUIT allows you to specify a task code (for example, IDDMT) or any keywords (for example, the SUSPEND keyword).

# **Using ADSA**

ADSA is an application design and prototyping tool used to define the structure of an application. The first screen in an ADSA session is the Main Menu screen.

## ADSA Main Menu Screen

```
Add Modify Compile Delete Display Switch

CA ADS Application Compiler

CA, Inc.

Application name . . . . _____
Application version . . ____
Dictionary name . . . . ____
Dictionary node . . . . ____
Dictionary node . . . . ____
Copyright (C) 2003 CA, Inc.

Command ===>
Enter F1=Help F3=Exit F10=Action
```

Enter information about the dialog after prompts in the Specification area. **To get from one ADSA screen to another**, you can either select the activity from the Screen Specification area on the Main Menu or, from other screens, press [PF5] to proceed through the definition.

Select an action by tabbing to the action bar or selecting with the command line.

The following table describes how to use ADSA to perform the following procedures:

- Adding an application
- Modifying an application
- Deleting an application
- Adding a response
- Modifying a response
- Deleting a response
- Adding a function
- Modifying a function
- Deleting a function
- Adding a task code
- Modifying a task code
- Deleting a task code

For more information on these and other ADSA procedures, refer to *CA ADS Reference Guide*.

Instructions in the table assume that you have already invoked ADSA, as discussed earlier in this appendix.

#### Operation

## Adding an application

Procedure to add a new application structure (including responses, functions, and task codes).

To define dialogs, maps, and process modules, see descriptions of ADSC, MAPC, and IDD later in this appendix.

#### **Procedure**

**Enter basic information** about the application on a Main Menu screen:

- An application name
- A dictionary name/node (where applicable)

**Select the Add activity from the action bar** to register the application in the dictionary and check it out (reserve it) to the programmer.

Add required components on appropriate ADSA screens:

- Add responses and functions by using the Response/Function List screen as described under "Adding Responses and Functions" later in this table.
- Further define **responses** by using the Response Definition screen, as described in "Adding a Response" later in this table.
- Further define **functions** by using the appropriate Function Definition screen, as described in "Adding a Function" later in this table.
- Add task codes by using the Task Codes screen, as described in "Adding a Task Code" later in this table.

Optionally make additional specifications on other ADSA screens.

For more information on available ADSA screens, see the *CA ADS Reference Guide*.

**Create a load module for the application** by selecting the Compile activity from the action bar on the Main Menu.

For an example of using ADSA to add an application, see Chapter 8, "Defining an Application Structure Using ADSA".

## Operation

## Modifying an application

Procedure to modify an existing application structure (including responses, functions, and task codes).

This procedure cannot be used to modify an application name1.

To modify dialogs, maps, and process modules, see descriptions of ADSC, MAPC, and IDD later in this appendix.

#### Procedure

**Display the application definition** (if not already displayed) by entering the following information on the application Main Menu screen:

- The application's name
- A dictionary name/node (when applicable)

If the application has been released (after having been added), **check the application out** through the **Check out** option under the **Modify** activity on the action bar.

**Modify application specifications**, as necessary, on appropriate ADSA screens:

- Add and select responses and functions by using the Response/Function List screen, as described later in this table.
- Add, modify, or delete responses by using the Response Definition screen, as described later in this table.
- Add, modify, or delete functions by using the Function Definition screens, as described later in this table.
- Add, modify, or delete **task codes** by using the Task Codes screen, as described later in this table.

**Recompile the application load module** by selecting the **Compile** activity from the action bar on the Main Menu.

For an example of using ADSA to modify an application, see <u>chapter</u> <u>10.Modifying the Application Structure Using ADSA</u> (see page 183).

## Operation **Procedure Enter the following information** on the application Main Menuscreen: Deleting an application Procedure to delete an application The application name structure (including responses, A dictionary name/node (when applicable) functions, and task codes). Choose the Delete application option from the Delete activity on the To delete dialogs, maps, and process action bar on the Main Menu. modules, see descriptions of ADSC, After you press [Enter], ADSA displays a confirmation window so that MAPC, and IDD later in this appendix. the request to delete the application can be confirmed or rescinded. Confirm or reject the deletion. For an example of using ADSA, see Chapter 8, "Defining an Application Structure Using ADSA". Adding response and function Display the Response/Function List screen by entering a 2 opposite the relationships Screen prompt on the Main Menu. Procedure to add an application **Enter the following information** on the Response/Function List screen: response and function relationships to The response name an application. An associated activity key (optional) Do not confuse application responses with dialog response processes 2. The name of the function invoked by the response3 The type of function (declaration, premap, response, default response) The program or dialog name A nonblank character to indicate which responses and functions need further definition For an example of using ADSA to add responses and functions, see Steps 4 through 6 in Chapter 8, "Defining an Application Structure Using ADSA" of this manual. Enhancing the response definition Select responses for further definition by entering a nonblank character next to the responses on the Response/Function List screen Procedure to further define an application response to an application. **Display the Response Definition screen** by pressing [PF5] from the Response/Function List screen Do not confuse application responses with dialog response processes. **Enter the following information** on the Response Definition screen: The response type (local or global) The control command (optional) used to invoke the associated function For an example of using ADSA to further define responses, see Steps 4 and 5 in Chapter 8, "Defining an Application Structure Using ADSA" of

this manual.

| Operation                                                                                             | Procedure                                                                                                    |  |
|----------------------------------------------------------------------------------------------------|----------------------------------------------------------------------------------------------------|--|
| Modifying a response                                                                                  | <b>Display the responses and functions</b> on the Response/Function List screen.                                                                                         |  |
| Procedure to modify an application response.                                                          | Make any changes required.                                                                                                    |  |
| This procedure cannot be used to modify a response name4.                                             | <b>Optionally select the response to be modified</b> by placing a nonblank character next to the response and pressing [PF5] to access the                               |  |
| Do not confuse application responses                                                                  | Response Definition screen.                                                                                                    |  |
| with dialog response processes 5.                                                                     | <b>Modify any specifications</b> on the Response Definition screen, including:                                                                                           |  |
|                                                                                                    | ■ The response type (global or local)                                                                                                    |  |
|                                                                                                    | ■ The control command used to invoke the function                                                                                                    |  |
|                                                                                                    | For an example of using ADSA to modify a response, see Steps 2 and 3 in Chapter 11, "Modifying the Application Structure Using ADSA".                                    |  |
| Deleting a response                                                                                   | Display the responses and functions on the Response/Function List                                                                                                    |  |
| Procedure to delete an application                                                                    | screen.                                                                                                    |  |
| response from an application.  Do not confuse application responses with dialog response processes 6. | <b>Select the response to be deleted</b> by placing a nonblank character next to the response and pressing [PF5] to access the Response Definition screen.               |  |
|                                                                                                    | <b>Display the response definition</b> (if not already displayed) on the Response Definition screen as described above in "Modifying a response" earlier in this table.  |  |
|                                                                                                    | Place a nonblank character next to the Drop prompt                                                                                                    |  |
|                                                                                                    | For an example of using the Response Definition screen, see "Step 5: Further define application responses" in Chapter 8, "Defining an Application Structure Using ADSA". |  |

| Operation                                                          | Procedure                                                                                                    |  |
|--------------------------------------------------------------------|----------------------------------------------------------------------------------------------------|--|
| Enhancing the dialog function definition                           | <b>Display the responses and functions</b> on the Response/Function List screen.                                                                                                    |  |
| Procedure to further define a dialog functions to an application7. | <b>Select the function to be defined</b> by placing a nonblank character next to the function and pressing [PF5].                                                                       |  |
|                                                                    | <b>Display the Function Definition (Dialog) screen</b> by pressing [PF5] from the Response/Function Listscreen.                                                                         |  |
|                                                                    | Enter the following information on the Function Definition screen:                                                                                                    |  |
|                                                                    | <ul> <li>A description of the function</li> </ul>                                                                                                    |  |
|                                                                    | <ul> <li>Valid responses for this function.</li> </ul>                                                                                                    |  |
|                                                                    | For an example of using ADSA to further define functions see "Step 6: Further define application functions in Chapter 8, "Defining an Application Structure Using ADSA" of this manual. |  |

## Enhancing the menu function definition

Procedure to further define a menu function to an application.7

#### Procedure

**Display the responses and functions** on the Response/Function List screen

**Select the menu function to be defined** by placing a nonblank character next to the function and pressing [PF5].

**Display the Function Definition (Menu) screen** by pressing [PF5] from the Response/Function List screen.

**Enter the following information** on the Function Definition screen:

- A description of the function
- Specify heading text to be displayed on the runtime menu:
  - 1. Enter the number of heading lines after the **Heading lines** prompt.
  - Enter the heading text in lines below the Heading line text prompt.

Identify the valid responses for this function.

- Display the second page of the Function Definition (Menu) screen by pressing [PF8] from page 1.
- Enter a nonblank character next to each response that is valid for the menu.

Customize the menu display for a menu function9:

- Optionally change the way in which responses are displayed on the runtime menu:
  - Optionally change the sequence of responses by typing new sequence numbers for the responses to be moved.
  - Optionally suppress the display of a valid response by entering zeros over the sequence number for the response; the response remains available from the menu even though it is not displayed.

For an example of changing the response sequence for a menu function, see "Menu functions" in Chapter 8, "Defining an Application Structure Using ADSA".

For an example of using ADSA to further define functions see "Step 6: Further define application functions in Chapter 8, "Defining an Application Structure Using ADSA" of this manual.

| Operation                                                                                        | Procedure                                                                                                    |  |
|--------------------------------------------------------------------------------------------------|----------------------------------------------------------------------------------------------------|--|
| Modifying a function                                                                             | <b>Display the responses and functions</b> on the Response/Function List screen.                                                                                         |  |
| Procedure to modify an application                                                               | Make any changes required.                                                                                                    |  |
| function.  This procedure cannot be used to modify a function name10.                            | Optionally select the function to be further modified by placing a nonblank character next to the function and pressing [PF5] to access the Function Definition screen.  |  |
|                                                                                                  | <b>Modify any specifications</b> on the Function Definition screen, including:                                                                                           |  |
|                                                                                                  | <ul><li>Description</li></ul>                                                                                                    |  |
|                                                                                                  | ■ Associated dialog                                                                                                    |  |
|                                                                                                  | ■ Default response                                                                                                    |  |
|                                                                                                  | ■ Valid responses                                                                                                    |  |
|                                                                                                  | For an example of using ADSA to modify a function, see "Step 4: Modify the ADDDEP function" in Chapter 11, "Modifying the Application Structure Using ADSA".             |  |
| Deleting a function  Procedure to delete a function and all responses that invoke that function. | <b>Display the function definition</b> (if not already displayed) on the Function Definition screen as described above in "Modifying a function" earlier in this table.  |  |
|                                                                                                  | Place a nonblank character next to the Drop prompt                                                                                                    |  |
|                                                                                                  | For an example of using the Function Definition screen, see "Step 6: Further define application functions" in Chapter 8, "Defining an Application Structure Using ADSA". |  |
| Adding a task code                                                                               | Display the Task Codes screen by selecting 5 from the Main Menu.                                                                                                    |  |
| Procedure to add an entry point to the                                                           | Add the task code:                                                                                                    |  |
| application.                                                                                     | ■ Enter a task code below the <b>Task code</b> heading                                                                                                    |  |
|                                                                                                  | ■ Enter a function name below the corresponding <b>Function</b> heading.                                                                                                 |  |
|                                                                                                  | For an example of using ADSA to define a task code, see "Step 7: Define a task code" in Chapter 8, "Defining an Application Structure Using ADSA".                       |  |
| Modifying a task code                                                                            | Display the Task Codes screen by selecting 5 from the Main Menu.                                                                                                    |  |
| Procedure to modify the name or entry-point function for an application.                         | <b>Erase the task code from the screen</b> by pressing the ERASE EOF key or typing spaces over the task code.                                                            |  |
|                                                                                                  | For an example of using the Task Codes screen, see "Step 7: Define a task code" in Chapter 8, "Defining an Application Structure Using ADSA".                            |  |

#### Notes:

<sub>1</sub> To modify an application name:

- Add the application definition to the data dictionary, this time using the new name (for instructions, see "Adding an application" earlier in the table) and copy the existing definition using the **Copy** option under the **Add** activity on the action bar of the Main Menu.
- Delete the old application, as described in "Deleting an application".

- $_{
  m 2}$  To add a response process to a dialog, see "Using ADSC" later in this appendix.
- $_{\rm 3}$  Note that ADSA automatically adds a skeleton function with the specified name if the function does not already exist.
- <sup>4</sup> To modify a response name:
- Add the response definition again, this time using the new name (for instructions, see "Adding a response" earlier in the table).
- Delete the old response, as described in "Deleting a response" later in the table.
- $_{\rm 5}$  To modify a dialog response process, which is a module of process-language code, see "Using ADSC" later in this appendix.
- <sub>6</sub> To delete a response process from a dialog, see "Using ADSC" later in this appendix.
- <sub>7</sub> For **system functions** (such as QUIT), you do not need to follow this procedure; system functions are added to the application automatically when you define responses to invoke the system functions.
- $_{\rm 8}$  In addition to the listed function types, you also specify the function type for either a user program or menu/dialog function.

For more information on these function types, refer to CA ADS Reference Guide.

<sub>9</sub> Valid also for menu/dialog functions.

For more information, refer to CA ADS Reference Guide.

<sub>10</sub> To modify a function name:

- Make a note of specifications for the function on the Function Definition screen.
- Delete the function as described in "Deleting a function" earlier in the table.
- Add the function using the new name (see "Adding a function" earlier in the table.

## **Using ADSC**

ADSC is the application development tool used to define dialogs. Dialogs are associated with dialog functions in applications. At runtime, a dialog interacts with the user by means of a map (screen). A dialog also performs processing, such as updating the database.

The first screen in an ADSC session is the Main Menu screen. A sample Main Menu screen is shown below:

| Add Modify Compile Delete Display Switch  CA ADS Online Dialog Compiler  CA, Inc. |  |  |
|-----------------------------------------------------------------------------------|--|--|
| Type and select. Then Enter or select an action.                                  |  |  |
| Dialog name                                                                       |  |  |
| Screen                                                                            |  |  |
| Copyright (C) 2003 CA, Inc. Command ===> Enter F1=Help F3=Exit F10=Action         |  |  |

Enter information about the dialog after prompts in the Specification area.

Select the next ADSC activity or screen from **Screen** prompt.

To get from one ADSC screen to another, you can either enter the number associated with the screen on the Main Menu (and press [Enter]) or press [PF5] to move through the sequence of screens.

Select an action by tabbing to the action bar or selecting with the command line.

#### What You Can Do

You can use ADSC to perform the following procedures:

- Adding a dialog
- Modifying a dialog
- Deleting a dialog
- Adding a work record to a dialog
- Modifying a work record in a dialog
- Deleting a work record from a dialog
- Adding a declaration module to a dialog
- Modifying a declaration module specification
- Deleting a declaration module from a dialog
- Adding a premap process to a dialog
- Modifying a premap process specification
- Deleting a premap process from a dialog
- Adding a response process to a dialog
- Modifying a response process specification
- Deleting a response process from a dialog
- Viewing process module errors
- Correcting syntax errors
- Correcting discrepancies between dialog components

The following table describes how to use ADSC to perform the procedures listed above. Instructions in the table assume that you have already invoked ADSC, as discussed in <a href="Invoking Development Tools">Invoking Development Tools</a> (see page 353) earlier in this appendix.

For more information on these and other ADSC procedures, refer to *CA ADS Reference Guide*.

#### Operation

### Procedure

#### Adding a dialog

Procedure to define a skeleton dialog (for a prototype application) or a fully functional dialog.

**Enter basic information** about the dialog on the dialog Main Menu screen:

- The dialog name
- A dictionary name/node (when applicable)

**Associate a map with the dialog** on the Map Specifications screen.

Associate a subschema or access module with the dialog on the Database Specifications screen.1

If you are creating a skeleton dialog, you can now proceed immediately to Step 5 to compile the dialog.

Optionally make additional specifications on appropriate ADSC screens:

 Specify additional dialog options (for example, symbol and diagnostic tables to simplify the application development process) by using the Options and Directives screen.

For more information on the Options and Directives screen, see "Step 2: Specify dialog options" in Chapter 12.

- Associate one or more work records or SQL-defined tables with the dialog by using the Records and Tables screen, as described in "Adding a work record to a dialog" later in this table.
- Associate a declaration module, premap process, and one or more response processes with the dialog by using the Process Modules screen, as described in "Adding processes to a dialog" later in this table.

**Create a dialog load module** by selecting the **Compile** activity from the action bar on the Main Menu.

For an example of using ADSC to add dialogs, see Chapter 10, "Defining Dialogs Using ADSC".

#### Operation **Procedure** Display the dialog definition (if not already displayed) by entering the Modifying a dialog following on the Main Menu screen: Procedure to modify a dialog definition. This procedure cannot be The dialog name used to modify a dialog name2. The dictionary name/node (when applicable) Modify dialog specifications on appropriate ADSC screens: Optionally add or modify dialog options by using the Options and Directives screen. For more information on the Options and Directives screen, see "Step 2: Specify dialog options" in Chapter 12. Optionally add or modify map information on the Map Specifications screen. For more information on the Map Specifications screen, see "Step 3: Name the associated map" in Chapter 9. Optionally add or modify subschema or access module information on the Database Specifications screen. For more information on the Database Specifications screen, see "Step 3: Add a subschema" in Chapter 12. Optionally add, modify, or delete work record specifications or tables on the Records and Tables screen, as described later in this table. Optionally add, modify, or delete the process module specifications on the Process Modules screen, as described later in this table. Recompile the dialog load module by selecting the Compile activity on the Main Menu. For examples of modifying dialogs, see "Updating modified maps in dialogs using ADSC" in Chapter 11 and "Updating modified process modules in dialogs using ADSC" in Chapter 13. **Deleting a dialog** Enter the following information on a blank Main Menu screen: Procedure to delete a dialog from the The dialog name data dictionary. the dictionary name/node (when applicable) Choose the Delete activity from the action bar. Confirm or rescind the deletion. For an example of using ADSC, see Chapter 10, "Defining Dialogs Using ADSC".

| Operation                                                                                                    | Procedure                                                                                                    |
|----------------------------------------------------------------------------------------------------|----------------------------------------------------------------------------------------------------|
| Adding a work record to a dialog  Procedure to make an existing work record or table available to a dialog and its processes 3. | <b>Display the Records and Tables screen</b> by selecting <b>4</b> from the Main Menu screen.                                                                                                    |
|                                                                                                    | <b>Enter the name of the work record</b> or <b>table</b> to be associated with the dialog under the <b>Record name</b> prompt.                                                                                                 |
| To add a work record to the data dictionary, see "Using IDD" later in this                                                      | If this is a work record, enter a nonblank character under the prompt <b>Work</b> .                                                                                                    |
| appendix.                                                                                                    | For an example of adding a work record to a dialog, see "Step 3: Add a work record" in Chapter 15.                                                                                                    |
| Deleting a work record from a dialog Procedure to delete a work record or                                                       | <b>Display the Records and Tables screen</b> by selecting <b>4</b> from the Main Menu screen.                                                                                                    |
| table from a dialog.  This procedure does not delete a work                                                                     | <b>Enter a nonblank character in the Drop column</b> opposite the work record or table to be deleted.                                                                                                    |
| record from the data dictionary4.                                                                                               | For an example of how to use the Records and Tables screen, see "Step 3: Add a work record" in Chapter 15.                                                                                                    |
| Adding process modules to a dialog                                                                                              | Display the Process Modules screen by selecting5 from the Main Menu.                                                                                                    |
| Procedure to associate existing process modules with a dialog.                                                                  | Enter the name of the process module to be associated with the dialog after the Name prompt.                                                                                                    |
| To define a process module in the data dictionary, see "Using IDD" later in this                                                | Specify the type of process module it is: declaration, premap, response, default response.                                                                                                    |
| appendix.                                                                                                    | If this is a response process, enter the following information:                                                                                                    |
|                                                                                                    | ■ A control key (optional) specified after the Key prompt.                                                                                                    |
|                                                                                                    | ■ A response field value (optional) specified after the Value prompt Note: Each response process <i>must</i> have a key and/or a response field value, or be the default response.                                             |
|                                                                                                    | ■ Execution status on input errors (optional) enabled by entering a nonblank character before the Execute on edit errors prompt; in this case, the response process is executed at runtime even when input errors are entered. |
|                                                                                                    | For information on automatic editing, refer to <i>CA IDMS Mapping Facility Guide</i> .                                                                                                    |
|                                                                                                    | Press [Enter] to add the process module to the dialog definition.                                                                                                    |
|                                                                                                    | For an example of using ADSC to associate a process module with a dialog, see "Adding process modules to dialogs using ADSC" in Chapter 12.                                                                                    |
|                                                                                                    | For more information on the Process Module screen, refer to <i>CA ADS Reference Guide</i> .                                                                                                    |

| Operation                                                                                                    | Procedure                                                                                                    |  |
|----------------------------------------------------------------------------------------------------|----------------------------------------------------------------------------------------------------|--|
| Modifying a process module                                                                                                    | Display the Process Modules screen.                                                                                                    |  |
| Procedure to associate a modified process module with a dialog or to replace the current process module.                                        | Optionally change the process module name by typing over the displayed name. The new name must identify an existing process module in the data dictionary.                          |  |
| This procedure does not modify source                                                                                                    | Optionally modify specifications:                                                                                                    |  |
| statements for the process module in the data dictionary5.                                                                                      | ■ Key                                                                                                    |  |
| the data dictionarys.                                                                                                    | ■ Value                                                                                                    |  |
|                                                                                                    | ■ Execute on errors                                                                                                    |  |
|                                                                                                    | ■ Type (1=Declaration, 2=Premap, 3=Response, 4=Default response)                                                                                                    |  |
|                                                                                                    | <b>Press [Enter]</b> to input modified Process Modules screen specifications.                                                                                                    |  |
|                                                                                                    | For an example of modifying a process module specification, see "Updating modified process modules in dialogs using ADSC" in Chapter 13.                                            |  |
| Deleting a process module from a dialog                                                                                                    | <b>Display the Process Modules screen</b> (if it not already displayed) by selecting <b>5</b> from the Main Menu.                                                                   |  |
| Procedure to delete a process module                                                                                                    | Enter a nonblank character next to the Drop prompt.                                                                                                    |  |
| from a dialog.  This procedure does not delete the process module from the data dictionary.6                                                    | For an example of using the Process Modules screen, see "Adding process modules to dialogs using ADSC" in Chapter 12.                                                               |  |
| Compiling the dialog                                                                                                    | <b>Create a load module for the application</b> by selecting the <b>Compile</b> activity from the action bar on the Main Menu.                                                      |  |
| Procedure to compile process code and create the dialog load module.                                                                            | ADSC will attempt to compile all process modules associated with the dialog and, if successful, create a load module.10                                                             |  |
|                                                                                                    | <b>Note:</b> If <b>ADSC</b> finds errors during the compile, the process module is not added to the dialog. ADSC displays an error message.                                         |  |
|                                                                                                    | In this case, you must view and correct process module errors and then recompile the process module. For more information, see "Viewing process module errors" later in this table. |  |
| Viewing process module errors                                                                                                    | Display a listing of the module and its errors:                                                                                                    |  |
| Procedure to view compile-time errors and error messages found by ADSC in a process module.                                                     | = choose the view inessages option from the complic activity on the                                                                                                    |  |
| To correct errors in process modules, see "Correcting syntax errors" and "Correct discrepancies between dialog components" later in this table. |                                                                                                    |  |

#### Correcting syntax errors

Procedure to correct syntax errors (such as omitted periods or misspelled words) in a process module.

To view error messages for a process module, see "Viewing process module errors" earlier in this table.

#### Procedure

Choosing the **View messages** option from the **Compile** activity on the action bar of the Main Menu will bring you to the Compiled Process Modules screen.

On the Compiled Process Modules screen, choose **Display** to go to the Dialog Process Source screen. The Dialog Process Source screen will show you the process source and errors encountered by the compiler.

Press [PF5] to move to IDD to correct errors.11

For an example of using IDD and ADSC to correct syntax errors, see "Correct syntax errors" in Chapter 12.

# Correcting discrepancies between dialog components

Procedure to correct discrepancies between a process module and another dialog component (for example, a map, record, record element, or subschema).

To view error messages for a process module, see "Viewing process module errors" earlier in this table.

Choosing the **View messages** option from the **Compile** activity on the action bar of the Main Menu will bring you to the **Structural Error Display** screen.

**Correct the errors** by using the appropriate development tool:

- For errors made on ADSC screens (such as an incorrect subschema name), proceed to the appropriate screen and change the specification.
- For errors made in a different development tool (such as a record definition made by using the IDD menu facility):
- Transfer to the development tool by selecting the Switch activity from the action bar on the Main Menu (if you are operating under TCF) and specify the task code for the development tool.

For more information on transferring to other development tools, see "Invoking development tools" earlier in this appendix.

Correct and recompile the definition:

To modify maps, see "Using MAPC" later in this appendix.

To modify work records, elements, and process modules, see "Using IDD" later in this appendix.

■ Transfer back to ADSC (if necessary) by using the Switch activity. Recompile the dialog.

For a discussion of correcting discrepancies between dialog components, see "Correct discrepancies" in Chapter 12.

#### Notes:

<sub>1</sub> You do not have to name the subschema and schema in the following situations:

- If you are creating a skeleton dialog for the basic prototype of an application.
- If the dialog uses only SQL statements to access the database
- If the dialog does not access a database

An access module needs to be named only if the dialogis accessing a database using SQL statements and an existing access module is going to be used.

- $_2$  To modify a dialog name, copy the dialog definition to a new dialog name using the **Copy** option of the **Add** activity on the action bar on the Main Menu. Delete the old dialog.
- <sub>3</sub> Work records associated with the dialog's map are *automatically* available to the dialog and do not need to be added to the dialog separately.
- $_{4}$  To delete a work record from the data dictionary, see "Using IDD" later in this appendix.
- $_{\rm 5}$  To modify process module source statements in the data dictionary, see "Using IDD" later in this appendix.
- $_{\rm 6}$  To delete a process module from the data dictionary, see "Using IDD" later in this appendix.
- $_7$  To define a process module in the data dictionary, see "Using IDD" later in this appendix.
- 8 You can associate a response process with several control keys and/or response field values. To do this, add the response process to the dialog several times, each time specifying a different control key and/or response field value for the response process. Only one copy of the compiled response is included in the dialog load module.
- <sub>9</sub> To modify process module source statements, see "Using IDD" later in this appendix.
- <sub>10</sub> Whenever you select the **Compile** activity, ADSC compiles all process modules before creating a load module for the dialog.
- $_{11}$  When you switch to IDD from ADSC after encountering compile errors, you are in full-screen mode in IDD.

For more information on IDD full-screen mode, refer to *CA IDMS Common Facilities Guide*.

## **Using MAPC**

MAPC is the application development tool used to define online maps. In CA ADS applications, maps are displayed by dialogs.

The first screen in an MAPC session is the Main Menu screen. A sample Main Menu screen is shown below:

```
Add Modify Compile Delete Display Switch
                   CA IDMS/DC Online Map Compiler
              CA, Inc.
   Map name
   Map version . . . . .
   Dictionary name . . . .
   Dictionary node . . . .
                                1. General options
   Screen . . . . . . . . _
                                 2. Map-Level help text definition
                                3. Associated records
                                 4. Layout
                                5. Field definition
         Copyright (C) 2003 CA, Inc.
Command ==⇒
Enter F1=Help F3=Exit F10=Action
```

You can display an MAPC screen by entering a value opposite the **Screen** prompt and pressing [Enter].

The following table describes how to use MAPC to perform the following procedures:

- Adding a map
- Modifying a map
- Deleting a map
- Adding new fields to a map
- Modifying existing fields on a map
- Deleting fields from a map

For more information on these and other MAPC procedures, refer to *CA IDMS Mapping Facility Guide*.

Instructions in the table assume that you have already invoked MAPC, as discussed earlier in this appendix.

| Operation                                                                                                    | Procedure  Specific basic information about the map on the MAPC Main Menu:                                                                                                    |  |
|----------------------------------------------------------------------------------------------------|----------------------------------------------------------------------------------------------------|--|
| Adding a map                                                                                                    |                                                                                                    |  |
| Adding a map  Procedure to add a map definition to the data dictionary  To add an existing map to a dialog, see "Using ADSC" earlier in this appendix. | The map name ■ The dictionary name/node (when applicable) Names the associated database and work records on the Associated Records screen. Autopaint the map by naming the map fields on the Automatic Screen Painter screen. Optionally make additional specifications on other MAPC screens. For more information on available MAPC screens and definition options, refer to CA IDMS Mapping Facility Guide. Optionally modify the map layout using the Layout screen. Create a map load module using the Compile4 activity from the action |  |
|                                                                                                    | bar on the Main Menu.  For an example of using MAPC to add a map definition, see Chapter 9,  "Defining a Screen Display Using MAPC".                                                                                                    |  |

#### Modifying a map

Procedure to modify an existing map.

This procedure cannot be used to modify a map name1.

To update a modified map definition in a dialog, recompile the dialog as described in "Using ADSC" earlier in this appendix.

#### **Procedure**

**Display the map definition** by entering on a Main Menu screen:

- The map name
- the dictionary name/node (when applicable)

**Optionally add and modify basic information** about the map, including names of associated database and work records.

**Optionally add, modify, and/or delete fields.** You can add, modify, and delete fields at the same time:

- To add new fields, see "Adding new fields to a map" later in this table.
- To modify fields, see "Modifying existing fields on a map" later in this table.
- To delete fields, see "Deleting fields from a map" later in this table.

Optionally add, modify, and/or delete specifications on other MAPC screens.

For more information on available MAPC specifications, see *CA IDMS Mapping Facility Guide*.

**Recompile the map load module:** by specifying the **Compile**4 activity from the action bar on the Main Menu.

**Note:** If new copies of maps are not automatically loaded in the program pool at your site, return to CA IDMS/DC or DC/UCF and issue the following command before executing the modified map:

DCMT VARY PROGRAM modified-map-name

NEW COPY.

This command causes a new copy of the map to be loaded in the program pool.

For an example of using MAPC to modify a map, see Chapter 12, "Modifying a Map Using MAPC".

#### Deleting a map

Procedure to delete a map from the data dictionary.

To delete a map from a dialog, modify the dialog as described in "Using ADSC" earlier in this appendix. **Identify the map** to be deleted on the Main Menu screen by entering:

- The map name
- the dictionary name/node (when applicable)

Choose the Delete action4 from the action bar

Confirm or rescind the action

The next time you modify a dialog associated with a deleted map, ADSC displays a message warning you that the map has been deleted. Users can continue to execute a deleted map until a new copy of the map is loaded in the program pool, provided that automatic load is not specified in the system generation OLM statement.

For an example of using MAPC, see Chapter 9, "Defining a Screen Display Using MAPC".

#### Adding new fields to a map

Procedure to add new fields to a map.

To move or modify fields, see "Modifying existing fields on a map" later in this table. To delete fields, see "Deleting fields from a map" later in this table.

#### Procedure

**Display the Layout screen** from the Main Menu by entering **2** opposite the **Screen** prompt and pressing [Enter].

**Define each new field** on the Layout screen as described below:

- Move the cursor to the screen position that immediately precedes the starting position of the field.
- **Type a start-field character2** to signal the start of the field. The field starts in the column immediately after the start-field character.
- For a literal field only, specify the value to be displayed at runtime by typing a literal string after the start-field character, as shown below for a field that displays the value DEPARTMENT INFORMATION:

#### ; DEPARTMENT INFORMATION

**Note:** For a variable field, you will specify the value to be displayed at runtime in Step 3 later in this procedure.

- Optionally add additional new fields as described in Steps 1, 2, and 3 above.
- **Press [Enter]** to save the current map layout for further definition.

**Select fields for further editing** by positioning the cursor on the field and pressing [PF2] or by overtyping the start-field character with the field-select character (the default is a percent sign).3

#### **Editing fields**

Procedure to edit variable fields on a map.

**Press [PF5] from the Layout screen** to access the Literal or Field Definition screen.

Edit variable fields on the Field Definition screen as described below:

- Specify the value to be displayed by the field by naming a record element or system-supplied field (\$RESPONSE, \$MESSAGE, or \$PAGE) after the **Element** prompt.
- Optionally override default specifications for the variable field:

For an example of adding fields to a map, see Chapter 9, "Defining a Screen Display Using MAPC".

#### Modifying existing fields on a map

Procedure to modify or move existing fields on a map.

Adding new fields to a map is presented in "Adding new fields to a map" earlier in this table.

To associate the modified map with any dialogs that use the map, you recompile the dialog load module. See "Using ADSC" earlier in this appendix.

#### Procedure

**Display the Layout screen** from the Main Menu screen by entering **4** at the **Screen** prompt.

Use the alternate set of function keys to mark and move the fields Select one or more fields to be modified by positioning the cursor on the field and pressing [PF2] or by overtyping the start-field character with a percent sign.

Modify each field definition selected as described below:

- Display the Field Definition or Literal Definition screen.
- Modify any specifications for the field.

**Recompile the map load module** if there are no more updates to be made to the map by selecting the **Compile**4 activity from the action bar on the Main Menu.

For an example of modifying fields on a map, see Chapter 12, "Modifying a Map Using MAPC".

#### Deleting fields from a map

Procedure to delete existing fields from a map

To associate the modified map with any dialogs that use the map, recompile the dialog load module. See "Using ADSC" earlier in this appendix.

**Display the Layout screen** by entering **4** at the **Screen** prompt on the Main Menu.

Make sure that insert-character mode is disabled by pressing the RESET key.

**Select the fields to be deleted** by positioning the cursor on the field or fields and pressing [PF2] or by overtyping the start-field character with the field-select character.

Press [PF5] to move to the Literal Definition or Field Definition screen.

**Enter a nonblank character** next to the **Drop field** prompt to delete the field.

**Recompile the map load module** (if there are no more updates to be made to the map) by selecting the **Compile** activity from the action bar on the Main Menu.

#### Notes:

<sub>1</sub> To modify a map name:

- Make a copy of the original map, using the new name for the copy.
   For more information on copying a map, refer to CA IDMS Mapping Facility Guide.
- Create a load module for the new copy.

<sup>2</sup> The start-field character is defined at system generation time; for example, default start-field characters are the field mark (;) or the left brace ({).

<sub>3</sub> The select-field and start-field characters are defined at system-generation time and can vary from site to site; the default select-field character is the percent sign (%).

<sup>4</sup> The dictionary is updated only on a **Compile** or a **Delete** action. A record becomes map-owned only after the map is compiled.

## Using the IDD Menu Facility

As an application developer, you can use the **IDD menu facility** to define data (records and elements) and process modules in the data dictionary.

Alternatively, you can use **online IDD** to define data and process modules.

For information on how to use online IDD, see the CA IDMS IDD Quick Reference Guide.

The first screen in an IDD menu facility session is the Master Selection screen. A sample Master Selection screen is shown below:

```
CA
                                   CAGJF0
 IDD REL 15.0
                          *** MASTER SELECTION ***
                                                                   T0P
         DICTIONARY NAME...: DEMO
                                        NODE NAME..:
         USER NAME....:
         PASSWORD....:
         USAGE MODE..... X UPDATE
                                       _ RETRIEVAL
         PFKEY SIMULATION..: X OFF
ATTR = ATTRIBUTE
                                                                <PF3>
                     ₽F2>
                                         PROC = PROCESS
        CLASS
                     <₽F4>
                                         PROG =
                                                 PROGRAM
                                                                <PF5>
CLAS
ELEM
        ELEMENT
                     ₽F6>
                                         RECD =
                                                 RECORD
                                                                <PF7>
FILE
                     <2F8>
                                         TABL = TABLE
                                                                <PF9>
     = FILE
                                                                <PF11>
MODU
        MODULE
                     ₽F10>
                                         USER =
                                                 USER
        USER DEFINED ENTITY LIST
                                         SYST
                                                 SYSTEM
     = MESSAGE
MSGS
QFIL = QFILE
                                         OPTI = OPTIONS
    = DISPLAY ALL
                                         HELP
                                                 HELP
                                                                <PF1>
```

**To get from one IDD screen to another**, you can enter the identifier for the next screen in the current screen's command area, select the screen identifier from the Activity Selection area, or press the control key associated with the screen. Identifiers and control keys for available screens are listed in the Activity Selection area of IDD menu facility screens.

The following table describes how to use the IDD menu facility to perform the following procedures:

- Adding an element
- Modifying an element
- Deleting an element
- Adding a work record
- Modifying a work record
- Deleting a work record
- Adding a process module
- Modifying a process module
- Copying a process module
- Deleting a process module

For more information on using the IDD menu facility, refer to *CA IDMS Common Facilities Guide*.

For information on other operations you can perform by using IDD, refer to *CA IDMS IDD Quick Reference Guide*.

 $Instructions\ in\ table\ assume\ that\ you\ have\ already\ invoked\ IDD,\ as\ discussed\ earlier\ in\ this\ appendix.$ 

| Operation                                                                                                    | Procedure                                                                                                    |  |
|----------------------------------------------------------------------------------------------------|----------------------------------------------------------------------------------------------------|--|
| Adding an element  Procedure to add a new element to the data dictionary                                                                                                    | <b>Display the Element Entity screen</b> by entering the identifier( <b>elem</b> ) for the screen in the command area, as shown below1:                                                                                                    |  |
| To add an existing element to a work record, see "Adding a work record" later in this table.                                                                                                    | Pelem  Define the element on the Element Entity screen:  Type an element name.  Select the ADD action and deselect (space over) DISPLAY.  Optionally type a description of the element.  Specify a picture; for example, PIC X(20).  Select a usage mode; for example, COMP-3 (default is DISPLAY).  For an example of using the IDD menu facility to define an element, see "Step 1: Define an element" in Chapter 14. |  |
| Modifying an element Procedure to modify an element definition in the data dictionary. To update the modified element in any records that contain the element, see "Modifying a work record" later in this |                                                                                                    |  |
| table. This procedure cannot be used to modify an element name2.                                                                                                    | Modify the element:  Select the MODIFY action and deselect DISPLAY.  Modify any of the following specifications:  Description  Picture  Usage mode  For an example of using the Element Entity screen, see "Step 1: Define an element" in Chapter 14.                                                                                                    |  |

| Operation                                                               | Procedure                                                                                                    |  |
|-------------------------------------------------------------------------|----------------------------------------------------------------------------------------------------|--|
| Deleting an element                                                     | Display the element to be deleted on the Element Entity screen                                                                        |  |
| Procedure to delete an element definition from the data dictionary.     | bytyping the identifier (ELEM) for the screen in the command area, followed by the name of the element, as shown below for an element |  |
| This procedure cannot be used to delete an element that already belongs | named ELEMENT1:                                                                                                    |  |
| to a work record3.                                                      | → elem element1                                                                                                    |  |
|                                                                         | Delete the element:                                                                                                    |  |
|                                                                         | ■ Select the DELETE action.                                                                                                    |  |
|                                                                         | ■ Deselect the DISPLAY action.                                                                                                    |  |
|                                                                         | For an example of using the Element Entity screen, see "Step 1: Define an element" in Chapter 14.                                     |  |

#### Procedure

#### Adding a work record

Procedure to add a work record to the data dictionary.

To add elements to the data dictionary, see "Adding an element" earlier in this table.

**Display the Record Entity screen** by entering the identifier(**recd**) for the screen in the command area:

#### → recd

**Define the work record** on the Record Entity screen:

- Type a record name.
- Select the ADD action and deselect DISPLAY.
- Optionally make additional specifications for the work record.

For more information on available record options and screens, refer to CA IDMS IDD Quick Reference Guide.

Associate existing elements with the work record by using the Record Element screen:

■ Display the Record Element screen from the Record Entity screen by entering the identifier (relm) for the screen in the command area:

#### → relm

- Associate an element with the work record:
- Type the name of an existing element.
- Optionally override any existing element specifications for:
- Picture
- Usage mode
- Optionally make other specifications for the element.

For more information on available record options and screens, refer to CA IDMS IDD Quick Reference Guide.

 Optionally associate another element with the work record as described in Step 3.2 above, after first pressing the page-forward key (default is [PF8]) to display a blank Record Element screen.

For an example of using the Element Entity screen, see "Step 2: Define a work record" in Chapter 14.

# Modifying a work record -- continued on next two pages

Procedure to modify a work record in order to replace elements in the record or to modify specifications for record elements.

This procedure cannot be used to modify a work record name4.

#### **Procedure**

**Display the work record to be modified** by typingthe identifier (RECD) for the Record Entity screen in the command area, followed by the name of the record, as shown below for a record named WK-RECORD1:

#### → recd wk-record1

Optionally add, modify, or delete work record specifications.

For more information on record specifications and screens, refer to CA IDMS IDD Quick Reference Guide.

Optionally modify element specifications for the record:

- To associate an element with the work record:
- Display the Record Element screen by entering the identifier (relm) for the screen in the command area:

→ relm

- Associate an element with the record:
- type the name of an existing element5.
- Optionally override any existing element specifications for:
- Picture
- Usage mode

Optionally make other specifications for the element.

For more information on record element specifications, refer to CA IDMS IDD Quick Reference Guide.

- Optionally associate another element with the record as described in Step b above, after first pressing the page-forward key (default is [PF8]) to display a blank Record Element screen.
- To replace an element in the record:
- Display the record element specification in either of the following ways:

When the record contains a few record elements:

Display the Record Element screen by entering the identifier (relm) for the screen in the command area:

→ relm

 Page through record elements in the record (if necessary) to display the required record element. To do this, press the page-forward key (default is [PF8]).

#### Operation Procedure

#### Modifying a work record -- continued

When the record contains several record elements:

Display the Record Element List screen by entering the identifier(rell) for the screen in the command area:

→ rell

- From the displayed list of elements, select the record element to be replaced by entering a nonblank character in the SELECT column for the element.
- **Modify** the record element specification:

Select the REPLACE action.

Note: The REPLACE action:

- Deletes the element from the work record
- Adds a new copy of the element to the record.

REPLACE does not modify the original element in the data dictionary. Optionally type a new element name to replace the existing element with another.

Optionally override any existing element specifications for:

- Picture
- Usage mode

Optionally modify other specifications

For more information on available record element specifications, refer to *CA IDMS IDD Quick Reference Guide*.

■ Optionally **select and modify another** record element specification:

Return to the Record Element Listscreen by pressing CLEAR (after pressing [Enter] to make sure that all record element specifications are entered).

- Select the record element to be modified by entering a nonblank character in the SELECT column for the element.
- Modify the record element as described in Step b above.

#### Operation **Procedure** Modifying a work record -- continued To remove an element from the record: Display the record element specification: Display the Record Element List screen by entering the identifier (rell) for the screen in the command area: → rell From the displayed list of elements, select the record element specification to be removed by entering a nonblank character in the SELECT column for the element. Remove the element by selecting the REMOVE action. Note: The REMOVE action deletes the record element specification from the record but not from the data dictionary. For an example of using the IDD menu facility for records, see Chapter 15, "Defining Work Records Using IDD". Deleting a work record Display the work record to be deleted on the Record Entity screen by typing the identifier (RECD) for the screen in the command area, Procedure to delete a record from the followed by the name of the record to be deleted, as shown below for a data dictionary. record named WK-RECORD1: This procedure cannot be used to delete a work record used by a map or a dialog6. → recd wk-record1 This procedure does not delete record Delete the work record: elements from the data dictionary7. Select the DELETE action. Deselect the DISPLAY action. For an example of using the IDD menu facility for work records, see num=14.Defining Work Records Using IDD (see page 293).

#### Adding a process module

Procedure to add a process module definition and source statements to the data dictionary.

To make an existing process module the premap or response process for a dialog, see "Using ADSG" earlier in this appendix.

#### Procedure

**Display the Process Entity screen** by entering the identifier (**proc**) for the screen in the command area:

#### → proc

Specify basic information about the process module on the Process Entity screen:

- Type the process module name.
- Select the ADD action and deselect DISPLAY.
- Optionally type a description for the process module.

**Display the Process Source screen** from the Process Entity screen by entering **srce** in the command area:

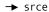

Enter process source statements for the module8.

■ Type one or more lines of process statements on a page of the Process Source screen.

Note: Do not extend process source statements beyond column 72.

 Optionally enter additional pages of process source statements. For each new page:

Place the cursor on the line after which new source statements are to be inserted.

Press [PF4] (default) to open new lines after the cursor.

Enter lines of process statements on the new page.

Press [PF5] (default) to apply your changes to the work file maintained by the IDD menu facility.

**Press [Enter]** to add the process source statements to the process module in the data dictionary.

For an example of using the IDD menu facility to define a process module, see "Defining process modules using IDD" in Chapter 12.

A process module's source statements are compiled when the process module is added to a dialog. For information on adding process modules (as premap and response processes) to a dialog, see "Using ADSC" earlier in this appendix.

#### Procedure

#### Modifying a process module

Procedure to modify a process module in the data dictionary.

This procedure does not update dialogs that use the process module9.

This procedure cannot be used to modify a process module name10.

**Display the process module to be modified** on the Process Entity screen by typing the identifier (PROC) for the screen in the command area, followed by the name of the process module, as shown below for a process module named PROCESS1:

→ proc process1

Modify process statements, as necessary:

Display process statements for the module on the Process Source screen by entering the identifier (srce) for the screen in the command area:

→ srce

Add, modify, and delete process statements. To insert one or more lines of statements:

Place the cursor on the line after which new source statements are to be inserted.

Press [PF4] (default) to open new lines after the cursor.

Enter lines of process statements on the new page.

Press [PF5] (default) to apply the new statements to the work file maintained by the IDD menu facility.

Note: Do not extend statements beyond column 72.

- Optionally page through the Process Source screen:
- Press [PF8] (default) to page forward.
- Press [PF7] (default) to page backward.

**Press [Enter]** to modify the process module stored in the data dictionary.

For an example of modifying a process module, see Chapter 14, "Modifying Process Logic in a Dialog".

#### Procedure

#### Copying a process module

Procedure to copy source statements from one process module to a new process module11.

**Display the Process Entity screen** by entering the identifier (**proc**) for the Process Entity screen in the command area:

→ proc

Specify basic information about the new process module on the Process Entity screen:

- Type the name of the new process module.
- Select the ADD action and deselect DISPLAY.
- Optionally type a description for the new process.

**Display the Copy screen** by entering the identifier (copy) for the screen in the command area:

**→** copy

Enter process module specifications:

- Type the name of the *original* process module after the COPY FROM PROCESS NAME prompt.
- Select the PROCESS TEXT action to copy the process commands in the original process module to the current process module.

**Modify process statements** if necessary, by using the Process Source screen as described in "Modifying a process module" earlier in this table.

For an example of using IDD for process modules, see Chapter 13 "Adding Process Logic to a Dialog".

#### Deleting a process module

Procedure to delete a process module from the data dictionary.

To delete a process module (premap or response process) from a dialog, see "Using ADSC" earlier in this appendix.

**Display the process module to be deleted** by typing the identifier (PROC) for the Process Entity screen in the command area, followed by the name of the process module, as shown below for a process module named PROCESS1:

→ proc process1

Delete the process module:

- Select the DELETE action.
- Deselect the DISPLAY action.

For an example of using IDD for process modules, see Chapter 13 "Adding Process Logic to a Dialog".

#### Notes:

 $_{1}$  You can also display any IDD menu facility screen by using either of the following methods:

- Select the activity that identifies the screen (in this case, ELEM) from the Activity Selection area of the current screen and press [Enter].
- Press the control key listed for the screen (in this case, [PF6]).

<sub>2</sub> To modify an element name:

- Add the element definition to the data dictionary again, this time using the new name. For instruction, see "Adding an element", earlier in the table.
- Add the new element to and remove the old element from any work records that contain the element, as described in "Modifying a work record" later in the table.
- Then delete the old element from the data dictionary, as described below in "Deleting an element".

<sub>3</sub> To delete an element that belongs to a work record:

- Remove the element from the record, as described in "Modifying a work record" later in the table.
- Delete the element from the data dictionary.

4 To modify a work record name:

- Add the work record definition to the data dictionary again, this time using the new name. For instruction, see "Adding an element", earlier in the table.
- Delete the old record from the data dictionary as described in "Deleting a work record" later in the table.

 $_{\rm 5}$  If the element already belongs to the record, specifications on the Record Element screen *modify* previous specifications for the record element.

<sub>6</sub> If the work record participates in maps and/or dialogs:

- Delete the record from each map (by using the MAPC Associated Records screen)
   and/or from each dialog (by using the ADSC Records and Tables screen).
- Delete the record from the data dictionary.

 $_{7}$  To delete elements from the data dictionary, see "Deleting an element" earlier in the table.

8 For information on specific process statements, refer to CA ADS Reference Guide.

<sub>9</sub> To update dialogs that use the module, see "Modifying a premap process specification" or "Modifying a response process specification" as appropriate, in "Using ADSC" earlier in this appendix. At this point, the process module's source statements are compiled.

<sub>10</sub> To modify a process module name:

- Add a new process module, using the new name, on the Process Entity screen.
- Copy the source statements from the original process module by using the Copy screen, as described in "Copying a process module" later in the table.
- If appropriate, delete the original process module from the data dictionary, as described in "Deleting a process module" later in the table.

<sub>11</sub> You can also *use* one process module's source statements in another process module by using the INCLUDE command. The INCLUDE command names the process module whose source statements are included in the current process module at compile time.

# Appendix C: Layout Of the DEPARTMENT Record

This appendix presents the layout and configuration of the sample DEPARTMENT record. DEPARTMENT is defined in the non-SQL defined demonstration database that can be installed with the system.

#### Definition

As defined at installation time:

The DEPARTMENT record owns the EMPLOYEE record.

In order to delete a department that owns employees, you must either disconnect or delete the department's employees. To delete a department along with its employees, you use a process command like:

ERASE DEPARTMENT ALL MEMBERS.

The DEPARTMENT record is defined in the ORG-DEMO-REGION.

#### Sample DEPARTMENT Record Layout

What is below shows the layout of the DEPARTMENT record as defined at installation time.

**Note:** The demonstration database and the DEPARTMENT record may be defined differently at your site.

Record: DEPARTMENT Version: 100

Location mode: CALC

CALC field...: DEPT-ID-0410
Duplicates records are not allowed

Element: DEPT-ID-0410

Picture: 9(4)
Usage..: Display

Element: DEPT-NAME-0410

Picture: X(45)
Usage..: Display

Element: DEPT-HEAD-ID-0410

Picture: 9(4) Usage..: Display

# Index

| \$                                                     | purpose • 157                                     |
|--------------------------------------------------------|---------------------------------------------------|
| \$MESSAGE field • 141                                  | Records and Tables screen • 332                   |
| purpose • 141                                          | screens • 157,329                                 |
| \$RESPONSE field • 141                                 | task code • 163                                   |
| purpose • 141                                          | ADSO statement • 55                               |
| purpose • 141                                          | ADSOAIDM • 26                                     |
| A                                                      | ADSO-APPLICATION-GLOBAL-RECORD • 41, 255, 271     |
|                                                        | 309                                               |
| access modules • 250                                   | AGR-CURRENT-FUNCTION • 309                        |
| adding to dialogs • 250                                | AGR-CURRENT-RESPONSE • 41, 255, 271               |
| purpose of • 250                                       | AGR-DEFAULT-RESPONSE • 41                         |
| ADSA • 75, 79, 81, 86, 89, 92, 98, 100, 106, 110, 111, | AGR-EXIT-DIALOG • 41                              |
| 113, 185, 187, 353, 354, 356                           | AGR-MAP-RESPONSE • 41                             |
| accessing • 353                                        | AGR-MODE • 41                                     |
| compiling • 111                                        | AGR-NEXT-FUNCTION • 41                            |
| dictionary names • 81                                  | AGR-PRINT-CLASS • 41                              |
| exiting • 354                                          | AGR-PRINT-DESTINATION • 41                        |
| Function Definition (Dialog) screen • 100              | AGR-SIGNON-REQMTS • 41                            |
| Function Definition (Menu) screen • 106                | AGR-SIGNON-SWITCH • 41                            |
| Function Definition (Program) screen • 98              | AGR-USER-ID • 41                                  |
| Function Definition screen • 98                        | ADSO-APPLICATION-MENU- RECORD • 26, 27            |
| General Options screen • 86                            | AMR-HEADING • 26                                  |
| instructions for using • 356                           | AMR-KEY • 26                                      |
| invoking • 81                                          | AMR-PASSWORD • 26, 27                             |
| Main Menu screen • 81                                  | AMR-RESPONSE • 26                                 |
| purpose • 75                                           | AMR-USER-ID • 26, 27                              |
| release option • 113                                   | ADSOMSON • 25                                     |
| Response Definition screen • 92                        | ADSOMUR1 • 25                                     |
| Response/Function List screen • 89                     | ADSOMUR2 • 25                                     |
| retrieving an application • 185                        | ADSORUN1 • 173                                    |
| screens • 79, 110                                      | AGR-CURRENT-RESPONSE • 41                         |
| selecting responses and functions • 187                | AGR-DEFAULT-RESPONSE • 41                         |
| task code • 81                                         | AGR-EXIT-DIALOG • 41                              |
| Task Codes screen • 110                                | AGR-MAP-RESPONSE • 41                             |
| ADSC • 157, 163, 166, 329, 331, 332, 333, 353, 354,    | AGR-MODE • 41                                     |
| 366                                                    | AGR-NEXT-FUNCTION • 41                            |
| accessing • 353                                        | AGR-PRINT-CLASS • 41                              |
| Database Specification screen • 329                    | AGR-PRINT-DESTINATION • 41                        |
| exiting • 354                                          | AGR-SIGNON-REQMTS • 41                            |
| instructions for using • 366                           | AGR-SIGNON-SWITCH • 41                            |
| invoking • 163                                         | AGR-USER-ID ◆41                                   |
| Main Menu screen • 163                                 | application components • 49                       |
| Map Specifications screen • 166                        | naming conventions • 49                           |
| Options and Directives screen • 331                    | Application Definition Block • 17                 |
| Process Modules screen • 333                           | application development tools • 72, 351, 353, 354 |

| exiting • 354                                       | INVOKE • 32                                    |
|-----------------------------------------------------|------------------------------------------------|
| invoking • 353                                      | LEAVE • 32                                     |
| list • 351                                          | LINK • 32, 39                                  |
| application responses • 75, 92, 187, 188, 366       | RETURN • 32                                    |
| defining • 92, 366                                  | TRANSFER • 32                                  |
| deleting • 366                                      | control keys • 255                             |
| modifying • 188, 366                                | response field values for • 255                |
| purpose • 75                                        | CPU usage • 66                                 |
| selecting • 187                                     | currencies • 32                                |
| application responses and functions • 89            | database • 32                                  |
| defining • 89                                       | currency control block • 32                    |
| application structure • 70,75                       | currency control block • 32                    |
| diagram • 70, 75                                    | D                                              |
| worksheets • 75                                     |                                                |
| application thread • 30                             | data dictionary • 21, 22                       |
| • •                                                 | code tables • 21                               |
| applications • 17, 66, 79, 110, 111, 113, 173, 181, | edit tables • 21                               |
| 183, 193, 366                                       | map records • 21                               |
| compiling • 17, 111                                 | process modules • 21, 22                       |
| defining • 79                                       | work records • 21                              |
| deleting • 366                                      | database currencies • 32                       |
| executing • 173, 181                                | databaselocks • 65                             |
| execution • 113                                     | database records • 293                         |
| functions • 17                                      | associating with dialogs • 293                 |
| invoking • 113                                      | purpose • 293                                  |
| modifying • 183, 193                                | DC/UCF • 72                                    |
| responses • 17                                      | DCMT commands • 113,173,219                    |
| size • 66                                           | DCMT VARY DYNAMIC TASK • 113                   |
| task code, ADSA • 17                                | VARY DYNAMIC TASK • 173                        |
| task codes • 110                                    | VARY PROGRAM NEW COPY • 219                    |
| autopaint facility, MAPC • 128                      | default responses • 255                        |
| В                                                   | deferred functions • 271                       |
| D                                                   | Department application • 70, 75, 113, 173, 185 |
| buffers • 33, 66                                    | executing • 113, 173                           |
| allocation • 33                                     | procedure for developing • 70                  |
| Record Buffer Block • 33                            | structure diagram • 75, 185                    |
| size • 66                                           | design • 24                                    |
|                                                     | maps • 24                                      |
| C                                                   | diagnostic table • 331                         |
| CA ADS • 69,72                                      | dialog • 22,66                                 |
| development tools • 72                              | levels • 66                                    |
| purpose of • 69                                     | premap process • 22                            |
| CA IDMS/DC • 72                                     | Dialog Abort Information screen • 115          |
| code tables • 21                                    | dialog functions • 75, 100                     |
| control blocks • 32                                 | defining • 100                                 |
| currency • 32                                       | purpose • 75                                   |
| -                                                   | dialog levels • 29                             |
| control commands • 31, 32, 39                       | dialog options • 248                           |
| DISPLAY • 32 EXECUTE NEXT FUNCTION • 32             | specifying for dialogs • 248                   |
| LALCUTE INEAT FUNCTION • 32                         | -1 / 0                                         |

| dialogs • 16, 19, 21, 27, 29, 30, 31, 32, 157, 162, 169, | F                                                     |
|----------------------------------------------------------|-------------------------------------------------------|
| 172, 213, 246, 279, 329, 331, 332                        | FAST mode • 271                                       |
| adding process logic to • 246                            | FAST MODE THRESHOLD • 59                              |
| application thread • 30                                  | field mark character • 132                            |
| associating a subschema • 329                            | Fixed Dialog Block • 19                               |
| associating work records • 332                           | functions • 17, 29, 98, 100, 187, 189, 255, 271, 277, |
| characteristics • 29                                     | 366                                                   |
| compiling • 19, 169                                      |                                                       |
| completing • 246                                         | deferred • 271                                        |
| control commands • 31                                    | defining • 98, 366                                    |
| currency control block • 32                              | deleting • 366                                        |
| database currencies • 32                                 | immediately executable • 255,271,277                  |
| defining • 162                                           | modifying • 189, 366                                  |
| defining skeleton dialogs • 157                          | selecting • 187                                       |
| diagnostic table • 331                                   | system • 29                                           |
| levels • 29                                              | valid responses • 100                                 |
| mainline • 29                                            | G                                                     |
| menu/dialog design • 27                                  | u .                                                   |
| modified maps • 213                                      | global records • 20, 41                               |
| modifying process logic • 279                            | global responses • 92, 100                            |
| nonoperative • 30                                        |                                                       |
| non-SQL processing • 32                                  | I                                                     |
| operative • 30                                           | IDD many facility - 225, 222, 200, 252, 254, 270      |
| passing control • 31                                     | IDD menu facility • 225, 232, 299, 353, 354, 379      |
| process modules • 21                                     | accessing • 353                                       |
| purpose • 157                                            | command area • 379                                    |
| releasing • 172                                          | defining process modules • 232                        |
| retrieving • 213                                         | defining work records • 299                           |
| runtime execution • 157                                  | exiting • 354                                         |
| skeletal • 16                                            | instructions for using • 379                          |
| status • 30                                              | process modules • 225                                 |
|                                                          | screens • 232                                         |
| symbol table • 331                                       | IDD records • 293                                     |
| dictionary • 81                                          | immediately executable functions • 271, 277           |
| default • 81                                             | INVOKE • 32                                           |
| disk and terminal I/Os • 65                              | invoking an application • 113                         |
| DISPLAY • 32                                             | K                                                     |
| E                                                        | K                                                     |
| _                                                        | KEEP LONGTERM • 40                                    |
| edit tables • 21                                         |                                                       |
| elements • 293, 295, 301                                 | L                                                     |
| adding to work records • 301                             | LEAVE • 32                                            |
| defining • 295                                           | LINK • 32, 39                                         |
| purpose • 293, 295                                       | literal map fields • 119, 132, 146                    |
| ENTER key • 255                                          | •                                                     |
| EXECUTE NEXT FUNCTION • 32                               | editing definitions • 146                             |
| executing an application • 113,173                       | placing on a map • 132                                |
| extended run units • 32, 39                              | purpose • 119                                         |
| •                                                        | specifying display values • 132                       |
|                                                          | specifying display values for • 146                   |

| load modules • 17, 19                                  | editing • 141, 146                                                    |
|--------------------------------------------------------|-----------------------------------------------------------------------|
| Application Definition Block (ADB) • 17                | erasing modifications • 199                                           |
| Fixed Dialog Block (FDB) • 19                          | literal fields • 119                                                  |
| Task Activity Table (TAT) ● 17                         | menu • 25                                                             |
| local responses • 92                                   | menu maps, reformatting • 26                                          |
| locks • 40, 65                                         | menu, user-defined • 26                                               |
| database • 65                                          | modifying • 132, 195, 374                                             |
| KEEP LONGTERM • 40                                     | modifying fields • 374                                                |
| longterm • 40                                          | pad character • 146                                                   |
| logical records • 36                                   | releasing • 154                                                       |
| longterm locks • 40                                    | retrieving • 197                                                      |
| M                                                      | selecting fields for editing • 132, 140, 199<br>SHOWMAP command • 154 |
| mainline dialogs • 29                                  | signon menu • 25                                                      |
| map records • 293                                      | skeletal • 16                                                         |
| MAPC • 119,121, 122, 125, 128, 132, 141, 146, 199,     | start-field character • 132                                           |
| 202, 353, 354, 374                                     | system-defined menu • 25                                              |
| accessing • 353                                        | templates • 28                                                        |
| Additional Edit Criteria screen • 202                  | testing • 154                                                         |
| Associated Records screen • 125                        | user-defined menu • 26                                                |
| Automatic Screen Painter screen • 128                  | variable fields • 119                                                 |
| erasing modifications • 199                            | menu functions • 20, 26, 27, 75, 106                                  |
| exiting • 354                                          | ADSO-APPLICATION-MENU- RECORD • 26, 27                                |
| Field Definition screen • 141, 146                     | defining • 106                                                        |
| instructions for using • 374                           | purpose • 75                                                          |
| invoking • 121                                         | response sequence • 106                                               |
| Layout screen • 132                                    | signon menu • 20                                                      |
| Literal Definition screen • 146                        | menu response sequence • 106                                          |
| Main Menu screen • 122                                 | menu/dialogs • 27                                                     |
| purpose • 119                                          | mode of execution • 271                                               |
| screens • 119,202                                      | N                                                                     |
| task code • 121                                        | N                                                                     |
| maps • 16, 18, 23, 24, 25, 26, 28, 119, 122, 128, 132, | naming conventions • 49, 52                                           |
| 140, 141, 146, 152, 154, 195, 197, 199, 210, 374       | database entities • 52                                                |
| adding new fields • 374                                | glossary • 52                                                         |
| ADSOMSON • 25                                          | NEW COPY • 32                                                         |
| ADSOMUR1 • 25                                          | NEW COPY attribute ● 36                                               |
| ADSOMUR2 • 25                                          | nonoperative dialog • 30                                              |
| autopaint facility • 128                               | 0                                                                     |
| compiling • 18, 152                                    | U                                                                     |
| defining • 122,374                                     | operative dialog • 30                                                 |
| definition • 119                                       | _                                                                     |
| deleting • 374                                         | P                                                                     |
| deleting fields • 374                                  | pad character • 146                                                   |
| design standards • 24                                  | page=end.correcting errors • 366                                      |
| designing • 23                                         | page=end correcting errors • 366                                      |
| dialog•28                                              | page=end.process module errors • 366                                  |
| displaying • 154, 210                                  | page=end process module errors • 366                                  |

| performance monitoring • 62                       | work record • 33,225                                                          |
|---------------------------------------------------|-------------------------------------------------------------------------------|
| POP system function • 75, 98                      | records, map • 21                                                             |
| premap process • 22                               | records, work • 21                                                            |
| premap processes • 255                            | releasing an application • 113                                                |
| adding to dialogs • 255                           | resource management • 61                                                      |
| process language • 69, 225                        | resources • 63, 64, 65, 66                                                    |
| process modules • 21, 69, 225, 262, 281, 289, 314 | CPU usage • 66                                                                |
| accessing the database • 225                      | database • 65                                                                 |
| compiling • 289                                   | disk and terminal I/Os • 65                                                   |
| correcting errors • 262                           | internal processing • 63                                                      |
| correcting for dialogs • 262                      | longterm storage • 66                                                         |
| defining • 314                                    | program pool storage • 64                                                     |
| modifying • 281                                   | storage pool • 64,66                                                          |
| process language • 69                             | response field values • 255                                                   |
| purpose • 225                                     | response processes • 255                                                      |
| processes • 255                                   | adding to dialogs • 255                                                       |
| adding to dialogs • 255                           | control keys for • 255                                                        |
| program pool storage • 64                         | default responses for • 255                                                   |
| PROGRAM statement • 55                            | transfer of control in • 255                                                  |
| prototypes • 16, 70, 75                           | response sequence • 106                                                       |
| development • 70, 75                              | responses • 17, 92, 100                                                       |
| executing • 16                                    | global • 92,100                                                               |
| purpose • 70                                      | local • 92                                                                    |
|                                                   | valid • 100                                                                   |
| Q                                                 | RETURN ● 32                                                                   |
| queue • 37                                        | run units • 32, 39, 59                                                        |
| queue records • 37                                | extended • 32, 39                                                             |
| QUEUE sysgen statement • 37                       | external • 59                                                                 |
| QUIT system function • 75, 98                     | internal • 59                                                                 |
| Qori system function 4 75, 56                     | runtime system • 72, 113                                                      |
| R                                                 | purpose of • 72                                                               |
|                                                   | sample task code for • 113                                                    |
| Record Buffer Block • 33, 57                      | ·                                                                             |
| record buffers • 66                               | S                                                                             |
| size • 66                                         | schemas • 250                                                                 |
| record elements • 128, 141, 301                   | schemas, SQL-defined • 250                                                    |
| associating with map fields • 141                 | scratch • 37                                                                  |
| purpose • 128, 301                                | scratch records • 38                                                          |
| records • 32,33,36,37,38,41,225,293               | security • 20                                                                 |
| ADSO-APPLICATION-GLOBAL- RECORD • 41              | signon menu • 20                                                              |
| buffer allocation • 33                            | see=ADSO-APPLICATION-GLOBAL-RECORD global                                     |
| buffers • 33                                      | records • 20                                                                  |
| global • 41                                       |                                                                               |
| logical records • 36                              | see=ApplicationDefinitionBlock ADB • 17                                       |
| NEW COPY • 32                                     | see=FixedDialogBlock FDB • 19<br>see=processmodules declaration modules • 225 |
| NEW COPY attribute • 36                           | ·                                                                             |
| queue • 37                                        | purpose • 225                                                                 |
| Record Buffer Block • 33                          | see=processmodules premap processes • 225                                     |
| scratch • 37, 38                                  | purpose • 225                                                                 |

```
see=processmodules response processes • 225
                                                              for applications • 366
   purpose • 225
                                                              invoking applications • 173
see=systemfunctions functions • 75
                                                              invoking applications with • 113
                                                              MAPC • 121
   purpose • 75
see=TaskActivityTableTAT • 17
                                                              multiple • 75
SHOWMAP command • 154
                                                              purpose • 75
signon menu • 20, 25
                                                           TASK statement • 55, 113
   ADSOMSON • 25
                                                           TCF • 72, 81, 213, 353
start-field character • 132
                                                           TRANSFER • 32
STEP mode • 271
                                                           V
storage • 66
   longterm • 66
                                                           valid responses • 100
storage pool • 64,66
                                                           variable map fields • 119, 132, 141, 202
subschemas • 66, 225, 250
                                                              editing definitions • 141
   adding to dialogs • 250
                                                              message • 202
   purpose of • 250
                                                              message field • 119
   size • 66
                                                              placing on a map • 132
switch activity • 211
                                                              purpose • 119
symbol table • 331
                                                              RESPONSE • 202
sysgen statements • 55, 59, 61, 113
                                                              specifying display values for • 141
   ADSO statement • 55
                                                           W
   FAST MODE THRESHOLD • 59
   MAXIMUM ERUS • 59
                                                           work records • 293, 299, 332
   MAXIMUM TASKS • 59
                                                              adding to dialogs • 293, 332
   PROGRAM statement • 55
                                                              defining • 299
   resource management • 61
                                                              purpose • 293
   RESOURCES ARE FIXED • 59
                                                           working storage • 37
   RESOURCES ARE RELOCATABLE • 59
                                                              queue/scratch • 37
   run units • 59
   TASK statement • 55, 113
system compilation • 37
   QUEUE statement • 37
system functions • 29, 75, 98
   adding to applications • 98
   POP • 75
   purpose • 75
   QUIT • 75
Т
tables • 21, 225
   code • 21
   edit • 21
Task Activity Table ● 17
task codes • 17, 75, 81, 110, 113, 121, 163, 173, 366
   ADSA • 17,81
   ADSC • 163
   application • 110
   defining • 110
```